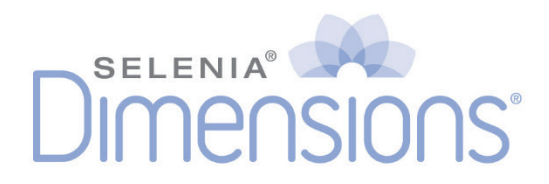

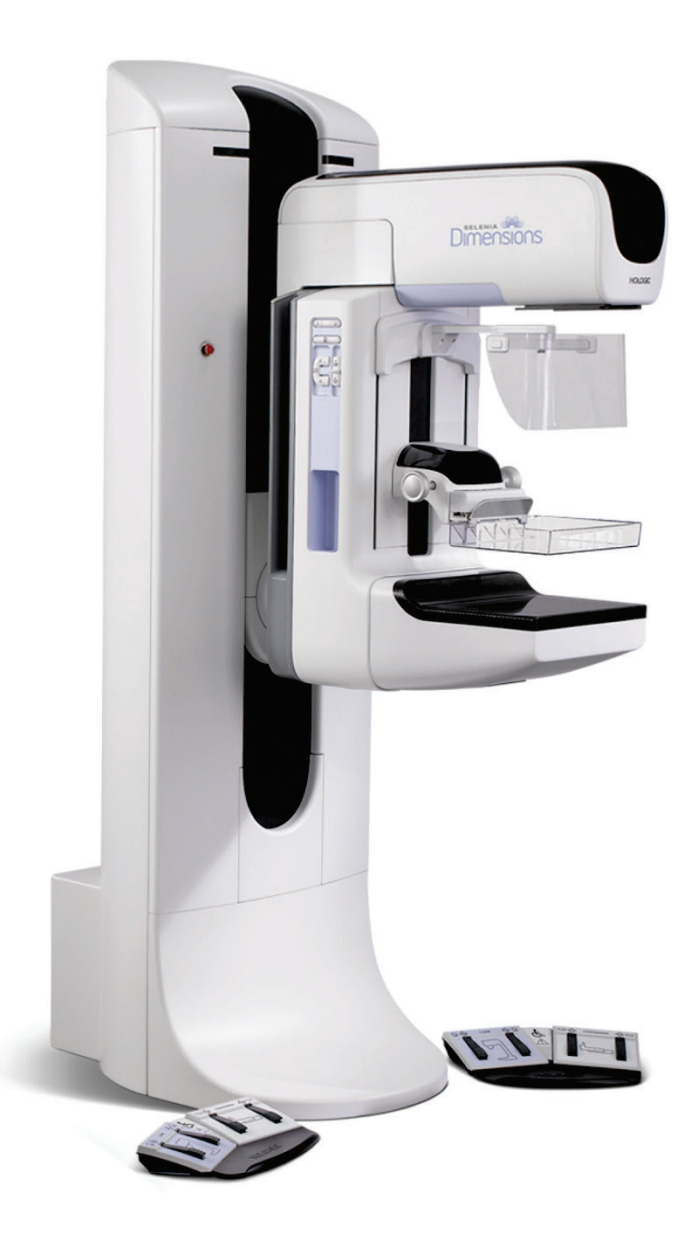

# Guía del usuario MAN-04197-301 Revisión 002

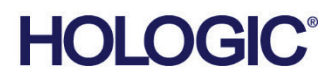

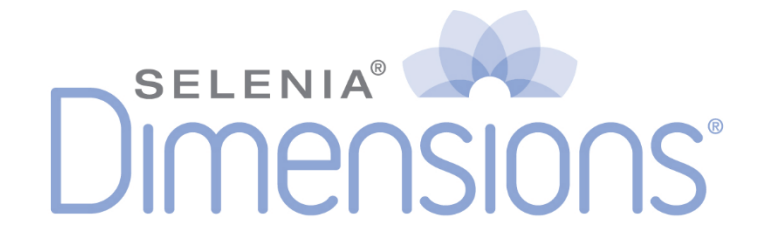

# **Guía del usuario**

**para la versión de software 1.8 con C-View**

# **N.º de referencia MAN-04197-301**

# **Revisión 002**

Octubre de 2016

### Soporte técnico

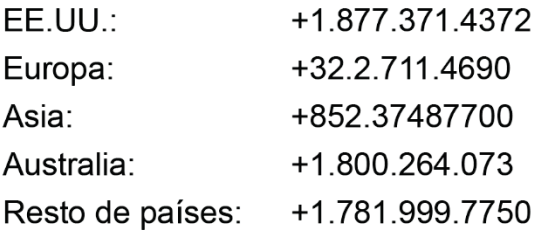

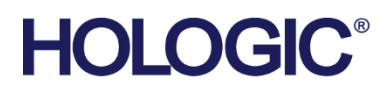

© 2016 Hologic, Inc. Impreso en los EE. UU. Este manual se escribió originalmente en inglés.

Hologic, C-View, Dimensions, FAST Paddle, Hologic Connect, HTC, I-View, SecurView y los logotipos asociados son marcas comerciales y/o marcas comerciales registradas de Hologic, Inc. y/ o de sus filiales en Estados Unidos y/u otros países. Todas las demás marcas comerciales, marcas comerciales registradas y nombres de productos son propiedad de sus respectivos propietarios.

Este producto puede estar protegido por una o más patentes de Estados Unidos o extranjeras como se identifica en www.Hologic.com/patents.

# Índice de materias

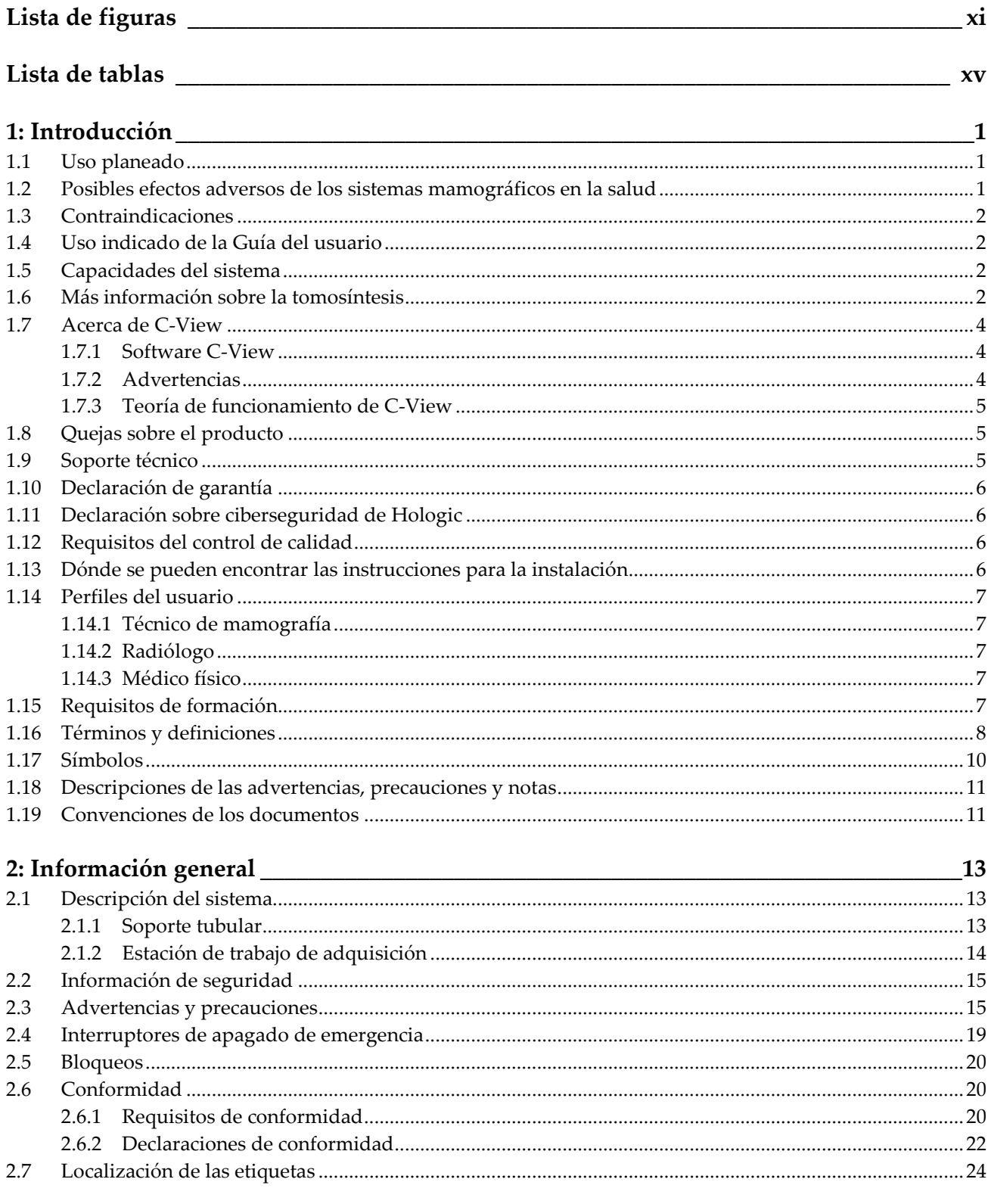

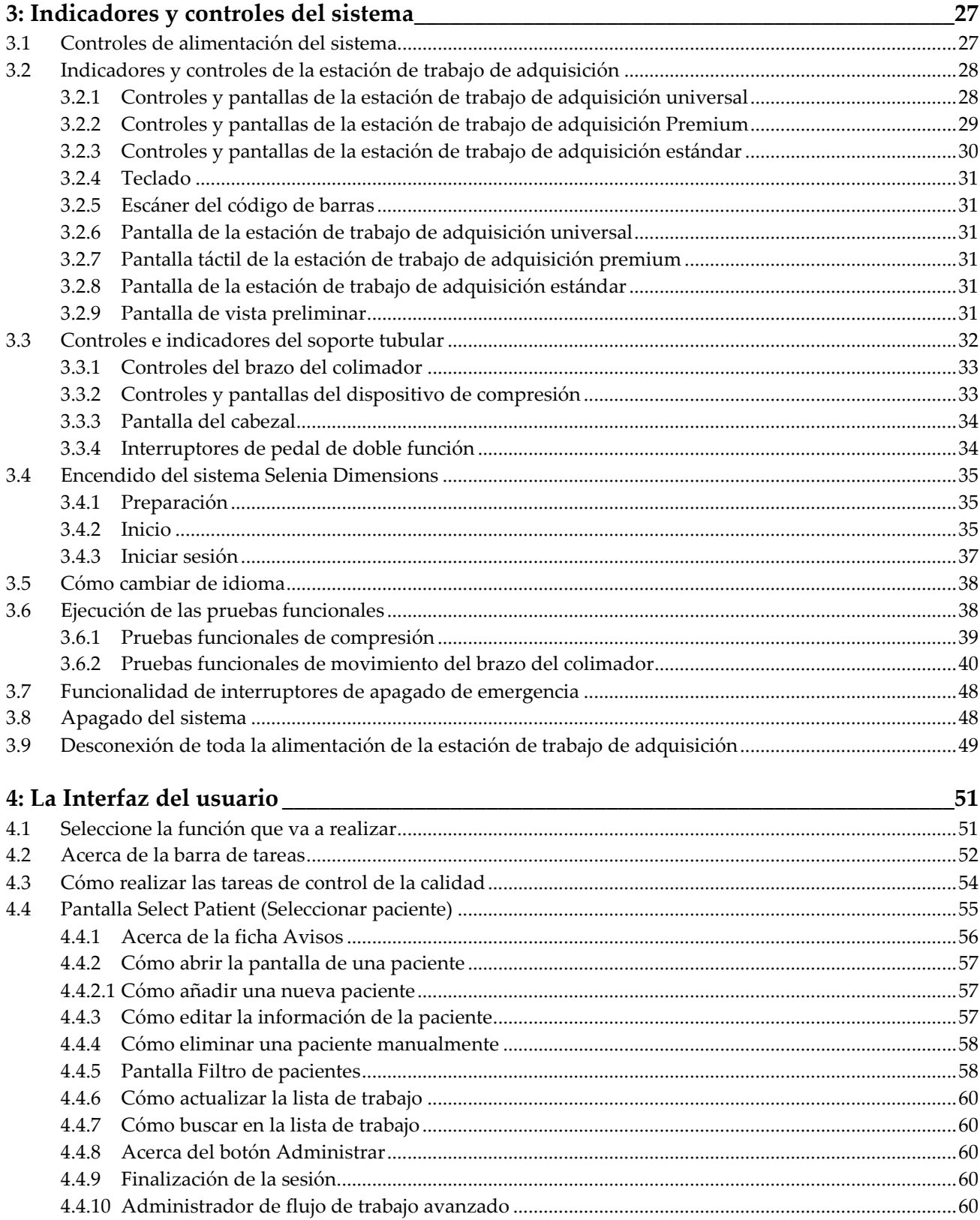

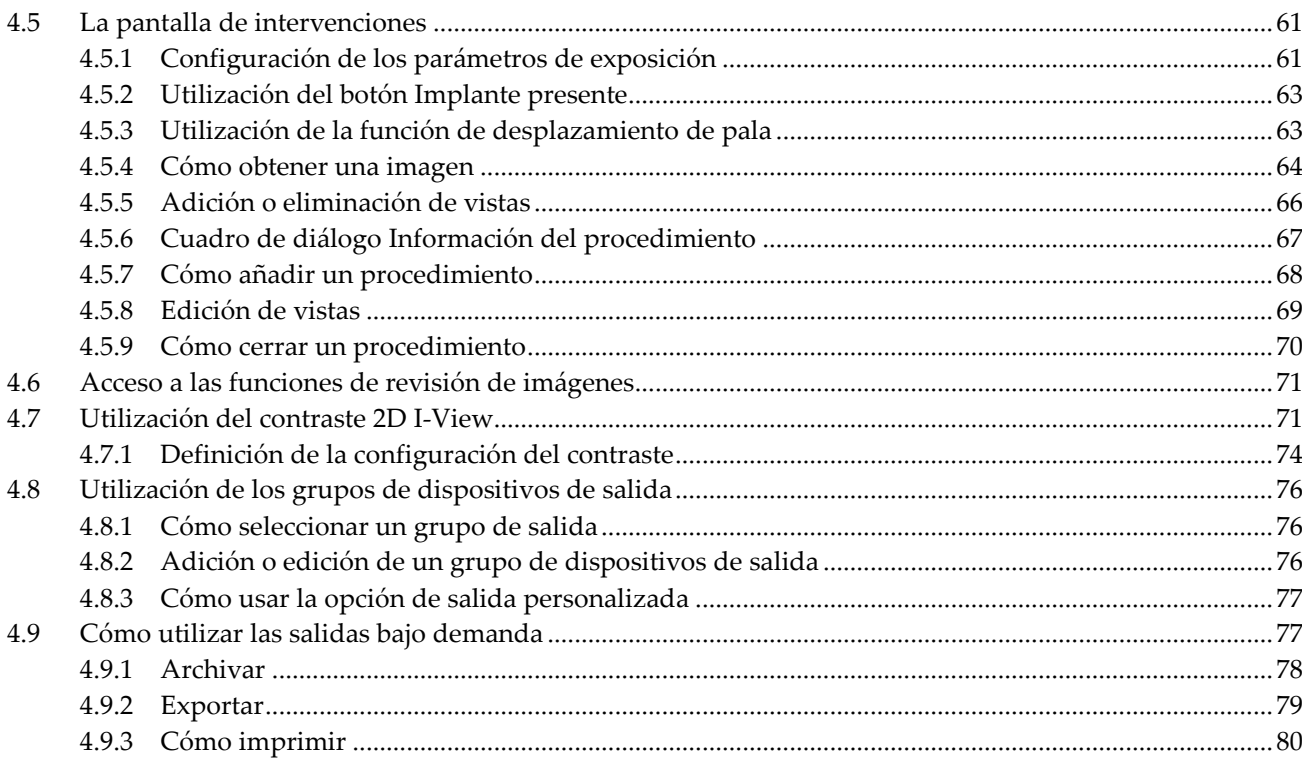

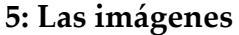

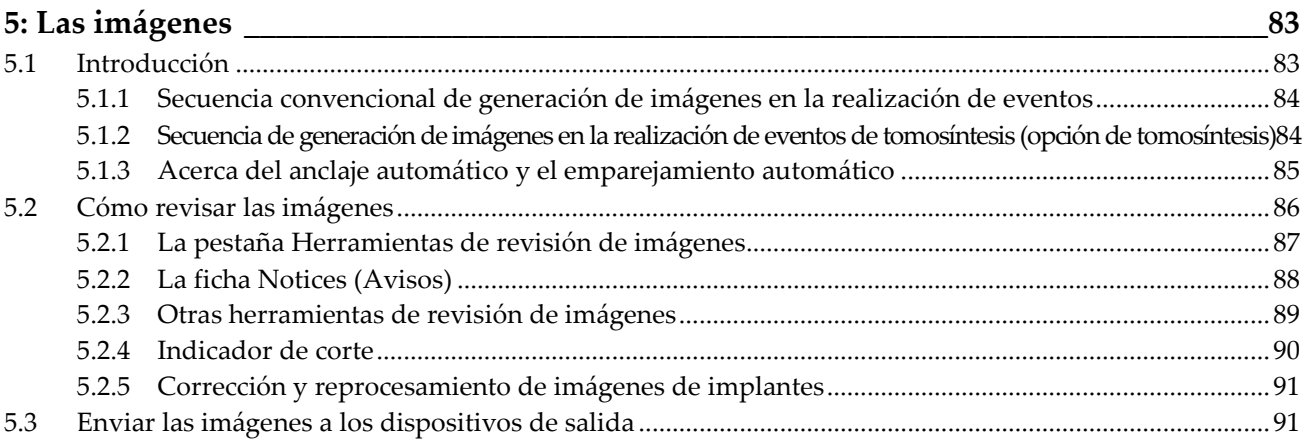

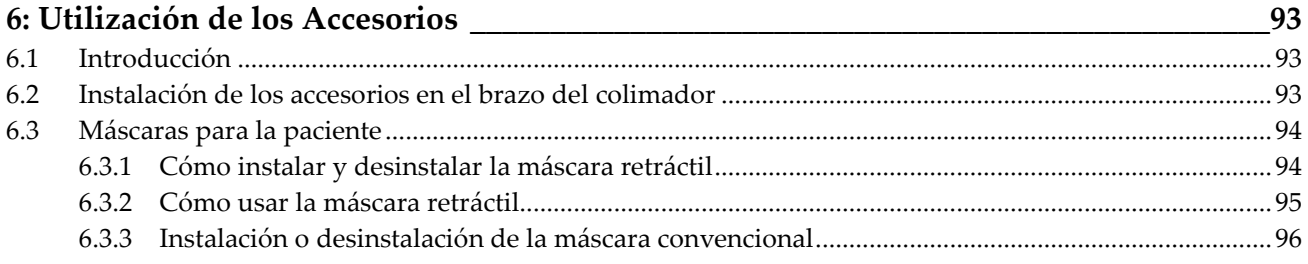

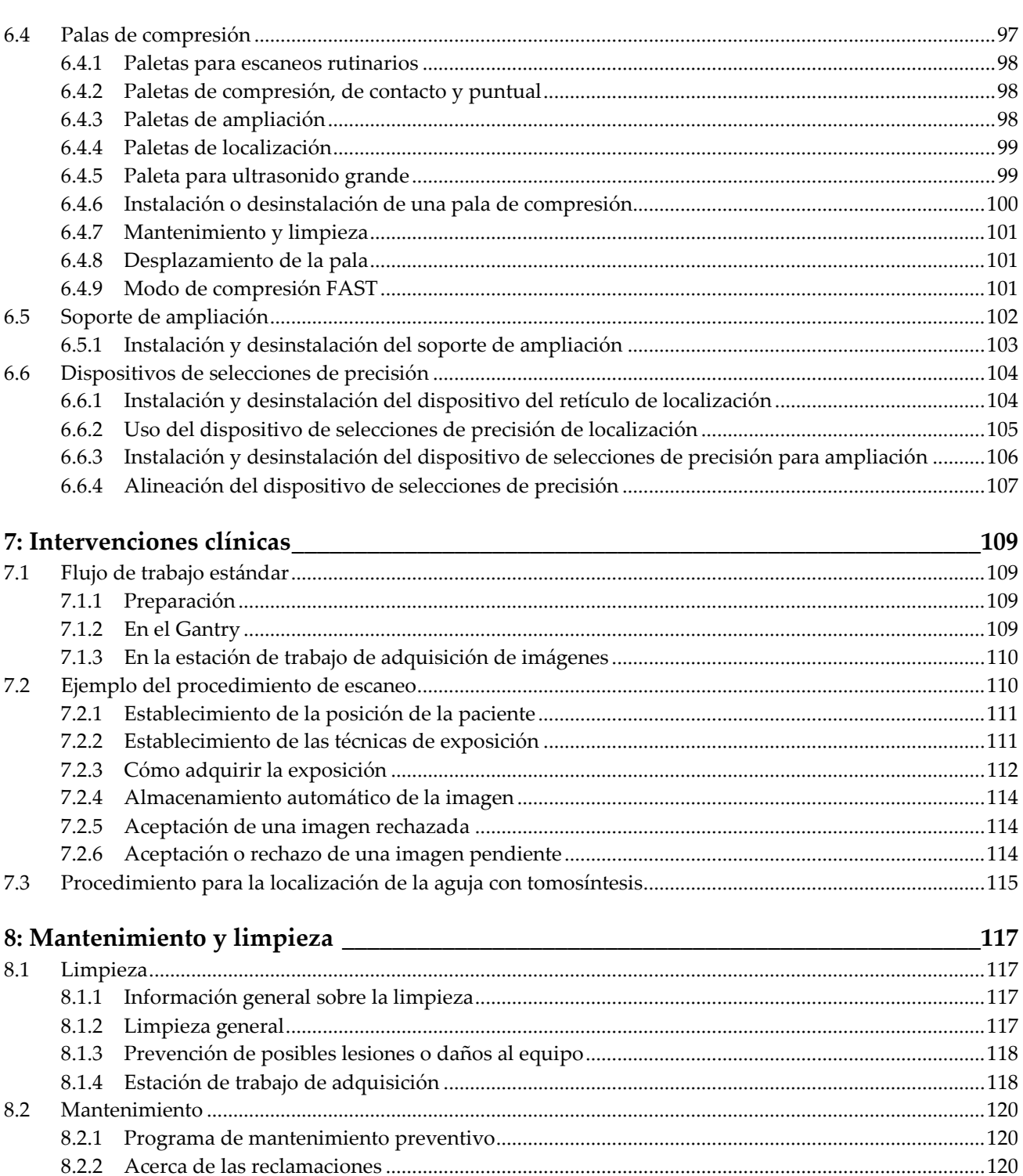

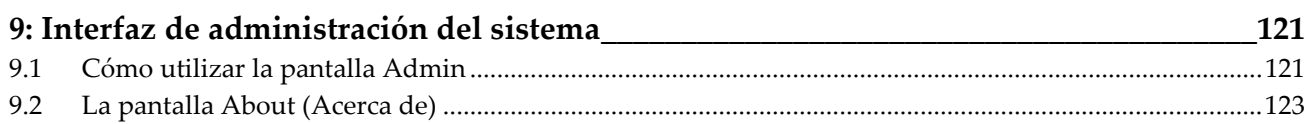

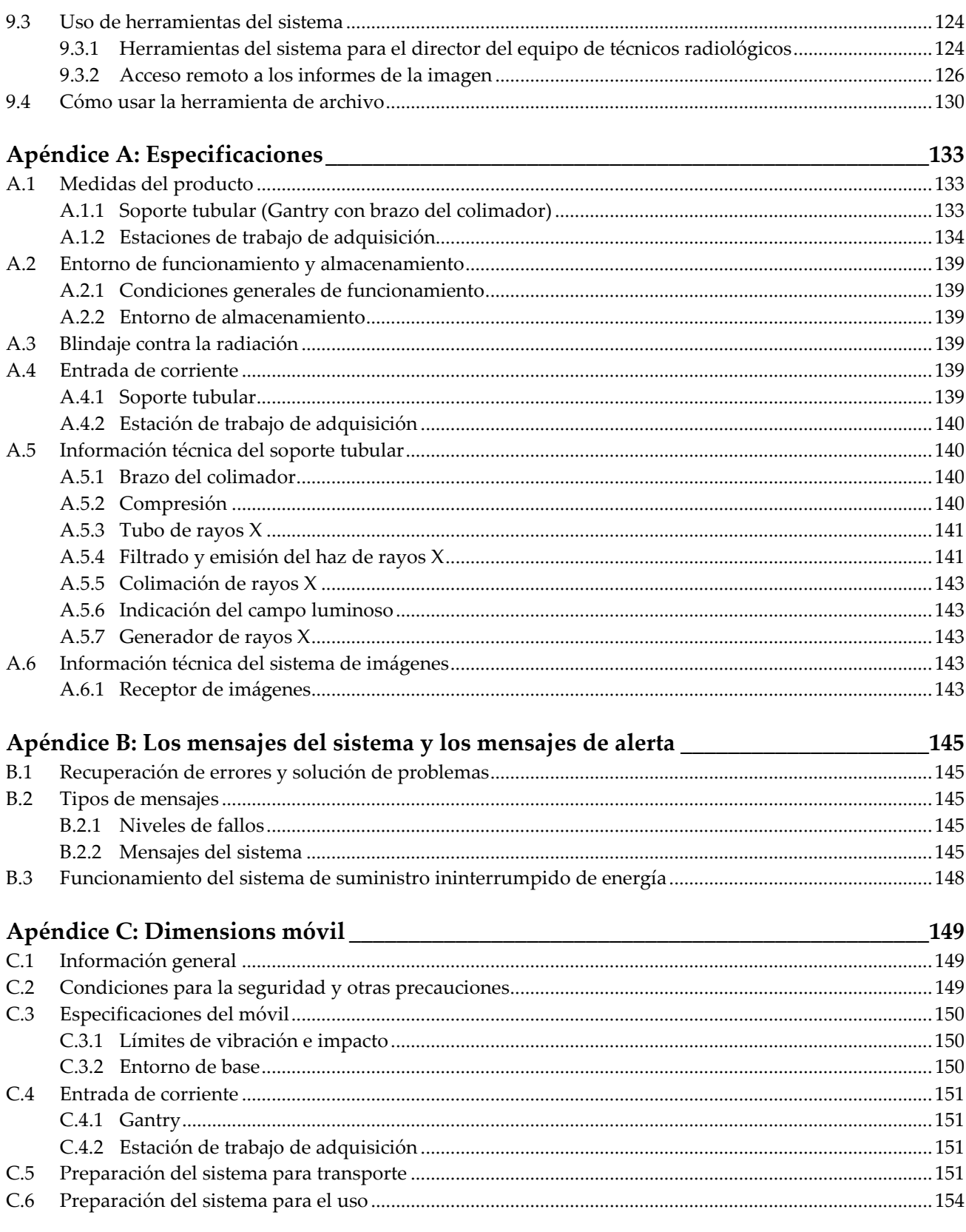

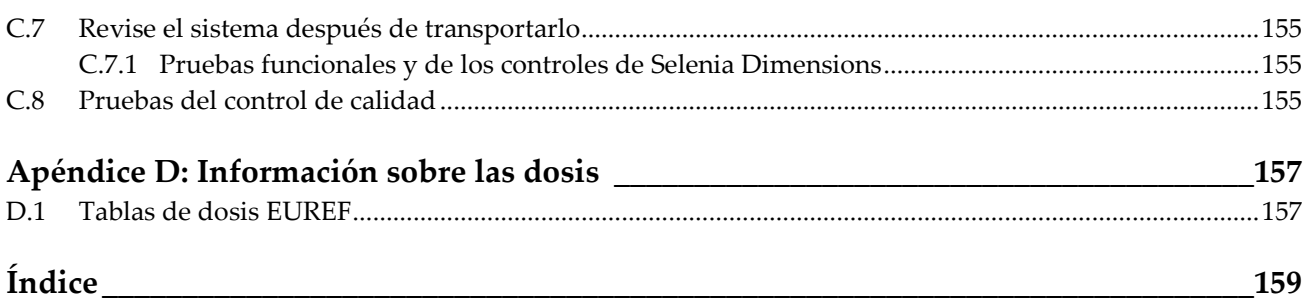

# <span id="page-10-0"></span>**Lista de figuras**

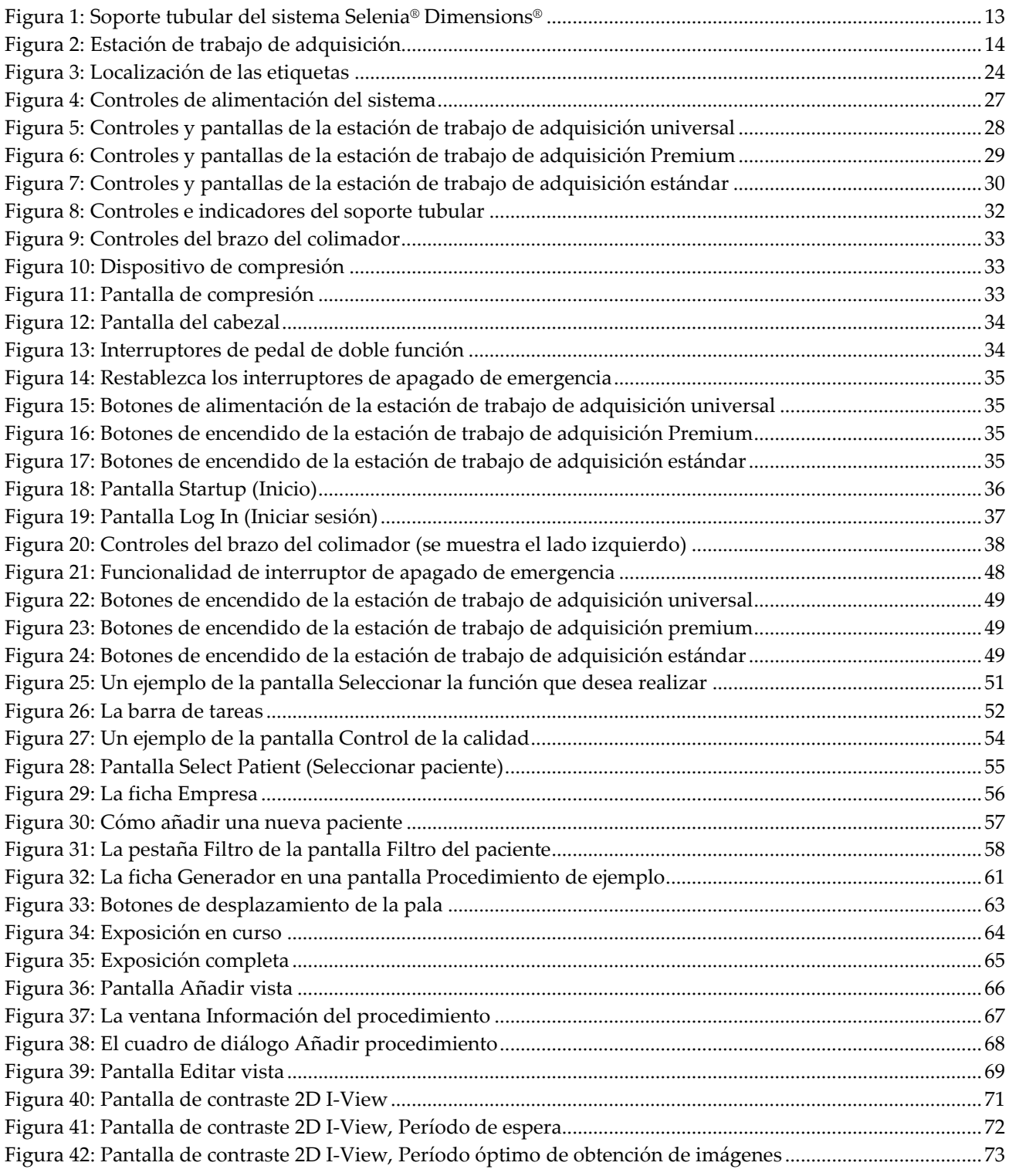

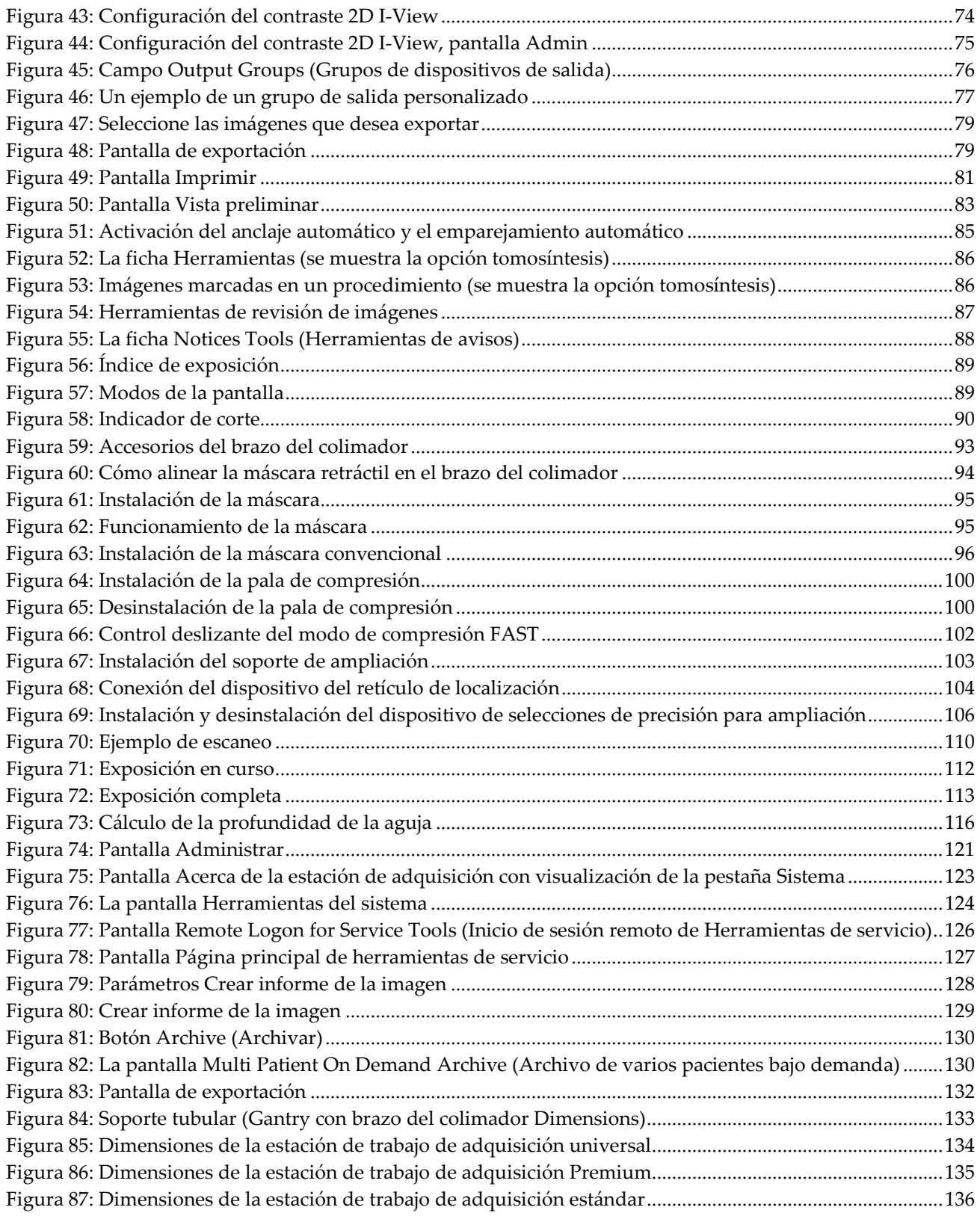

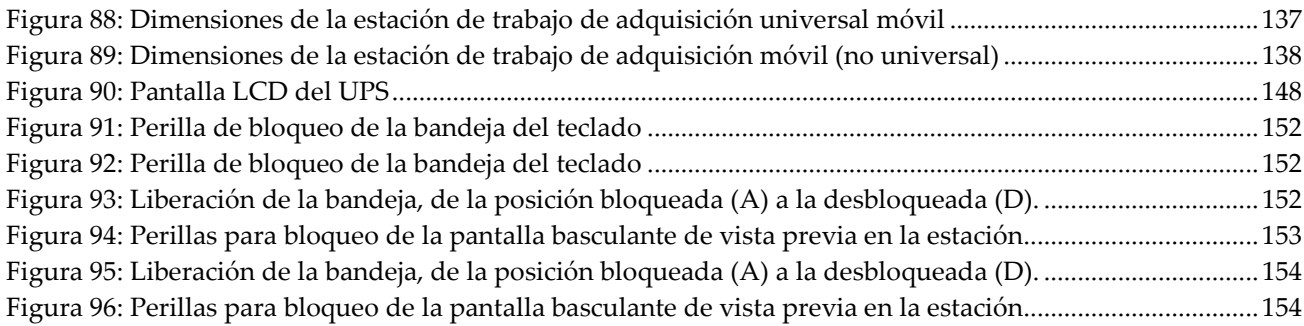

# <span id="page-14-0"></span>**Lista de tablas**

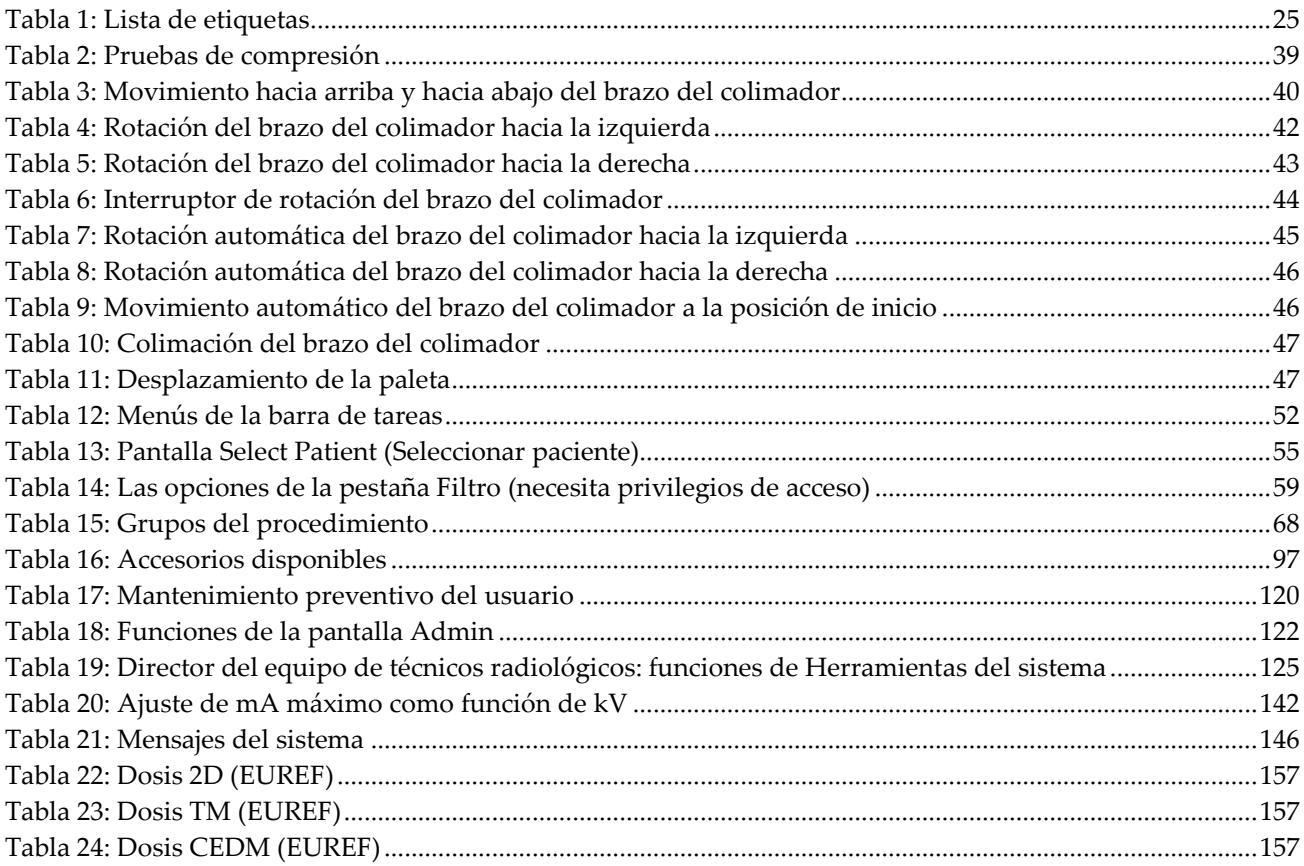

# **1: Introducción Capítulo 1**

 $R_{\rm X}$ Only

<span id="page-16-0"></span>Precaución: La ley federal restringe la venta de este dispositivo o la autoriza solo bajo prescripción facultativa.

# <span id="page-16-1"></span>**1.1 Uso planeado**

El sistema Selenia® Dimensions® de Hologic® genera imágenes mamográficas digitales que se pueden utilizar para la detección y el diagnóstico del cáncer de mama. El sistema Selenia Dimensions (2D o 3D) está indicado para ser utilizado en las mismas aplicaciones clínicas que los sistemas de mamografía 2D para las mamografías de detección. Específicamente, el sistema Selenia Dimensions se puede usar para generar mamografías digitales 2D y mamografías 3D. Cada examen de detección puede constar de:

- Un conjunto de imágenes 2D FFDM
	- $-$  O BIEN  $-$
- Un conjunto de imágenes en 2D y 3D, donde la imagen en 2D puede ser una imagen FFDM o 2D generada a partir del conjunto de imágenes en 3D

El sistema Selenia Dimensions también puede usarse para exámenes de diagnóstico adicionales de la mama.

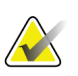

### **Nota**

En Canadá y Singapur, la tomosíntesis no está aprobada como examen de detección y debe utilizarse junto con una imagen en 2D (una imagen FFDM o 2D generada a partir del conjunto de imágenes en 3D).

### **Mamografía digital mejorada mediante contraste**

La mamografía digital mejorada mediante contraste (CEDM, por sus siglas en inglés) es una extensión de la indicación existente para la mamografía diagnóstica con el sistema Selenia Dimensions. La aplicación CEDM deberá permitir la obtención de imágenes de mamas, mejoradas mediante contraste utilizando una técnica energética doble. Esta técnica de obtención de imágenes puede utilizarse como un complemento después de efectuar exploraciones mamográficas y/o de ultrasonidos en busca de una lesión conocida o presunta.

# <span id="page-16-2"></span>**1.2 Posibles efectos adversos de los sistemas mamográficos en la salud**

A continuación se expone una lista de los posibles efectos adversos (como complicaciones) relacionadas con el uso del dispositivo (estos riesgos son los mismos que existen en otros sistemas de radiografías o mamografía digital).

- Compresión excesiva de la mama.
- Exposición excesiva a los rayos X.
- Descarga eléctrica.
- Infección.
- Irritación de la piel, abrasiones o heridas por punción.

# <span id="page-17-0"></span>**1.3 Contraindicaciones**

No existen contraindicaciones conocidas.

# <span id="page-17-1"></span>**1.4 Uso indicado de la Guía del usuario**

Consulte siempre las instrucciones de uso del sistema en la Guía del usuario.

## <span id="page-17-2"></span>**1.5 Capacidades del sistema**

El sistema proporciona interfaces de usuario para realizar el escaneo y los mamogramas de diagnóstico:

- Mamografía convencional con un receptor de imágenes digitales y de tamaño equivalente a una película grande para mamografías.
- Escaneo de tomosíntesis con un receptor de imágenes digitales y de tamaño equivalente a una película grande para mamografías (opción de tomosíntesis).
- Mamograma digital convencional y escaneo de tomosíntesis durante una compresión (opción de tomosíntesis).

# <span id="page-17-3"></span>**1.6 Más información sobre la tomosíntesis**

El sistema Selenia Dimensions de Hologic recibió la aprobación de la FDA (Administración de Medicamentos y Alimentos) para la opción de tomosíntesis Hologic el 11 de febrero de 2011 (consulte la PMA [Aprobación previa a la comercialización] número P080003). Esta aprobación de la FDA se aplica a las imágenes de detección y diagnóstico. Encontrará más información en el sitio web de la FDA en *[http://www.fda.gov/MedicalDevices/ProductsandMedicalProcedures/DeviceApprovalsandClearan](http://www.fda.gov/MedicalDevices/ProductsandMedicalProcedures/DeviceApprovalsandClearances/Recently-ApprovedDevices/ucm246400.htm) [ces/Recently-ApprovedDevices/ucm246400.htm](http://www.fda.gov/MedicalDevices/ProductsandMedicalProcedures/DeviceApprovalsandClearances/Recently-ApprovedDevices/ucm246400.htm)*.

La opción generada en 2D (C-View) junto con la tomosíntesis recibió la aprobación de la FDA el 16 de mayo de 2013 (consulte la PMA número P080003 S001). Encontrará más información en el sitio web de la FDA en

*[http://www.fda.gov/medicaldevices/productsandmedicalprocedures/deviceapprovalsandclearances/](http://www.fda.gov/medicaldevices/productsandmedicalprocedures/deviceapprovalsandclearances/recently-approveddevices/ucm353734.htm) [recently-approveddevices/ucm353734.htm](http://www.fda.gov/medicaldevices/productsandmedicalprocedures/deviceapprovalsandclearances/recently-approveddevices/ucm353734.htm)*.

En el sitio web de Hologic encontrará una lista de las publicaciones científicas sobre la tomosíntesis de mama. La mayoría de los estudios se realizaron con el sistema de tomosíntesis Selenia Dimensions comercializado por Hologic. Consulte la publicación que se encuentra en *<http://www.hologic.com/sites/default/files/Tomo-Bibliography-Rev-13.pdf>*.

El sitio web de Hologic tiene varios libros blancos y tarjetas de resumen sobre las publicaciones de generación de imágenes de mamas. Consulte los documentos que se encuentran en *<http://www.hologic.com/en/learning-center/white-papers/breastimaging/>*.

Algunas publicaciones independientes examinaron los sistemas de tomosíntesis Selenia Dimensions de Hologic utilizados en Europa para secuencias de detección sistemática basadas en poblaciones. Los resultados demuestran de manera constante un incremento significativo en la tasa de detección de cáncer invasivo al mismo tiempo que hay una reducción de falsos positivos. Se recomiendan las siguientes publicaciones.

**Integration of 3D digital mammography with tomosynthesis for population breastcancer screening (STORM): a prospective comparison study.** Ciatto S, Houssami N, Bernardi D, Caumo F, Pellegrini M, Brunelli S, Tuttobene P, Bricolo P, Fantò C, Valentini M, Montemezzi S, Macaskill P. Lancet Oncol. Junio de 2013;14(7):583-9. doi: 10.1016/S1470-2045(13)70134-7. Epub 2013 Apr 25. *<http://www.ncbi.nlm.nih.gov/pubmed/23623721>*

**Prospective trial comparing full-field digital mammography (FFDM) versus combined FFDM and tomosynthesis in a population-based screening programme using independent double reading with arbitration.** Skaane P, Bandos AI, Gullien R, Eben EB, Ekseth U, Haakenaasen U, Izadi M, Jebsen IN, Jahr G, Krager M, Hofvind S. Eur Radiol. Agosto de 2013;23(8):2061-71. doi: 10.1007/s00330-013-2820-3. Epub 2013 Apr 4. *<http://www.ncbi.nlm.nih.gov/pubmed/23553585>*

**Comparison of digital mammography alone and digital mammography plus tomosynthesis in a population-based screening program.** Skaane P, Bandos AI, Gullien R, Eben EB, Ekseth U, Haakenaasen U, Izadi M, Jebsen IN, Jahr G, Krager M, Niklason LT, Hofvind S, Gur D.

Radiology. Abril de 2013;267(1):47-56. doi: 10.1148/radiol.12121373. Publicación electrónica, 7 de enero de 2013.

*<http://www.ncbi.nlm.nih.gov/pubmed/23297332>*

**Two-view digital breast tomosynthesis screening with synthetically reconstructed projection images: comparison with digital breast tomosynthesis with full-field digital mammographic images.**

Skaane P, Bandos AI, Eben EB, Jebsen IN, Krager M, Haakenaasen U, Ekseth U, Izadi M, Hofvind S, Gullien R.

Radiology. Junio de 2014;271(3):655-63. doi: 10.1148/radiol.13131391. Publicación electrónica, 24 de enero de 2014 *<http://www.ncbi.nlm.nih.gov/pubmed/24484063>*

#### **Breast Cancer Screening Using Tomosynthesis in Combination With Digital Mammography**

Sarah M. Friedewald, MD1; Elizabeth A. Rafferty, MD2; Stephen L. Rose, MD3,4; Melissa A. Durand, MD5; Donna M. Plecha, MD6; Julianne S. Greenberg, MD7; Mary K. Hayes, MD8; Debra S. Copit, MD9; Kara L. Carlson, MD10; Thomas M. Cink, MD11; Lora D. Barke, DO12; Linda N. Greer, MD13; Dave P. Miller, MS14; Emily F. Conant, MD15

JAMA. 2014;311(24):2499-2507. doi:10.1001/jama.2014.6095 *<http://jama.jamanetwork.com/article.aspx?articleid=1883018>*

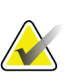

#### **IMPORTANTE:**

Hologic recomienda encarecidamente que los usuarios se familiaricen con las normas locales o regionales. Estas normas podrían imponer restricciones en los distintos tipos de uso clínico. Debido a que las normas podrían desarrollarse y cambiar con el tiempo, se recomienda una revisión periódica.

# <span id="page-19-0"></span>**1.7 Acerca de C-View**

## <span id="page-19-1"></span>**1.7.1 Software C-View**

El software  $C$ -View<sup>™</sup> utiliza datos de imágenes disponibles de tomosíntesis de mama para generar una mamografía digital (2D) por adquisición de tomosíntesis. La imagen C-View en 2D se crea sin la necesidad de exposición adicional para mamografía digital. La imagen C-View en 2D está diseñada para parecer similar y servir para el mismo fin que la mamografía digital (2D) cuando se usa como parte de un estudio que usa tomosíntesis. La imagen C-View en 2D se interpreta en combinación con un conjunto de imágenes de tomosíntesis de mama y no está diseñada para usarse sin las imágenes de tomosíntesis que la acompañan para tomar una decisión clínica o emitir un diagnóstico.

### <span id="page-19-2"></span>**1.7.2 Advertencias**

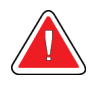

#### **Advertencia:**

**No tome una decisión clínica ni emita un diagnostico con las imágenes C-View en 2D sin revisar el conjunto de imágenes de tomosíntesis.**

Use las imágenes C-View en 2D de la misma manera que usa mamografía digital (2D) convencional cuando realiza un estudio con tomosíntesis.

- Mientras revisa las imágenes C-View en 2D para buscar elementos o áreas de interés, compare con una mamografía digital anterior (2D) y luego revise las imágenes de tomosíntesis relacionadas cuidadosamente.
- Examine cuidadosamente el conjunto de imágenes de tomosíntesis completo antes de tomar una decisión clínica.

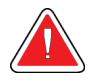

### **Advertencia:**

**El aspecto de una imagen C-View en 2D puede diferir del de una imagen de mamografía digital convencional (2D), igual que una radiografía 2D y las imágenes de mamografías digitales (2D) de distintos proveedores pueden parecer distintas.**

El usuario se debe asegurar de que está adecuadamente capacitado y familiarizado con el aspecto de las imágenes C-View en 2D antes de utilizarlas junto con los conjuntos de imágenes de tomosíntesis.

## <span id="page-20-0"></span>**1.7.3 Teoría de funcionamiento de C-View**

#### **Información general**

El software C-View es una aplicación de procesamiento de imágenes para procesamiento posterior de datos de píxeles a partir de datos de tomosíntesis, capturados en un sistema de obtención de imágenes de tomosíntesis de Selenia Dimensions en una mamografía digital (2D). La imagen C-View en 2D se puede utilizar en lugar de una mamografía digital (2D) como parte de un estudio que usa tomosíntesis.

El software C-View procesa los datos de la tomosíntesis para generar imágenes en 2D que están diseñadas para parecer similares y servir para el mismo fin que la mamografía digital (2D) cuando se utiliza como parte de un estudio que usa tomosíntesis.

### **Configuración**

El software C-View no tiene parámetros configurables por el usuario que afecten la apariencia de las imágenes C-View en 2D resultantes. Las imágenes de C-View en 2D se producen en formato de objetos de imagen de Tomosíntesis de mama DICOM como un corte de un solo grosor o en formato de objeto de imagen de mamografía digital DICOM. El administrador del sitio PACS, en consulta con los ingenieros de conectividad de Hologic, puede seleccionar el formato de salida más apropiado para la infraestructura de TI y estaciones de trabajo del centro. Cada encabezado DICOM de imagen en 2D de C-View contiene la información necesaria para diferenciarla de las imágenes convencionales en 2D o los conjuntos de imágenes de tomosíntesis de la misma vista. Una anotación ("C-View") también se graba en los datos de píxeles de imagen 2D C-View.

#### **Flujo de trabajo**

Como con cualquier estudio de imágenes, el tecnólogo selecciona al paciente e identifica el tipo de procedimiento de obtención de imágenes que se va a realizar. En el caso de un examen con imágenes C-View en 2D tan solo son necesarios el proceso de obtención de imágenes del sujeto y la realización del estudio. El software C-View funciona por sí mismo sin intervención humana directa.

# <span id="page-20-1"></span>**1.8 Quejas sobre el producto**

Informe sobre cualquier queja o problema en la calidad, confiabilidad, seguridad o rendimiento de este producto a Hologic. Si el dispositivo ocasionó o agregó una lesión a la paciente, informe inmediatamente el incidente a Hologic. (Consulte la página del título para obtener la información de contacto).

# <span id="page-20-2"></span>**1.9 Soporte técnico**

Consulte la portada de este manual para obtener la información de contacto del soporte del producto.

# <span id="page-21-0"></span>**1.10 Declaración de garantía**

Salvo que se indique expresamente lo contrario en el acuerdo: i) el equipo fabricado por Hologic está garantizado por un (1) año (comenzando desde la fecha de envío o, si se requiere instalación, desde la fecha de instalación ["Período de garantía"]) para que el cliente original lo utilice de forma sustancial conforme las especificaciones de productos publicadas; ii) los tubos de rayos X de imágenes digitales de mamografía tienen garantía durante veinticuatro (24) meses, durante los primeros doce (12) meses, los tubos de rayos X están completamente garantizados y, durante los meses 13 a 24, están garantizados de forma prorrateada y lineal; iii) las piezas de repuesto y los elementos fabricados están garantizados para el resto del Período de garantía o durante noventa (90) días desde el envío, lo que sea más largo; iv) los suministros consumibles están garantizados según las especificaciones publicadas para un período que finaliza con la fecha de vencimiento que figura en sus respectivos envoltorios; v) el Software con licencia está garantizado para que funcione de acuerdo con las especificaciones publicadas; vi) los servicios están garantizados para que se provean de forma profesional; vii) el equipo no fabricado por Hologic está garantizado a través de su fabricante; esas garantías del fabricante se pueden extender a los clientes de Hologic tanto como el fabricante del equipo que no fue fabricado por Hologic lo permita. Hologic no garantiza que el uso de productos será ininterrumpido o estará libre de errores o que los productos funcionarán con productos de terceros autorizados que no son de Hologic.

# <span id="page-21-1"></span>**1.11 Declaración sobre ciberseguridad de Hologic**

Hologic comprueba constantemente el estado actual de la seguridad de red y de los equipos con el fin de examinar posibles problemas de seguridad. Cuando sea necesario, Hologic proporcionará las actualizaciones del producto.

Para ver los documentos de prácticas recomendables de ciberseguridad para productos Hologic, consulte el sitio web de Hologic.

# <span id="page-21-2"></span>**1.12 Requisitos del control de calidad**

Las instalaciones en los Estados Unidos deben utilizar el manual de control de calidad para crear un programa de control y de garantía de la calidad. Las instalaciones deben crear el programa para cumplir con los requisitos de la Ley de Normas de Calidad de la Mamografía (MQSA) o recibir la acreditación de ACR u otro organismo de acreditación.

Las instalaciones fuera de los Estados Unidos pueden utilizar el manual de control de calidad como guía para crear un programa que cumpla con la normativa y los estándares locales.

# <span id="page-21-3"></span>**1.13 Dónde se pueden encontrar las instrucciones para la instalación**

Las instrucciones para la instalación pueden consultarse en el manual de mantenimiento.

# <span id="page-22-0"></span>**1.14 Perfiles del usuario**

### <span id="page-22-1"></span>**1.14.1 Técnico de mamografía**

- Satisface todos los requisitos exigidos en el centro en el que trabaje el técnico de mamografía.
- Formación completada en el sistema de mamografía.
- Ha recibido formación en posiciones de mamografía.
- Sabe utilizar un ordenador y sus equipos periféricos.

### <span id="page-22-2"></span>**1.14.2 Radiólogo**

- Satisface todos los requisitos exigidos en el centro en el que trabaje el radiólogo.
- Sabe utilizar un ordenador y sus equipos periféricos.

### <span id="page-22-3"></span>**1.14.3 Médico físico**

- Satisface todos los requisitos exigidos en el centro en el que trabaje el médico físico.
- Tiene conocimientos de mamografía.
- Tiene experiencia en obtención de imágenes digitales.
- Sabe utilizar un ordenador y sus equipos periféricos.

# <span id="page-22-4"></span>**1.15 Requisitos de formación**

En los Estados Unidos, los usuarios deben ser radiólogos titulados y satisfacer los criterios exigidos para realizar mamografías. Los usuarios de equipos de mamografía deben satisfacer todos los requisitos MQSA sobre personal, según las pautas de la FDA para mamografía convencional y digital.

El usuario dispone de opciones de formación, que incluyen, entre otras, las siguientes:

- Formación en aplicaciones in situ con un especialista de servicios clínicos de Hologic
- Formación en el lugar de trabajo, también conocido como formación realizada por colegas

Además, el manual del usuario es una guía de indicaciones sobre el uso del sistema.

Todos los usuarios deben asegurarse de recibir la formación necesaria para utilizar adecuadamente el sistema con las pacientes.

Hologic no asume la responsabilidad de las lesiones o los daños derivados del uso incorrecto del sistema.

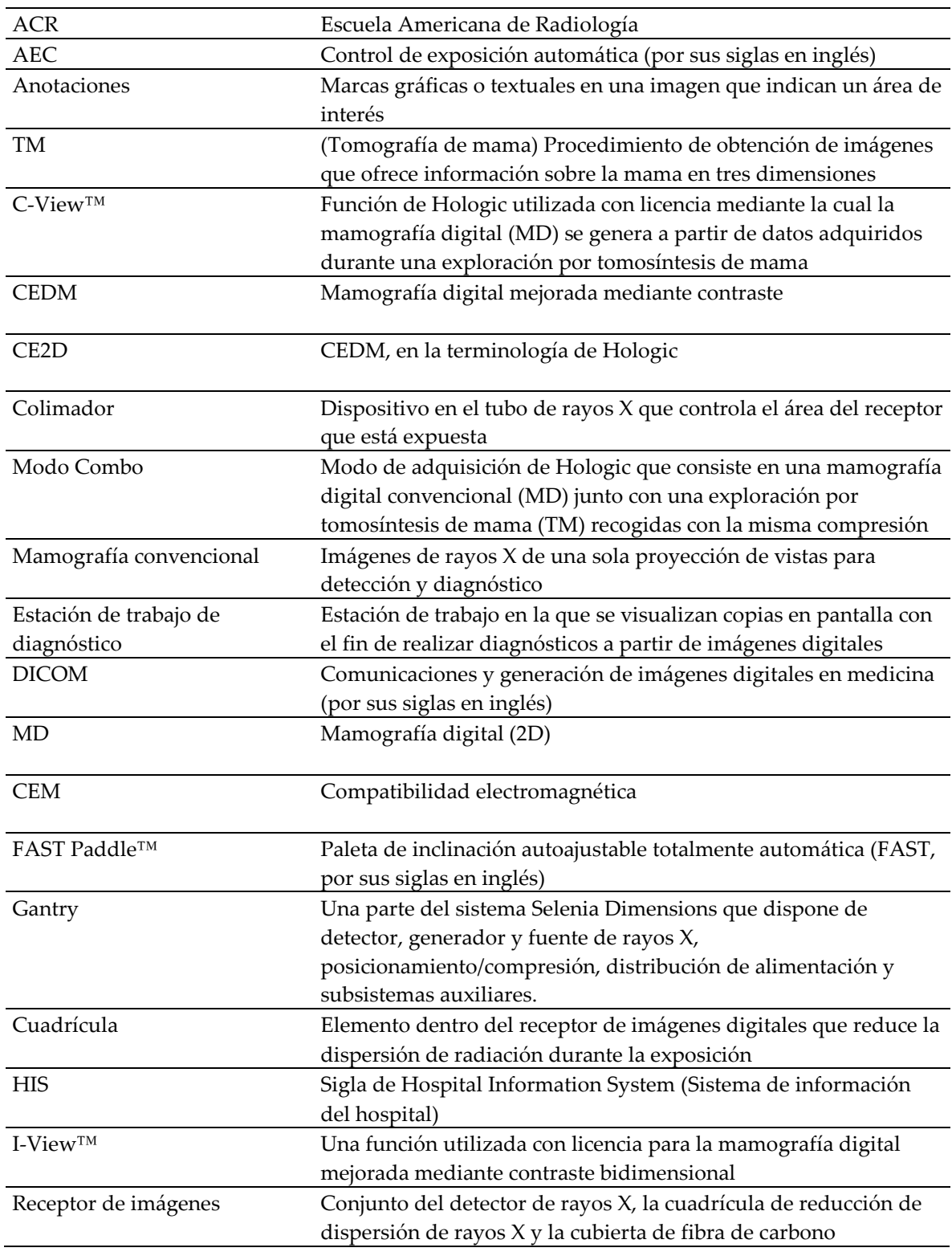

# <span id="page-23-0"></span>**1.16 Términos y definiciones**

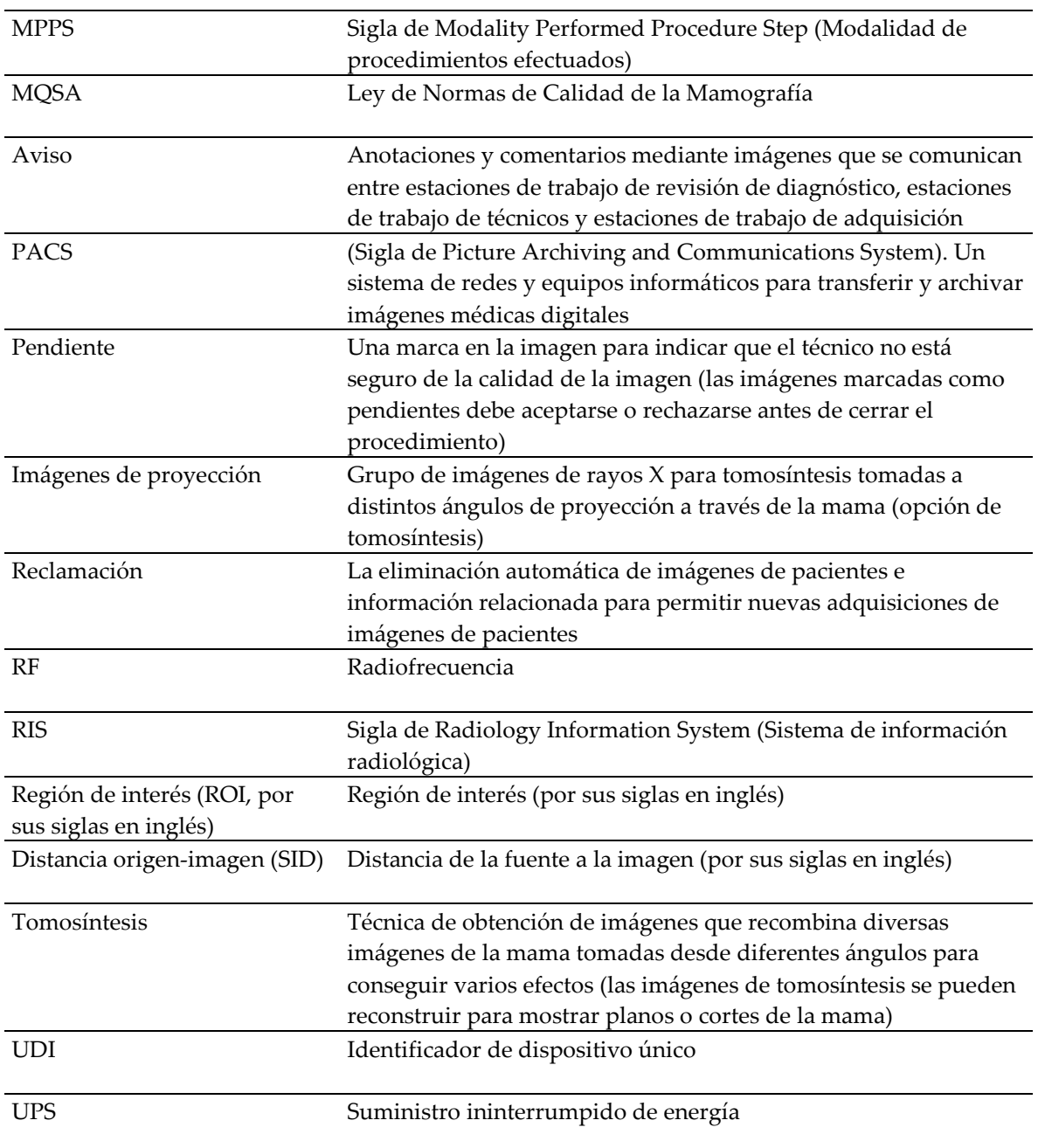

# <span id="page-25-0"></span>**1.17 Símbolos**

Esta sección describe los símbolos de este sistema.

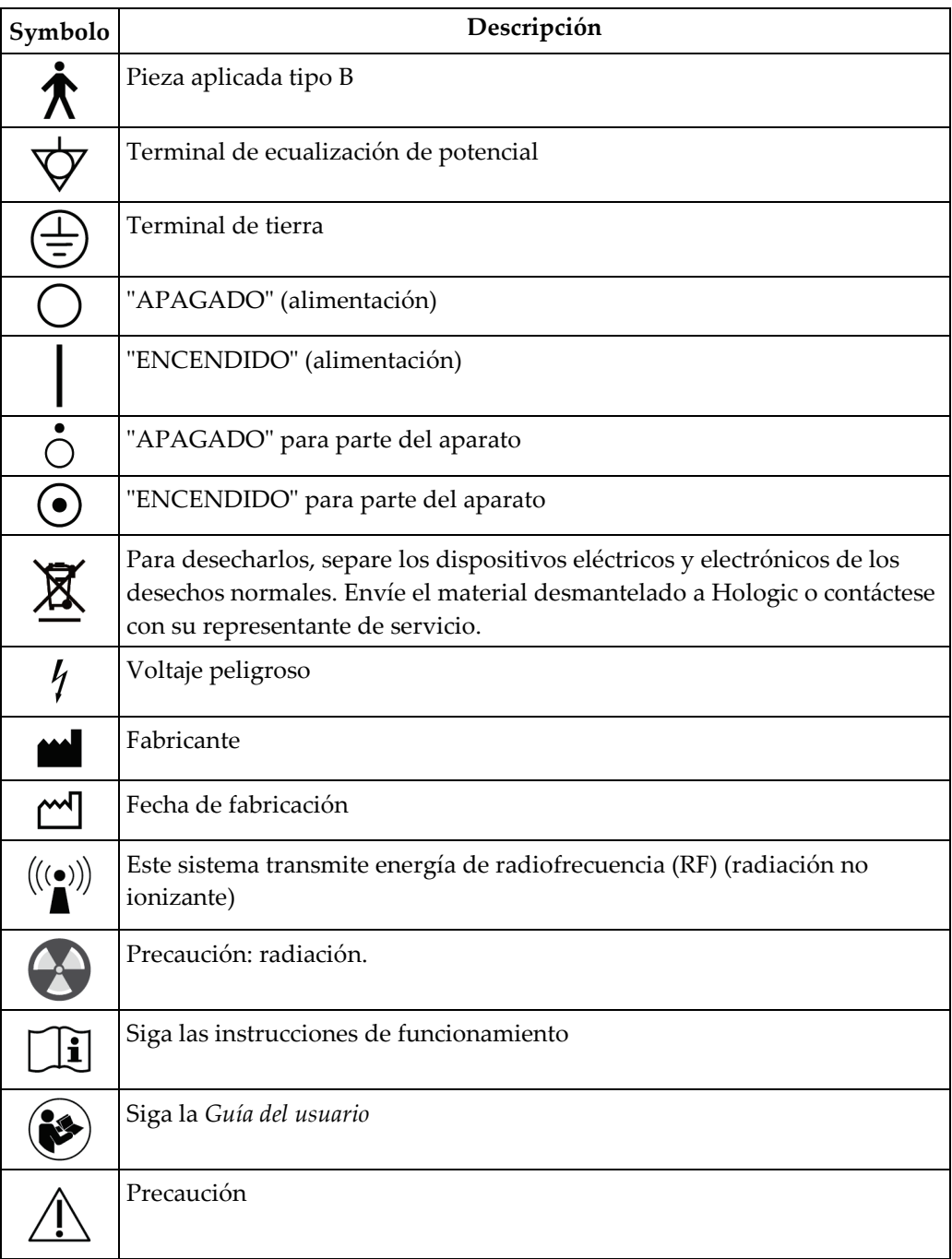

# <span id="page-26-0"></span>**1.18 Descripciones de las advertencias, precauciones y notas**

Descripciones de las advertencias, precauciones y notas utilizadas en este manual:

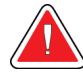

## **¡ADVERTENCIA!**

**Procedimientos que se deben seguir con precisión para evitar posibles lesiones peligrosas o mortales.**

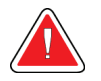

### **Advertencia:**

**Procedimientos que se deben seguir con precisión para evitar lesiones.**

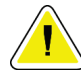

#### **Precaución:**

**Procedimientos que se deben seguir con precisión para evitar daños en el equipo, pérdida de datos o daños en archivos en aplicaciones de software.**

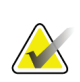

### **Nota**

Las notas muestran información adicional.

# <span id="page-26-1"></span>**1.19 Convenciones de los documentos**

Cuando se le solicite que añada texto, introduzca el texto escrito utilizando una fuente de paso fijo, exactamente como se muestra.

# <span id="page-28-1"></span>**2: Información general Capítulo 2**

- <span id="page-28-0"></span>**2.1 Descripción del sistema**
- <span id="page-28-2"></span>**2.1.1 Soporte tubular**

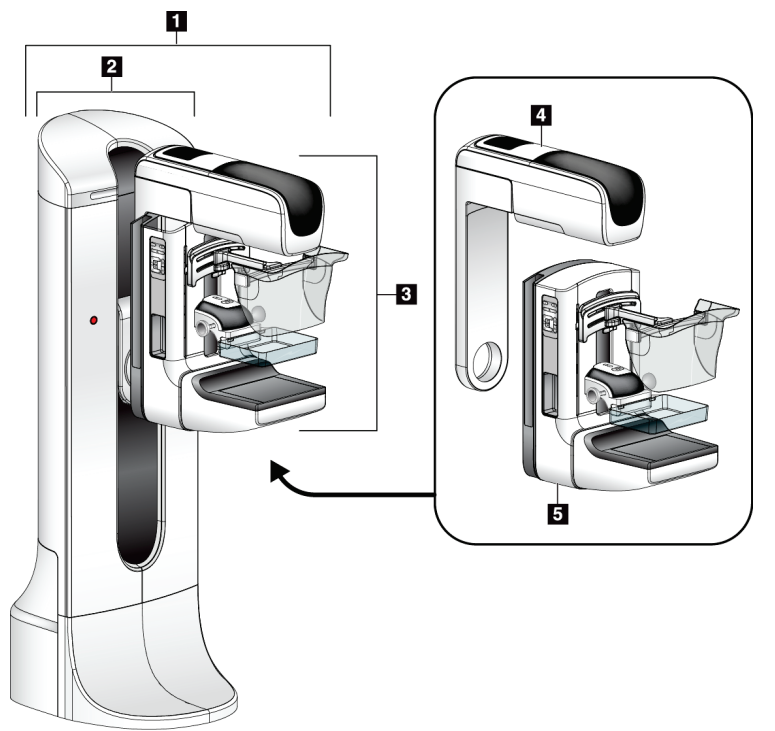

<span id="page-28-3"></span>*Figura 1: Soporte tubular del sistema Selenia® Dimensions®*

### **Leyenda de la figura**

- 1. Soporte tubular (Gantry y brazo del colimador)
- 2. Gantry
- 3. Brazo del colimador (brazo tubular y brazo de compresión)
- 4. Brazo tubular
- 5. Brazo de compresión

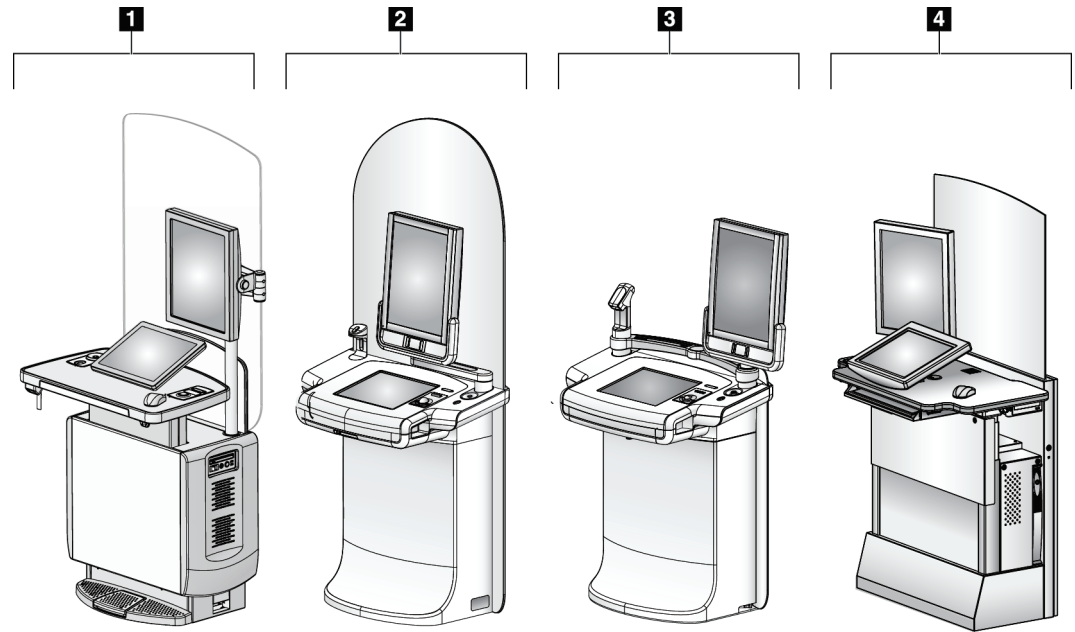

### <span id="page-29-0"></span>**2.1.2 Estación de trabajo de adquisición**

*Figura 2: Estación de trabajo de adquisición*

### **Leyenda de la figura**

- <span id="page-29-1"></span>1. Estación de trabajo de adquisición universal
- 2. Estación de trabajo de adquisición Premium
- 3. Estación de trabajo de adquisición móvil
- 4. Estación de trabajo de adquisición estándar

# <span id="page-30-0"></span>**2.2 Información de seguridad**

Lea y comprenda este manual antes de utilizar el sistema. Mantenga el manual disponible durante los procedimientos de las pacientes.

Siga *siempre* todas las instrucciones de este manual. Hologic no asume la responsabilidad de las lesiones o los daños derivados del uso incorrecto del sistema. Hologic puede organizar la formación en las instalaciones del usuario.

El sistema presenta dispositivos protectores, pero el técnico deberá saber cómo utilizar el sistema en forma segura. El técnico deberá recordar los riesgos de los rayos X para la salud.

# <span id="page-30-1"></span>**2.3 Advertencias y precauciones**

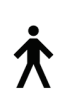

Este sistema está clasificado como un equipo permanentemente conectado, PARTE APLICADA TIPO B, CLASE I, IPX0, de funcionamiento continuo con carga a corto plazo, según la norma IEC 60601-1. No existen disposiciones especiales para proteger el sistema frente a anestésicos inflamables o el ingreso de líquidos.

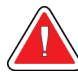

# **¡ADVERTENCIA!**

**Riesgo de descarga eléctrica. Conecte este equipo únicamente a una red de suministro con terminal de tierra de protección.**

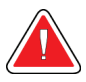

# **¡ADVERTENCIA!**

**De acuerdo con los requisitos norteamericanos de seguridad eléctrica, deberá utilizar un receptáculo homologado para hospitales para la toma a tierra.**

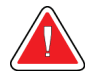

## **¡ADVERTENCIA!**

**El equipo eléctrico que se utiliza cerca de anestésicos inflamables puede causar una explosión.**

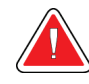

## **¡ADVERTENCIA!**

**Para aislar correctamente el sistema, conecte al sistema únicamente accesorios u opciones aprobados. Únicamente el personal aprobado puede cambiar las conexiones.**

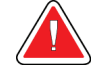

## **¡ADVERTENCIA!**

**Mantenga una distancia de seguridad de 1,5 metros entre la paciente y cualquier dispositivo que no tenga que estar en contacto con la paciente.**

**No instale componentes del sistema que no deben estar en contacto con la paciente (como el administrador de flujo de trabajo, una estación de trabajo de revisión de diagnósticos o la impresora) en el área de pacientes.**

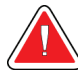

### **¡ADVERTENCIA!**

**Los paneles solo pueden ser abiertos por ingenieros de servicio cualificados y autorizados por Hologic. El sistema contiene voltajes mortales.**

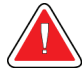

### **¡ADVERTENCIA!**

**El usuario debe corregir los problemas antes de utilizar el sistema. Solicite el mantenimiento preventivo a un representante de servicio aprobado.**

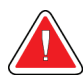

## **¡ADVERTENCIA!**

**Tras un corte de alimentación, aleje a la paciente del sistema antes de volver a aplicar la alimentación.**

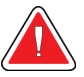

### **Advertencia:**

**Este dispositivo contiene material peligroso. Envíe el material desmantelado a Hologic o contáctese con su representante de servicio.**

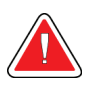

### **Advertencia:**

**El movimiento del brazo del colimador es motorizado.**

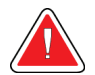

### **Advertencia:**

**Cuando aumenta el ajuste de la exposición AEC, aumentará en gran medida la dosis que recibe la paciente. Cuando reduce el reajuste de la exposición AEC, aumentará el ruido de la imagen o reducirá la calidad de la imagen.**

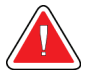

#### **Advertencia:**

**Controle el acceso al equipo de acuerdo con las normativas locales relativas a la protección contra la radiación.**

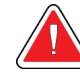

## **Advertencia:**

**Las unidades de disco instaladas en este sistema son productos láser de clase I. Evite la exposición directa al haz luminoso. Si abre una unidad de disco, tenga en cuenta que existe radiación láser oculta.**

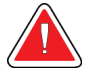

### **Advertencia:**

**El escaneador de códigos de barras instalado en este sistema es un producto láser de clase II. Evite la exposición directa al haz luminoso. Si abre la cubierta, tenga en cuenta que existe radiación láser oculta.**

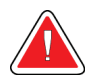

### **Advertencia:**

**Mantenga todo su cuerpo detrás de la pantalla protectora durante la exposición.**

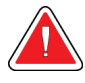

## **Advertencia:**

**No mueva el brazo del colimador durante la obtención de la imagen.**

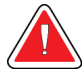

### **Advertencia:**

**Si una pala entra en contacto con un material posiblemente infeccioso, contacte al responsable de Control de infecciones para que elimine la contaminación de la pala.**

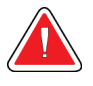

### **Advertencia:**

**No deje a la paciente desatendida durante el procedimiento.**

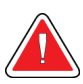

### **Advertencia:**

**Mantenga las manos de la paciente alejadas de los botones e interruptores en todo momento.**

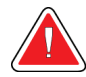

### **Advertencia:**

**Coloque cada interruptor de pedal en una posición en la cual, cuando se utilicen, sigan estando al alcance de los interruptores de apagado de emergencia.**

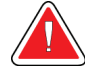

### **Advertencia:**

**Coloque los interruptores de pedal de manera tal que la paciente o la silla de ruedas no puedan accionarlos accidentalmente.**

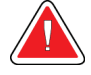

#### **Advertencia:**

**Para evitar una mayor dosis de radiación a la paciente, coloque solo materiales aprobados en el trayecto de los rayos X.**

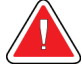

### **Advertencia:**

**Este sistema de rayos X puede ser peligroso para el paciente y el usuario. Siga en todo momento las precauciones de seguridad en cuanto a la exposición a los rayos X.**

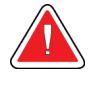

#### **Advertencia:**

**Para las exposiciones que no sean estudios de casos con amplificación, utilice siempre la máscara.**

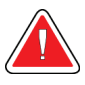

#### **Advertencia:**

**La máscara no protege a la paciente de la radiación.**

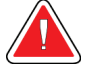

#### **Advertencia:**

**Riesgo de atrapamiento. Asegúrese de que haya un espacio de 50 cm (20") entre el brazo del colimador y cualquier objeto durante la rotación del brazo del colimador. No use la rotación automática cuando el espacio del brazo del colimador sea inferior a 50 cm (20").**

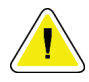

#### **Precaución:**

**Este sistema es un dispositivo médico y no equipo informático convencional. Solo haga cambios aprobados al hardware o software. Instale este dispositivo tras un cortafuegos para garantizar su seguridad en la red. Este dispositivo médico no incluye protección informática antivirus ni seguridad de red (por ejemplo, un cortafuegos informático). El uso de herramientas de seguridad en red y antivirus son responsabilidad del usuario.**

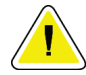

### **Precaución:**

**No apague el disyuntor de la estación de trabajo de adquisición excepto en una emergencia. El disyuntor puede apagar el Suministro de alimentación ininterrumpible (UPS, por sus siglas en inglés) y se arriesga a perder sus datos.**

# **Precaución:**

**Riesgo de pérdida de datos. No coloque soportes magnéticos cerca o encima de dispositivos que creen campos magnéticos.**

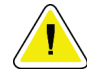

#### **Precaución:**

**No coloque ninguna fuente de calor (como una almohadilla calefactora) sobre el receptor de imágenes.**

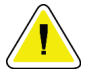

#### **Precaución:**

**A fin de evitar los posibles daños debidos a un choque térmico en el receptor de imágenes digitales, siga el procedimiento recomendado para apagar el aparato.**

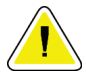

#### **Precaución:**

**La pantalla está calibrada para cumplir con las normas DICOM. No le realice ajustes de brillo ni de contraste.**

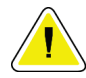

#### **Precaución:**

**Utilice la menor cantidad posible de líquidos limpiadores. Los líquidos no deben chorrear.**

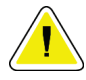

#### **Precaución:**

**Para evitar daños en los componentes electrónicos, no use aerosoles desinfectantes en el sistema.**

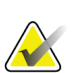

### **Nota:**

Hologic no suministra el cable de alimentación para el Gantry en algunos países. Si no se proporciona el cable de alimentación, el cable que se instale debe cumplir con los siguientes requisitos y todos los códigos locales vigentes: tres conductores, cobre de calibre 8 AWG (10 mm2) y longitud máxima 25 pies (7,62 metros).

## <span id="page-34-0"></span>**2.4 Interruptores de apagado de emergencia**

Los interruptores de apagado de emergencia cortan la alimentación del Gantry y del mecanismo de elevación de la estación de trabajo de adquisición estándar. No utilice de manera habitual los interruptores de apagado de emergencia para apagar el sistema. Consulte *[Funcionalidad de interruptores de apagado de emergencia](#page-63-0)* en la página [48](#page-63-0) para obtener información detallada sobre los interruptores de apagado de emergencia.

# <span id="page-35-0"></span>**2.5 Bloqueos**

El sistema Selenia Dimensions dispone de interbloqueos de seguridad:

- El movimiento vertical y la rotación del brazo colimador se desactivan cuando se aplica fuerza de compresión. Un técnico de servicio puede configurar la fuerza de bloqueo entre 22 N (5 libras) y 45 N (10 libras).
- Si se libera el botón de rayos X antes de finalizar la exposición, la exposición se detendrá y aparecerá un mensaje de alarma.
- Cuando se encuentre en modo Tomo, el sistema no permitirá la exposición si la cuadrícula está en el campo de rayos X (opción de Tomosíntesis).
- Las marcas de posición de espejo y filtro tampoco permiten los rayos X cuando el espejo del campo luminoso o el conjunto de filtro no se encuentran en la posición correcta.

# <span id="page-35-1"></span>**2.6 Conformidad**

Esta sección describe los requisitos de conformidad del sistema mamográfico y las responsabilidades del fabricante.

### <span id="page-35-2"></span>**2.6.1 Requisitos de conformidad**

El fabricante se hará responsable de la seguridad, la fiabilidad y el rendimiento de este aparato con las siguientes condiciones:

- La instalación eléctrica de la sala cumple con todos los requisitos.
- El equipo se usa de acuerdo con la *guía del usuario*.
- Las operaciones de ensamblaje, extensiones, ajustes, modificaciones o reparaciones solo pueden ser realizadas por personal autorizado.
- La red y el equipo de comunicaciones se deben instalar de modo que cumplan la normativa CEI. La totalidad del sistema (red, equipo de comunicaciones y sistema de mamografía Selenia Dimensions) deberá cumplir las normas CEI 60601-1 y CEI 60601-1-1.

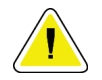

#### **Precaución:**

**Los equipos electromédicos requieren precauciones especiales en cuanto a la compatibilidad electromagnética y deben instalarse, ponerse en funcionamiento y utilizarse de acuerdo con la información sobre compatibilidad electromagnética que se incluye.**

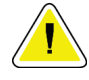

#### **Precaución:**

**Los equipos móviles y portátiles de comunicación por radiofrecuencia pueden afectar al funcionamiento de los equipos electromédicos.**
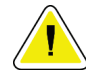

#### **Precaución:**

**El uso de accesorios y cables no autorizados puede aumentar las emisiones electromagnéticas o disminuir la inmunidad. Para conservar la calidad de aislamiento del sistema, conecte al sistema únicamente accesorios u opciones Hologic aprobados.**

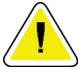

#### **Precaución:**

**Los equipos o los sistemas electromédicos no deben utilizarse junto a otros equipos ni apilarse con otros equipos. Si es necesario que estén juntos o apilados, compruebe que los equipos o los sistemas electromédicos funcionen correctamente con esta configuración.**

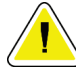

#### **Precaución:**

**Este sistema está diseñado para el uso exclusivamente por profesionales sanitarios. Este sistema puede ocasionar interferencia de radio o puede desestabilizar la operación del equipo que está cerca. Es posible que sea necesario tomar medidas de moderación, como la reorientación o reubicación del equipo o la protección de la ubicación.**

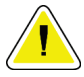

#### **Precaución:**

**Los cambios o modificaciones que no se aprueben expresamente por parte de Hologic podrían anular su autoridad para operar el equipo.**

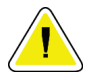

#### **Precaución:**

**Este equipo se ha probado y se ha determinado que cumple con los límites para dispositivos digitales de Clase A, conforme a la Sección 15 de las normas de la FCC. Estos límites se han diseñado para proporcionar una protección razonable contra cualquier interferencia perjudicial, cuando se utiliza el equipo en un entorno comercial. Este equipo genera, utiliza y puede emitir energía de radiofrecuencia y, si no se instala y utiliza conforme al manual de instrucciones, puede provocar interferencias perjudiciales en las comunicaciones por radio. El uso de este equipo en una zona residencial puede provocar interferencias perjudiciales, en cuyo caso es responsabilidad del usuario corregir dicha interferencia por cuenta propia.**

## **2.6.2 Declaraciones de conformidad**

El fabricante declara que este dispositivo ha sido fabricado para cumplir con los siguientes requisitos:

- CAN/CSA ISO 13485-03 Dispositivos médicos Sistemas de gestión de la calidad Requisitos regulatorios (ISO 13485:2003 adoptada, segunda edición, 2003-07-15)
- CAN/CSA C22.2 N.º 60601-1-08 Equipo electromédico Parte 1: Requisitos generales para la seguridad básica y el funcionamiento esencial (CEI 60601-1:2005 adoptada, tercera edición, 2005-12), incluye Corrección 1:2011; también CAN/CSA C22.2 N.º 601.1-M90 (R2005) Equipo electromédico – Parte 1: Requisitos generales de seguridad.
- EN 60601-1:2006 Equipo electromédico. Requisitos generales para la seguridad básica y el funcionamiento esencial; también EN 60601-1:1990 +A1+A11+A12+A2+A13 Equipo electromédico — Requisitos generales de seguridad.
- ETSI EN 300.330-1: V1.3.1 y ETSI EN 300 330-2: V1.5.1: 2006 Compatibilidad electromagnética y asuntos de espectro de radio (ERM); dispositivos de corto alcance (SRD); equipo de radio en el rango de frecuencia de 9 kHz a 25 MHz y sistemas de circuito inductivo en el rango de frecuencia 9 kHz a 30 MHz.
- ETSI EN 301 489-1: V1.6.1 y ETSI EN 301 489-3: V1.8.1: 2008 Compatibilidad electromagnética y asuntos de espectro de radio (ERM); compatibilidad electromagnética (CEM) estándar para servicios y equipo de radio.
- FCC, 47 CFR Parte 15, Subparte C, Sección 15.225: 2009
- FDA, 21 CFR [Partes 820, 900 y 1020]
- CEI 60601-1 Ed. 3.0:2005 Equipo electromédico Parte 1: Requisitos generales para la seguridad básica y el funcionamiento esencial; también CEI 60601-1 Ed. 2.0:1988 +A1+A2:1995 Equipo electromédico — Requisitos generales de seguridad.
- CEI 60601-1-1Ed. 2.0:2000 Equipo electromédico Parte 1-1: Requisitos generales de seguridad - Norma colateral: Requisitos de seguridad para sistemas electromédicos
- CEI 60601-1-2 Ed. 3.0:2007 Equipo electromédico Parte 1-2: Requisitos generales para la seguridad básica y el funcionamiento esencial - Norma colateral: Compatibilidad electromagnética - Requisitos y pruebas.
- CEI 60601-1-3 Ed. 2.0:2008 Equipo electromédico Parte 1-3: Requisitos generales para la seguridad básica y el funcionamiento esencial - Norma colateral: Protección contra la radiación en equipos de diagnóstico de rayos X; también CEI 60601-1-3 Ed. 1.0:1994 Equipo electromédico – Parte 1: Requisitos generales de seguridad - 3. Norma colateral: Requisitos de protección contra la radiación en equipos de diagnóstico de rayos X
- CEI 60601-1-4 Ed. 1.1:2000 Equipo electromédico Parte 1-4: Requisitos generales de seguridad - Norma colateral: Sistemas electromédicos programables
- CEI 60601-2-28 Ed. 2.0:2010 Equipo electromédico Parte 2-28: Requisitos particulares para la seguridad básica y el funcionamiento esencial de tubos de rayos X utilizados para dispositivos médicos; también CEI 60601-2-28 Ed. 1.0:1993 Equipo electromédico – Parte 2: Requisitos particulares referentes a la seguridad de los dispositivos generadores y tubos de rayos X utilizados para diagnóstico médico.
- CEI 60601-2-32 Ed. 1.0:1994 Equipo electromédico Parte 2: Requisitos particulares referentes a la seguridad para los equipos asociados a los equipos de rayos X.
- CEI 60601-2-45 Ed. 3.0:2011 Equipo electromédico Parte 2-45: Requisitos particulares para la seguridad básica y el funcionamiento esencial de equipos mamográficos de rayos X y los dispositivos mamográficos de estereotaxia; también CEI 60601-2-45 Ed. 2.0:2001 Equipo electromédico – Parte 2-45: Requisitos particulares referentes a la seguridad para los equipos mamográficos de rayos X y los dispositivos mamográficos de estereotaxia.
- RSS-210: Edición 7, Dispositivos de radiocomunicación sin licencia, de baja alimentación, especificación normas de radio 2007: equipo de Categoría I.
- ANSI/AAMI ES60601-1:2005 (CEI 60601-1:2005, MOD) Equipo electromédico, Parte 1: Requisitos generales para la seguridad básica y el funcionamiento esencial, incluye modificación (2010); también UL 60601-1 1ª edición: Equipo electromédico, Parte 1: Requisitos generales de seguridad.

# **2.7 Localización de las etiquetas**

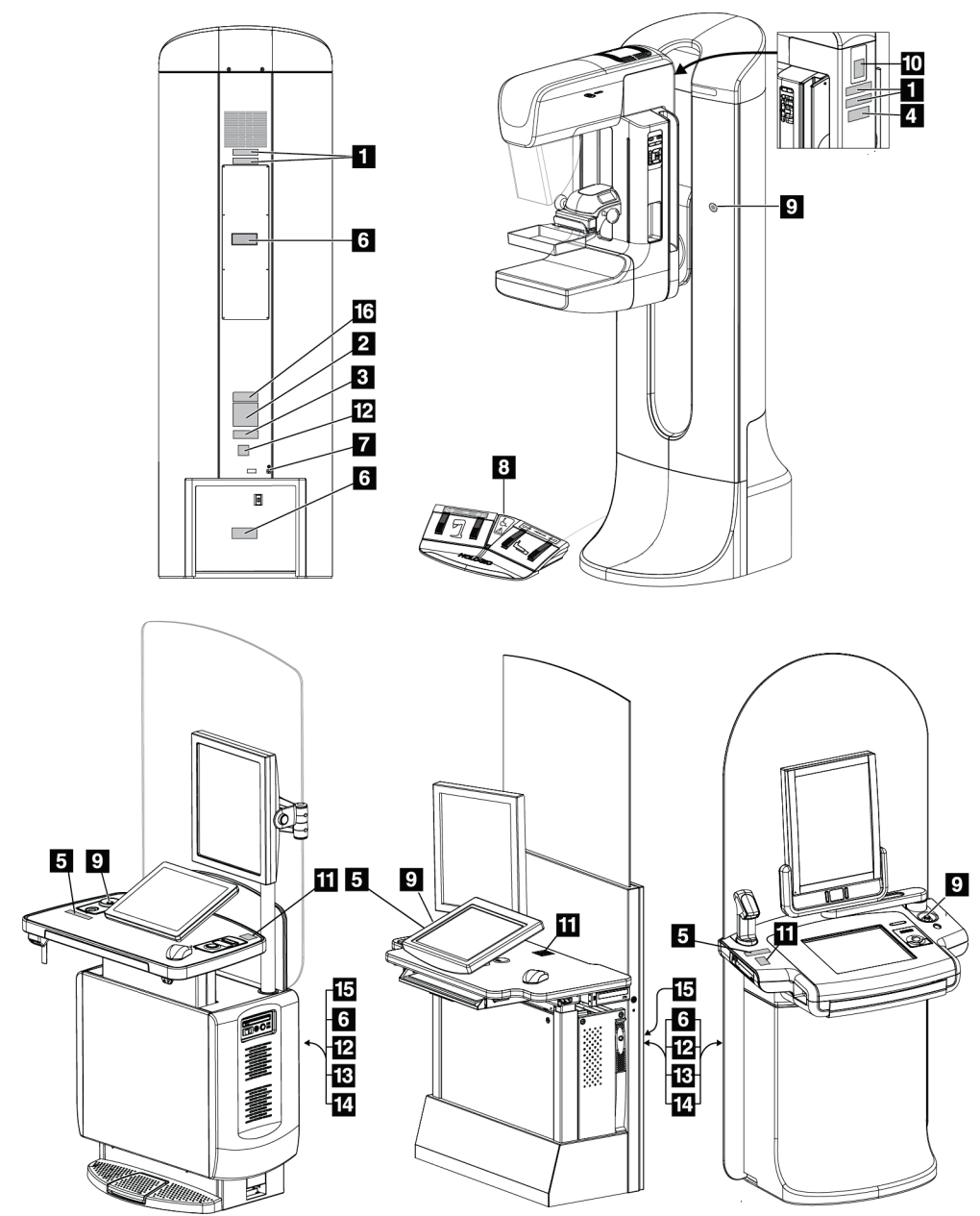

*Figura 3: Localización de las etiquetas*

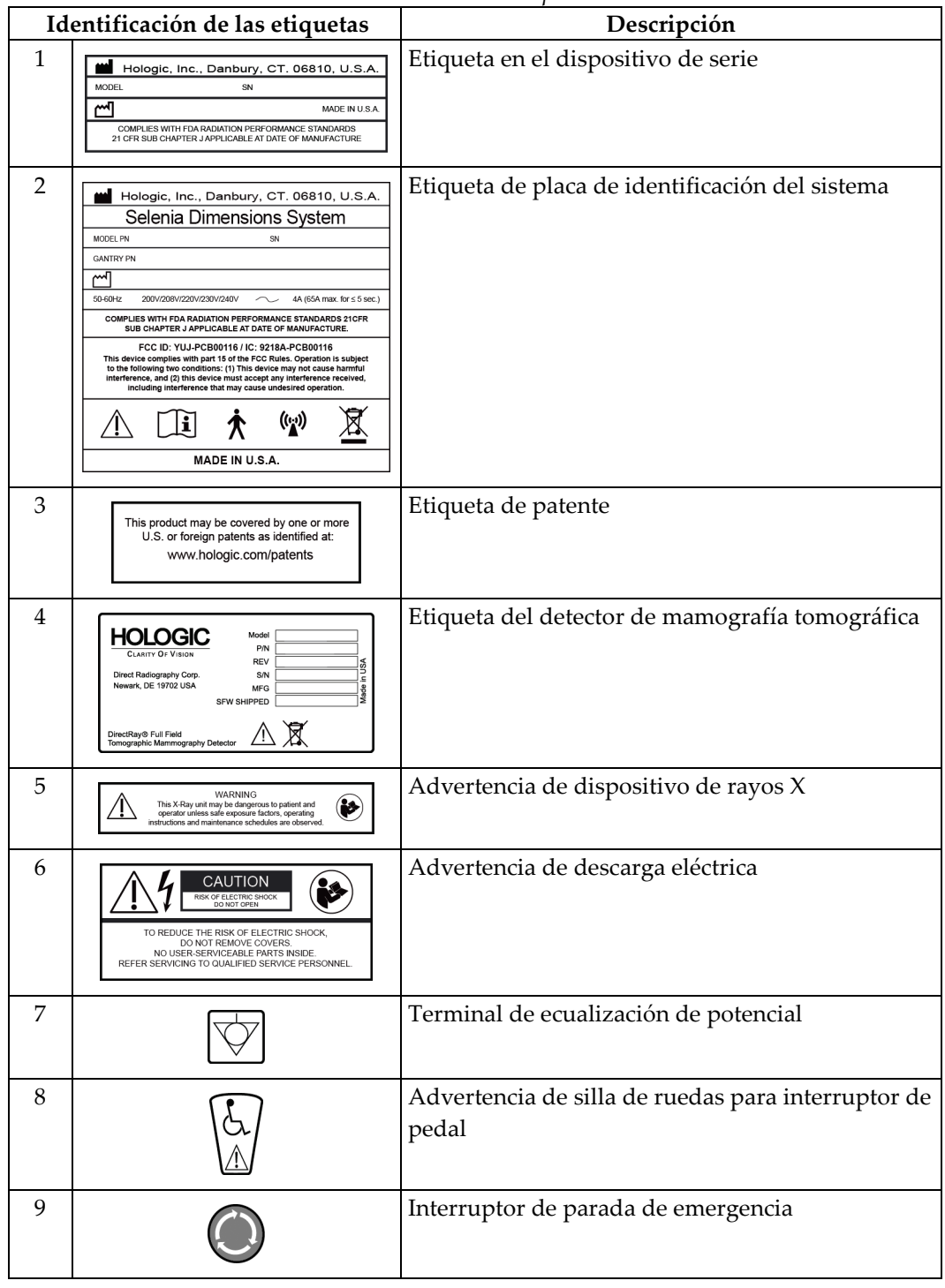

*Tabla 1: Lista de etiquetas*

|    | Tuvia 1. Lista de etiquetas                                                                                                    |                                                                                                    |  |  |  |
|----|----------------------------------------------------------------------------------------------------|----------------------------------------------------------------------------------------------------|--|--|--|
|    | Identificación de las etiquetas                                                                                                    | Descripción                                                                                                    |  |  |  |
| 10 | X-RAY TUBE<br>c¶<br>INSERT<br>MOD<br>HSG.<br>Mod.<br>INSERT<br>SER<br>HSG.<br>SFR<br><b>COMPLIES WITH FDA RADIATION</b><br>PERFORMANCE STANDARDS<br>21 CFR SUB CHAPTER J APPLICABLE<br>AT DATE OF MANUFACTURE<br>NIMUM INHERENT FILTRATION                                                         | Número de serie del tubo de rayos X                                                                                                    |  |  |  |
| 11 | HOLOGIC<br><b>Technical Support</b><br>877-371-4372 (USA<br>32.2.711.4690 (Int'l)<br>Applications Support<br>888-679-0689 (USA)<br>Serial #                                                                                                    | Etiqueta de contacto de soporte técnico                                                                                                    |  |  |  |
| 12 |                                                                                                    | Marca CE                                                                                                    |  |  |  |
| 13 | Hologic, Inc., Danbury, CT. 06810, U.S.A.<br>Selenia Dimensions AWS<br>PN<br>SN<br>آسم<br>50-60Hz<br>100V/120V/200V/208V/220V/230V/240V<br>8A<br><b>COMPLIES WITH FDA RADIATION<br/>PERFORMANCE STANDARDS 21CFR<br/>SUB CHAPTER J APPLICABLE<br/>AT DATE OF MANUFACTURE</b><br>図<br>MADE IN U.S.A. | Etiqueta de placa de identificación de la estación<br>de trabajo de adquisición                                                                                                    |  |  |  |
| 14 | Selenia Dimensions System<br>(Selenia Dimensions Gantry)<br>(Selenia Dimensions Acquisition Workstation)<br>Medical-Applied Electromagnetic<br>Radiation Equipment<br>6D32<br>F<br>(VL<br>UL 60601-1<br>CAN/CSA-C22.2 No. 601.1<br>ANSI/AAMI ES60601-1 (2005)<br>CAN/CSA-C22.2 No. 60601-1 (2008)  | Certificación del Gantry y de la estación de trabajo<br>de adquisición                                                                                                    |  |  |  |
| 15 | <b>LIFT MECHANISM</b><br>IS NOT RATED FOR<br><b>CONTINUOUS OPERATION</b>                                                                                                    | Etiqueta del límite de elevación de la estación de<br>trabajo de adquisición<br>*Esta etiqueta y el mecanismo de elevación al que<br>corresponde no están disponibles en algunos<br>modelos de estación de trabajo de adquisición. |  |  |  |

*Tabla 1: Lista de etiquetas*

# **3: Indicadores y controles del sistema Capítulo 3**

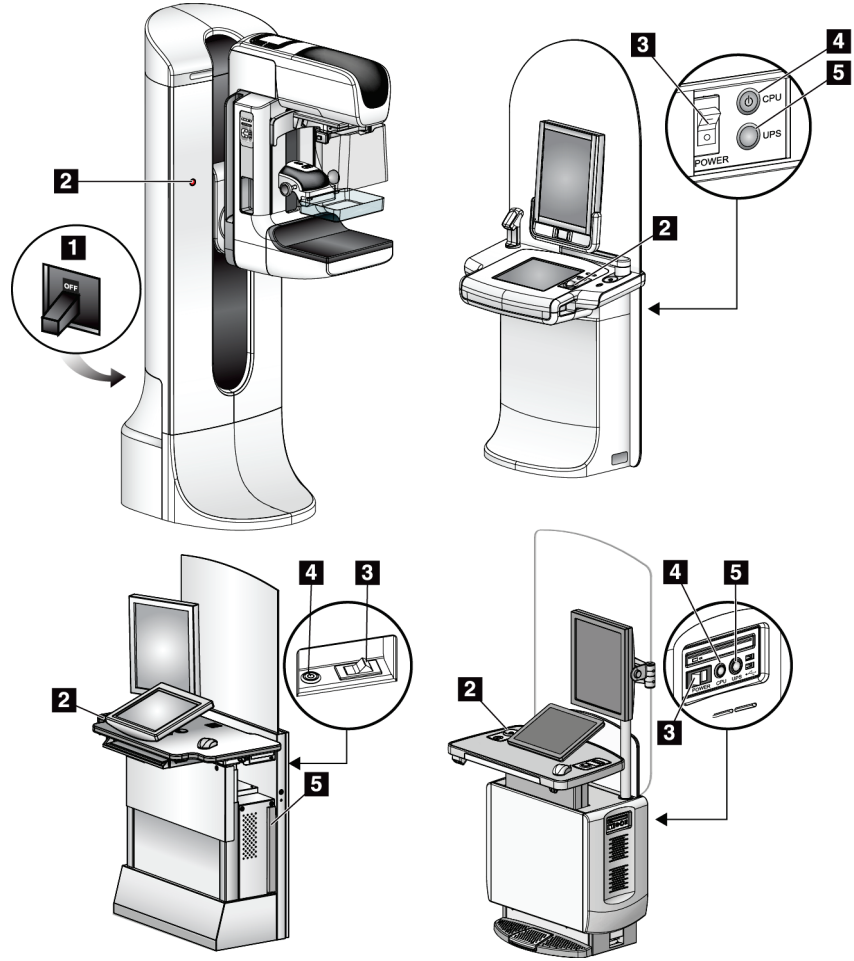

# **3.1 Controles de alimentación del sistema**

*Figura 4: Controles de alimentación del sistema*

#### **Leyenda de la figura**

- 1. Disyuntor de alimentación del Gantry
- 2. Interruptor de apagado de emergencia (dos en el Gantry, uno en la estación de trabajo de adquisición)
- 3. Interruptor de alimentación de la estación de trabajo de adquisición
- 4. Botón de activación/restablecimiento de la CPU
- 5. Botón de alimentación del UPS, si está instalado

# **3.2 Indicadores y controles de la estación de trabajo de adquisición**

**3.2.1 Controles y pantallas de la estación de trabajo de adquisición universal**

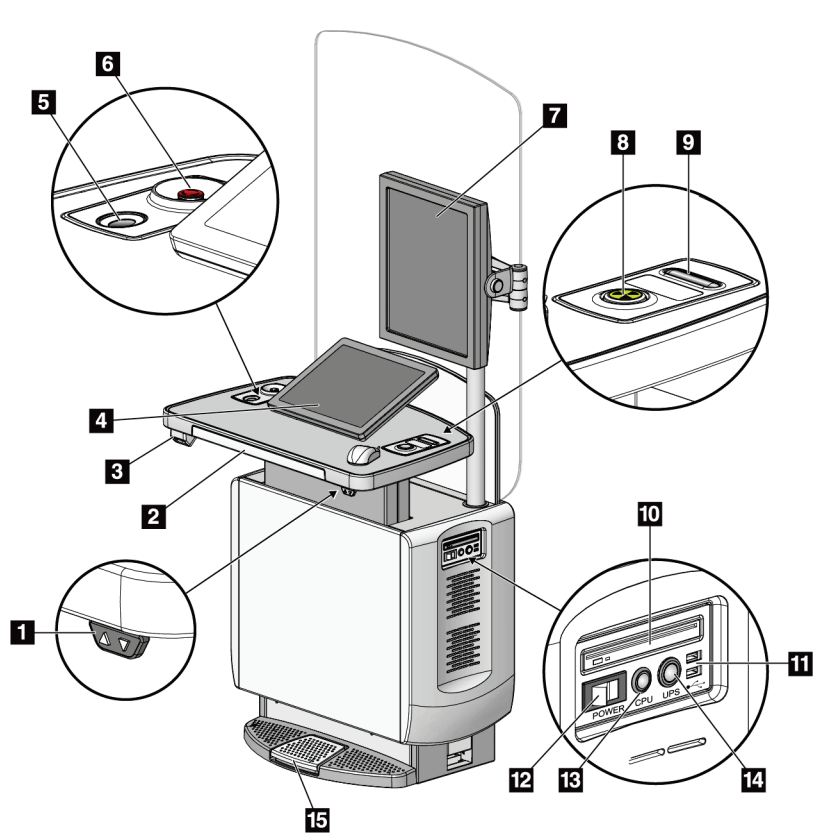

*Figura 5: Controles y pantallas de la estación de trabajo de adquisición universal*

#### **Leyenda de la figura**

- 1. Interruptor de ajuste de altura (opcional)
- 2. Teclado (en el cajón)
- 3. Escáner del código de barras (opcional)
- 4. Monitor de pantalla de control
- 5. Escáner de huellas dactilares (opcional)
- 6. Interruptor de apagado de emergencia
- 7. Monitor de pantalla de vista previa
- 8. Botón de activación de rayos X
- 9. Liberación de la compresión
- 10. Unidad de CD/DVD
- 11. Puertos USB
- 12. Interruptor de alimentación de la estación de trabajo
- 13. Botón de activación/restablecimiento de la CPU
- 14. Botón de alimentación (opcional) del UPS
- 15. Interruptor de pedal de rayos X (opcional)

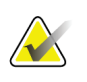

#### **Nota**

Los controles para la estación de trabajo de adquisición universal instalados en un entorno móvil son los mismos que los de la estación de trabajo de adquisición universal.

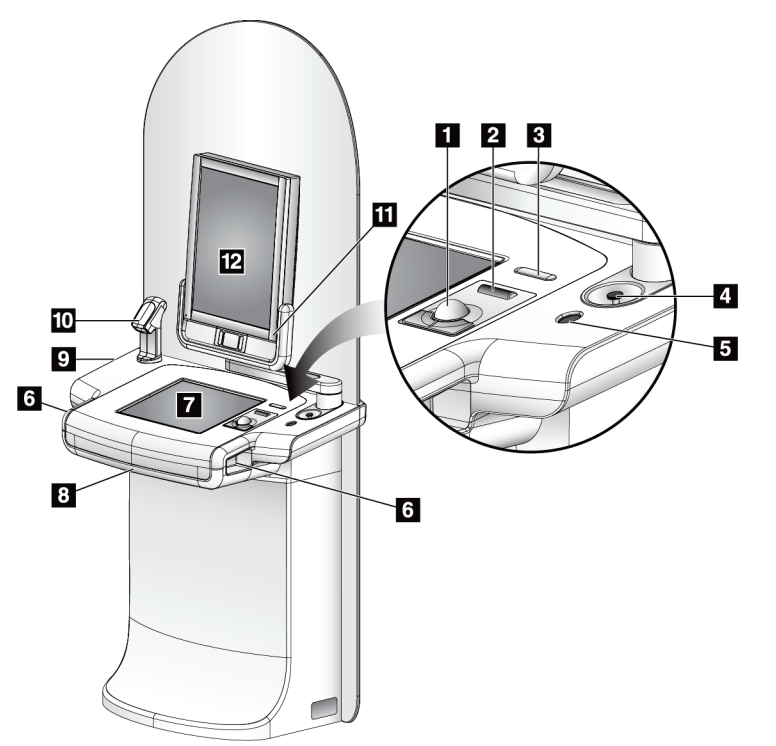

## **3.2.2 Controles y pantallas de la estación de trabajo de adquisición Premium**

#### **Leyenda de la figura**

- 1. Bola de seguimiento
- 2. Rueda de desplazamiento
- 3. Botón de liberación de compresión
- 4. Interruptor de apagado de emergencia
- 5. Escáner de huellas dactilares
- 6. Botón de rayos X (uno en cada lado)
- 7. Pantalla táctil
- 8. Teclado (en el cajón)
- 9. Unidad de CD/DVD
- 10. Escáner del código de barras
- 11. LED indicador de encendido de la pantalla de vista preliminar (la luz se apaga tras el primer inicio)
- 12. Pantalla de vista preliminar

*Figura 6: Controles y pantallas de la estación de trabajo de adquisición Premium*

**Nota**

Los controles para la estación de trabajo de adquisición que se instalan en un entorno móvil son los mismos que los que se instalan en una estación de trabajo de adquisición Premium.

## **3.2.3 Controles y pantallas de la estación de trabajo de adquisición estándar**

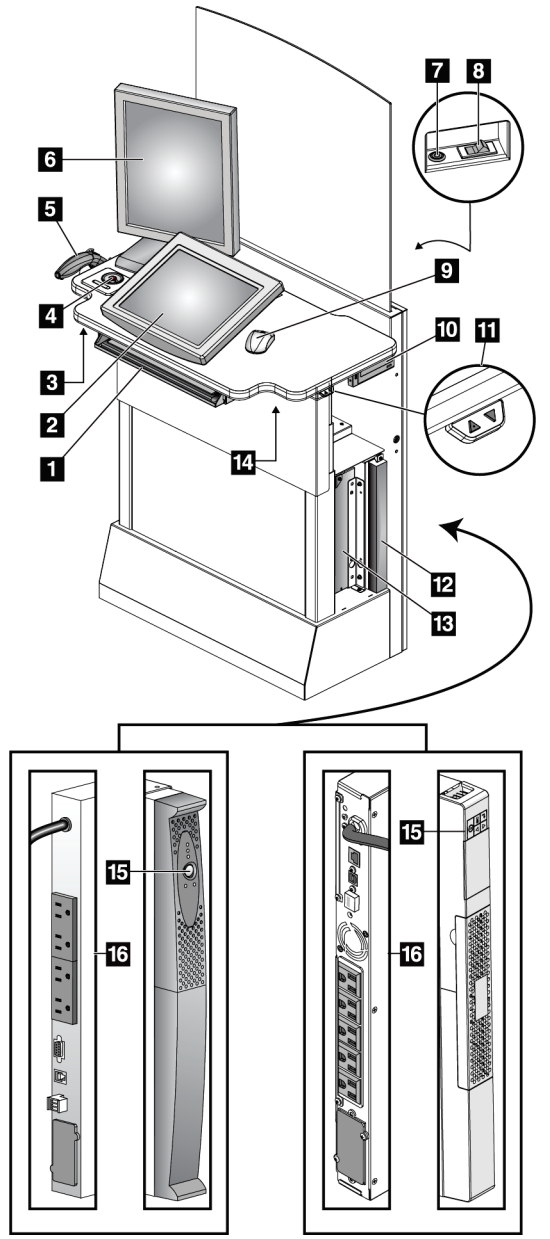

*Figura 7: Controles y pantallas de la estación de trabajo de adquisición estándar*

#### **Leyenda de la figura**

- 1. Teclado
- 2. Pantalla de control
- 3. Interruptor izquierdo de rayos X
- 4. Interruptor de apagado de emergencia
- 5. Escáner del código de barras (opcional)
- 6. Pantalla de vista preliminar
- 7. Botón de activación/restablecimiento de la CPU
- 8. Interruptor de encendido del disyuntor
- 9. Ratón
- 10. Unidad de DVD
- 11. Interruptor de ajuste de altura (opcional)
- 12. Sistema de suministro ininterrumpido de energía (opcional)
- 13. Equipo
- 14. Interruptor derecho de rayos X
- 15. Botón de alimentación del UPS
- 16. Parte trasera del UPS

# **3.2.4 Teclado**

Utilice el teclado que se encuentra en el cajón delantero de la estación de trabajo de adquisición para introducir los datos.

## **3.2.5 Escáner del código de barras**

Utilice este dispositivo para la introducción de datos a partir de códigos de barras para registros de procedimientos o de pacientes.

## **3.2.6 Pantalla de la estación de trabajo de adquisición universal**

Utilice el ratón o la pantalla táctil opcional para seleccionar los elementos.

## **3.2.7 Pantalla táctil de la estación de trabajo de adquisición premium**

Utilice la pantalla táctil o la bola de seguimiento para seleccionar los elementos.

## **3.2.8 Pantalla de la estación de trabajo de adquisición estándar**

Utilice el ratón para seleccionar los elementos.

#### **3.2.9 Pantalla de vista preliminar**

Vea las imágenes en la pantalla de vista preliminar.

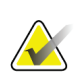

#### **Nota**

Es posible que su pantalla de vista preliminar sea diferente de las pantallas de vista preliminar que aparecen en este manual, pero las funciones son las mismas.

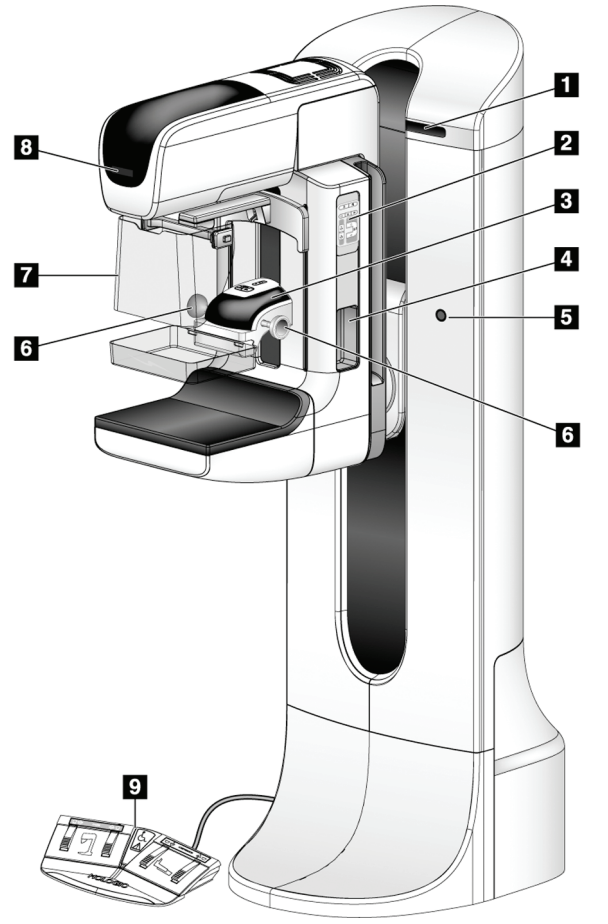

# **3.3 Controles e indicadores del soporte tubular**

*Figura 8: Controles e indicadores del soporte tubular*

#### **Leyenda de la figura**

- 1. Pantallas del ángulo de rotación (a cada lado)
- 2. Controles del brazo del colimador (a cada lado)
- 3. Dispositivo de compresión
- 4. Asideros para la paciente (a cada lado)
- 5. Interruptores de apagado de emergencia (a cada lado)
- 6. Ruedecillas de compresión
- 7. Pantalla protectora del rostro del paciente
- 8. Pantalla del cabezal
- 9. Interruptores de pedal

# **3.3.1 Controles del brazo del colimador**

Los controles del brazo del colimador ofrecen las funciones del brazo del colimador y del colimador. Consulte *[Ejecución de las pruebas funcionales](#page-53-0)* en la página [38.](#page-53-0)

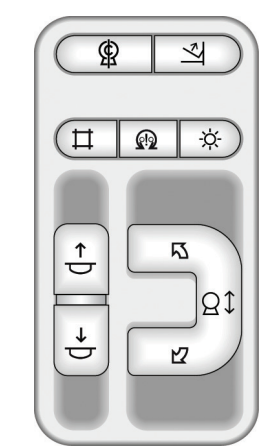

*Figura 9: Controles del brazo del colimador*

## **3.3.2 Controles y pantallas del dispositivo de compresión**

#### **Leyenda de la figura**

- 1. Ruedecillas de compresión manual
- 2. Botones de desplazamiento de la pala
- 3. Botones del sensor AEC
- 4. Pantalla del dispositivo de compresión
- 5. Control deslizante del modo de compresión FAST
- 

La pantalla del dispositivo de compresión muestra:

- Posición del sensor de AEC
- Fuerza de compresión (muestra 0,0 cuando la fuerza es inferior a 4 libras).
- Grosor de compresión
- Ángulo del brazo del colimador después de la rotación (durante 5 segundos)

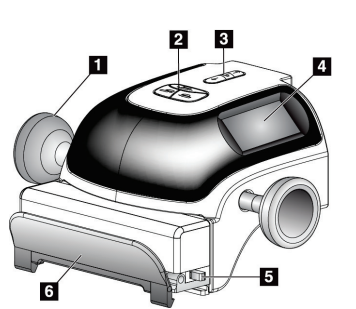

6. Sujeción de la pala *Figura 10: Dispositivo de compresión*

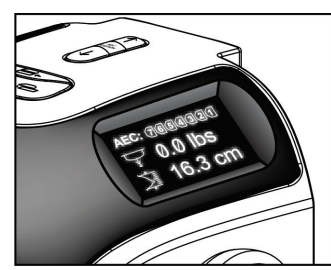

*Figura 11: Pantalla de compresión*

## **3.3.3 Pantalla del cabezal**

La pantalla del cabezal muestra:

- Distancia origen-imagen (SID)
- Tipo de filtro
- Configuración del colimador
- Posición de la pala

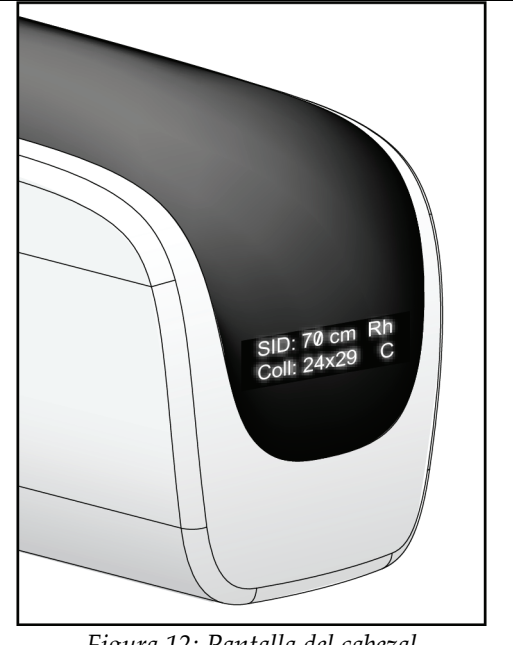

*Figura 12: Pantalla del cabezal*

#### **3.3.4 Interruptores de pedal de doble función**

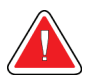

#### **Advertencia:**

**Coloque cada interruptor de pedal en una posición en la cual, cuando se utilicen, sigan estando al alcance de los interruptores de apagado de emergencia.**

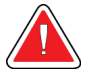

#### **Advertencia:**

**Coloque los interruptores de pedal de manera tal que la paciente o la silla de ruedas no puedan accionarlos accidentalmente.**

Para utilizar los interruptores de pedal:

- 1. Presione el interruptor de pedal para accionarlo.
- 2. Libere el interruptor para detener el movimiento.

#### **Leyenda de la figura**

- 1. Brazo del colimador hacia abajo
- 2. Brazo del colimador hacia arriba
- 3. Compresión hacia abajo
- 

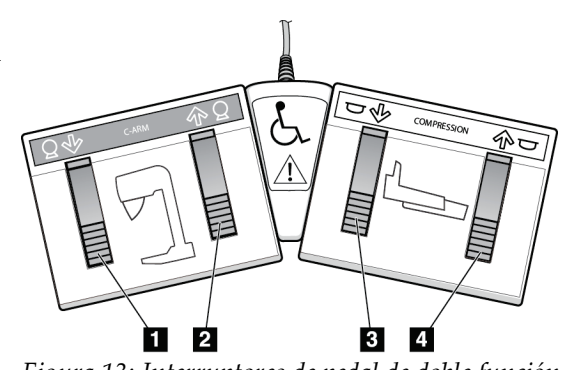

4. Compresión hacia arriba *Figura 13: Interruptores de pedal de doble función*

# **3.4 Encendido del sistema Selenia Dimensions**

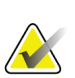

**Nota**

Si el sistema se queda encendido durante la noche, reinicie el sistema a diario para garantizar el mejor rendimiento.

# **3.4.1 Preparación**

1. Restablezca los tres interruptores de apagado de emergencia girándolos en sentido horario aproximadamente un cuarto de vuelta hasta que salten hacia afuera.

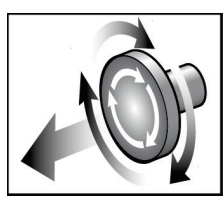

*Figura 14: Restablezca los interruptores de apagado de emergencia*

- 2. Asegúrese de que ambos disyuntores del sistema estén encendidos.
- 3. Retire cualquier elemento que obstaculice el movimiento del brazo del colimador y la vista del operador.

## **3.4.2 Inicio**

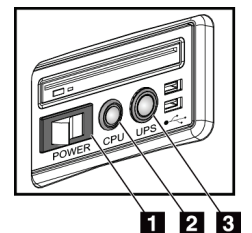

*Figura 15: Botones de alimentación de la estación de trabajo de adquisición universal*

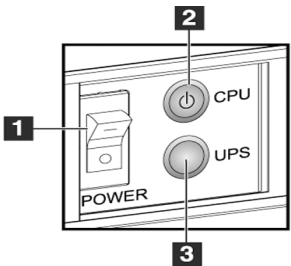

*Figura 16: Botones de encendido de la estación de trabajo de adquisición Premium*

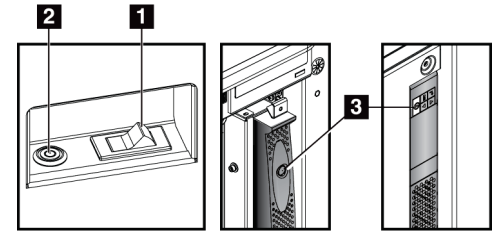

*Figura 17: Botones de encendido de la estación de trabajo de adquisición estándar*

#### **Leyenda de la figura**

- 1. Interruptor de alimentación de la estación de trabajo de adquisición
- 2. Botón de activación/restablecimiento de la CPU
- 3. Botón de alimentación (opcional) del UPS

Para iniciar la estación de trabajo de adquisición (estándar, premium o universal):

- 1. Asegúrese de que el interruptor de alimentación de la estación de trabajo esté activado (ON).
- 2. Si el sistema de suministro ininterrumpible de alimentación (UPS) está desactivado, pulse el botón UPS (consulte la figura anterior).
- 3. Espere a que se encienda la luz verde del botón de activación/restablecimiento de la CPU y pulse entonces el botón de alimentación de la CPU (consulte la figura anterior).
- 4. Seleccione el botón **Log In** (Iniciar sesión) en la interfaz de usuario de la pantalla de control (consulte la figura siguiente).

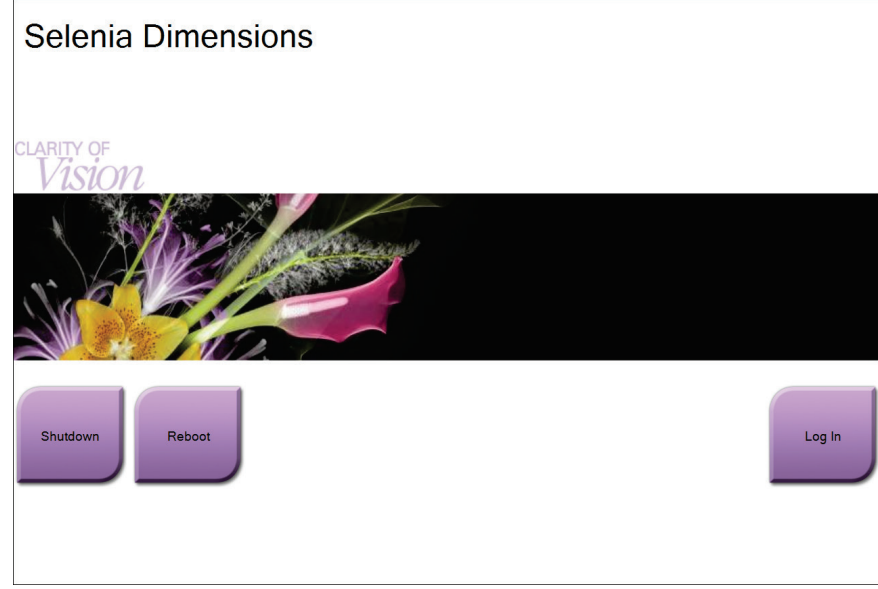

*Figura 18: Pantalla Startup (Inicio)*

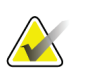

#### **Nota**

La pantalla de inicio incluye un botón **Shutdown** (Apagar) que apaga el sistema y un botón **Reboot** (Reiniciar) que lo reinicia.

# **Nota**

El sistema requiere entre cinco y quince minutos de preparación para la adquisición de imágenes. El tiempo de espera depende de la configuración de alimentación del detector. Un temporizador en la barra de tareas muestra el tiempo de espera antes de que el sistema esté listo. No adquiera imágenes clínicas o de control de la calidad a menos que el icono de estado del sistema indique que el sistema está listo.

## **3.4.3 Iniciar sesión**

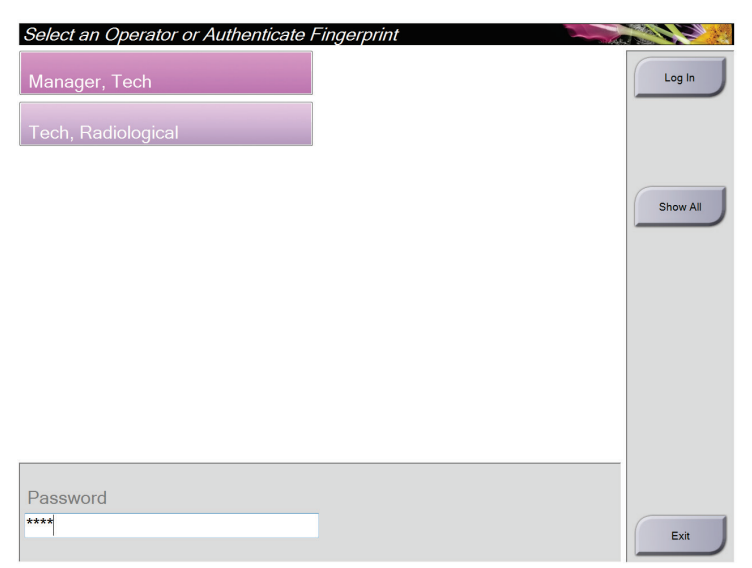

*Figura 19: Pantalla Log In (Iniciar sesión)*

Cuando aparece la pantalla Iniciar sesión del usuario, se muestran todos los administradores y técnicos en la lista de operadores.

- 1. Para visualizar el servicio, las aplicaciones y los nombres de usuario de los médicos, seleccione el botón **Show All** (Mostrar todos).
- 2. Seleccione su nombre de usuario, introduzca su contraseña y seleccione el botón **Log In** (Iniciar sesión).

O bien

Para validar las huellas dactilares, presione el dedo en el lector de huellas dactilares. La mayoría de la información única y repetible de las huellas dactilares es de la yema del dedo, no de la huella dactilar. La colocación plana del dedo, como se muestra en la imagen izquierda, permite una identificación rápida y precisa de la huella dactilar.

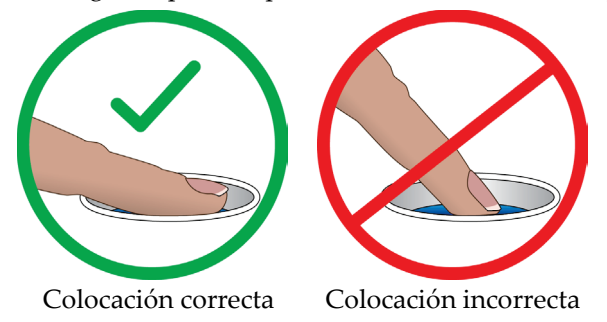

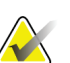

**Nota**

Si hay tareas de control de la calidad pendientes, aparece la pantalla Seleccionar función a realizar. Puede realizar las tareas de control de la calidad o puede seleccionar **Omitir**.

# **3.5 Cómo cambiar de idioma**

- 1. Seleccione el botón **Admin** (Administrar).
- 2. Seleccione la opción **My Settings** (Mi configuración).
- 3. Desde el campo **Locale** (Local), seleccione un idioma del menú desplegable.
- 4. Seleccione el botón "Save" (Guardar), luego seleccione el botón OK para el mensaje "Update Successful" (Actualización exitosa). Se muestra el idioma seleccionado.

# <span id="page-53-0"></span>**3.6 Ejecución de las pruebas funcionales**

Realice las pruebas funcionales como parte de sus listas de verificación visual mensual para asegurarse de que el control funciona correctamente.

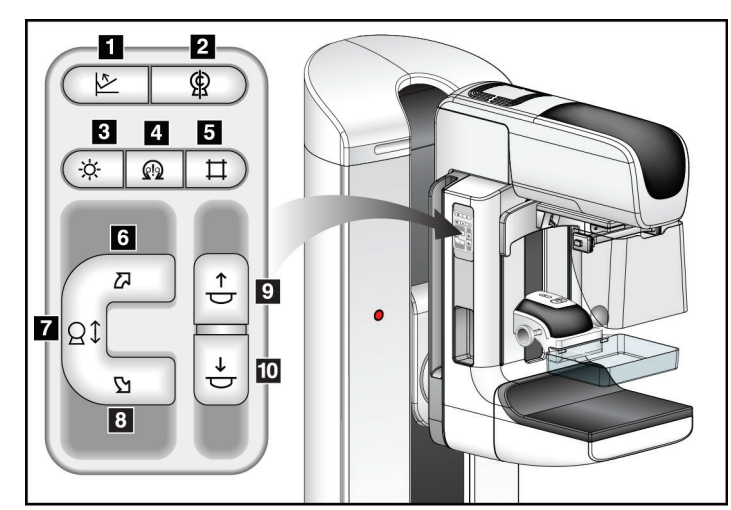

*Figura 20: Controles del brazo del colimador (se muestra el lado izquierdo)*

#### **Leyenda de la figura**

- 1. Botón de liberación de compresión
- 2. Posición de inicio del brazo del colimador
- 3. Lámpara del campo luminoso
- 4. Activar motor
- 5. Anulación del colimador
- 6. Rotación del brazo del colimador hacia la derecha
- 7. Brazo del colimador hacia arriba y hacia abajo
- 8. Rotación del brazo del colimador hacia la izquierda
- 9. Compresión hacia arriba
- 10. Compresión hacia abajo

Hay un panel de control del brazo del colimador en los lados derecho e izquierdo del Gantry.

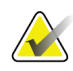

# **Nota**

El movimiento vertical y la rotación del brazo del colimador se desactivan cuando se aplica fuerza de compresión. Un técnico de servicio puede configurar la fuerza de bloqueo entre 22 N (5 libras) y 45 N (10 libras).

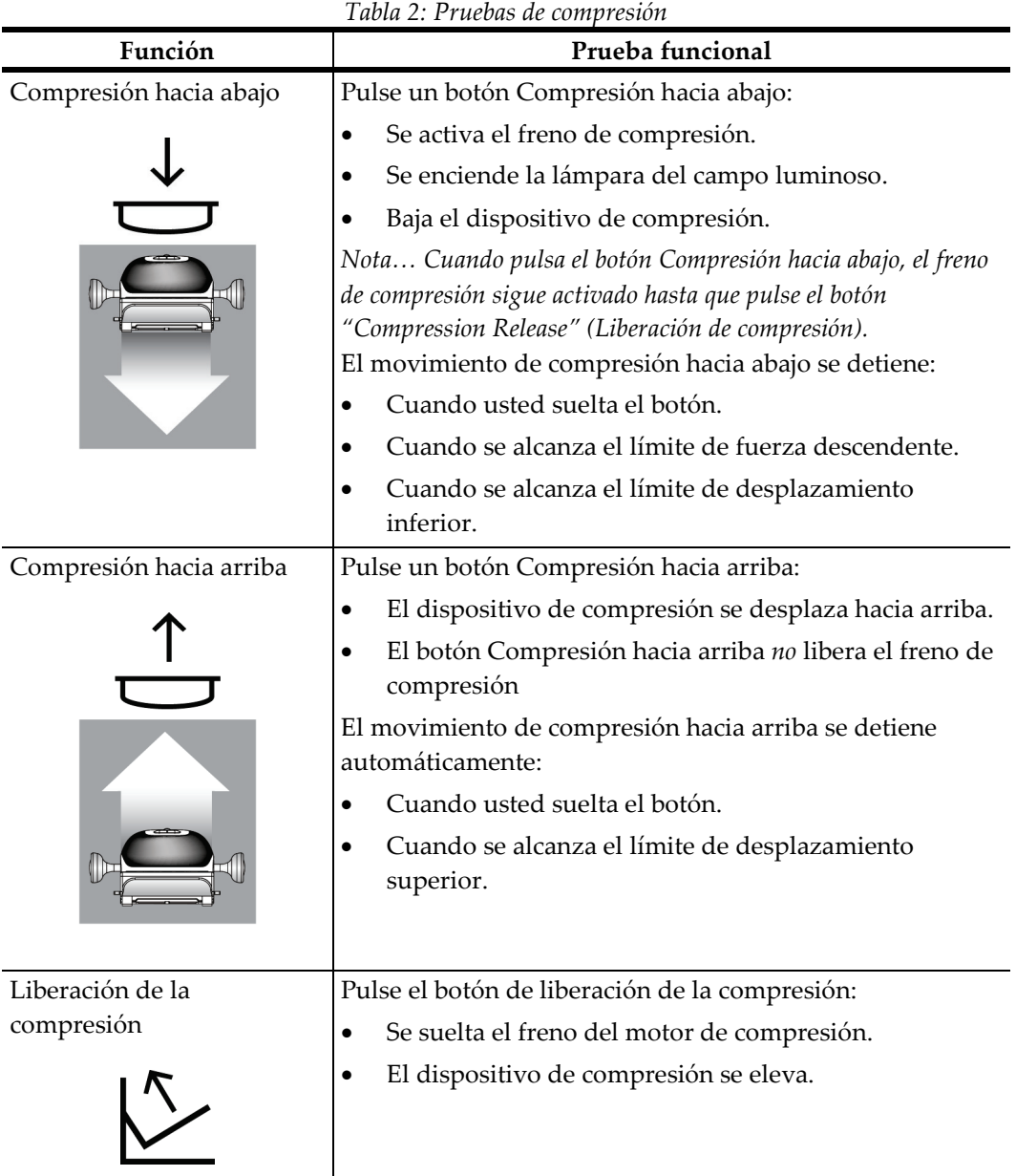

# **3.6.1 Pruebas funcionales de compresión**

# **3.6.2 Pruebas funcionales de movimiento del brazo del colimador**

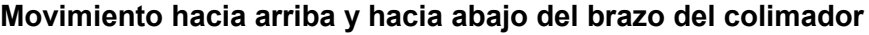

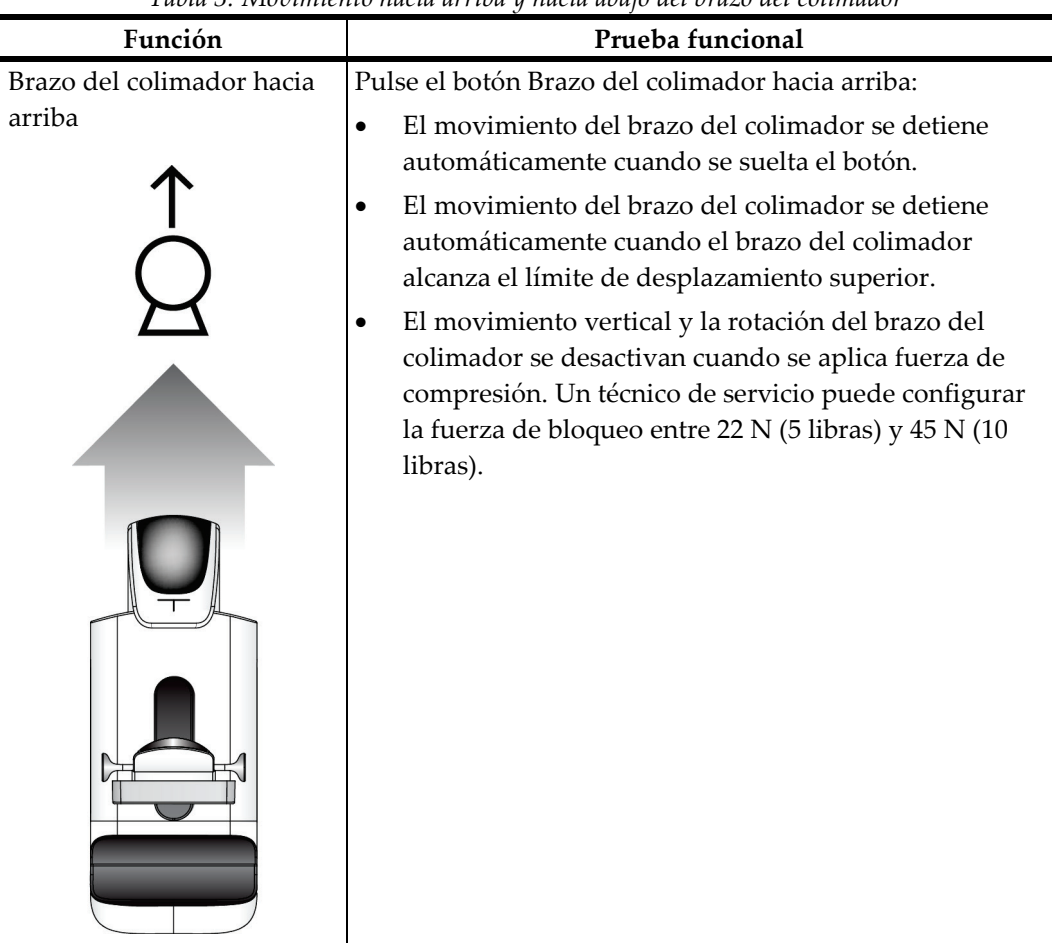

*Tabla 3: Movimiento hacia arriba y hacia abajo del brazo del colimador*

| Función                            | Prueba funcional                                                                                                    |  |  |
|------------------------------------|----------------------------------------------------------------------------------------------------|--|--|
| Brazo del colimador hacia<br>abajo | Pulse el botón Brazo del colimador hacia abajo:<br>El movimiento del brazo del colimador se detiene<br>$\bullet$<br>automáticamente cuando se suelta el botón.<br>El movimiento del brazo del colimador se detiene<br>automáticamente cuando el brazo-del colimador<br>alcanza el límite de desplazamiento superior.<br>El movimiento vertical y la rotación del brazo del<br>colimador se desactivan cuando se aplica fuerza de<br>compresión. Un técnico de servicio puede configurar<br>la fuerza de bloqueo entre 22 N (5 libras) y 45 N (10<br>libras). |  |  |
|                                    |                                                                                                    |  |  |

*Tabla 3: Movimiento hacia arriba y hacia abajo del brazo del colimador*

## **Rotación del brazo del colimador**

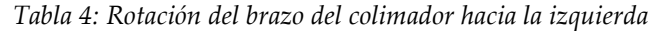

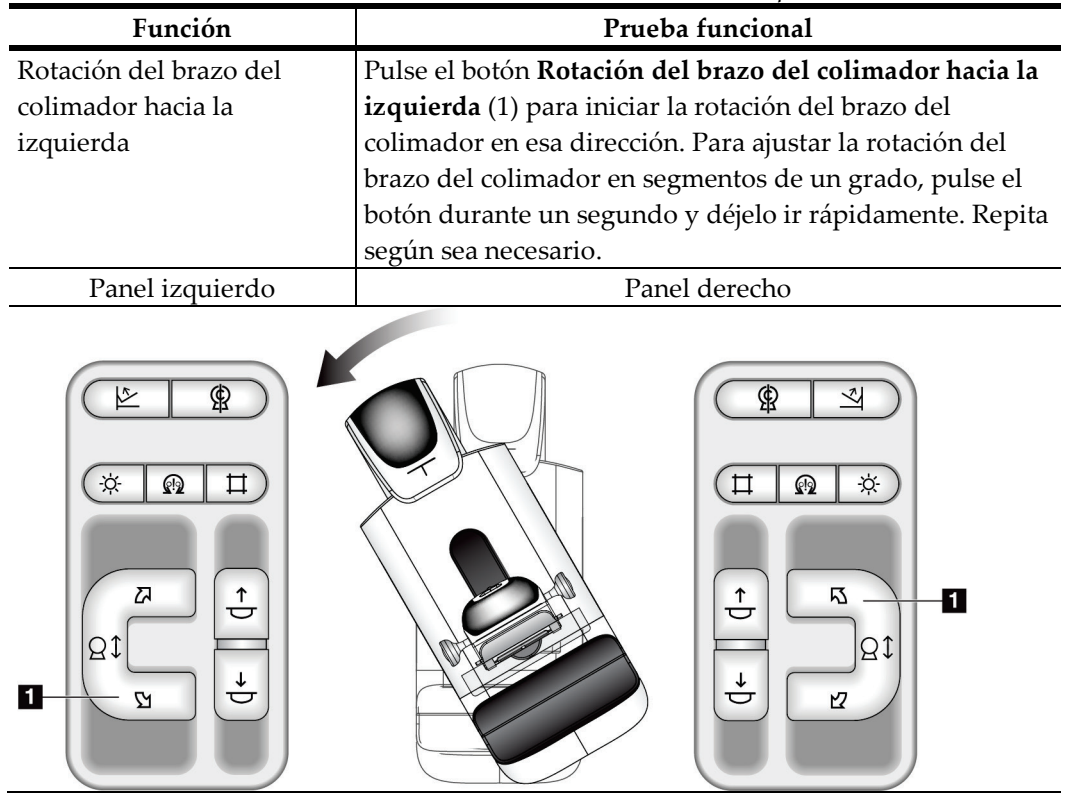

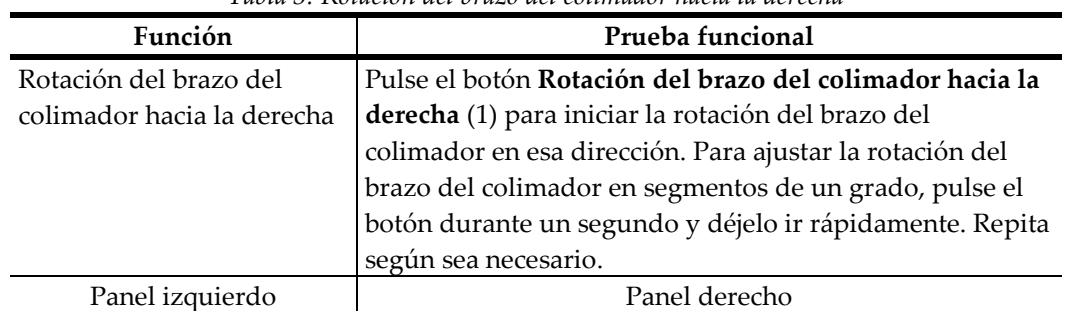

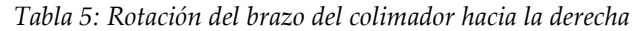

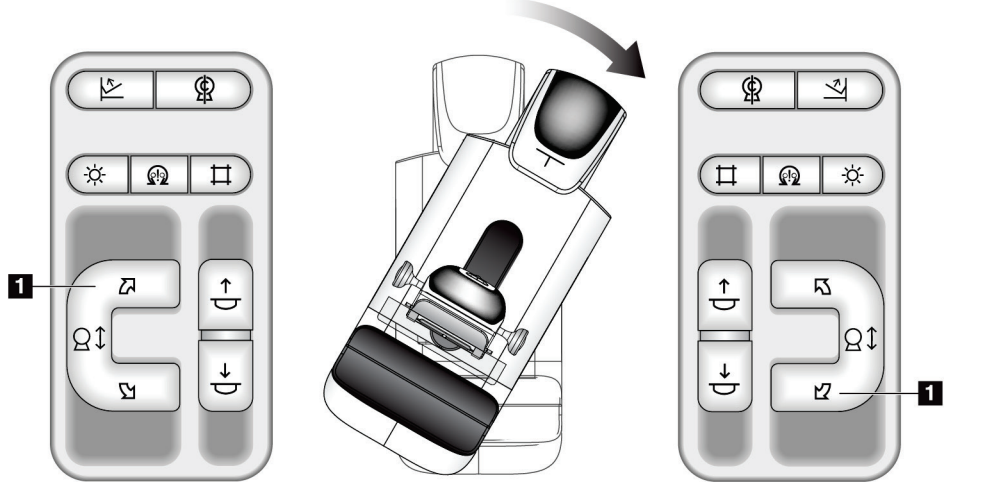

| Función                                            | Prueba funcional                                                                                                    |  |
|----------------------------------------------------|----------------------------------------------------------------------------------------------------|--|
| Interruptor de rotación del<br>brazo del colimador | Empuje el interruptor de rotación del brazo del colimador<br>para mover el brazo del colimador hacia usted.<br>Tire del interruptor de rotación del brazo del colimador<br>para alejar el brazo del colimador.<br>El movimiento del brazo del colimador se detiene cuando<br>se suelta el interruptor. |  |
|                                                    |                                                                                                    |  |
|                                                    |                                                                                                    |  |

*Tabla 6: Interruptor de rotación del brazo del colimador*

 $\blacksquare$ ÷.

## **Rotación automática del brazo del colimador (rotación automática)**

# **Advertencia:**

**Riesgo de atrapamiento. Asegúrese de que haya un espacio de 50 cm (20") entre el brazo del colimador y cualquier objeto durante la rotación del brazo del colimador. No use la rotación automática cuando el espacio del brazo del colimador sea inferior a 50 cm (20").**

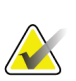

**Nota**

Para detener el movimiento de rotación automática del brazo del colimador presione cualquier botón o el interruptor de apagado de emergencia.

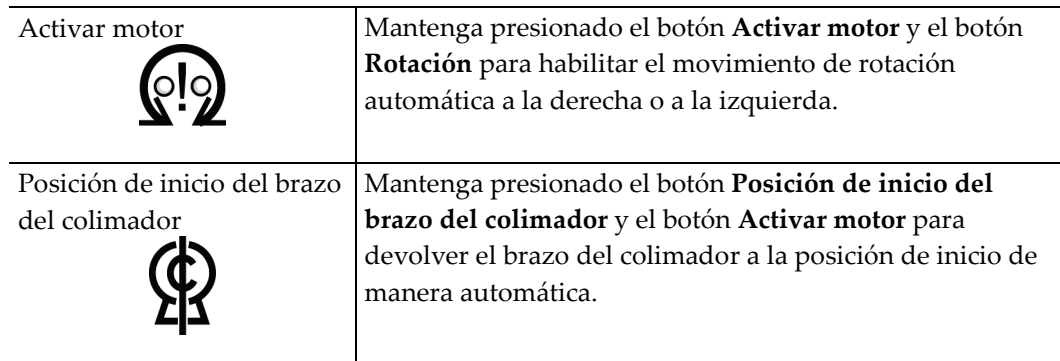

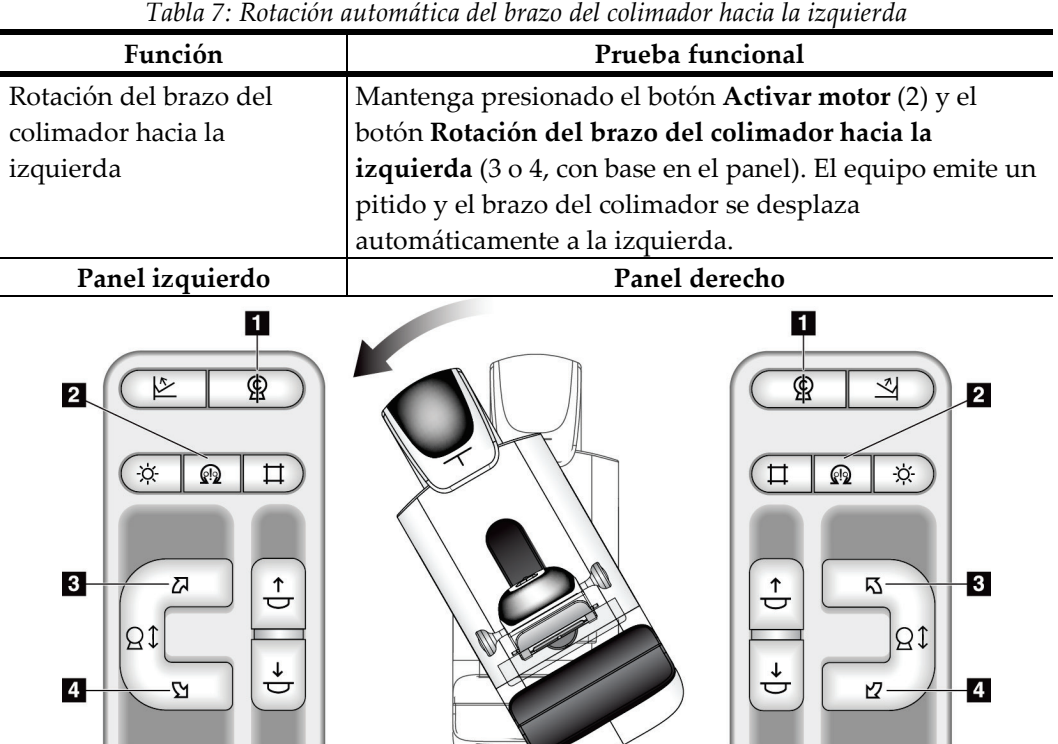

 $\bigtriangledown$ 

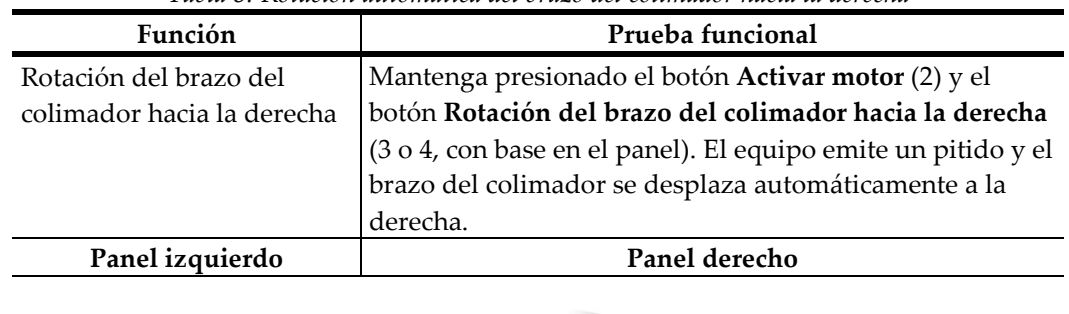

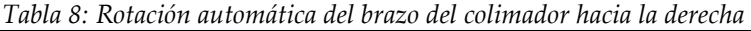

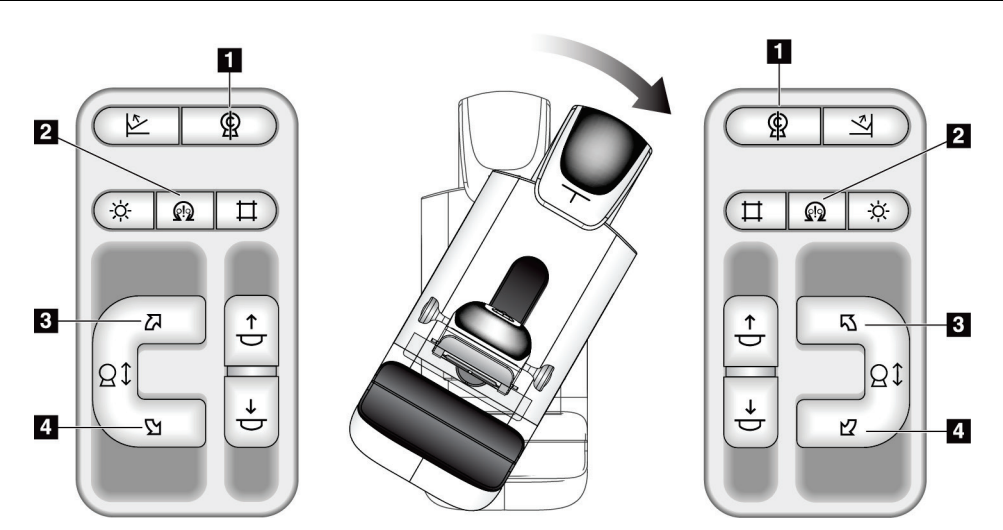

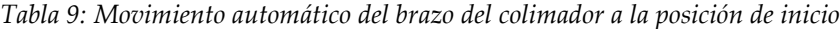

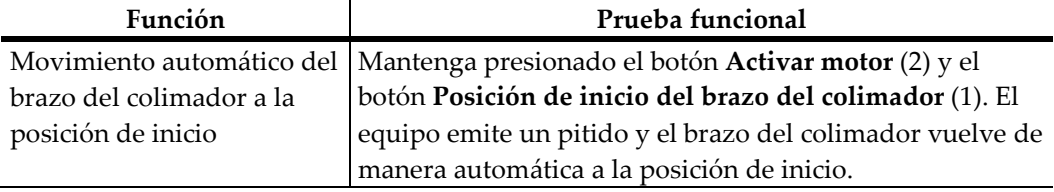

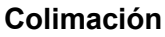

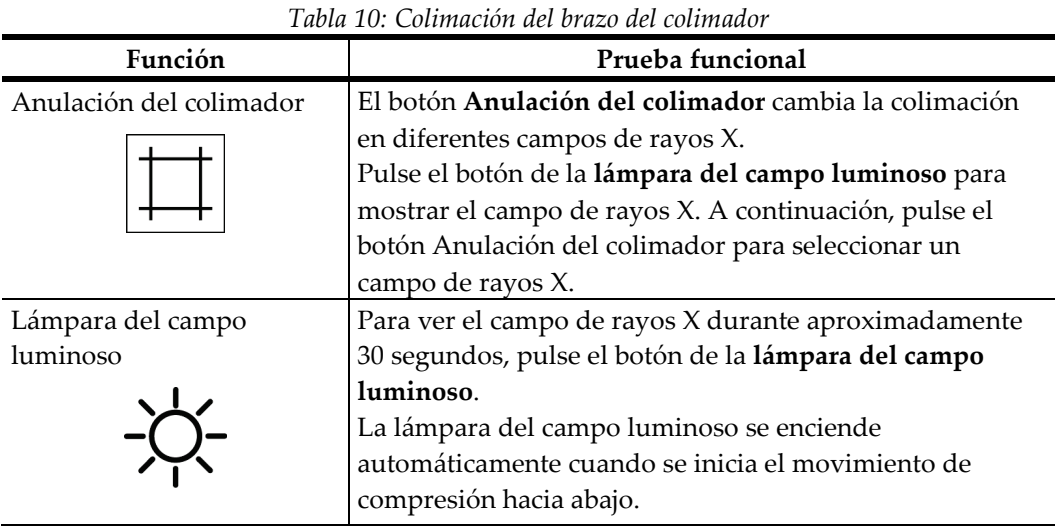

# **Desplazamiento de la paleta**

*Tabla 11: Desplazamiento de la paleta*

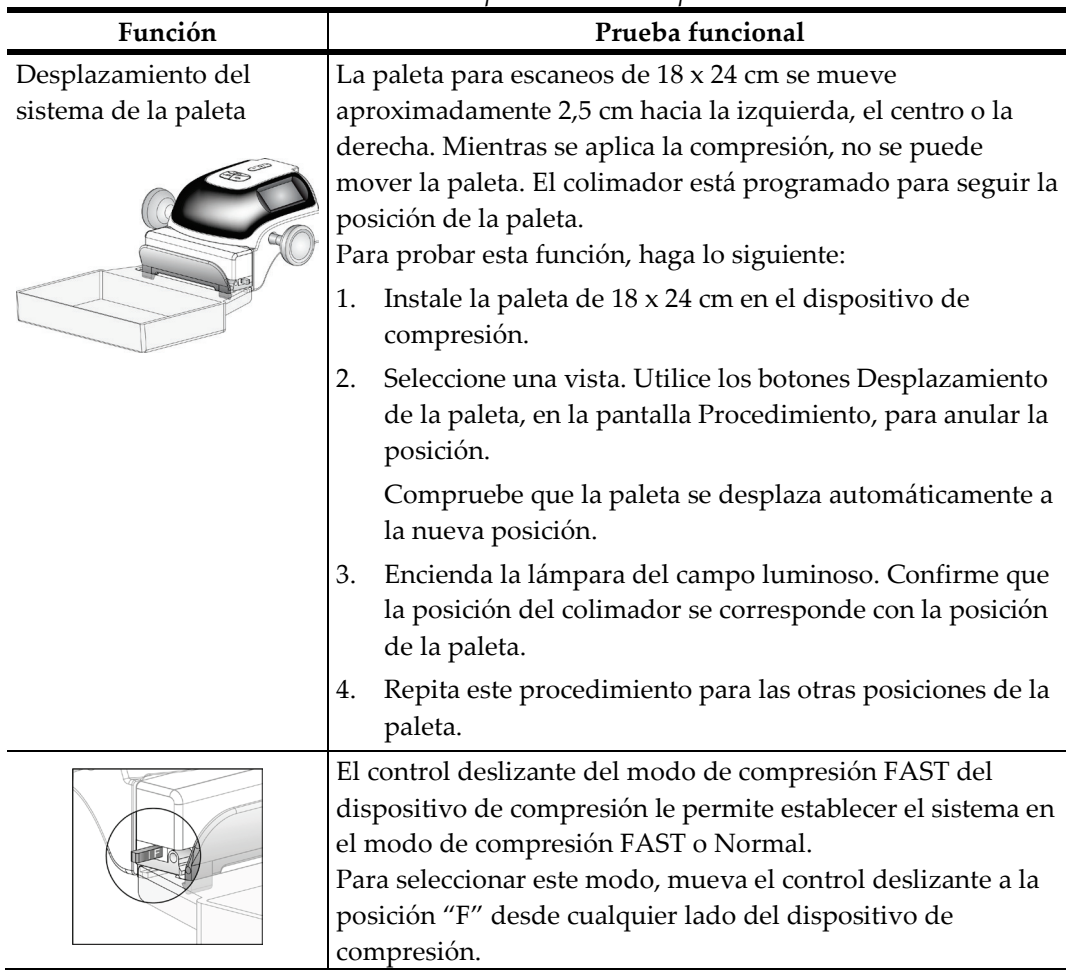

# **3.7 Funcionalidad de interruptores de apagado de emergencia**

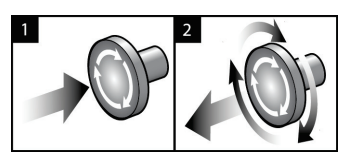

*Figura 21: Funcionalidad de interruptor de apagado de emergencia*

Existen tres interruptores de Apagado de emergencia, uno en cada lado del Gantry y uno en la estación de trabajo de adquisición.

- 1. Pulse cualquier interruptor de apagado de emergencia para apagar el Gantry y desactivar el mecanismo de elevación de la estación de trabajo de adquisición estándar.
- 2. Gire el interruptor de apagado de emergencia un cuarto de vuelta para restablecerlo.

# **3.8 Apagado del sistema**

- 1. Cierre los procedimientos de la paciente que estén abiertos. Consulte *[Cómo cerrar un](#page-85-0)  [procedimiento](#page-85-0)* en la págin[a 70.](#page-85-0)
- 2. En la pantalla Select Patient (Seleccionar paciente), pulse el botón **Log Out** (Cerrar sesión).
- 3. En la pantalla de inicio, pulse el botón **Shutdown** (Cerrar).
- 4. Seleccione el botón **Sí** en la pantalla de confirmación.

# **3.9 Desconexión de toda la alimentación de la estación de trabajo de adquisición**

Consulte en la figura siguiente las ilustraciones de los botones e interruptores mencionados en los procedimientos que se indican a continuación.

 $\overline{2}$ 

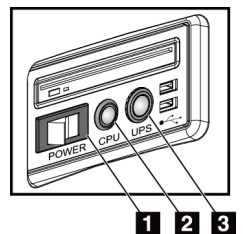

*Figura 22: Botones de encendido de la estación de trabajo de adquisición universal*

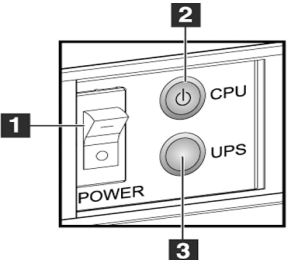

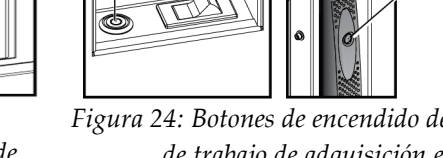

1

*Figura 24: Botones de encendido de la estación de trabajo de adquisición estándar*

I٩

#### *Figura 23: Botones de encendido de la estación de trabajo de adquisición premium*

#### **Leyenda de la figura**

- 1. Interruptor de alimentación de la estación de trabajo de adquisición
- 2. Botón de activación/restablecimiento de la CPU
- 3. Botón de alimentación (opcional) del UPS

Para anular la alimentación de la estación de trabajo (universal, premium y estándar):

- 1. Apague la computadora y todas sus aplicaciones de software.
- 2. Si su sistema comprende el suministro ininterrumpible de alimentación (UPS) opcional, pulse el botón UPS (elemento 3).
- 3. Desactive la alimentación de la estación de trabajo (elemento 1).
- 4. Desenchufe de la toma de CA el cable de alimentación de la estación de trabajo.

Para reiniciar el sistema, haga lo siguiente:

- 1. Enchufe en la toma de CA el cable de alimentación de la estación de trabajo.
- 2. Active la alimentación de la estación de trabajo.
- 3. Si su sistema comprende el UPS opcional, pulse el botón UPS.
- 4. Espere a que se encienda la luz verde del botón de activación/restablecimiento de la CPU y pulse entonces el botón de alimentación de la CPU.

# Capítulo 4 La Interfaz del usuario

# **4.1 Seleccione la función que va a realizar**

Después de iniciar la sesión, aparece la pantalla Seleccionar la función que desea realizar.

#### **Nota**

Si no está programado que el usuario realice tareas de control de la calidad, aparece la pantalla Seleccionar paciente.

| Control de calidad de la impresora DICOM                | Última vez realizado | Fecha de vencimie |                           |
|---------------------------------------------------------|----------------------|-------------------|---------------------------|
|                                                         |                      | 18/08/2015        | Omitir                    |
| Pantallas de visualizacion y condiciones de visualizado |                      | 18/08/2015        |                           |
| Control de calidad de la estación de trabajo            |                      | 18/08/2015        |                           |
| Calibración de ganancia                                 | 21/01/2015           | 26/01/2015        | Inicio                    |
| <b>CEDM Gain Calibration</b>                            | 21/01/2015           | 26/01/2015        |                           |
| Evaluación de artefactos                                |                      | 18/08/2015        | Marcar como<br>completado |
| Calidad de imagen del fantoma                           |                      | 18/08/2015        |                           |
| <b>SNR/CNR</b>                                          |                      | 18/08/2015        |                           |
| Indicador del grosor de compresión                      |                      | 18/08/2015        |                           |
| Lista de comprobación visual                            |                      | 18/08/2015        |                           |
| Prueba de compresión                                    |                      | 18/08/2015        |                           |
| Análisis de rechazos                                    |                      | 18/08/2015        |                           |
| Análisis de repeticiones                                |                      | 18/08/2015        |                           |

*Figura 25: Un ejemplo de la pantalla Seleccionar la función que desea realizar*

- 1. Seleccione un elemento de la lista.
- 2. Seleccione el botón **Inicio** o el botón **Marcar como completado**. El botón **Inicio** no está disponible para todos los tipos de pruebas.
- 3. Siga los mensajes para completar el procedimiento.

Si no se van a realizar en ese momento todas las tareas de control de la calidad, puede seleccionar el botón **Omitir**.

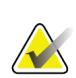

#### **Nota**

Si selecciona el botón **Omitir**, aparece la pantalla Seleccionar paciente.

Si selecciona el botón Admin, aparece la pantalla Admin. Consulte *[Cómo utilizar la](#page-136-0)  [pantalla Admin](#page-136-0)* en la página [121](#page-136-0) para obtener información acerca de esta pantalla.

# **4.2 Acerca de la barra de tareas**

La barra de tareas que aparece en la parte inferior de la pantalla muestra iconos adicionales que puede seleccionar para acceder a información o realizar tareas del sistema.

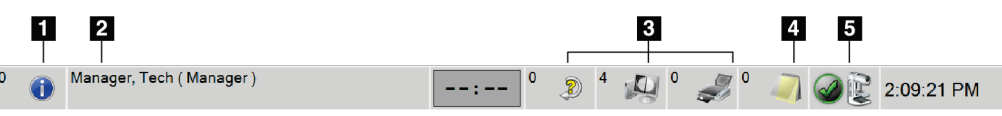

*Figura 26: La barra de tareas*

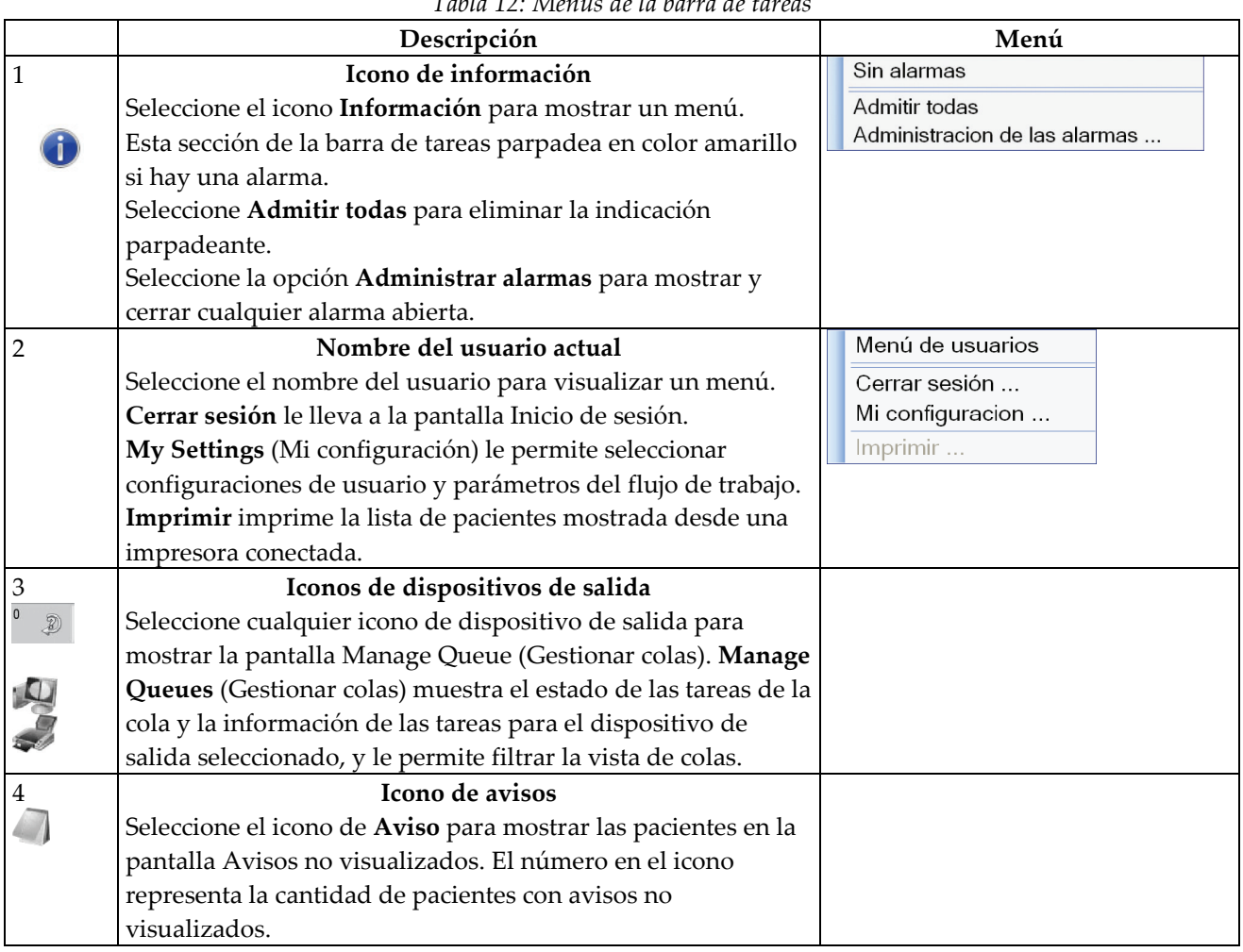

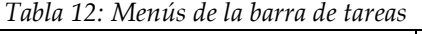

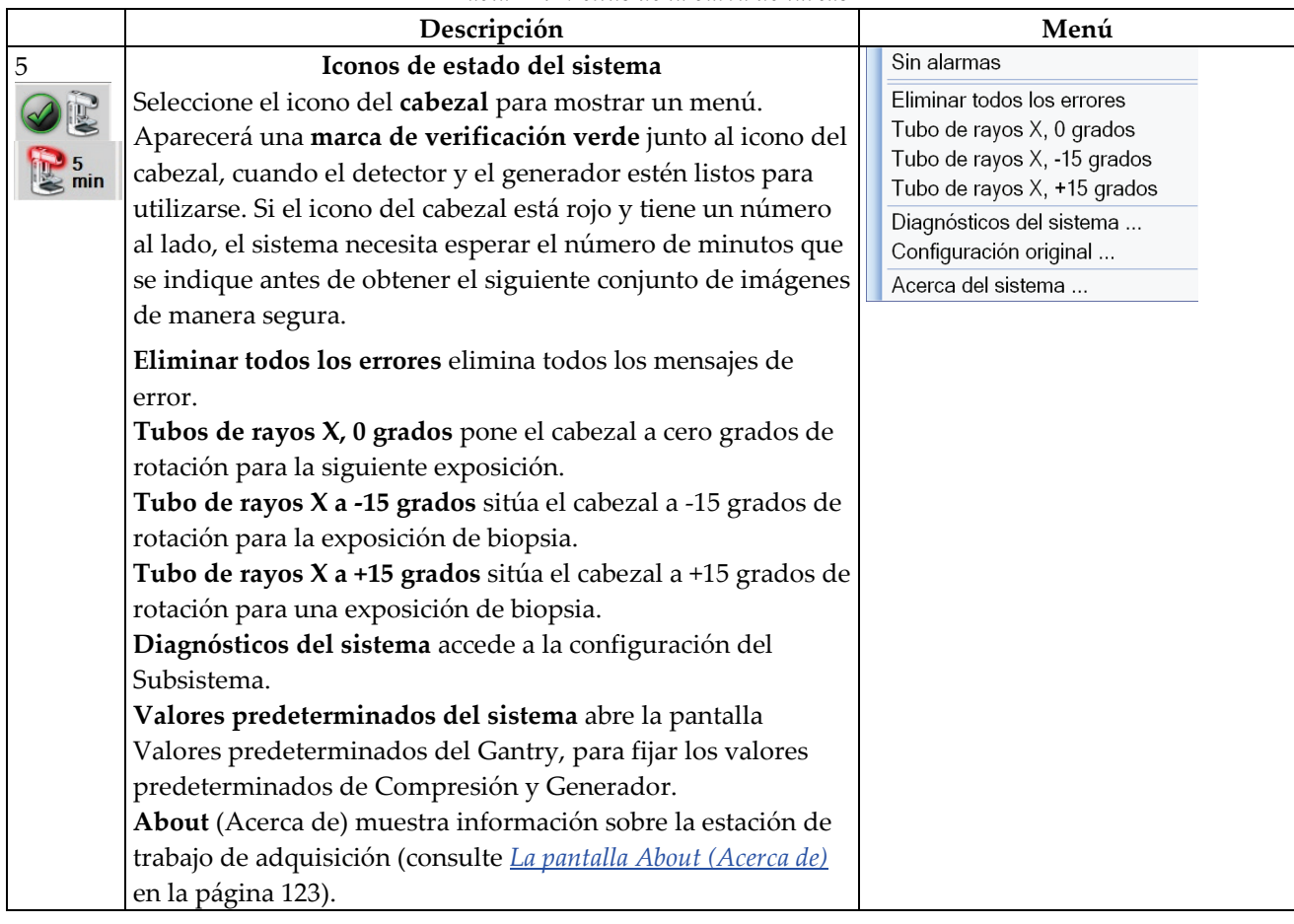

*Tabla 12: Menús de la barra de tareas*

# **4.3 Cómo realizar las tareas de control de la calidad**

- 1. Seleccione una tarea de control de la calidad en la pantalla Seleccionar función a realizar.
- 2. Seleccione el botón **Iniciar**.
- 3. Siga los mensajes que aparecen en pantalla para completar el procedimiento.

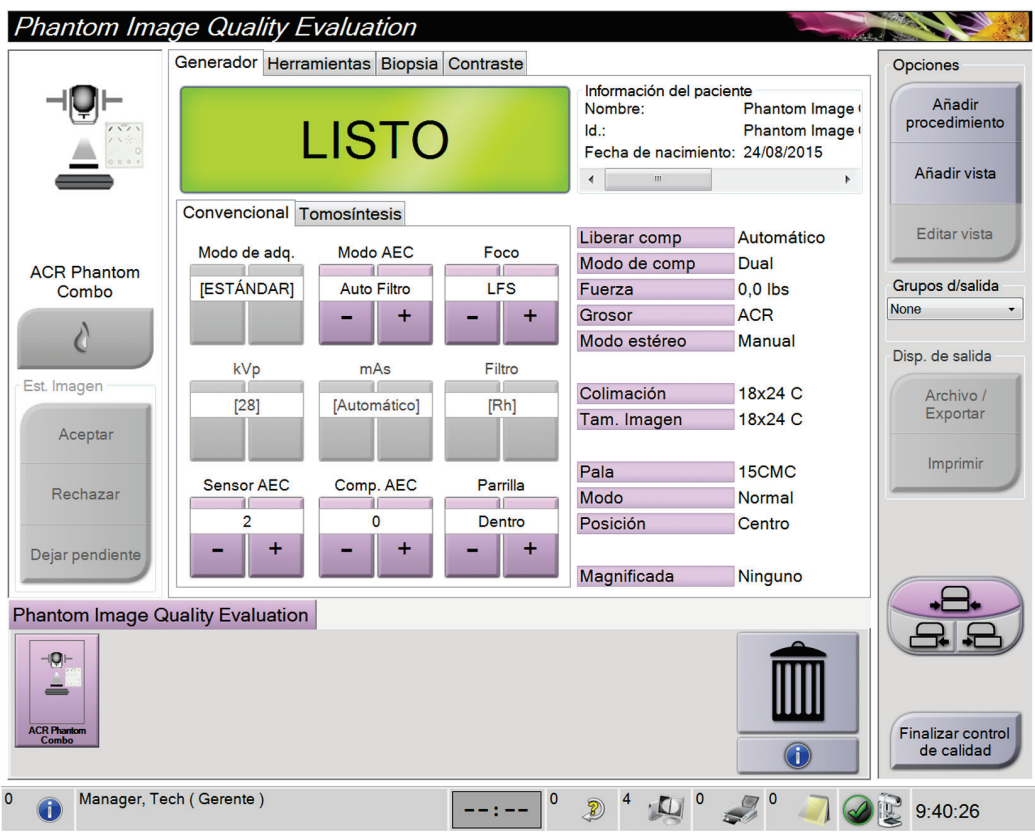

*Figura 27: Un ejemplo de la pantalla Control de la calidad*

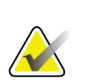

#### **Nota**

Cuando el botón **Iniciar** no está habilitado para una tarea de Control de la calidad, seleccione el botón **Marcar como completado**.

# **Nota**

Puede realizar las tareas de control de la calidad necesarias en cualquier momento. Seleccione el botón **Admin** (en *[Pantalla Select Patient \(Seleccionar paciente\)](#page-70-0)* en la página [55\)](#page-70-0). Seleccione el botón **Control de calidad** en la pantalla Administrar para mostrar la lista.

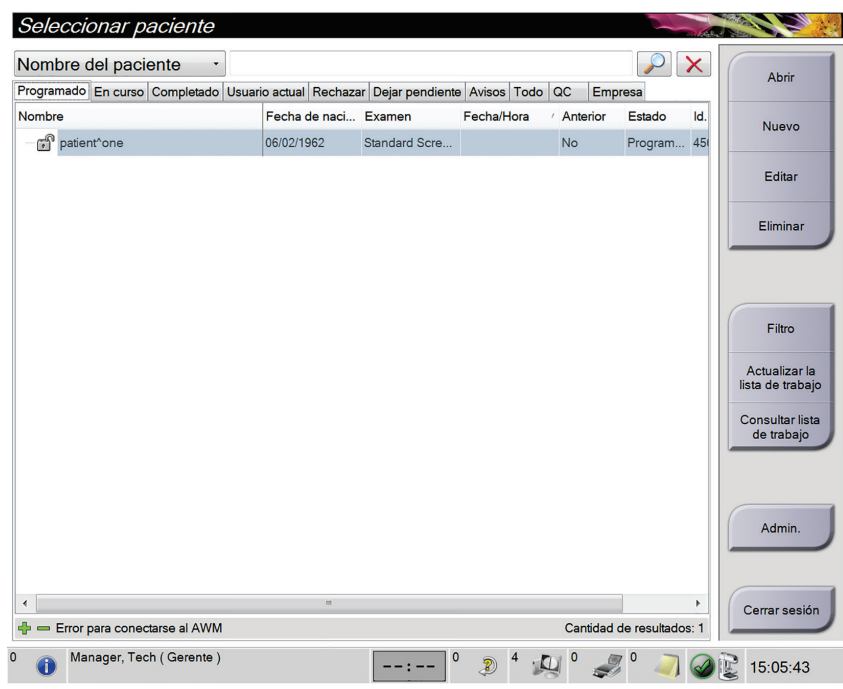

# <span id="page-70-0"></span>**4.4 Pantalla Select Patient (Seleccionar paciente)**

*Figura 28: Pantalla Select Patient (Seleccionar paciente)*

| Tabla 13: Pantalla Select Patient (Seleccionar paciente) |  |
|----------------------------------------------------------|--|
|----------------------------------------------------------|--|

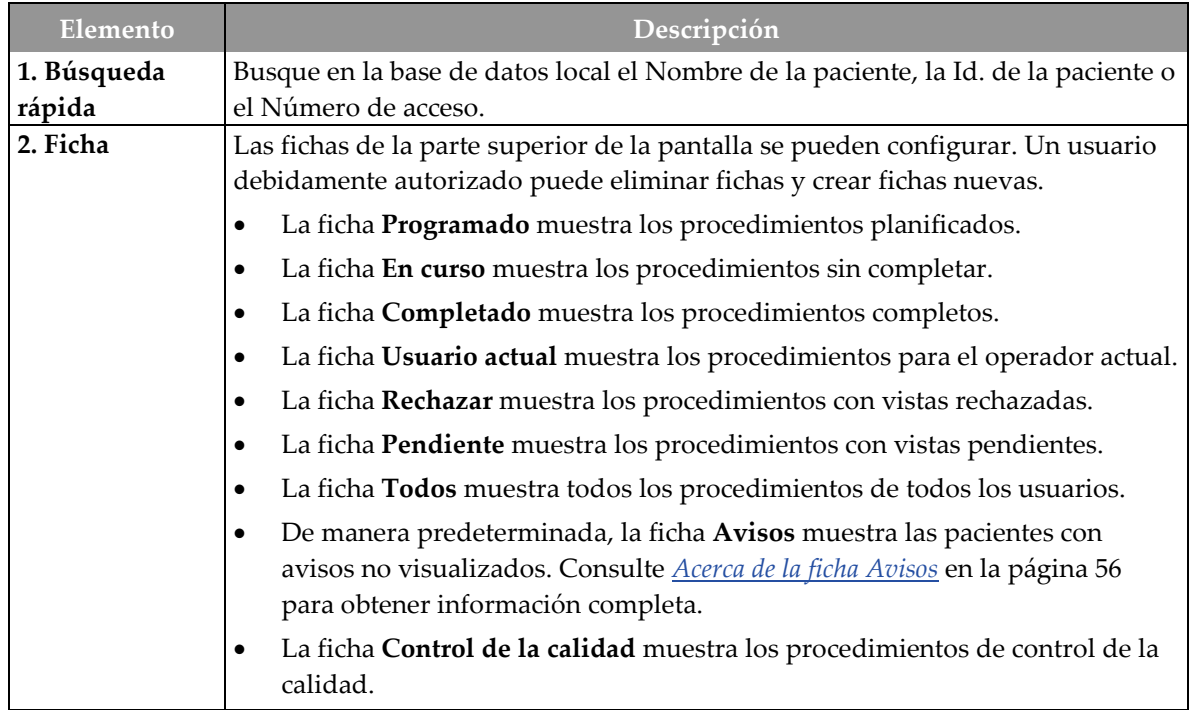

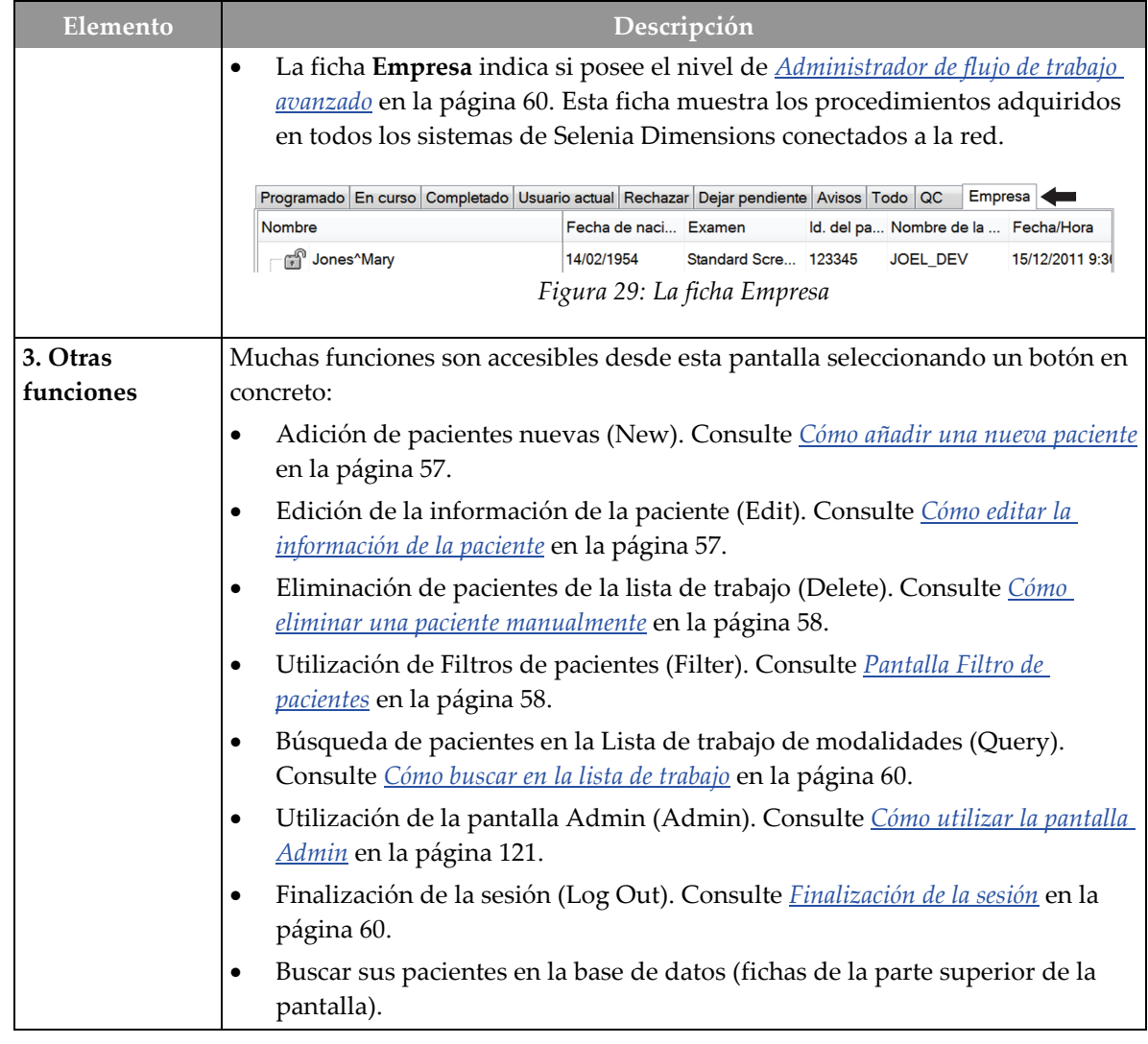

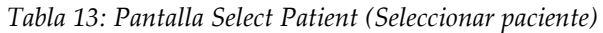

## <span id="page-71-0"></span>**4.4.1 Acerca de la ficha Avisos**

- Una vez seleccionada la ficha Avisos en la pantalla Seleccionar paciente, aparece una lista de pacientes con avisos.
- La modalidad predeterminada de la lista mostrada es la de pacientes con avisos no visualizados.
- La modalidad puede cambiarse para mostrar pacientes con avisos visualizados o pacientes con avisos no visualizados y visualizados.
- Seleccione el botón **Open (Abrir)** para que aparezca la pantalla del procedimiento de esa paciente.
### **4.4.2 Cómo abrir la pantalla de una paciente**

- 1. Seleccione una pestaña para mostrar la lista de pacientes que desee.
- 2. Seleccione una paciente de la lista. El botón **Open (Abrir)** se activará.
- 3. Cuando selecciona el botón **Open (Abrir)**, aparece la pantalla *Procedure (Procedimiento)* de esa paciente.

### **4.4.2.1 Cómo añadir una nueva paciente**

- 1. En la pantalla Seleccionar paciente, seleccione el botón **Nuevo**.
- 2. Introduzca la información de la paciente nueva y seleccione un procedimiento.
- 3. Seleccione el botón **Abrir**. Aparecerá una pantalla de la nueva paciente.

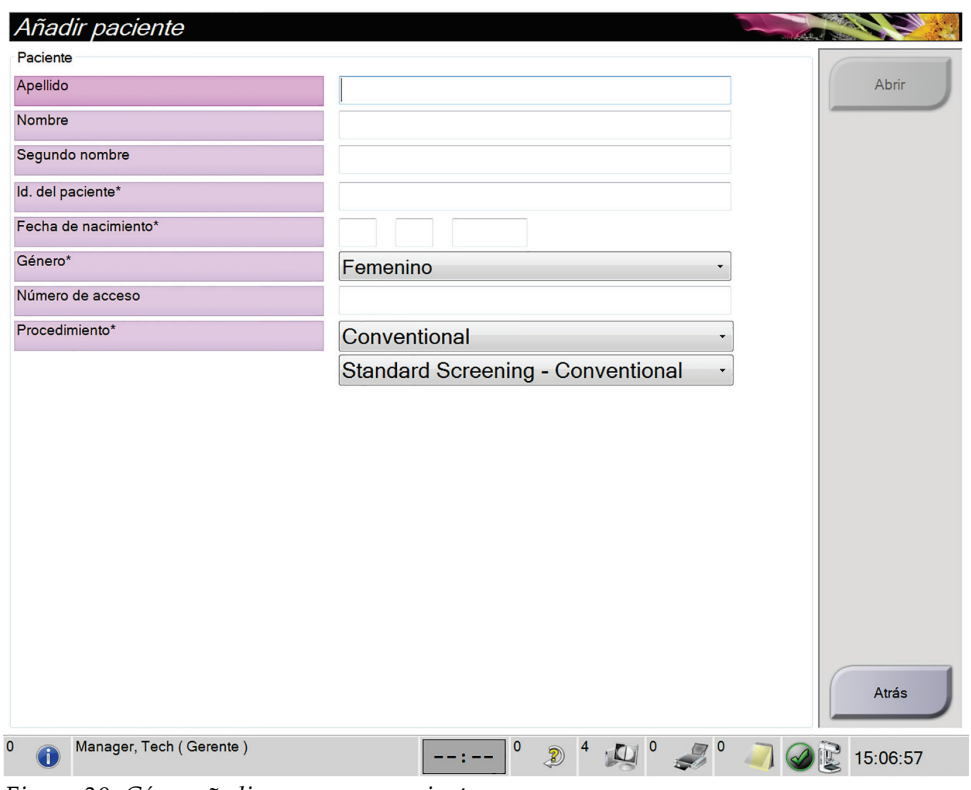

*Figura 30: Cómo añadir una nueva paciente*

### **4.4.3 Cómo editar la información de la paciente**

- 1. En la pantalla *Select Patient (Seleccionar paciente)*, seleccione el nombre de la paciente y luego presione el botón **Edit (Editar)**.
- 2. En la pantalla *Edit Patient (Editar paciente)*, realice los cambios y luego presione el botón **Save (Guardar)**.
- 3. Cuando aparezca el cuadro de diálogo *Update Successful (Actualización realizada correctamente)*, presione el botón **OK (Aceptar)**.

### **4.4.4 Cómo eliminar una paciente manualmente**

#### **Nota**

La reclamación normalmente elimina la necesidad de eliminar pacientes manualmente. Consulte *[Acerca de las reclamaciones](#page-135-0)* en la págin[a 120.](#page-135-0)

- 1. En la pantalla Select Patient (Seleccionar paciente), seleccione una o varias pacientes.
- 2. Seleccione el botón **Eliminar**.
- 3. Cuando aparezca el mensaje en que se solicita confirmación, seleccione **Sí**.

## **Nota**

Los técnicos no tienen los permisos necesarios para eliminar pacientes.

### **4.4.5 Pantalla Filtro de pacientes**

Cuando se selecciona el botón **Filtrar** en la pantalla Seleccionar paciente**,** aparece la pantalla Filtro del paciente para la ficha seleccionada.

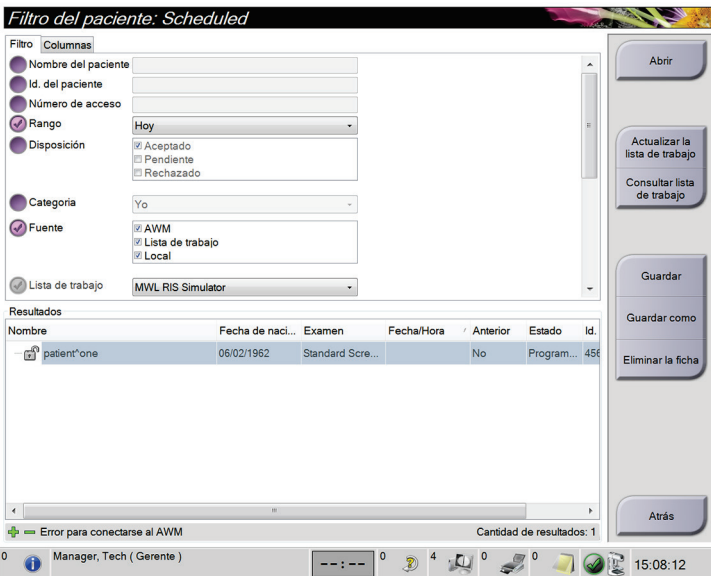

*Figura 31: La pestaña Filtro de la pantalla Filtro del paciente*

### **Pestañas Filter (Filtro) y Columns (Columnas) de la pantalla Patient Filter (Filtro de pacientes)**

Utilice la pestaña **Filter (Filtro)** para modificar las opciones de filtrado de la lista de pacientes. Cuando marca o cancela una opción, el cambio se muestra en el área Results (Resultados) de la pantalla.

# **Nota**

Debe tener acceso al nivel Manager (Administrador) para guardar estos nuevos filtros en la pestaña seleccionada de la pantalla *Select Patient (Seleccionar paciente)*. (Consulte *[Otras funciones de la pestaña Filtro](#page-74-0)* en la página [59\)](#page-74-0).

La pestaña **Columns (Columnas)** le permite añadir más opciones de búsqueda (por ejemplo, edad, sexo, avisos) a la lista filtrada. Las opciones se muestran como columnas en el área de resultados. Para añadir más columnas a una lista filtrada, seleccione la pestaña **Columns (Columnas)** y luego seleccione las opciones.

<span id="page-74-0"></span>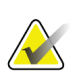

**Nota**

Cuando seleccione una línea en la lista de resultados, seleccione el botón **Open (Abrir)**; aparecerá la pantalla *Procedure (Procedimiento)* para la paciente seleccionada.

### **Otras funciones de la pestaña Filtro**

La pestaña **Filter (Filtrar)** permite a los usuarios con privilegios de acceso añadir, cambiar o eliminar pestañas en la pantalla *Select Patient (Seleccionar paciente)*. Consulte la siguiente tabla.

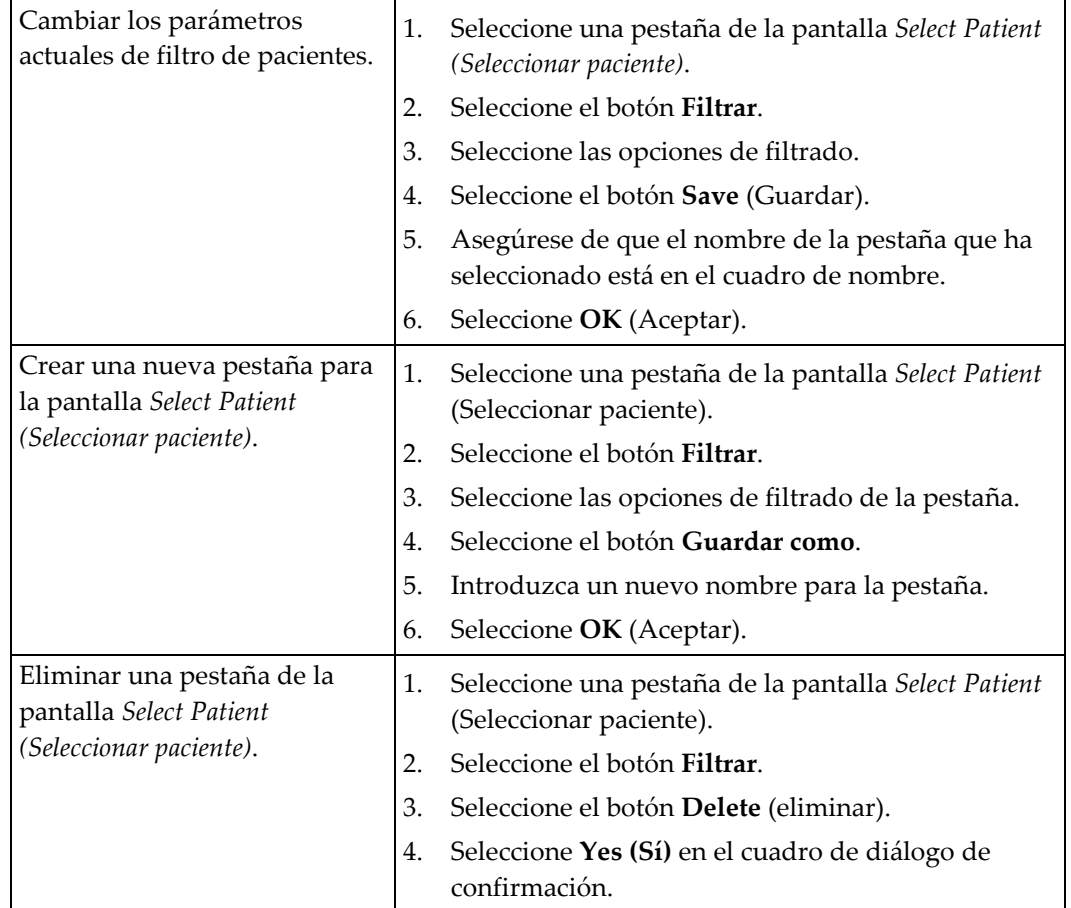

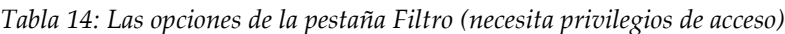

### **4.4.6 Cómo actualizar la lista de trabajo**

Seleccione el botón **Refresh Worklist** (Actualizar lista de trabajo) para actualizar las listas de pacientes programadas.

### **4.4.7 Cómo buscar en la lista de trabajo**

Seleccione el botón **Query Worklist (Consultar lista de trabajo)** para buscar una paciente o una lista de pacientes.

Existen dos métodos para introducir la información para realizar una consulta:

- **Escáner del código de barras**: el campo en el que escanea el escáner de códigos de barras es configurable. Escanee el código de barras del campo configurado. Se muestra la intervención programada y se añade a la paciente a la base de datos local. De forma predeterminada, el usuario puede escanear el Id. de la paciente, el Número de acceso o la Id. del procedimiento solicitado.
- **Teclado**: utilice uno o varios campos para consultar al proveedor de la lista de trabajos de modalidades. Todos los campos de búsqueda se pueden configurar. Los campos predeterminados son los siguientes: Nombre del paciente, identificación del paciente, número de entrada, identificación de la intervención solicitada, fecha programada para la intervención. Se muestra la intervención programada y se añade a la paciente a la base de datos local.

### **4.4.8 Acerca del botón Administrar**

Consulte *[Interfaz de administración del sistema](#page-136-0)* en la página [121.](#page-136-0)

### **4.4.9 Finalización de la sesión**

Seleccione el botón **Cerrar sesión** para volver a la pantalla Inicio.

### **4.4.10 Administrador de flujo de trabajo avanzado**

El Administrador de flujo de trabajo avanzado es un mecanismo de flujo de trabajo que permite que varios sistemas de Selenia Dimensions se comuniquen e intercambien imágenes unos con otros. El sistema realiza un seguimiento de todas las pacientes, los procedimientos e imágenes adquiridas en todos los sistemas de Selenia Dimensions que están conectados a él. Además, el Administrador de flujo de trabajo avanzado sincroniza los avisos y proporciona imágenes anteriores a todos los sistemas de Selenia Dimensions que estén conectados.

Los sistemas Selenia Dimensions conectados al Administrador de flujo de trabajo avanzado muestran la ficha Enterprise (Empresa) en *[Pantalla Select Patient \(Seleccionar](#page-70-0)  [paciente\)](#page-70-0)* en la página [55.](#page-70-0) Esta ficha muestra los procedimientos adquiridos en todos los sistemas Selenia Dimensions conectados en red.

# **4.5 La pantalla de intervenciones**

Seleccione la ficha **Generador** (en el lado superior izquierdo de la pantalla) para ajustar las técnicas de exposición para el procedimiento. Seleccione las opciones en la ficha **Herramientas** (en el lado superior izquierdo de la pantalla) para revisar la imagen (consulte la *[La pestaña Herramientas de revisión de imágenes](#page-102-0)* en la página [87\)](#page-102-0).

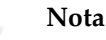

En función de las configuraciones de licencia de su sistema, puede utilizar pestañas distintas. Para obtener información específica sobre la ficha Biopsia consulte la *Guía del usuario* del sistema Affirm.

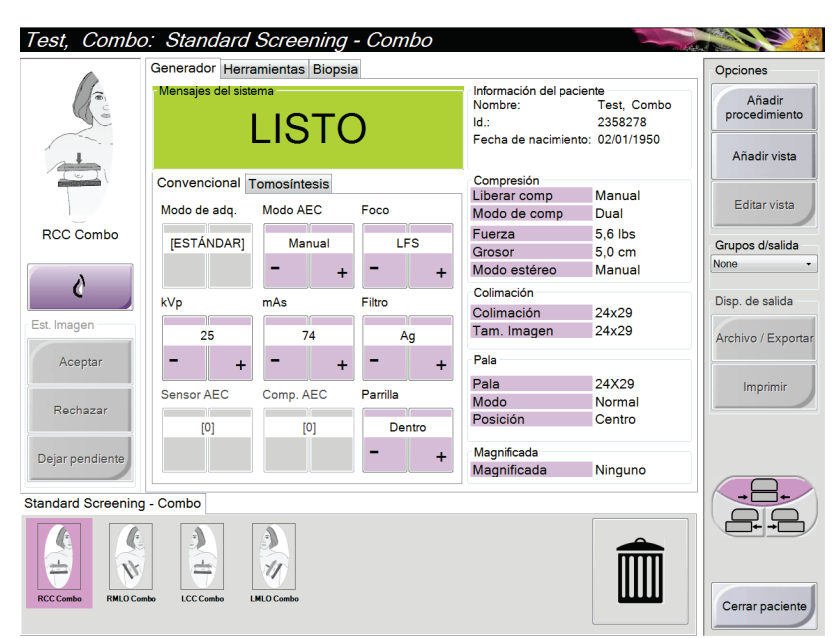

*Figura 32: La ficha Generador en una pantalla Procedimiento de ejemplo*

### **4.5.1 Configuración de los parámetros de exposición**

**Seleccione el modo de adquisición de imágenes (opción de tomosíntesis)**

- Estándar Para procedimientos rutinarios de escaneo en tomosíntesis
- Operación Para vistas de tomosíntesis de diagnóstico.

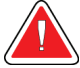

### **Advertencia:**

**El modo de adquisición mejorado utilizado junto con el diagnóstico por imágenes en modo combo (MD + TM) puede producir dosis de radiación superiores al límite de detección estipulado por la Ley de Normas de Calidad de Mamografías (MQSA, por sus siglas en inglés) de 3,0 mGy y, por consiguiente, solo debería utilizarse en evaluación diagnóstica.**

#### **Seleccione el modo de exposición**

Utilice los modos de control de exposición automática (AEC) para que el sistema controle las técnicas de exposición. Los modos de AEC están disponibles entre 20-49 kV.

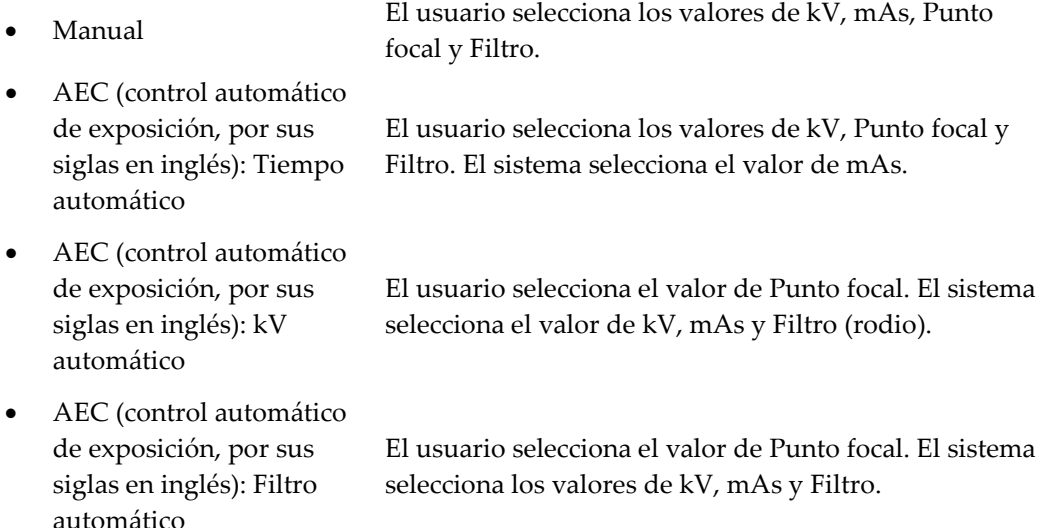

### **Utilización del Sensor AEC**

El Sensor AEC tiene siete posiciones manuales y una posición automática. Las posiciones manuales empiezan en el borde de la pared torácica (posición 1) y llegan hasta el borde del pezón (posición 7). La posición automática selecciona dos regiones dentro de un área que se extiende de la pared torácica al pezón.

Utilice las teclas más (+) y menos (-) del dispositivo de compresión o del área del Sensor AEC de la pantalla para cambiar la posición del sensor. Puede seleccionar AEC automático para que el sistema calcule la mejor exposición de la mama.

### **4.5.2 Utilización del botón Implante presente**

El botón **Implant Present (Implante presente)** se encuentra sobre el botón **Accept (Aceptar)** en la pantalla *Procedure (Procedimiento)*. Este botón aplica un procesamiento especial para las vistas del implante y las del implante desplazado, y cambia la etiqueta DICOM "Implante presente" en el encabezado de la imagen. Al seleccionarlo, aparece una marca de verificación en el botón.

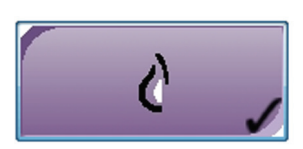

Seleccione el botón **Implante presente** para las vistas del implante y del implante desplazado antes de adquirir la imagen.

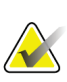

#### **Nota**

El botón **Implante presente** se selecciona automáticamente si cualquier ficha de procedimiento contiene una visualización de ID.

### **4.5.3 Utilización de la función de desplazamiento de pala**

- 1. En la pantalla Procedimiento, seleccione la vista de una imagen en miniatura sin exponer. La pala se desplazará hasta la posición predeterminada para esa visualización.
- 2. Desde la sección de desplazamiento de la pala de la pantalla, puede omitir la posición predeterminada de pala para la visualización seleccionada. La pala se desplaza hasta la nueva posición.

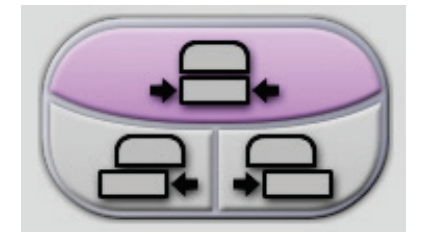

*Figura 33: Botones de desplazamiento de la pala*

### **4.5.4 Cómo obtener una imagen**

Consulte *[Intervenciones clínicas](#page-124-0)* en la página [109,](#page-124-0) para obtener información sobre procedimientos clínicos.

- 1. Seleccione una vista de las imágenes en miniatura en la parte inferior de la pantalla.
- 2. Mantenga presionado el **interruptor de pedal** y/o el botón de **rayos X** durante toda la exposición.

Durante la exposición:

- Aparece un mensaje del sistema con fondo amarillo (consulte la figura siguiente)
- Un tono audible continúa sonando durante la exposición

El tono audible es una secuencia continua de tonos. El tono suena durante la adquisición combinada completa desde el inicio de la exposición hasta el final de la vista convencional. No hay interrupción del tono audible entre exposiciones de tomosíntesis de mama y de mamografía digital convencional. No suelte el interruptor de exposición durante el tono audible.

El indicador de rayos  $X$  en el panel de control se enciende para mostrar la emisión de rayos X

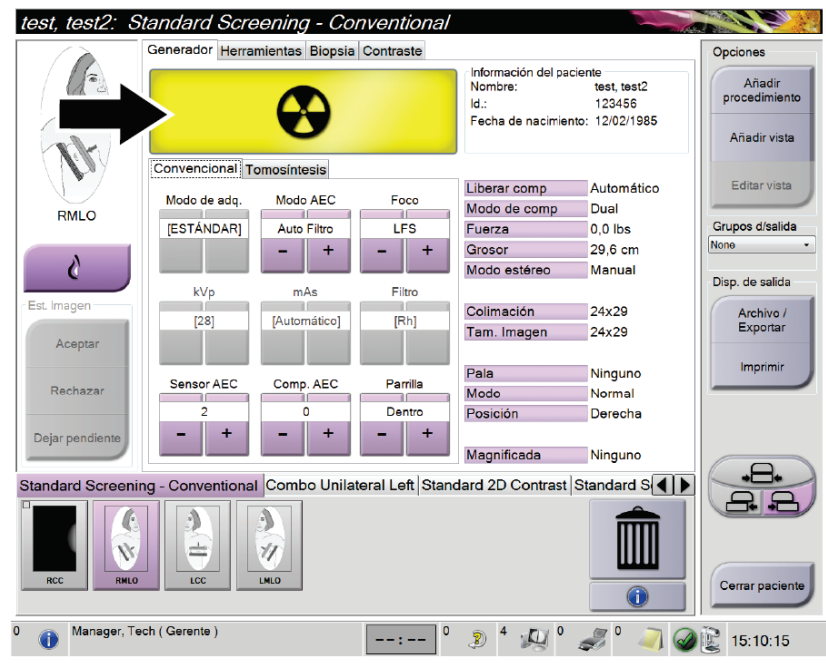

*Figura 34: Exposición en curso*

3. Cuando el tono se detiene y el mensaje del sistema muestra **Standby** (Reposo) (consulte la figura siguiente), puede soltar el **interruptor de pedal** y/o el botón de **rayos X**.

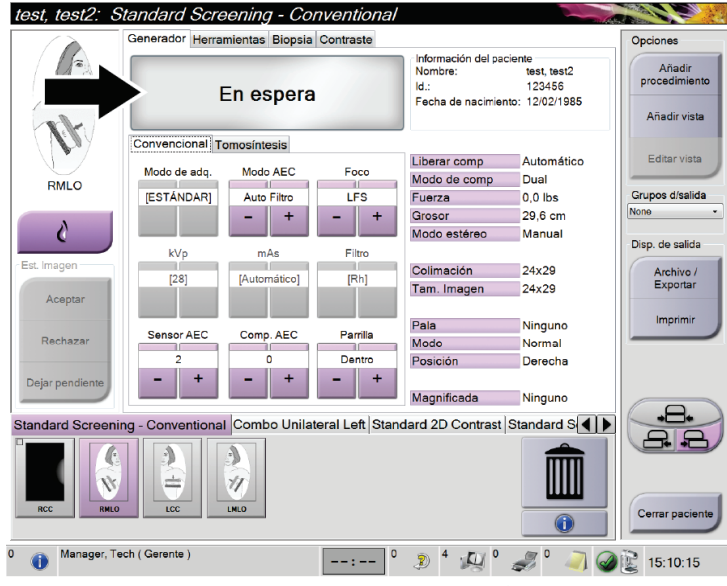

*Figura 35: Exposición completa*

4. La imagen aparece cuando se finalizan los rayos X.

Seleccione una de las opciones siguientes para completar la adquisición:

- **Aceptar** la imagen. La imagen se transmite a los dispositivos de salida con todos sus atributos y marcas.
- **Rechazar** la imagen. Cuando aparezca el cuadro de diálogo, seleccione el motivo para el rechazo. Se cierra la vista previa. Puede repetir la vista rechazada o seleccionar otra vista.
- **Dejar pendiente** la imagen. La imagen se guardará para una revisión en el futuro.
- 5. Repita los pasos 1 a 3 para cada vista.

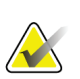

**Nota**

Un administrador puede configurar el sistema para aceptar o poner en estado de pendiente las nuevas imágenes de forma automática.

### **4.5.5 Adición o eliminación de vistas**

#### **Para añadir una vista**

1. Seleccione el botón **Add View (Añadir vista)** para acceder a la pantalla del mismo nombre.

#### **Nota**

En función de las configuraciones de licencia de su sistema, puede utilizar pestañas distintas.

<span id="page-81-0"></span>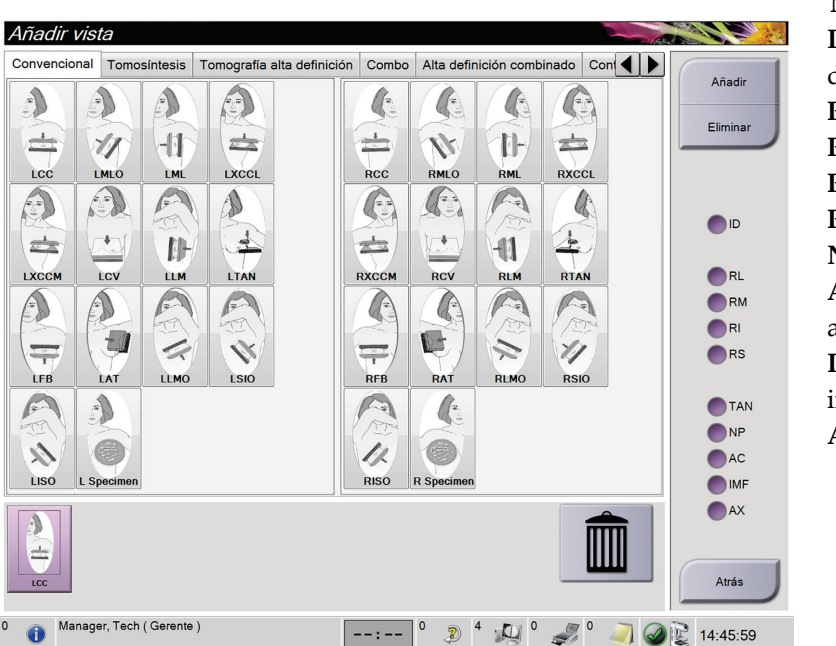

**Modificadores de vista ID** = Implante desplazado **RL** = Girada lateral **RM** = Girada medial **RI** = Girada inferior **RS** = Girada superior **NP** = Pezón en perfil **AC** = Compresión anterior **IMF** = Doblez inframamario **AX** = Tejido axilar

*Figura 36: Pantalla Añadir vista*

- 2. Seleccione la ficha, luego seleccione la vista. Como máximo, puede seleccionar tres modificadores de vista en el panel derecho de la pantalla.
- 3. Seleccione el botón **Add** (Añadir). Aparece una imagen en miniatura de cada una de las vistas seleccionadas en la parte inferior de la ventana.

#### **Para eliminar una vista**

- Para eliminar una sola vista seleccionada de la lista agregada, seleccione la vista y, a continuación, seleccione el ícono de la papelera.
- Para eliminar todas las vistas de la lista agregada, seleccione el botón **Clear (Eliminar)**.

### **4.5.6 Cuadro de diálogo Información del procedimiento**

Para mostrar la información del procedimiento, seleccione el botón **Procedure Information** (Información del procedimiento) situado debajo del botón **Delete View** (Eliminar vista) (cubo de la basura). La ventana Información del procedimiento muestra lo siguiente:

- Nombre del procedimiento
- Número de acceso
- Estado del procedimiento
- Fecha y hora de inicio y finalización del procedimiento

• Información sobre dosis (por mama y acumulativa)

Para procedimientos que no contengan vistas expuestas, seleccione el botón **Elimine el procedimiento** en la ventana Información del procedimiento a fin de retirar de la paciente el procedimiento seleccionado.

| Procedimiento<br>Procedimiento<br>Número de acceso<br>Estado<br>Fecha de inicio<br>ESD(Izquierda)<br>AGD(Izquierda)<br>ESD(Derecha)<br>AGD(Derecha)<br>ESD(Total)<br>AGD(Total) | Información del procedimiento<br><b>Standard Screening - Conventional</b><br>En curso<br>17/08/2015 15:58<br>$0.00 \text{ mGy}$<br>$0.00m$ Gy<br>14.51 mGy<br>2.45 mGy<br>14.51 mGy<br>2.45 mGy |
|----------------------------------------------------------------------------------------------------|----------------------------------------------------------------------------------------------------|
| Elimine el<br>procedimiento                                                                                                    | Volver al<br>procedimiento                                                                                                    |

*Figura 37: La ventana Información del procedimiento*

### **4.5.7 Cómo añadir un procedimiento**

1. Para añadir otro procedimiento, seleccione el botón **Añadir procedimiento** en la pantalla Procedimiento para mostrar el cuadro de diálogo Añadir procedimiento.

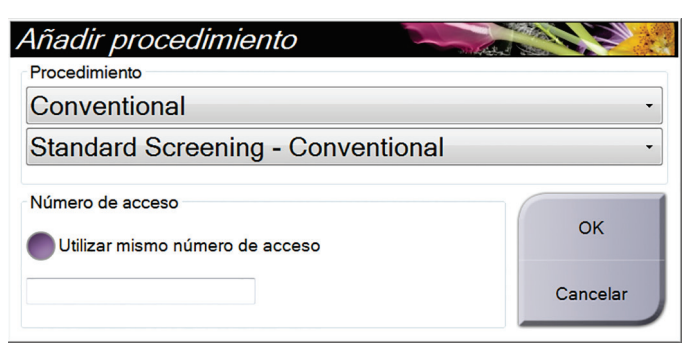

*Figura 38: El cuadro de diálogo Añadir procedimiento*

- 2. Utilice los menús desplegables para seleccionar el tipo de procedimiento a añadir.
- 3. Introduzca un número de acceso o seleccione la casilla de verificación Inherit Accession Number (Utilizar mismo número de acceso) para utilizar el número actual.
- 4. Seleccione el botón **Aceptar**. Aparece una ficha nueva con las imágenes en miniatura del procedimiento que se añadió.

### **Procedimientos disponibles**

La tabla siguiente muestra los grupos principales de procedimientos disponibles en el sistema.

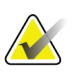

#### **Nota**

Algunos procedimientos de la lista solo se muestran cuando el sistema tiene licencia para este procedimiento.

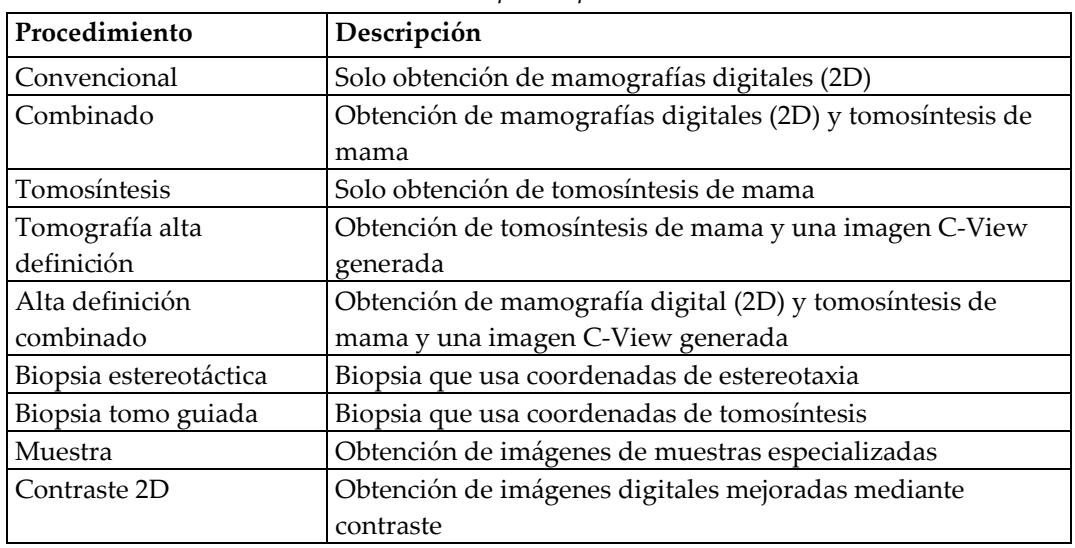

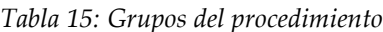

### **4.5.8 Edición de vistas**

Utilice la pantalla Edit View (Editar vista) para asignar una vista diferente a una imagen.

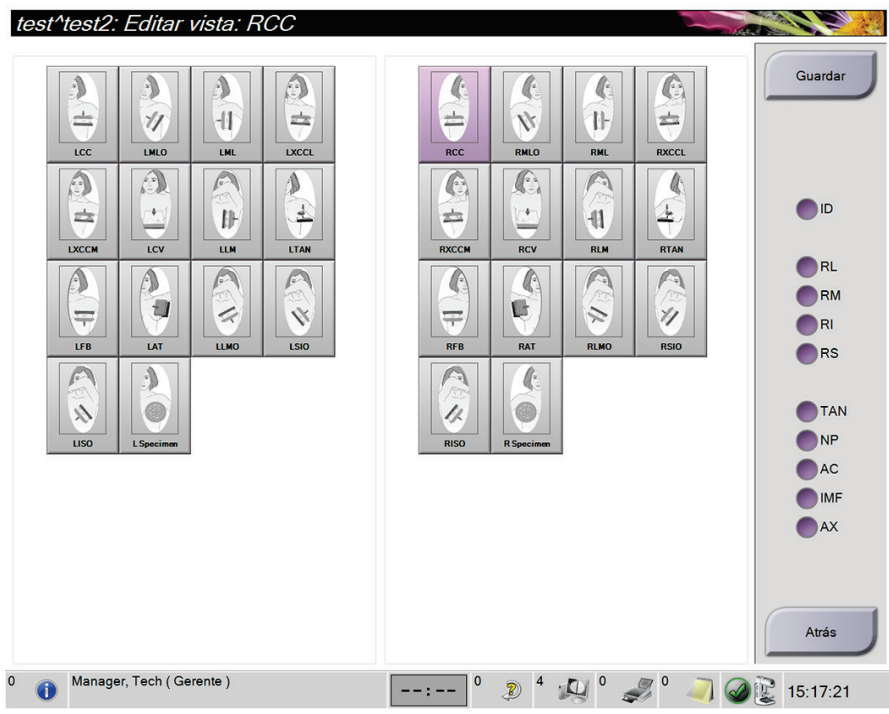

*Figura 39: Pantalla Editar vista*

Para editar una vista:

- 1. Seleccione una vista de imagen en miniatura expuesta en la pantalla Procedimiento.
- 2. Seleccione el botón **Editar vista**.
- 3. Seleccione la vista desde la pantalla. Como máximo, puede seleccionar tres modificadores de vista. Consulte una descripción de los modificadores de vista en la figura *[La pantalla Add View \(Añadir vista\)](#page-81-0)* en la página [66.](#page-81-0)
- 4. Seleccione el botón **Save** (Guardar).
- 5. Cuando aparezca la pantalla Update Successful (Actualización realizada correctamente), seleccione el botón **OK** (Aceptar).

#### **Nota**

La pantalla Editar vista para procedimientos de biopsia muestra modificadores de vista distintos. Consulte la *Guía del usuario* del sistema Affirm.

### **4.5.9 Cómo cerrar un procedimiento**

Seleccione el botón **Close Patient** (Cerrar paciente). Si tomó imágenes, se mostrará el cuadro de diálogo Close Procedure (Cerrar procedimiento). Seleccione una de las siguientes opciones:

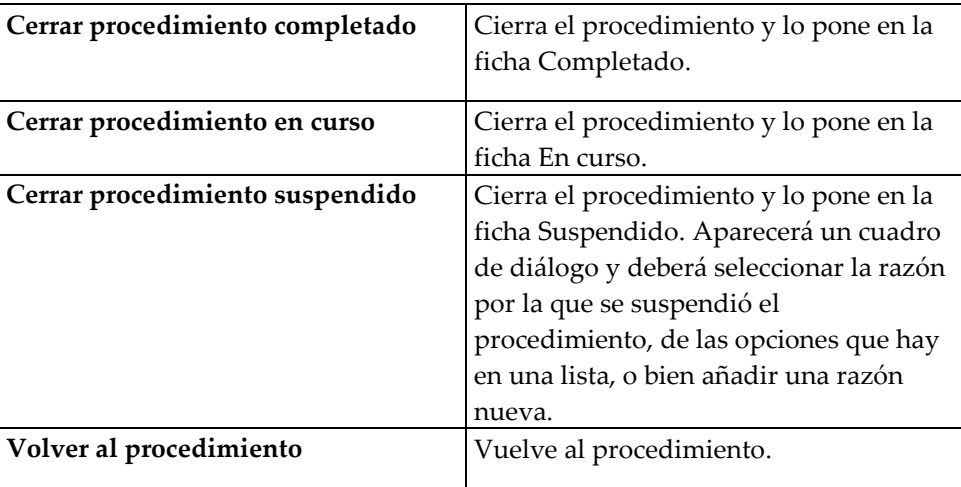

Si hay imágenes marcadas como pendientes, un cuadro de diálogo muestra las siguientes opciones:

- Aceptar todo y cerrar completado
- Cerrar procedimiento en curso
- Volver al procedimiento

Si el servicio MPPS está activado, se envían mensajes a los dispositivos de salida cuando seleccione Completado y Suspendido. También puede mantener pulsada la ficha encima de las imágenes en miniatura para reenviar un mensaje sobre el estado del procedimiento durante el curso del mismo. Aparece un cuadro de diálogo Acción del procedimiento con botones para reenviar un estado o volver al procedimiento.

# **4.6 Acceso a las funciones de revisión de imágenes**

Utilice la ficha Herramientas de la pantalla Procedimiento para acceder a las funciones de revisión de imágenes. Consulte la *[La pestaña Herramientas de revisión de imágenes](#page-102-0)* en la página [87](#page-102-0) para obtener información.

# **4.7 Utilización del contraste 2D I-View**

1. Seleccione la pestaña **Contraste** para acceder a la funcionalidad de contraste 2D (CE2D) I-ViewTM.

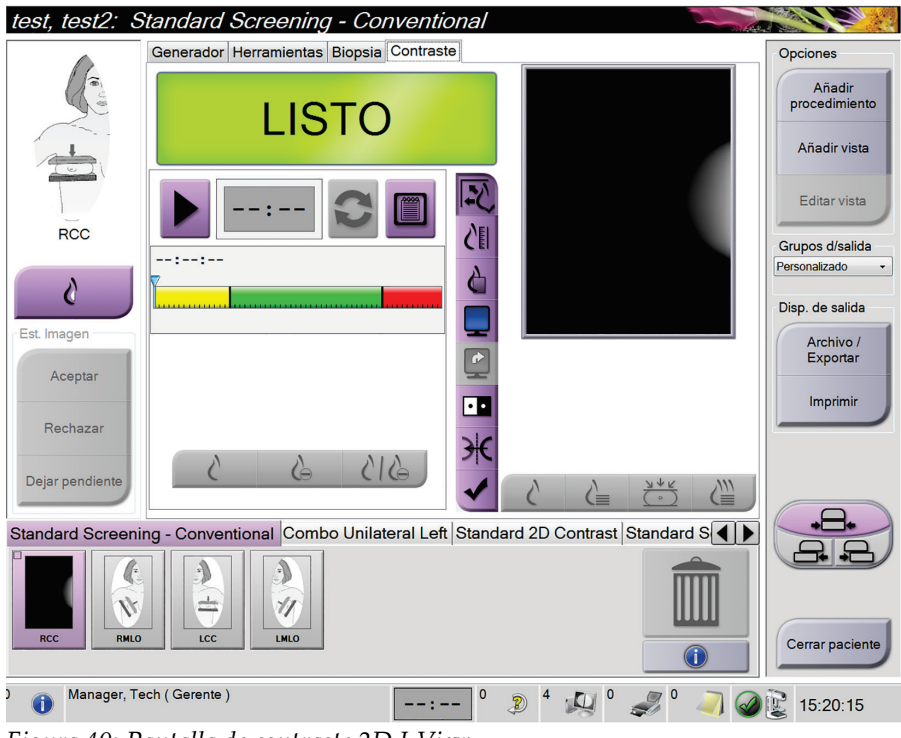

*Figura 40: Pantalla de contraste 2D I-View*

2. Establezca la configuración del contraste. Si desea más información, consulte *[Definición de la configuración del contraste](#page-89-0)* en la págin[a 74.](#page-89-0)

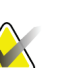

### **Nota**

Cuando establezca información del contraste, aparecerá en el encabezado DICOM de las imágenes.

3. Para comenzar la dosis del contraste y poner en marcha el temporizador, haga clic en **Start** (Inicio).

El temporizador comienza a funcionar en el **Período de espera**, que aparece con un fondo amarillo.

#### **Nota**

Puede ajustar la duración predeterminada de las fases **Período de espera** y **Período óptimo de obtención de imágenes** del temporizador. Consulte *[Definición de la](#page-89-0)  [configuración del contraste](#page-89-0)* en la págin[a 74.](#page-89-0)

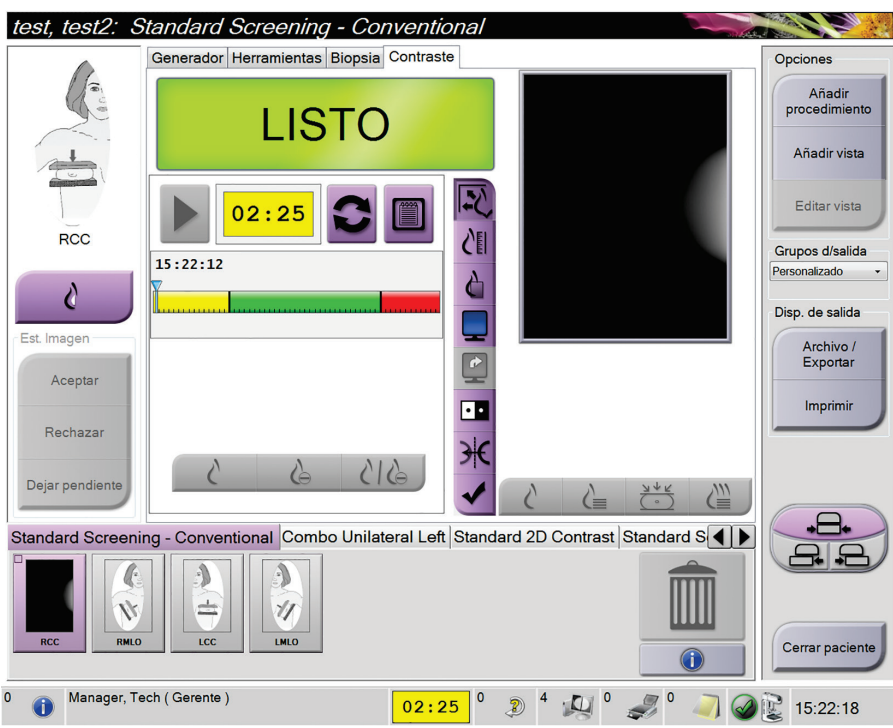

*Figura 41: Pantalla de contraste 2D I-View, Período de espera*

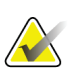

#### **Nota**

La función del temporizador no le permite detenerlo, solo ponerlo en marcha y restablecerlo. El temporizador solo se detiene cuando usted abandona los procedimientos de pacientes.

Después del **Período de espera**, el temporizador comienza el **Período óptimo de obtención de imágenes**, que aparece con un fondo verde.

4. Capture las imágenes durante el **Período óptimo de obtención de imágenes**. Cuando haya capturado una imagen, aparecerá un marcador por debajo del temporizador.

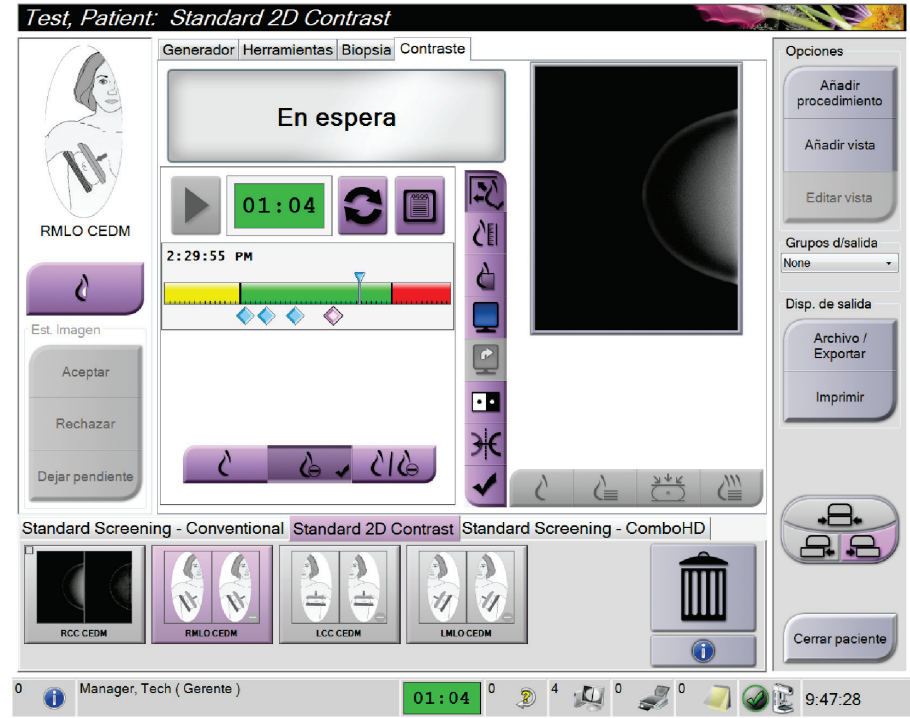

*Figura 42: Pantalla de contraste 2D I-View, Período óptimo de obtención de imágenes*

- 5. Seleccione los botones de baja y alta exposición para adquirir imágenes tanto de baja como de alta energía.
	- **Baja**: Imagen convencional de baja energía
	- **Sustraída**: Imagen sustraída y contrastada
	- **Baja y sustraída**: Muestra imágenes contiguas de la pantalla baja y la pantalla sustraída, en una pantalla dividida.

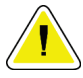

#### **Precaución:**

**El uso del contraste 2D I-View aumenta el tiempo de recuperación que la máquina necesita antes de adquirir más imágenes. Cuando el icono del** 

estado del tubo de rayos X es de color rojo **stado del tubo de rayos X es de color rojo de espera recomendado. Este tiempo de espera permite el descenso de la temperatura del tubo de rayos X para evitar daños que pueden anular la garantía del tubo de rayos X. Compruebe siempre que el icono del estado** 

del tubo de rayos X es de color verde **antes de comenzar un procedimiento de contraste 2D I-View. Si el icono del estado del tubo de rayos X se pone rojo durante un procedimiento, complete el procedimiento rápidamente utilizando el menor número posible de exposiciones.**

### <span id="page-89-0"></span>**4.7.1 Definición de la configuración del contraste**

1. Seleccione el botón **Conf** para editar la configuración del contraste. Aparece el cuadro de diálogo Información sobre el contraste.

| Información sobre contraste                    |                            |
|------------------------------------------------|----------------------------|
| Vía de ingreso de contraste                    | Intra-arterial route       |
| Agente de contraste                            | <b>Diatrizoate</b>         |
| Concentración del agente de contraste          | 240<br>mg/ml               |
| Volumen total de bolo                          | $\frac{1}{x}$<br>0.0<br>ml |
| Peso del paciente                              | lb<br>kg<br>0.0<br>0.0     |
| Concentración de contraste según peso corporal | ÷<br>0.0<br>ml/kg          |
| Cantidad de agente de contraste                | ÷<br>0.0<br>ml             |
| Guardar y cerrar                               | Cancelar                   |

*Figura 43: Configuración del contraste 2D I-View*

2. Utilice los menús desplegables para seleccionar la configuración adecuada.

- 3. Introduzca los datos correspondientes al campo **Concentración de contraste según peso corporal** o al campo **Cantidad de agente de contraste**. El otro campo se rellena automáticamente con la información correcta.
- 4. Haga clic en **Guardar y cerrar**.

#### **Configuración del período predeterminado del temporizador**

1. En la pantalla Admin, seleccione el botón **Contraste**.

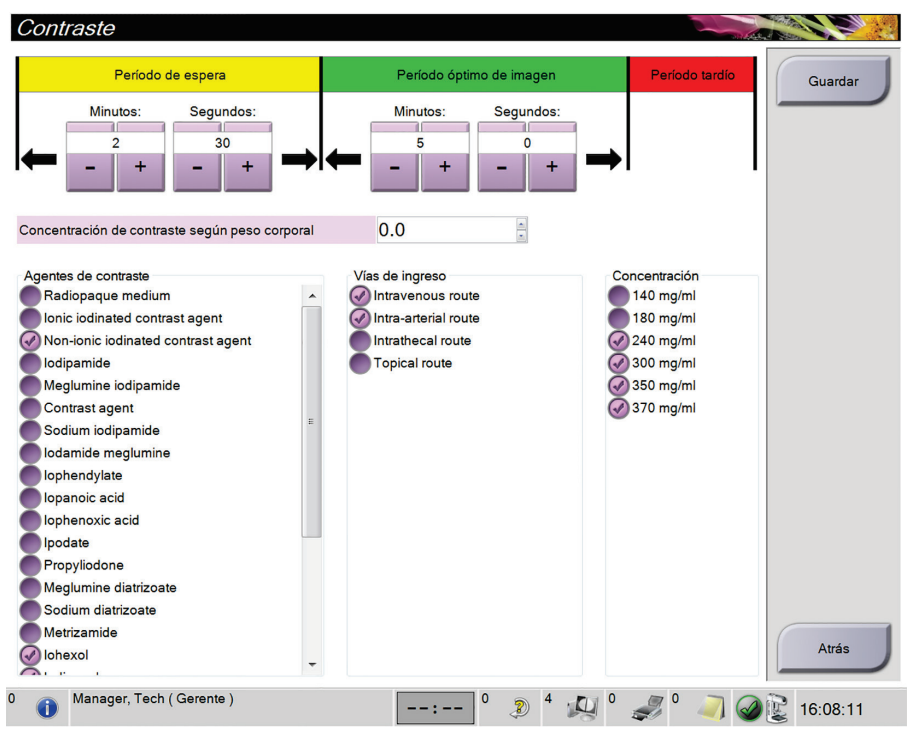

*Figura 44: Configuración del contraste 2D I-View, pantalla Admin*

- 2. Escoja los botones más (+) o menos (-) para cambiar los Minutes (Minutos) y Seconds (Segundos) del **Período de espera** y del **Período óptimo de obtención de imágenes**.
- 3. Haga clic en **Guardar**.

Sus cambios aparecerán como configuración predeterminada del temporizador en la pantalla de contraste 2D.

#### **Configuración de la información predeterminada del contraste**

- 1. En la pantalla Admin, seleccione el botón **Contraste**. Consulte la imagen anterior.
- 2. Seleccione uno o más elementos de las columnas **Agentes de contraste**, **Vías de ingreso** y **Concentración**.
- 3. Haga clic en **Guardar**.

Las selecciones efectuadas aparecen automáticamente como opciones predeterminadas en el cuadro de diálogo Información sobre contraste.

# <span id="page-91-0"></span>**4.8 Utilización de los grupos de dispositivos de salida**

Las imágenes aceptadas se envían automáticamente a los dispositivos de salida en el grupo seleccionado de dispositivos de salida. La configuración del sistema controla si las imágenes se envían después de cerrar una paciente o de haber aceptado la imagen.

#### **Nota**

Las imágenes de tomosíntesis no se envían a un dispositivo de impresión en el grupo de dispositivos de salida seleccionado. Puede imprimir imágenes de la tomosíntesis desde la pantalla *Print (Imprimir)*.

### **4.8.1 Cómo seleccionar un grupo de salida**

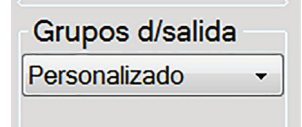

*Figura 45: Campo Output Groups (Grupos de dispositivos de salida)*

Seleccione un grupo de dispositivos de salida (tal como PACS [sistema de comunicaciones y archivo de imágenes], estaciones de trabajo de diagnóstico, dispositivos CAD [detección asistida por equipo informático] e impresoras) del menú desplegable Grupo de dispositivos de salida de la pantalla Procedimiento.

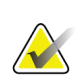

Las imágenes no se envían si no se selecciona un grupo de salida.

### **4.8.2 Adición o edición de un grupo de dispositivos de salida**

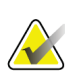

#### **Nota**

**Nota**

La configuración de los grupos de salida se produce durante la instalación, pero puede editar los grupos existentes o agregar nuevos grupos.

#### **Para añadir un nuevo grupo de dispositivos de salida:**

- 1. Acceda a la pantalla *Admin (Administrador)*.
- 2. Seleccione el botón **Administrar grupos de salida**.
- 3. Seleccione el botón **Nuevo**, introduzca la información y luego seleccione los dispositivos de salida.
- 4. Seleccione el botón **Add** (Añadir). Cuando se muestre el mensaje *Update Successful*, (Actualización exitosa) seleccione **OK** (Aceptar).
- 5. Puede seleccionar cualquier grupo y establecerlo como predeterminado.

**Para editar un grupo de dispositivos de salida:**

- 1. Acceda a la pantalla *Admin*.
- 2. Seleccione el botón **Administrar grupos de salida**.
- 3. Seleccione el botón **Editar** y luego realice los cambios necesarios.
- 4. Seleccione el botón **Save** (Guardar). Cuando se muestre el mensaje *Update Successful*, (Actualización exitosa) seleccione **OK** (Aceptar).

### **4.8.3 Cómo usar la opción de salida personalizada**

La opción Custom Output (Salida personalizada) permite crear un grupo de salida desde la pantalla *Procedure (Procedimiento)*. El grupo personalizado que usted cree se mantendrá como la opción personalizada hasta que se cree otro grupo personalizado.

#### **Para crear un grupo personalizado desde la pantalla** *Procedure (Procedimiento)***:**

- 1. En la pantalla *Procedure (Procedimiento)*, seleccione **Custom (Personalizado)** del menú desplegable de Output Groups (Grupos de salida).
- 2. En la pantalla *Output Group (Grupo de salida)*, seleccione en la lista de dispositivos disponibles y luego seleccione **OK (Aceptar)**.

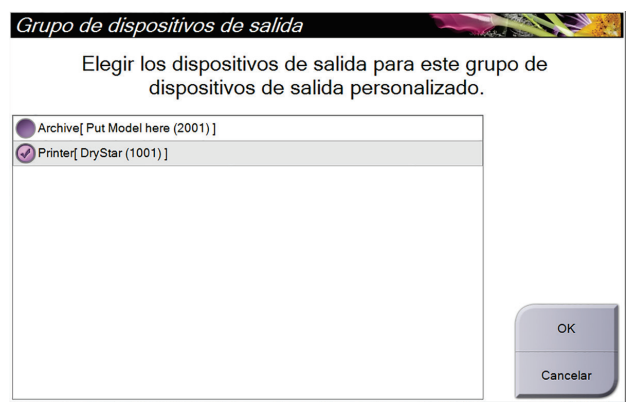

*Figura 46: Un ejemplo de un grupo de salida personalizado*

# <span id="page-92-0"></span>**4.9 Cómo utilizar las salidas bajo demanda**

Las salidas bajo demanda son: **Archive/Export (Archivar/Exportar)** o **Print (Imprimir)**. Puede archivar, imprimir o exportar manualmente la paciente actualmente abierta hasta que el procedimiento se cierre.

Cuando presiona un botón **On-Demand Output (Dispositivos de salida bajo demanda)**, tiene la opción de enviar imágenes de la pantalla de la paciente abierta a cualquiera de los dispositivos de salida configurados.

### **4.9.1 Archivar**

- 1. Seleccione el botón **Archive/Export** (Archivar/Exportar).
- 2. Seleccione el procedimiento o las vistas en la pantalla *On Demand Archive (Archivar bajo demanda)*:
	- El botón **Seleccionar todo** permite seleccionar todos los elementos que aparecen en esta pantalla.
	- El botón **Eliminar** anula la selección de los elementos seleccionados en esta pantalla.
	- El botón **Anteriores** muestra procedimientos y vistas anteriores de esta paciente.
	- El botón **Rechazado** muestra vistas rechazadas de esta paciente.
- 3. Seleccione un dispositivo de almacenamiento:
	- Seleccione el botón **Device List (Lista de dispositivos)** y seleccione una de las opciones que aparecen en el menú desplegable *Storage Device (Dispositivos de almacenamiento)*.

#### O BIEN

- Seleccione un grupo de salida del menú desplegable *Output Group* (Grupo de salida).
- 4. Seleccione el botón **Archivo** para copiar las imágenes seleccionadas en el dispositivo seleccionado.

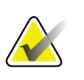

### **Nota**

Utilice la aplicación Manage Queue (Gestionar cola) de la barra de tareas para revisar el estado del archivo.

### **4.9.2 Exportar**

- 1. Seleccione el botón **Archive/Export** (Archivar/Exportar), ubicado a la derecha de la pantalla Procedure (Procedimiento).
- 2. Seleccione las imágenes que desea exportar y luego seleccione el botón **Exportar**.

| Encabezado                                                                          | Id. del paciente | Fecha del estudio | Hora del estudio | Nº de          |                                    |  |
|-------------------------------------------------------------------------------------|------------------|-------------------|------------------|----------------|------------------------------------|--|
| Test^Patient<br>$\Theta$                                                            | <b>Test1234</b>  |                   |                  |                | Lista del grupo                    |  |
| Standard Screening - Conventional<br>⊕                                              | <b>Test1234</b>  | 20150817          | 165836           |                | Datos del                          |  |
| Standard Screening - ComboHD<br>$\left( \sqrt{\phantom{a}}\right)$<br>÷             | <b>Test1234</b>  | 20150817          | 170327           |                | dispositivo                        |  |
| <b>Standard 2D Contrast</b><br>÷<br>J)                                              | <b>Test1234</b>  | 20150817          | 165949           |                | Dispositivo de<br>almacenamiento   |  |
|                                                                                     |                  |                   |                  |                | Put Model here (20 -               |  |
|                                                                                     |                  |                   |                  |                | Seleccionar<br>todo<br>Eliminar    |  |
|                                                                                     |                  |                   |                  |                | Mostrar<br>Anteriores<br>Rechazado |  |
| $\blacktriangleleft$<br>m                                                           |                  |                   |                  | $\mathfrak{b}$ | Exportar                           |  |
| Standard Screening - Conventional Standard 2D Contrast Standard Screening - ComboHD |                  |                   |                  |                |                                    |  |
|                                                                                     |                  |                   |                  |                | Archivo                            |  |
| <b>RCC</b>                                                                          |                  |                   |                  |                | Atrás                              |  |

*Figura 47: Seleccione las imágenes que desea exportar*

3. En la pantalla Export (Exportar), seleccione el dispositivo de destino en el menú desplegable de dispositivos de medios.

| Exportar                         |                     |
|----------------------------------|---------------------|
| Objetivo                         | Removable Disk (E:) |
| Progreso                         | Inicio              |
| Ocultar la identidad<br>Avanzado | Cerrar              |

*Figura 48: Pantalla de exportación*

- Para ocultar la identidad de los datos de la paciente, seleccione **Anonymize (Ocultar la identidad)**.
- Para seleccionar una carpeta de su sistema local a fin de almacenar sus selecciones y para seleccionar los tipos de exportación, seleccione **Avanzado**.
- 4. Seleccione el botón **Inicio** para copiar las imágenes seleccionadas en el dispositivo seleccionado.

### **4.9.3 Cómo imprimir**

- 1. En la pantalla Procedimiento, seleccione el botón **Imprimir** para que aparezca la pantalla de impresión. Consulte la figura *[La pantalla de impresión](#page-96-0)* en la págin[a 81,](#page-96-0) para preparar sus datos de impresión.
- 2. Seleccione el formato de la radiografía en el área de formato de radiografía de la página.
- 3. Seleccione una imagen en miniatura.
- 4. Seleccione el modo de imagen (convencional, de proyección o de reconstrucción). El botón C-View muestra si el sistema tiene licencia para obtener imágenes C-View.
- 5. Seleccione el área de visualización de la imagen (elemento 16) en la pantalla de impresión. La imagen que aparece en esta área es la imagen que se imprime en la radiografía.
- 6. Para colocar otras imágenes en la misma radiografía multiformato, repita los pasos 3 al 5.
- 7. Para imprimir un formato de radiografía diferente para las mismas imágenes, seleccione el botón **Nueva radiografía** (elemento 12) y repita los pasos del 2 al 6.
- 8. Use los botones ubicados en el área superior izquierda de la pantalla de impresión (elementos 1 a 6) para ocultar o mostrar la información de la paciente, además de las marcas y anotaciones, y también para cambiar la orientación de la imagen.
- 9. Seleccione el botón **Imprimir** para imprimir sus radiografías.

<span id="page-96-0"></span>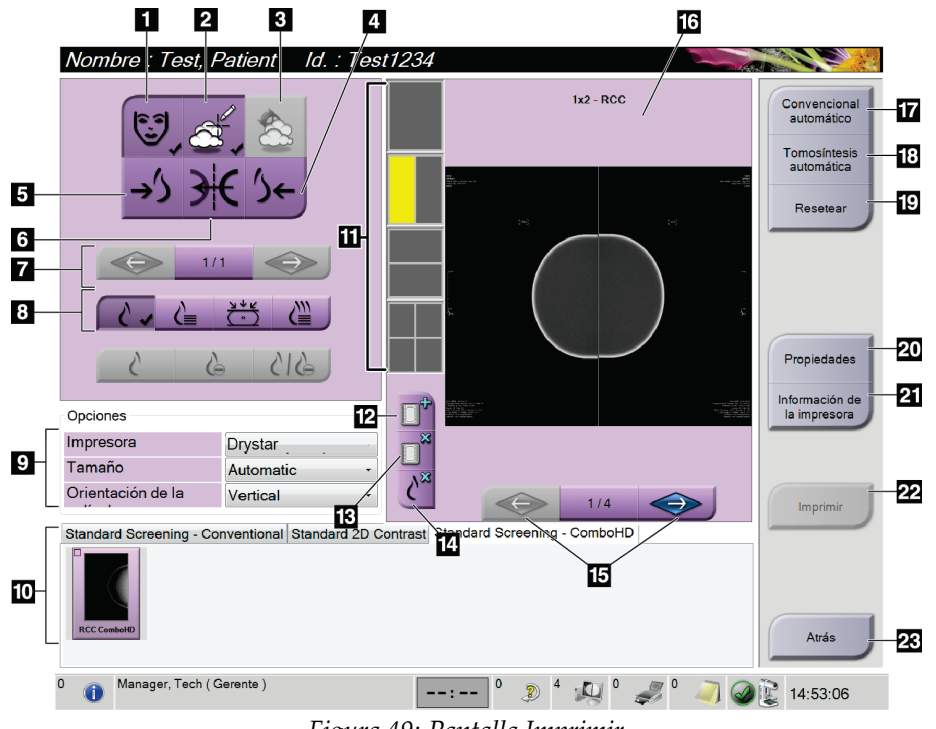

*Figura 49: Pantalla Imprimir*

- 1. Mostrar u ocultar la información de la paciente.
- 2. Mostrar u ocultar marcas y anotaciones.
- 3. Mostrar u ocultar objetivos en imágenes de una biopsia.
- 4. Imprimir la imagen desde una perspectiva dorsal.
- 5. Imprimir la imagen desde una perspectiva ventral.
- 6. Invertir la imagen (espejo).
- 7. Ir al corte o a la proyección de tomosíntesis anterior o posterior (opción de tomosíntesis).
- 8. Seleccionar las vistas convencionales, de proyección o de reconstrucción (opción de tomosíntesis). El botón C-View muestra si el sistema tiene licencia para obtener imágenes C-View.
- 9. Seleccionar las opciones de impresora.
- 10. Ver las imágenes en miniatura.
- 11. Seleccionar el formato de radiografía (número de mosaicos).
- 12. Crear una nueva radiografía.
- 13. Eliminar una radiografía.
- 14. Eliminar una imagen de una radiografía.
- 15. Revisar la radiografía página por página.
- 16. Área de visualización de imágenes.
- 17. Imprimir imágenes convencionales (e imágenes C-View si el sistema tiene licencia) con la configuración predeterminada.
- 18. Imprimir las imágenes de tomosíntesis (cortes o proyecciones) etiquetadas para imprimir (opción de tomosíntesis).
- 19. Restaurar la configuración predeterminada de la pantalla de impresión.
- 20. Abrir la pantalla de propiedades.
- 21. Mostrar la dirección IP de la impresora, el título AE, el puerto y la capacidad de impresión en tamaño real.
- 22. Iniciar el proceso de impresión.
- 23. Volver a la pantalla Procedimiento.

# **5:Las imágenes Capítulo 5**

# **5.1 Introducción**

Después de realizar una exposición, la imagen adquirida aparece en la pantalla Vista preliminar.

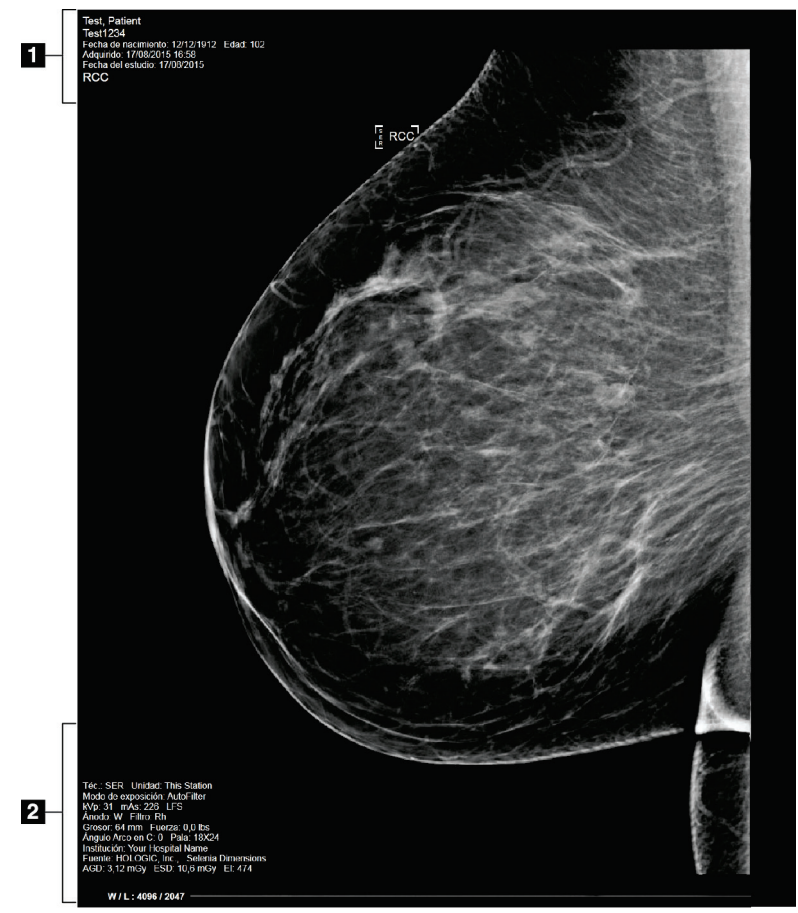

*Figura 50: Pantalla Vista preliminar*

- 1. Información de la paciente y fecha del examen
- 2. Información de la exposición, que comprende:
	- Técnicas de exposición
	- Dosis de la paciente
	- Ángulo del brazo del colimador
	- Magnitud (espesor) y fuerza de la compresión
	- Información sobre las instalaciones y sobre el técnico

### **5.1.1 Secuencia convencional de generación de imágenes en la realización de eventos**

- Revise la imagen después de la exposición y agregue un comentario, si fuera necesario.
- Acepte la imagen, rechácela o déjela pendiente. En el área Estudio de casos, de la pantalla, aparece una imagen en miniatura.

### **Nota**

Un administrador puede configurar el sistema para aceptar o poner en estado de pendiente las nuevas imágenes de forma automática.

- Si selecciona el botón **Rechazar**, aparece una "X" en la imagen en miniatura.
- Si selecciona el botón **Pendiente**, aparece un signo de interrogación "?" en la imagen en miniatura.

### **5.1.2 Secuencia de generación de imágenes en la realización de eventos de tomosíntesis (opción de tomosíntesis)**

- Espere que la imagen se reconstruya para completar la acción.
- Revise las imágenes de proyección para comprobar si ocurrió movimiento.
- Acepte las imágenes, rechácelas o déjelas pendientes.

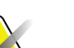

#### **Nota**

Un administrador puede configurar el sistema para aceptar o poner en estado de pendiente las nuevas imágenes de forma automática.

### **5.1.3 Acerca del anclaje automático y el emparejamiento automático**

A fin de configurar el sistema para el anclaje automático y el emparejamiento automático:

- 1. Seleccione el área de nombre de usuario actual en la barra de tareas que se encuentra en la parte inferior de la pantalla.
- 2. Seleccione la opción My Settings (Mi configuración) para que aparezca la pantalla Edit Operator (Editar operador).
- 3. Seleccione la ficha Workflow (Flujo de trabajo).
	- Seleccione la casilla de verificación Auto-Hanging (Anclaje automático) para mostrar un estudio anterior en modo cuádruple y de forma automática.
	- Seleccione la casilla de verificación Auto-Pairing (Emparejamiento automático) para mostrar una vista anterior en modo multi-up al lado de una imagen recientemente capturada.
- 4. Seleccione **Guardar**.

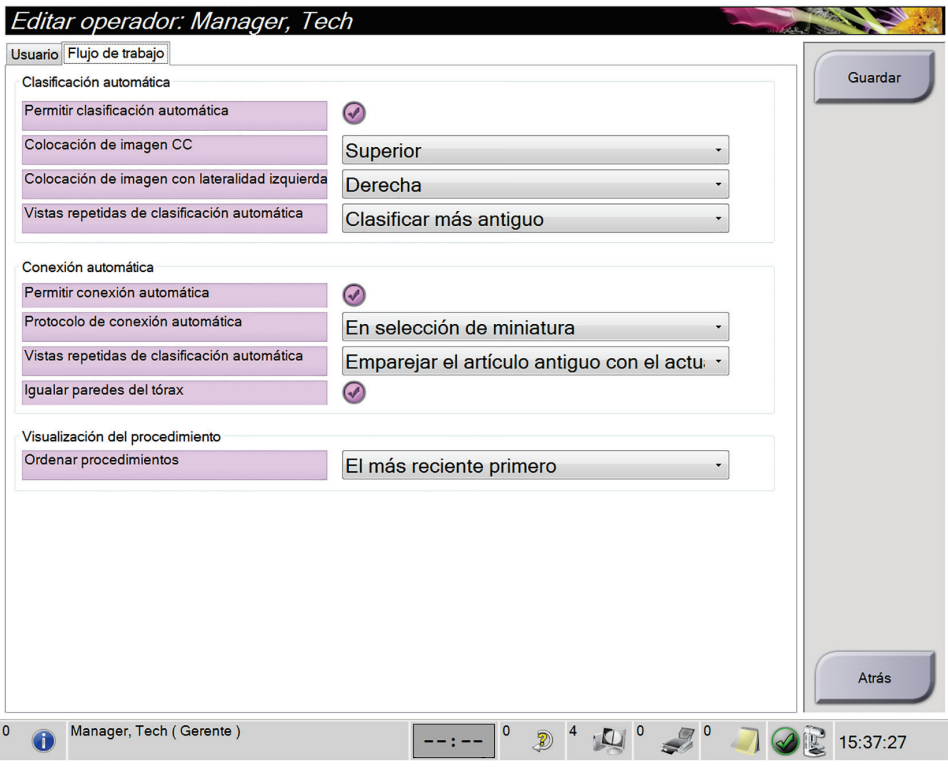

*Figura 51: Activación del anclaje automático y el emparejamiento automático*

# **5.2 Cómo revisar las imágenes**

La revisión de imágenes implica el uso de miniaturas, herramientas de revisión de imágenes y modos de pantalla.

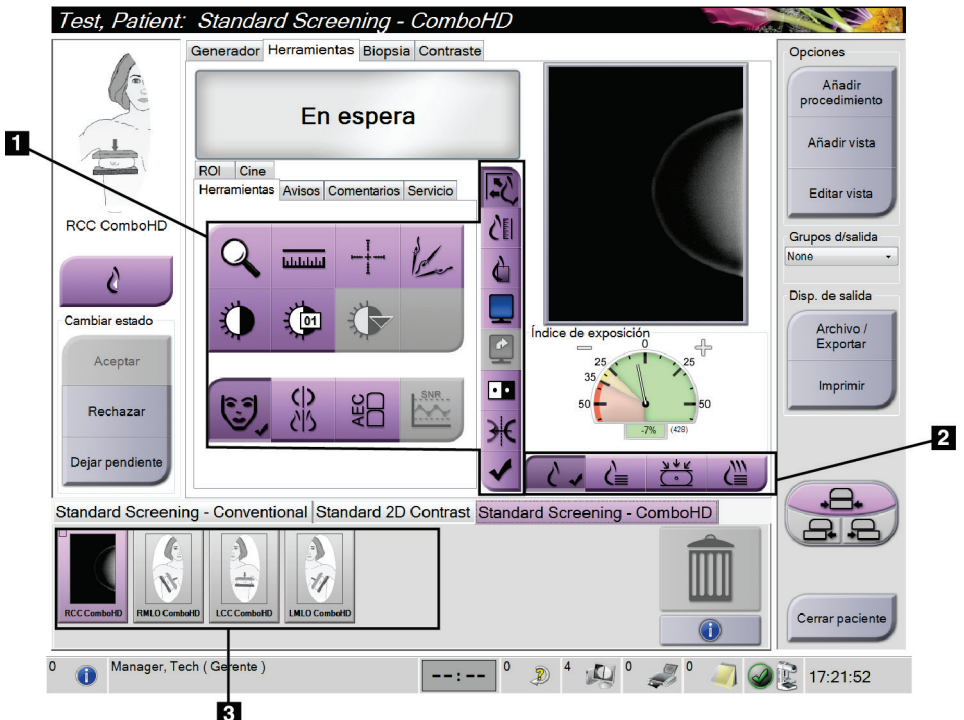

*Figura 52: La ficha Herramientas (se muestra la opción tomosíntesis)*

#### **Leyenda de la figura**

- 1. Herramientas de revisión de imágenes consulte la ficha *[La pestaña Herramientas de](#page-102-0)  [revisión de imágenes](#page-102-0)* en la página [87.](#page-102-0)
- 2. Modos de visualización de imágenes consulte *[Modos de visualización \(opción de](#page-104-0)  [tomosíntesis\)](#page-104-0)* en la página [89.](#page-104-0)
- 3. Imágenes en miniatura

Seleccione cualquier imagen en miniatura para previsualizar la imagen en la pantalla Vista preliminar. La imagen en miniatura se marca según corresponde si no se acepta la imagen.

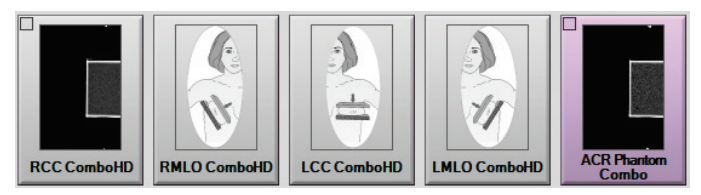

*Figura 53: Imágenes marcadas en un procedimiento (se muestra la opción tomosíntesis)*

### <span id="page-102-0"></span>**5.2.1 La pestaña Herramientas de revisión de imágenes**

La pestaña Herramientas de la pantalla Procedimiento proporciona las herramientas de revisión de imágenes. Aparece una marca de verificación en una herramienta activa.

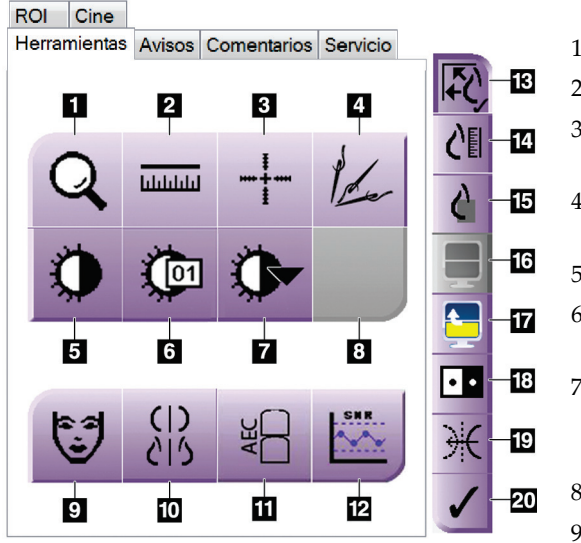

*Figura 54: Herramientas de revisión de imágenes*

- 1. La herramienta **Ampliar** amplía una parte de la imagen.
- 2. La herramienta **Regla** mide la distancia entre dos puntos.
- 3. La herramienta **Retículo** muestra un retículo en la pantalla Vista preliminar.
- 4. La herramienta **Desmetalizador** se usa para procesar imágenes de tomosíntesis que contienen objetos de metal.
- 5. La herramienta **Ventana/Nivel** cambia el brillo y el contraste.
- 6. La herramienta **Ajuste fino de Ventana/Nivel** permite ingresar valores de nivel y ventana específicos.
- 7. La herramienta **Selección de tablas de consulta** recorre las configuraciones disponibles de Ventana/Nivel para ver una imagen mostrada con tablas de consulta adjuntas.
- 8. Para revisión futura.
- 9. El botón **Información de pacientes** activa la visualización de la información de la paciente.
- 10. El botón **Anclaje automático** suspende de manera automática el estudio seleccionado actualmente en una configuración de 4-arriba.
- 11. El botón **AEC** muestra las áreas del sensor AEC que se usan para el cálculo de la exposición. Las áreas del sensor aparecen en la pantalla Vista preliminar.
- 12. El botón **SNR/CNR** calcula la proporción entre la señal y el ruido, y entre el contraste y el ruido en el Fantoma ACR.
- 13. El botón **Ajuste a la ventana** ajusta la imagen dentro del mosaico de imagen.
- 14. El botón **Tamaño real** muestra la imagen con el tamaño real de la mama.
- 15. El botón **Vista con píxeles reales** muestra la imagen con la resolución total.
- 16. El botón **Visualización Multi-Up** selecciona el número de mosaicos que se deben mostrar.
- 17. El botón **Mosaico de imagen avanzado** establece el mosaico Multi-Up activo.
- 18. La herramienta **Invertir imagen** cambia de negro a blanco y de blanco a negro.
- 19. El botón **Espejo** invierte (refleja) la imagen.
- 20. El botón **Etiquetar para imprimir** etiqueta las imágenes de proyección o de reconstrucción de una imagen de tomosíntesis para imprimirlas más adelante (opción de tomosíntesis).

### **5.2.2 La ficha Notices (Avisos)**

Las herramientas de la ficha Avisos le permiten marcar y anotar imágenes y enviar avisos sobre la imagen visualizada o sobre el procedimiento. El menú desplegable Nota de grupo de salida en la parte inferior de la ficha le permite seleccionar el destino de los avisos.

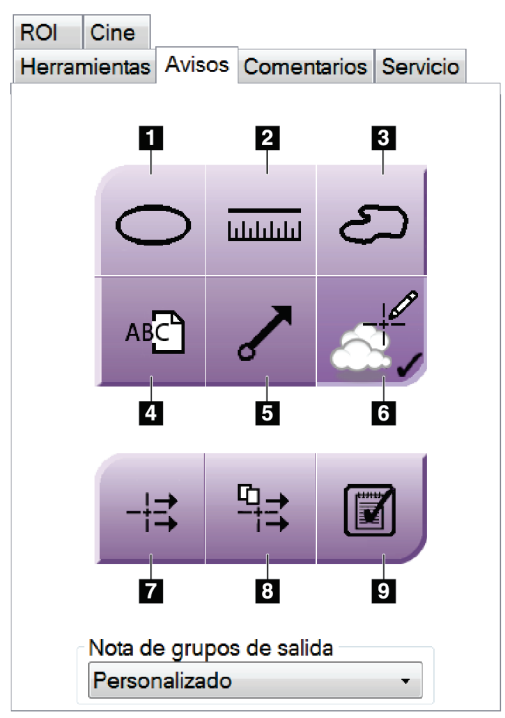

*Figura 55: La ficha Notices Tools (Herramientas de avisos)*

- 1. La herramienta Marcas dibuja una marca ovalada sobre la imagen.
- 2. La herramienta Regla mide la distancia entre dos puntos.
- 3. La herramienta Manos libres dibuja una marca de manos libres sobre la imagen.
- 4. La herramienta Texto agrega una nota de texto en la imagen sin incluir una marca.
- 5. La herramienta Flecha dibuja una marca de flecha sobre la imagen.
- 6. La herramienta Marcas muestra o esconde las marcas o anotaciones correspondientes a una imagen.
- 7. La herramienta Enviar aviso envía un aviso al destino seleccionado sobre la imagen actual.
- 8. La herramienta Enviar todos los avisos envía todos los avisos de las imágenes en el procedimiento abierto al destino seleccionado.
- 9. La herramienta Visualizado cambia el estado de avisos de la paciente a "visualizado".

### **5.2.3 Otras herramientas de revisión de imágenes**

#### **Otras pestañas**

- **Comentarios**: Añada comentarios.
- **Servicio**: Marque una imagen para uso del servicio.
- **ROI (Región de interés)**: Trace una región de interés en el monitor de visualización de la imagen.
- **Cine (Película)**: Muestra una serie de imágenes como una película (opción de tomosíntesis).

### **Índice de exposición**

El índice de exposición es una guía de la calidad de la imagen. Cuando el índice de exposición indique el área roja o amarilla, revise la imagen seleccionada por si tuviera ruido y tome una decisión sobre si debe volver a adquirirla.

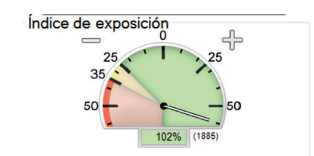

*Figura 56: Índice de exposición*

### <span id="page-104-0"></span>**Modos de visualización (opción de tomosíntesis)**

Use los botones en el área de Modos de visualización de la pantalla para seleccionar el tipo de vista que se debe mostrar en la pantalla Vista preliminar. Puede cambiar entre convencional, C-View, de proyección y de reconstrucción para visualizar las imágenes de combinación.

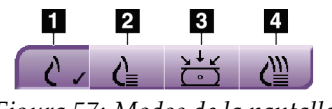

*Figura 57: Modos de la pantalla*

- 1. Los botones convencionales muestran imágenes convencionales
- 2. El botón C-View muestra una imagen convencional en 2D generada desde la imagen tomográfica adquirida.
- 3. Los botones de proyección muestran las imágenes de 15°.
- 4. Los botones de reconstrucción muestran los cortes reconstruidos.

### **5.2.4 Indicador de corte**

El indicador de corte se muestra solo en reconstrucciones tomográficas.

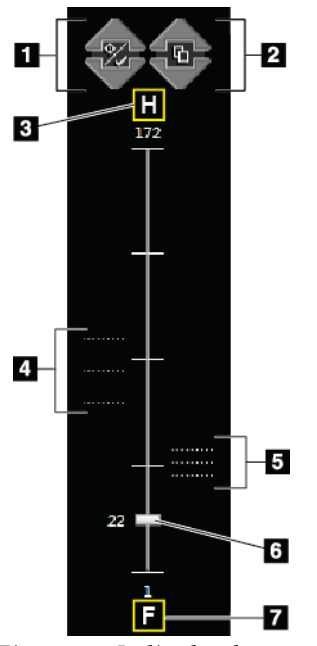

#### *Figura 58: Indicador de corte*

- 1. Las flechas arriba y abajo le permiten cambiar entre cortes que contienen una coordenada de lesión y cortes que están marcados para impresión.
- 2. Las flechas arriba y abajo le permiten cambiar entre cortes que contienen avisos.
- 3. "H" (referencia anatómica a la dirección de la cabeza)
- 4. Los cortes que contienen coordenadas o están marcados para imprimir.
- 5. Cortes que contienen avisos.
- 6. La barra de desplazamiento se mueve entre los cortes de la reconstrucción.
- 7. "F" (referencia anatómica a la dirección de los pies)

### **5.2.5 Corrección y reprocesamiento de imágenes de implantes**

Debe corregir la imagen si adquiere una vista de implante o de implante desplazado sin tener activado el botón **Implante presente**.

### **Si no se acepta la imagen**

### Seleccione el botón **Implant Present**

**(Implante presente)** en la pantalla *Procedure (Procedimiento)*, para indicar la presencia de un implante. En el botón aparece una marca de verificación y la imagen se reprocesa.

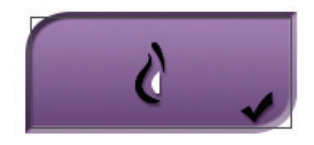

### **Si se acepta la imagen**

- 1. Seleccione la imagen.
- 2. Seleccione el botón **Implant Present (Implante presente)** en la pantalla *Procedure (Procedimiento)* para corregir la imagen. En el botón aparece una marca de verificación y la imagen se reprocesa.
- 3. Seleccione **Aceptar** para aceptar los cambios.

### **Nota**

La imagen corregida se envía automáticamente a los dispositivos de salida seleccionados, si el sistema se ha configurado para enviar imágenes cuando se selecciona el botón **Aceptar**.

# **5.3 Enviar las imágenes a los dispositivos de salida**

Puede enviar las imágenes a dispositivos de salida o utilizar la función Archive/Export (Archivar/Exportar) para copiar imágenes en un dispositivo de almacenamiento temporal. Para obtener las instrucciones necesarias, consulte *[Utilización de los grupos de](#page-91-0)  [dispositivos de salida](#page-91-0)* en la página [76](#page-91-0) y *[Cómo utilizar las salidas bajo demanda](#page-92-0)* en la página [77.](#page-92-0)
# **Capítulo 6 Utilización de los Accesorios**

# **6.1 Introducción**

El sistema Selenia Dimensions puede realizar aplicaciones de detección sistemática o de diagnóstico con accesorios específicos. Este capítulo describe cómo utilizar todos los posibles accesorios del sistema. Los accesorios dependen de la configuración del sistema.

# **6.2 Instalación de los accesorios en el brazo del colimador**

La máscara retráctil, el soporte de amplificación y los retículos de localización, se instalan en las ranuras del brazo del colimador. Las ranuras tienen etiquetas con iconos para indicar el accesorio que se coloca en la ranura. Cada accesorio presenta dos líneas. Alinee el accesorio con la línea relacionada en el brazo del colimador. Cuando el gancho del accesorio se encuentre a la profundidad correcta, la segunda línea, más fina, se alineará con la línea del brazo del colimador. Las secciones siguientes contienen instrucciones de instalación para cada accesorio.

<span id="page-108-0"></span>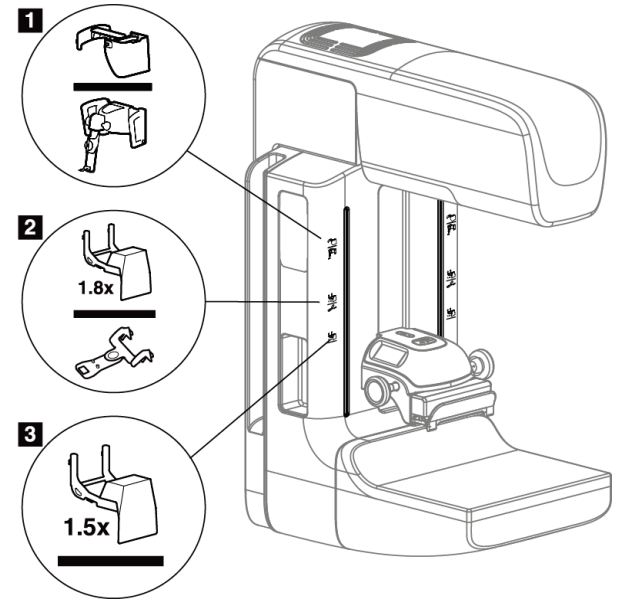

*Figura 59: Accesorios del brazo del colimador*

#### **Leyenda de la figura**

- 1. Ranura para la máscara retráctil (opción de tomosíntesis) o el sistema de guía de biopsia de mama Affirm™ (opción de biopsia)
- 2. Ranura para el soporte de amplificación de 1,8 veces y retículos de localización
- 3. Ranura para el soporte de amplificación de 1,5 veces

# <span id="page-109-0"></span>**6.3 Máscaras para la paciente**

La máscara mantiene la cabeza y la cara de la paciente protegidas del campo de rayos X durante la exploración. Inspeccione la máscara cada día antes de usarla.

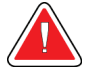

#### **Advertencia:**

**La máscara deberá estar colocada en todas las exposiciones, excepto en los estudios de casos de ampliación.**

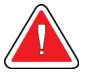

#### **Advertencia:**

**La máscara no protege a la paciente de la radiación.**

#### **6.3.1 Cómo instalar y desinstalar la máscara retráctil**

Para instalar la máscara retráctil:

- 1. Extienda completamente la máscara hasta su posición externa.
- 2. Alinee los ganchos de la máscara con las ranuras de montaje del brazo del colimador, indicadas mediante un icono de máscara.
- 3. Coloque los ganchos a ambos lados de la máscara en las ranuras de montaje del brazo del colimador. La palanca de desbloqueo (vea el elemento 1 en la siguiente figura) está en la posición Arriba.
- 4. Empuje la máscara hacia abajo, y hasta que quede bloqueada. La palanca de desbloqueo está en la posición Abajo cuando la máscara se bloquea.

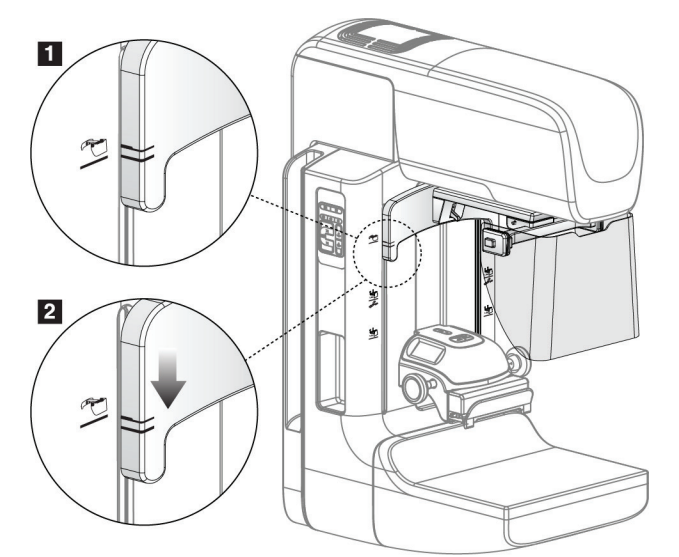

*Figura 60: Cómo alinear la máscara retráctil en el brazo del colimador*

Para desinstalar la máscara retráctil:

- 1. Presione y mantenga presionada la palanca de desbloqueo (vea el elemento 1 en la figura anterior) en la posición Arriba.
- 2. Extraiga la máscara de las ranuras tirando hacia arriba y retírela del brazo del colimador.

#### **6.3.2 Cómo usar la máscara retráctil**

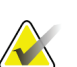

#### **Nota**

Antes de realizar una exposición, asegúrese de que la máscara esté completamente extendida o completamente retraída.

Para extender la máscara, tire de ella alejándola del brazo del colimador hasta que el dispositivo se bloquee en la posición externa.

Para retraer la máscara:

- 1. Presione uno de los botones de liberación del bloqueo (consulte el elemento 2 de la figura *[Funcionamiento de la máscara](#page-110-0)* en la página [95,](#page-110-0) uno a cada lado).
- 2. Presione la máscara hacia el brazo del colimador hasta que el dispositivo se detenga.

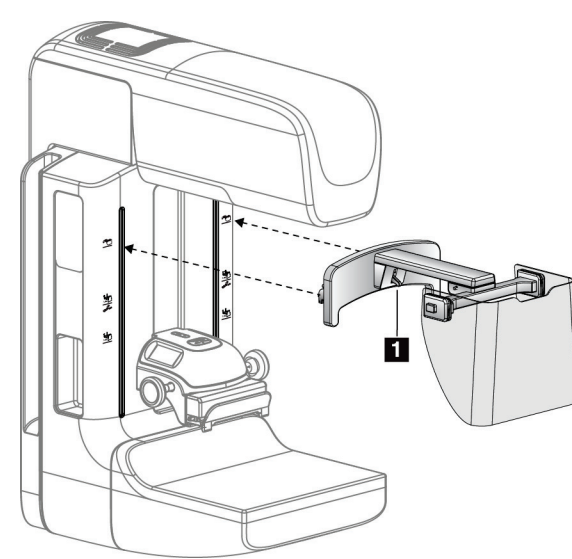

<span id="page-110-0"></span>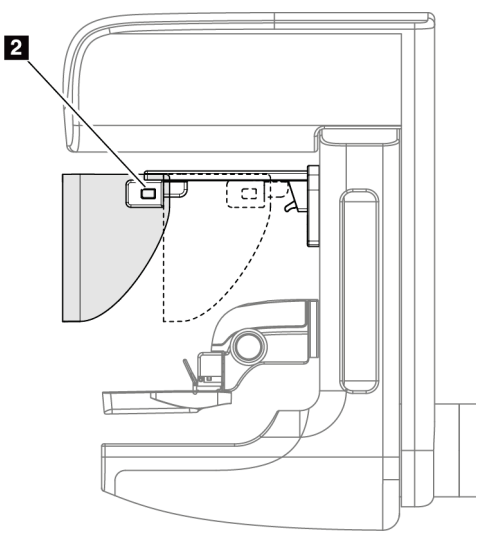

*Figura 61: Instalación de la máscara Figura 62: Funcionamiento de la máscara*

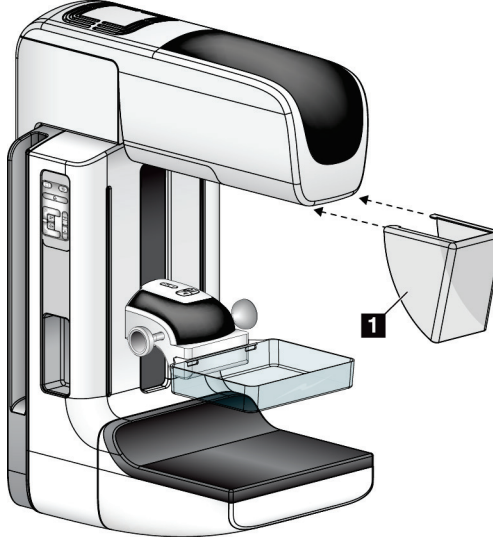

#### <span id="page-111-0"></span>**6.3.3 Instalación o desinstalación de la máscara convencional**

*Figura 63: Instalación de la máscara convencional*

Para instalar la máscara convencional:

- 1. Coloque cuidadosamente los extremos de la lengüeta de la máscara (elemento 1 de la figura anterior) en las ranuras de la parte delantera del soporte del cabezal.
- 2. Deslice la máscara en el soporte del cabezal hasta que quede bloqueada.

Para desinstalar la máscara convencional:

- 1. Tire de los laterales de la máscara en dirección horizontal (en dirección opuesta al cabezal).
- 2. Retire la máscara.

# **6.4 Palas de compresión**

**Nota**

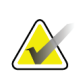

Algunas palas son opcionales y es posible que no se incluyan en su sistema.

El sistema puede identificar cada paleta y ajustar automáticamente el colimador.

Los accesorios disponibles dependen de la configuración de su sistema. El sistema Selenia Dimensions realiza las aplicaciones de detección sistemática y diagnóstico. El sistema de examen Selenia Dimensions 2D ejecuta solamente las aplicaciones de examen.

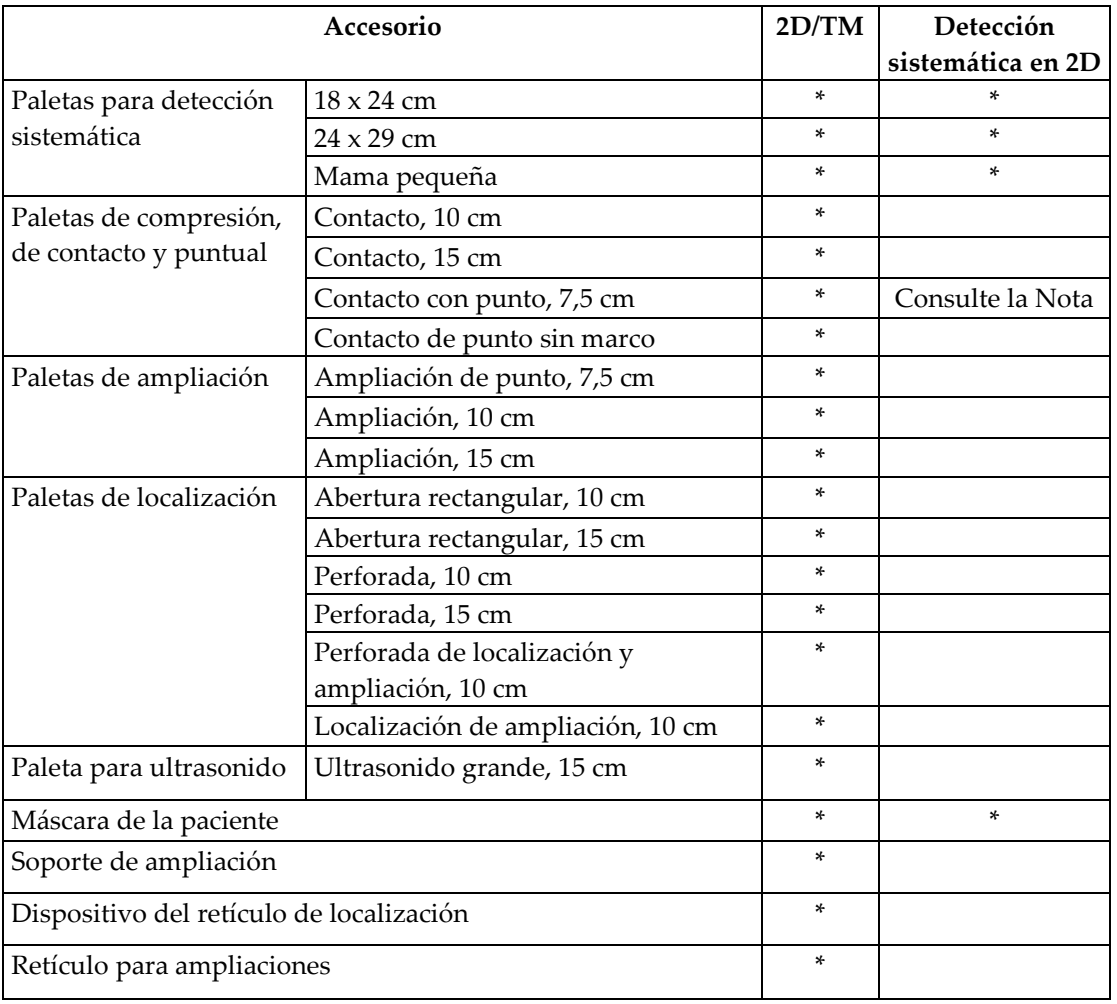

*Tabla 16: Accesorios disponibles*

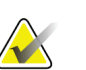

**Nota**

En el sistema de examen Selenia Dimensions 2D, use únicamente la paleta de 7,5 cm de contacto puntual para la calibración del grosor de compresión.

#### **6.4.1 Paletas para escaneos rutinarios**

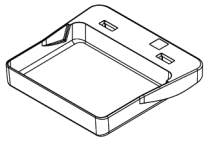

**Paleta para escaneo de 18 x 24 cm, sin marco**

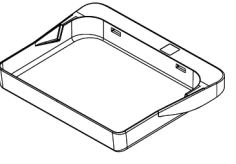

**Paleta de 24 x 29 cm para detección sistemática, sin marco**

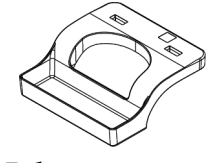

**Paleta para mama pequeña, con marco**

#### **6.4.2 Paletas de compresión, de contacto y puntual**

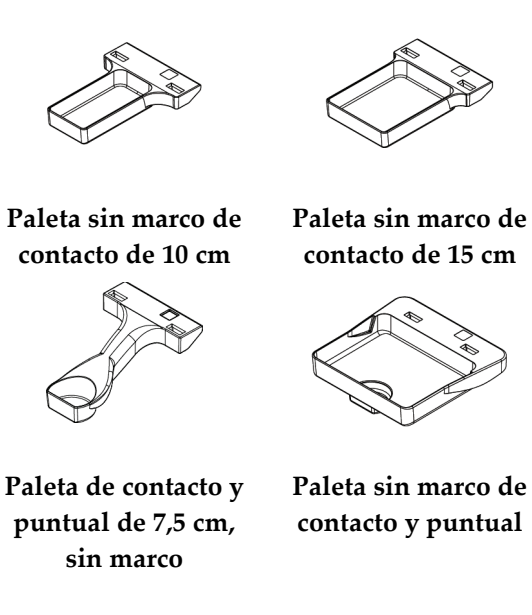

**6.4.3 Paletas de ampliación**

<span id="page-113-0"></span>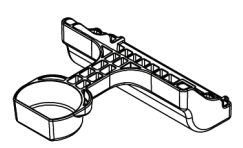

**Paleta de ampliación de punto de 7,5 cm**

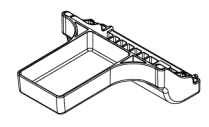

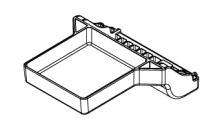

**Paleta de ampliación de Paleta de ampliación de 10 cm**

**15 cm**

#### **6.4.4 Paletas de localización**

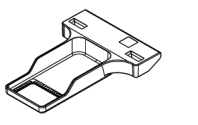

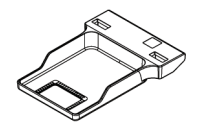

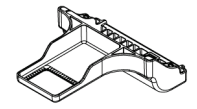

**Paleta de localización de abertura rectangular de 10 cm abertura rectangular de 15 cm Paleta de localización de Paleta para localización de ampliación, 10 cm**

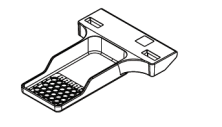

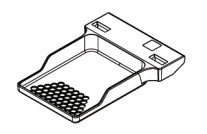

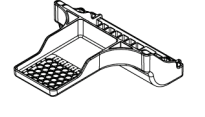

**Paleta de localización Paleta de localización Paleta perforada de localización perforada de 10 cm perforada de 15 cm y ampliación de 10 cm**

#### **6.4.5 Paleta para ultrasonido grande**

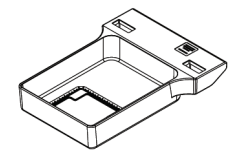

**Paleta para ultrasonido grande de 15 cm**

#### **6.4.6 Instalación o desinstalación de una pala de compresión**

Consulte la figura *[Instalación de la pala de compresión](#page-115-0)* en la página [100,](#page-115-0) para instalar una pala de compresión:

- 1. Sostenga la parte delantera de la pala con una mano adelante del dispositivo de compresión.
- 2. Incline la pala (entre 30 y 45 grados), luego coloque la parte posterior de la pala en la ranura de la parte posterior del dispositivo de compresión (elemento 1).
- 3. Deslice la pala por la ranura hasta que las ranuras en su parte superior estén debajo de los bloqueos de sujeción de la pala (elemento 2).
- 4. Comprima la sujeción de la pala (elemento 3) con la mano libre.
- 5. Gire la pala hacia arriba (elemento 4) y luego suelte la sujeción de la pala para bloquearla.

<span id="page-115-0"></span>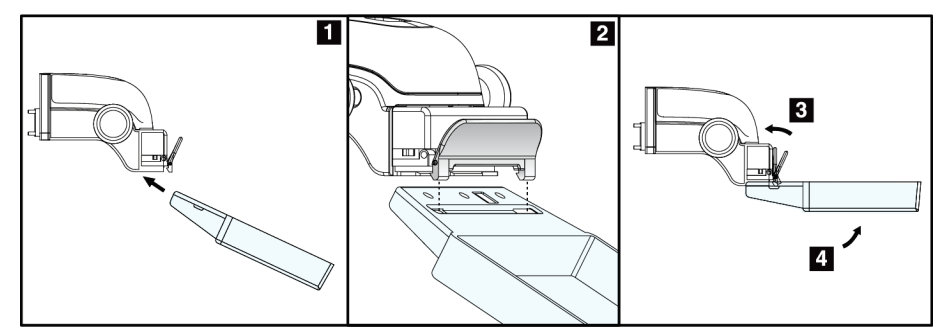

*Figura 64: Instalación de la pala de compresión*

Consulte la figura *[Desinstalación de la pala de compresión](#page-115-1)* en la página [100,](#page-115-1) para desinstalar la pala de compresión:

- 1. Sostenga la pala con una mano mientras utiliza la mano libre para comprimir la sujeción de la pala con el fin de liberarla (elemento 1).
- 2. Baje la pala (elemento 2), desinstálela del dispositivo de compresión (elemento 3) y suelte la sujeción.

<span id="page-115-1"></span>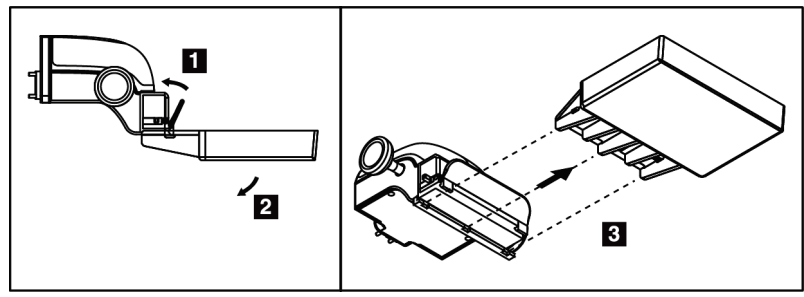

*Figura 65: Desinstalación de la pala de compresión*

#### **6.4.7 Mantenimiento y limpieza**

Limpie las palas después de cada uso. Para obtener instrucciones sobre la limpieza, consulte *[Mantenimiento y limpieza](#page-132-0)* en la página [117.](#page-132-0)

#### **6.4.8 Desplazamiento de la pala**

El sistema permite que la mayoría de las palas se desplace hacia la izquierda o la derecha con respecto a la posición central. Esta función permite exploraciones de mamas pequeñas con vistas laterales. Cuando se selecciona una vista lateral, el sistema desplaza automáticamente el colimador hasta la posición seleccionada para la pala.

#### **6.4.9 Modo de compresión FAST**

#### **Funcionamiento del modo de compresión FAST**

El modo de compresión FAST (inclinación autoajustable totalmente automática) se utiliza cuando la composición del tejido mamario no permite una compresión uniforme en la mama completa con una pala de compresión plana. Para estas pacientes, una compresión insuficiente puede hacer que una imagen parezca estar fuera de foco en la región anterior a causa de un movimiento involuntario y de una compresión insuficiente.

El modo de compresión FAST utilizado con este tipo de mama ofrece estas características:

- Los efectos nocivos del movimiento se reducen porque la compresión es más eficaz.
- La compresión es más uniforme desde la pared torácica al pezón.
- Máxima comodidad de la paciente, porque se evita una compresión excesiva en la pared torácica.

Cuando se selecciona el modo de compresión FAST, la pala se inclina automáticamente cuando se aplica la compresión. La pala comienza en la posición plana hasta que se aplica alguna fuerza de compresión. Luego la pala se inclina hasta que alcanza su ángulo máximo.

El modo de compresión FAST no requiere una compresión excesiva, pero se debe usar una compresión suficiente para impedir el movimiento de la mama. Debe utilizar una cantidad de compresión constante, en especial para las vistas izquierda y derecha relacionadas.

El modo de compresión FAST puede no ser el mejor para mamas que son iguales o simétricas en grosor desde la pared torácica hasta la zona anterior de la mama.

#### **Utilización del control deslizante del modo de compresión FAST**

Para activar el modo de compresión FAST, empuje el control deslizante (desde cualquiera de los lados) hasta que la "F" sea visible y el control encaje en su posición.

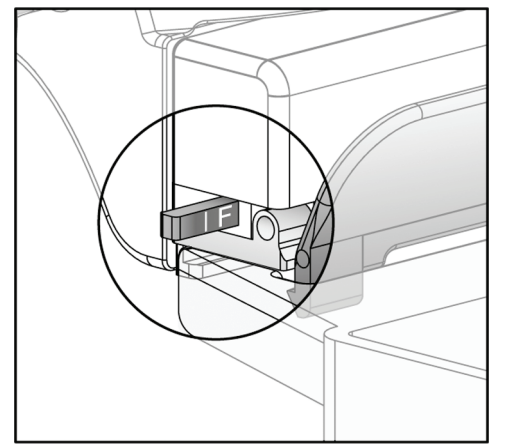

*Figura 66: Control deslizante del modo de compresión FAST*

# **6.5 Soporte de ampliación**

El soporte de ampliación Selenia Dimensions dispone de una plataforma para mamas y de una protección abdominal. Cuando el soporte de ampliación está instalado, la cuadrícula se retrae automáticamente y las técnicas de exposición a rayos X se establecen en los valores predeterminados para la ampliación. Cuando la plataforma esté instalada, sólo deberán usarse las palas de ampliación (consulte *[Paletas de ampliación](#page-113-0)* en la página [98\)](#page-113-0).

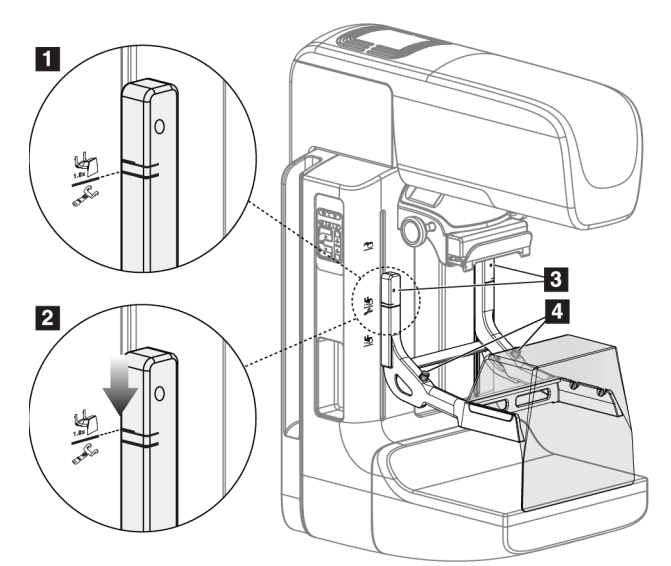

### **6.5.1 Instalación y desinstalación del soporte de ampliación**

*Figura 67: Instalación del soporte de ampliación*

#### **Para instalar el soporte de ampliación**

- 1. Retire la máscara (consulte *[Máscaras para la paciente](#page-109-0)* en la página [94\)](#page-109-0) y la pala de compresión.
- 2. Desplace el dispositivo de compresión hasta su punto más alto.
- 3. Sostenga el soporte a cada lado justo debajo de los botones negros, elemento 4. No presione los botones negros.

#### **Nota**

Los botones negros se usan solo cuando se retira el soporte de amplificación.

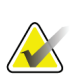

#### **Nota**

Existen dos conjuntos de ubicaciones de ganchos para el soporte de amplificación: uno de 1,8 veces y otro de 1,5 veces. Consulte los números 2 y 3 en la figura *[Accesorios del](#page-108-0)  [brazo del colimador](#page-108-0)* en la págin[a 93.](#page-108-0)

4. Alinee las líneas negras gruesas del soporte de ampliación con las líneas negras gruesas del brazo del colimador. Cuando haga coincidir estas líneas, los ganchos del soporte de amplificación se alinearán con las ranuras de montaje del brazo del colimador. Consulte el elemento 1 en la figura anterior.

- 5. Coloque los ganchos del soporte de amplificación en las ranuras del brazo del colimador. Deslice el soporte de amplificación hacia abajo, hasta que las líneas negras finas del soporte de amplificación coincidan con la línea negra del brazo del colimador. Consulte el elemento 2 en la figura anterior.
- 6. Los pasadores de bloqueo se deslizarán hacia el interior de los orificios y bloquearán el dispositivo. Escuchará un clic.

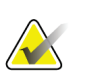

#### **Nota**

Si el soporte de amplificación no se instala correctamente, hay un indicador con un eje rojo que sobresale. Consulte el elemento 3 en la figura anterior. Cuando el soporte se instala correctamente, el indicador se retrae.

#### **Para desinstalar el soporte de ampliación**

- 1. Retire la pala de ampliación.
- 2. Sostenga los asideros del soporte de amplificación y pulse los botones negros.
- 3. Suba y retire el dispositivo del brazo del colimador.

### **6.6 Dispositivos de selecciones de precisión**

#### **6.6.1 Instalación y desinstalación del dispositivo del retículo de localización**

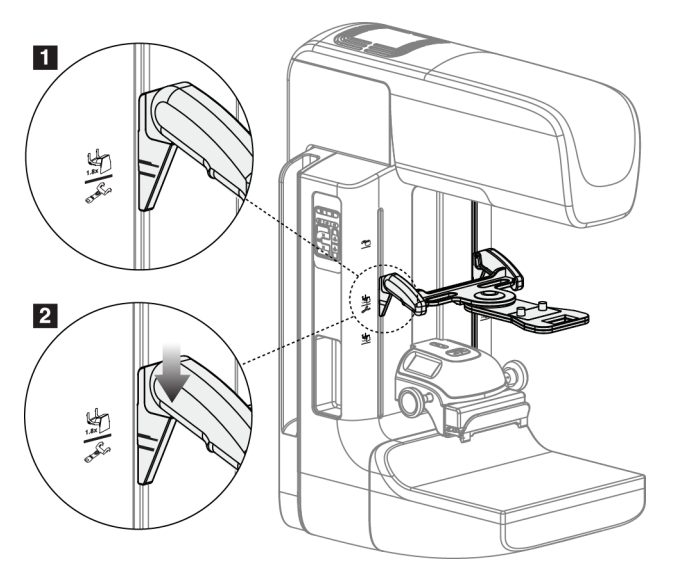

*Figura 68: Conexión del dispositivo del retículo de localización*

#### **Para instalar el dispositivo del retículo de localización**

- 1. Retire la máscara (consulte *[Máscaras para la paciente](#page-109-0)* en la página [94\)](#page-109-0).
- 2. Desplace el dispositivo de compresión hasta situarlo bajo las ranuras de montaje, indicadas por un icono de retículo. Consulte el elemento 2 de la figura *[Accesorios del](#page-108-0)  [brazo del colimador](#page-108-0)* en la página [93.](#page-108-0)
- 3. Sostenga el dispositivo del retículo por los asideros y alinee las líneas gruesas del dispositivo con la línea del brazo del colimador. Presione las palancas de liberación.
- 4. Coloque los ganchos en las ranuras del brazo del colimador.
- 5. Deslice los ganchos hacia abajo hasta que las líneas negras finas del dispositivo del retículo coincidan con la línea negra del brazo del colimador.
- 6. Libere las palancas. Los pasadores de bloqueo se deslizarán hacia el interior de los orificios y bloquearán el dispositivo en su sitio.

#### **Para desinstalar el dispositivo del retículo de localización**

- 1. Presione las palancas de liberación.
- 2. Levante el marco hacia la parte superior y retire los ganchos de las ranuras del brazo del colimador.

#### **6.6.2 Uso del dispositivo de selecciones de precisión de localización**

- 1. El dispositivo de selecciones de precisión gira hacia la izquierda o la derecha del cabezal. Gire el dispositivo para alejarlo del haz de rayos X durante la exposición adquirida con la pala de localización.
- 2. Cuando vuelva a girar el dispositivo hasta la parte frontal para su uso, asegúrese de girar hasta que el dispositivo se bloquee en su sitio.
- 3. Encienda la lámpara del campo luminoso.
- 4. Gire los dos botones del dispositivo de selecciones de precisión hasta que la sombra de la mama coincida con las selecciones de precisión de la imagen que identifica la posible lesión.

**6.6.3 Instalación y desinstalación del dispositivo de selecciones de precisión para ampliación**

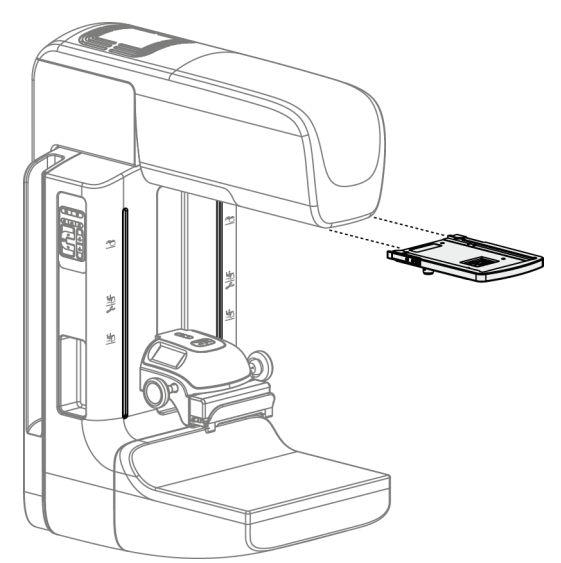

*Figura 69: Instalación y desinstalación del dispositivo de selecciones de precisión para ampliación*

#### **Para instalar el dispositivo del retículo de ampliación**

- 1. Retire la máscara (consulte *[Instalación o desinstalación de la máscara convencional](#page-111-0)* en la página [96\)](#page-111-0).
- 2. Alinee el dispositivo de selecciones de precisión para ampliación con el cabezal.
- 3. Deslice el dispositivo de selecciones de precisión sobre los rieles a cada lado del cabezal, utilizados por la máscara convencional. Asegúrese de que el dispositivo se bloquee en su sitio.
- 4. Instale los dispositivos de ampliación restantes.

#### **Para desinstalar el dispositivo del retículo de ampliación**

- 1. Sostenga los laterales del dispositivo.
- 2. Tire hacia usted del dispositivo y retírelo del cabezal.

### **6.6.4 Alineación del dispositivo de selecciones de precisión**

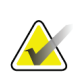

### **Nota**

Si el rectángulo luminoso del retículo aparece torcido respecto de la abertura de la pala, siga este procedimiento de alineación.

- 1. Instale la pala de localización rectangular.
- 2. Afloje el tornillo de bloqueo del ajuste, en la parte inferior del dispositivo de selecciones de precisión.
- 3. Coloque un pedazo de papel blanco en el receptor de la imagen para que sea más fácil ver las sombras de las selecciones de precisión.
- 4. Desplace la pala de localización unos 6 cm por encima del receptor de imágenes.
- 5. Encienda el campo luminoso.
- 6. Gire el dispositivo de selecciones de precisión hasta que el rectángulo luminoso se alinee con la apertura de la pala de localización.
- 7. Apriete el tornillo de ajuste.

# **7: Intervenciones clínicas Capítulo 7**

**El movimiento del brazo del colimador es motorizado.**

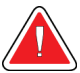

#### **Advertencia:**

**Advertencia:**

**Mantenga las manos de la paciente alejadas de los botones e interruptores en todo momento.**

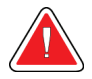

#### **Advertencia:**

**Coloque cada interruptor de pedal en una posición en la cual, cuando se utilicen, sigan estando al alcance de los interruptores de apagado de emergencia.**

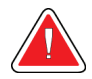

#### **Advertencia:**

**Coloque los interruptores de pedal de manera tal que la paciente o la silla de ruedas no puedan accionarlos accidentalmente.**

# **7.1 Flujo de trabajo estándar**

#### **7.1.1 Preparación**

- 1. Seleccione una paciente de la lista de trabajo o añada manualmente una nueva.
- 2. Identifique los procedimientos necesarios.
- 3. Seleccione el dispositivo de salida para utilizar en caso de que se necesite un dispositivo diferente o adicional.
- 4. Instale la pala.
- 5. Seleccione la primera vista.

#### **7.1.2 En el Gantry**

- 1. Seleccione la altura y el ángulo de rotación del brazo del colimador.
- 2. Asegúrese de que el campo luminoso ilumine el área correcta.
- 3. Coloque a la paciente y comprima la mama.

#### **7.1.3 En la estación de trabajo de adquisición de imágenes**

- 1. Defina la técnica de exposición.
- 2. Adquiera la imagen.
- 3. Libere a la paciente.
- 4. Previsualice la imagen. Compruebe en el índice de exposición que la exposición se encuentre en un rango aceptable.
- 5. Durante la previsualización de la imagen, podrá utilizar la herramienta de ventana/nivel u otras opciones de vista preliminar.
- 6. Acepte la imagen, rechácela o déjela pendiente.
- 7. Realice el ciclo de adquisición según sea necesario para los procedimientos solicitados.
- 8. En caso necesario, añada una vista o procedimiento adicional.
- 9. Asegúrese de que la paciente se encuentre a una distancia segura del sistema cuando termine la exploración.
- 10. Cierre el procedimiento.

# **7.2 Ejemplo del procedimiento de escaneo**

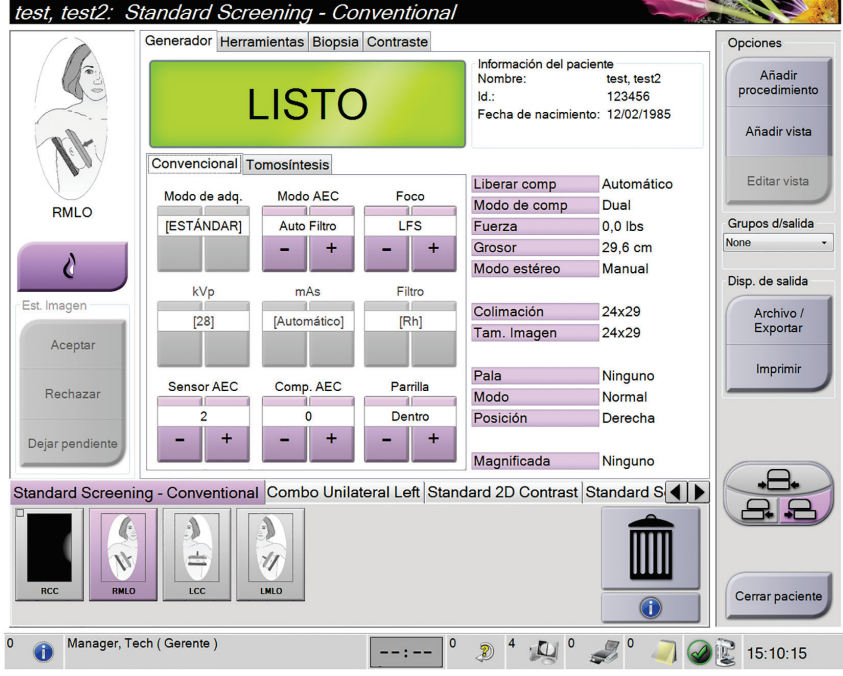

*Figura 70: Ejemplo de escaneo*

### **7.2.1 Establecimiento de la posición de la paciente**

- 1. Suba o baje la plataforma para la mama en función de la paciente.
- 2. Desplace el cabezal hasta el ángulo de proyección.
- 3. Desplace a la paciente hasta el brazo del colimador.
- 4. Coloque a la paciente según sea necesario.
- 5. Coloque el brazo o la mano de la paciente en el asidero o contra un lado del cuerpo.
- 6. Solicite a la paciente que se mantenga alejada de los controles del sistema.
- 7. Comprima la mama.
	- Cuando sea posible, utilice los controles de pedal para controlar la compresión y ajustar la altura del brazo del colimador sin utilizar las manos.
	- Utilice la lámpara del campo luminoso según sea necesario para ver el campo de rayos X.
	- Comprima poco a poco. Si es necesario, deténgase y realice los ajustes necesarios en la posición de la paciente.
	- Utilice las ruedecillas para la compresión final.

#### **7.2.2 Establecimiento de las técnicas de exposición**

Seleccione las técnicas de exposición del procedimiento. Para más información, consulte *[Configuración de los parámetros de exposición](#page-76-0)* en la página [61.](#page-76-0)

### **7.2.3 Cómo adquirir la exposición**

- 1. Confirme que todos los factores de exposición están configurados correctamente.
- 2. Si el sistema no indica que está listo después de 30 segundos, compruebe que los accesorios estén bien instalados y que la pala esté asegurada en su posición. Cuando el estado del generador indique **Listo**, el sistema está listo para la exposición.

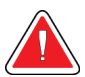

#### **Advertencia:**

**Este sistema de rayos X puede ser peligroso para el paciente y el usuario. Siga en todo momento las precauciones de seguridad en cuanto a la exposición a los rayos X.**

3. Mantenga presionado el **interruptor de pedal** y/o el botón de **rayos X** durante toda la exposición.

Durante la exposición:

- Aparece un mensaje del sistema con fondo amarillo (consulte la figura siguiente)
- Un tono audible continúa sonando durante la exposición

El comportamiento del tono audible durante una exposición combinada ha cambiado para evitar que los usuarios dejen de presionar antes de tiempo el interruptor de pedal y/o el botón de los rayos X. El tono audible ahora es una secuencia continua de tonos. El tono suena durante la adquisición combinada completa desde el inicio de la exposición hasta el final de la vista convencional. No hay interrupción del tono audible entre exposiciones de tomosíntesis de mama y de mamografía digital convencional. No suelte el interruptor de exposición durante el tono audible.

4. El indicador de rayos X en el panel de control se enciende para mostrar la emisión de rayos X.

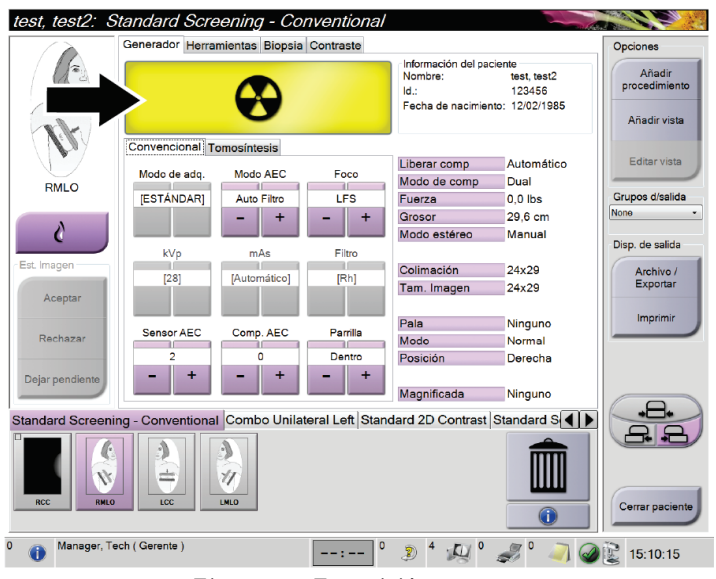

*Figura 71: Exposición en curso*

5. Cuando el tono se detiene y el mensaje del sistema muestra **Standby** (Reposo) (consulte la figura siguiente), puede soltar el **interruptor de pedal** y/o el botón de **rayos X**.

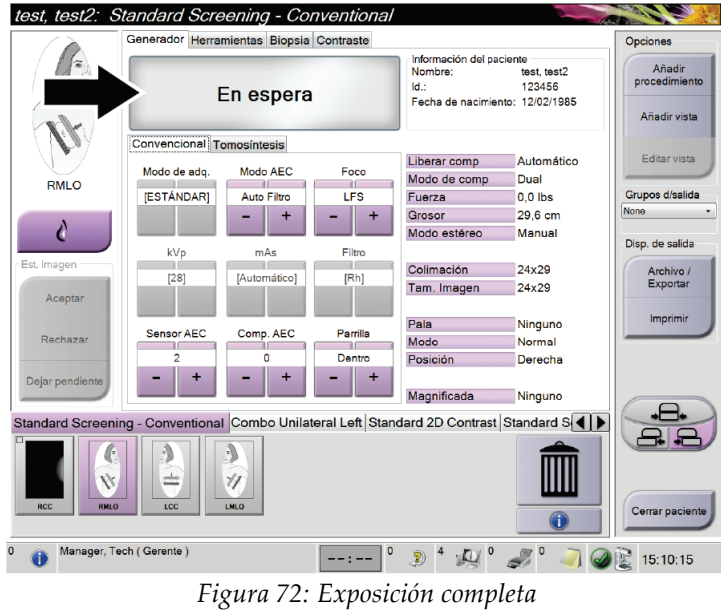

6. Libere el dispositivo de compresión. Si se encuentra establecida la función de liberación automática, el dispositivo de compresión se elevará automáticamente tras la exposición.

#### **7.2.4 Almacenamiento automático de la imagen**

#### **Nota**

Un administrador puede configurar el sistema para aceptar o poner en estado de pendiente las nuevas imágenes de forma automática.

- 1. Confirme la posición de la paciente y el nivel de la exposición.
- 2. **Acepte** la imagen **(Accept), rechácela (Reject)** o **déjela pendiente (Pend)**.
	- Puede seleccionar **Aceptar** para aceptar la imagen. Espere a que aparezca como imagen en miniatura en la pantalla Procedimiento. La imagen se transmitirá al dispositivo de salida.
	- Si hay problemas con la imagen, puede seleccionar **Rechazar** para rechazar la imagen y debe indicar la razón. El sistema agrega automáticamente otro icono para la misma vista. Repita la exposición.
	- Puede seleccionar **Dejar pendiente** para dejar pendiente la imagen. La imagen se guardará para una revisión en el futuro.

La selección para enviar la imagen a los dispositivos de salida al finalizar el estudio o cuando se acepta, es una opción que debe configurar el servicio técnico.

#### **7.2.5 Aceptación de una imagen rechazada**

Si una imagen rechazada es mejor que una nueva, podrá recuperarla y utilizar la antigua. Seleccione la miniatura en la pantalla "Procedure" (Procedimientos) para volver a previsualizar la imagen, y luego **Aceptar** la imagen.

#### **7.2.6 Aceptación o rechazo de una imagen pendiente**

Para aceptar o rechazar una imagen pendiente, seleccione primero la imagen en miniatura pendiente y después el botón Aceptar o Rechazar.

#### **Nota**

Un administrador puede configurar el sistema para aceptar o poner en estado de pendiente las nuevas imágenes de forma automática.

## **7.3 Procedimiento para la localización de la aguja con tomosíntesis**

- 1. Instale una pala de localización. También instale el retículo en el cabezal del tubo. Asegúrese de que las guías del retículo se encuentren fuera del campo de rayos X.
- 2. Abra un procedimiento nuevo con una vista Tomo o TomoHD para su enfoque.
- 3. Ubique a la paciente y realice la compresión.
- 4. Obtenga una exploración de tomosíntesis. Asegúrese de que la ROI esté visible dentro de la abertura de la pala de localización. Si no está visible, vuelva a ubicar a la paciente y repita estos pasos.
- 5. Tome nota del espesor de compresión y el espesor del tejido que queda en exceso en la abertura de la pala de localización.
- 6. Recorra los cortes de reconstrucción para identificar la mejor vista de la lesión. Tome nota del número del corte (cada corte tiene un espesor de 1 mm).
- 7. Coloque el retículo de la estación de trabajo de adquisición sobre la lesión.
- 8. Para encontrar las coordenadas del retículo del Gantry, recorra las reconstrucciones hasta que pueda identificar las coordenadas alfanuméricas.
- 9. Calcule la profundidad de la aguja:

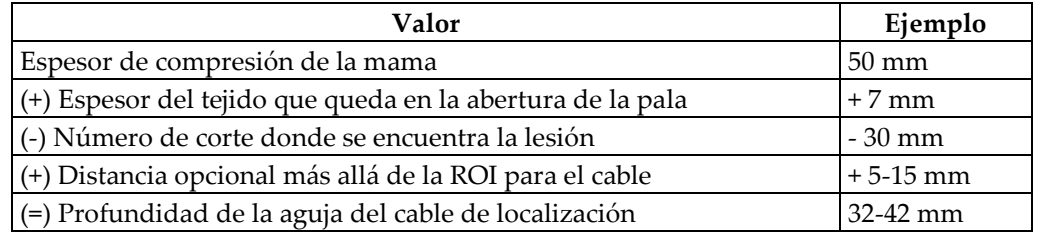

- 10. Encienda la luz del colimador y alinee el retículo en el cabezal del tubo para que coincida con el retículo de la estación de trabajo de adquisición.
- 11. Ubique e introduzca la aguja.
- 12. Quite las guías del retículo del campo de rayos X.
- 13. Obtenga otra imagen Tomo para asegurarse de que la aguja se encuentre en la ubicación correcta. Para calcular si se debe realizar una corrección, compare el número de corte del punto de la aguja y el de la lesión.
- 14. Introduzca el cable guía a través de la aguja y luego quite la aguja, si lo desea, dejando el cable en su posición.
- 15. Si lo desea, siga estos pasos:
	- a. Obtenga una vista convencional o Tomo para asegurarse de que la ubicación del cable sea correcta.
	- b. Obtenga una vista ortogonal para documentar la ubicación del cable o la aguja (en vista Tomo o convencional).
- 16. Solo agregue un icono de vista por vez para las vistas ortogonales para evitar que se mueva la pala debido a una posible compresión mínima.

# **Ejemplo: Cálculo de la profundidad de la aguja con tomosíntesis**

En este ejemplo, use los valores de la tabla en la página anterior y consulte la siguiente figura.

Calcule la profundidad de la aguja desde la línea de la piel del tejido (elemento 1) en vez de hacerlo desde la pala de localización (elemento 9). Inserte la aguja un mínimo de 27 mm (compresión de la mama + abultamiento del tejido).

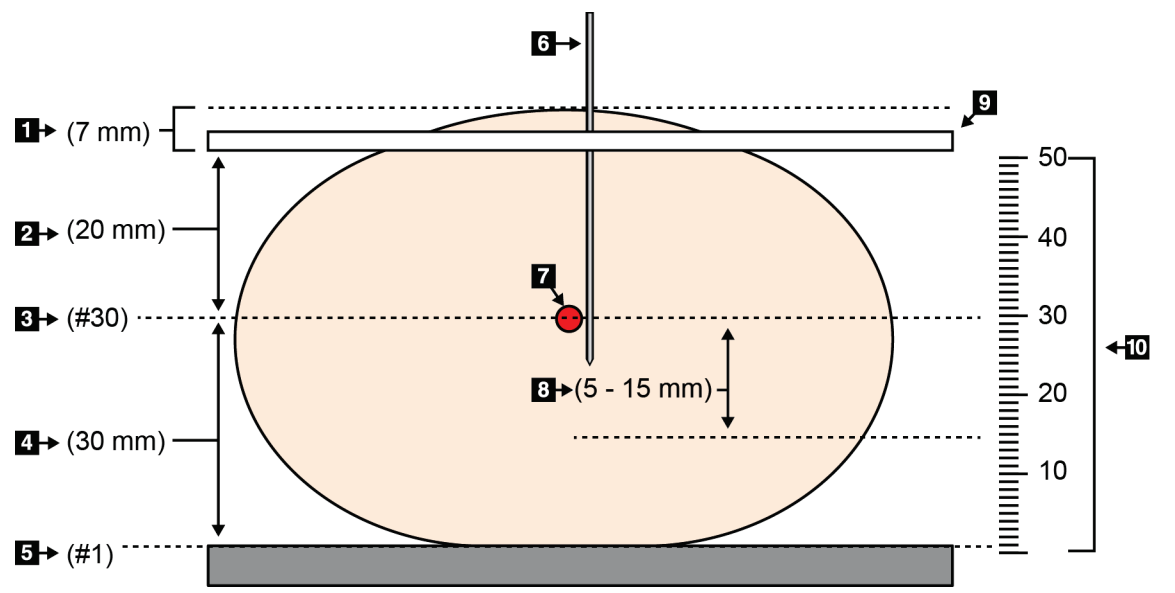

*Figura 73: Cálculo de la profundidad de la aguja*

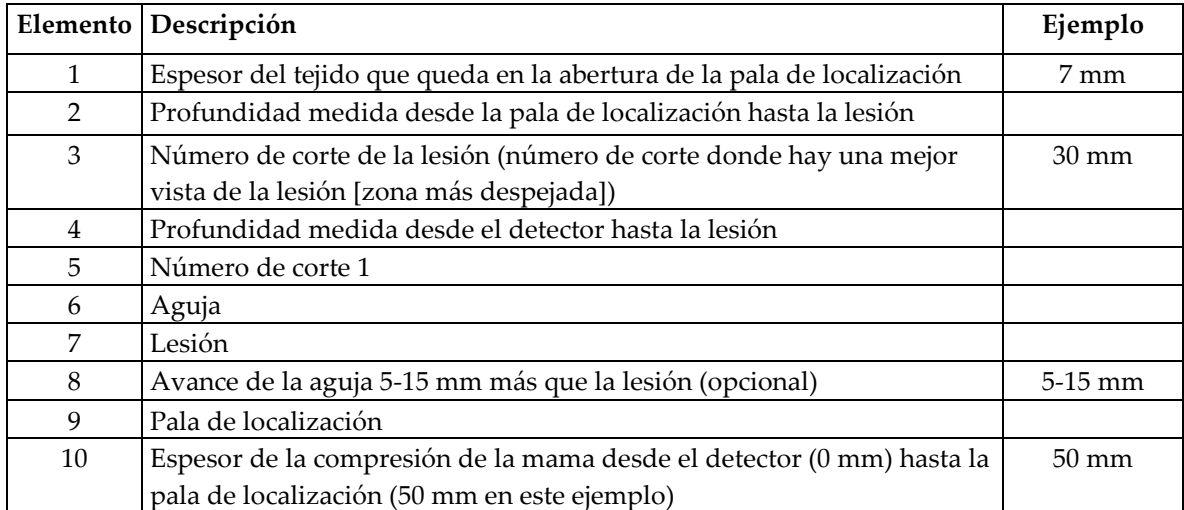

# **8:Mantenimiento y limpieza Capítulo 8**

# <span id="page-132-0"></span>**8.1 Limpieza**

#### **8.1.1 Información general sobre la limpieza**

Antes de cada exploración, limpie y utilice un desinfectante en todas las piezas del sistema que entren en contacto con las pacientes. Preste atención a las palas y al receptor de imágenes.

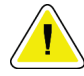

#### **Precaución:**

**No coloque ninguna fuente de calor (como una almohadilla calefactora) sobre el receptor de imágenes.**

Tenga cuidado con las palas de compresión. Inspeccione las palas. Sustitúyalas cuando presenten daños.

#### **8.1.2 Limpieza general**

Utilice un paño que no deje pelusas para aplicar líquido lavavajillas diluido.

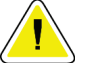

#### **Precaución:**

**Utilice la menor cantidad posible de líquidos limpiadores. Los líquidos no deben chorrear.**

Si necesita algo más que agua y jabón, Hologic le recomienda cualquiera de las siguientes opciones:

- Solución al 10% de lejía y agua, preparada con una parte de lejía de venta al público (normalmente 5,25% de lejía y 94,75% de agua) y nueve partes de agua.
- Solución de alcohol isopropílico disponible en el mercado (alcohol isopropílico al 70% por volumen, no diluido).
- Solución de peróxido de hidrógeno con un 3% de concentración máxima.

Después de aplicar cualquiera de las soluciones anteriores, utilice un paño y líquido lavavajillas diluido para limpiar las partes que entren en contacto con las pacientes.

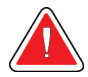

#### **Advertencia:**

**Si una pala entra en contacto con un material posiblemente infeccioso, contacte al responsable de Control de infecciones para que elimine la contaminación de la pala.**

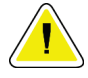

#### **Precaución:**

**Para evitar daños en los componentes electrónicos, no use aerosoles desinfectantes en el sistema.**

#### **8.1.3 Prevención de posibles lesiones o daños al equipo**

No utilice disolventes corrosivos, detergentes abrasivos ni abrillantadores. Seleccione un agente de limpieza o desinfección que no dañe el plástico, el aluminio o la fibra de carbono.

No utilice detergentes fuertes, productos de limpieza abrasivos, altas concentraciones de alcohol ni metanol.

No exponga las piezas del aparato al vapor o a esterilización a altas temperaturas.

No permita que ingrese líquido en las piezas internas del aparato. No aplique aerosoles ni líquidos limpiadores directamente sobre el equipo. Utilice siempre un paño limpio y aplique el aerosol o el líquido en el paño. Si ingresa líquido en el sistema, desconecte la fuente de suministro eléctrico y examine el sistema antes de volver a utilizarlo.

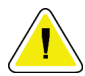

#### **Precaución:**

**Los métodos de limpieza incorrectos pueden dañar el equipo, reducir el rendimiento de la generación de imágenes o aumentar el riesgo de descargas eléctricas.**

Siga siempre las instrucciones del fabricante del producto que utilice para limpiar. Las instrucciones incluyen las indicaciones y precauciones para el tiempo de aplicación y contacto, el almacenamiento, los requisitos de lavado, las prendas protectoras, la vida útil y la eliminación. Siga las instrucciones y utilice el producto siguiendo el método más seguro y efectivo.

#### **8.1.4 Estación de trabajo de adquisición**

#### **Limpieza de la pantalla de vista preliminar**

No toque la pantalla.

Tenga cuidado al limpiar la superficie exterior de la pantalla de cristal líquido. Utilice siempre un paño limpio, suave y sin pelusa para limpiar el área de visualización. Se recomiendan paños de microfibras.

- Nunca utilice un aerosol ni aplique líquidos directamente sobre la pantalla.
- Nunca aplique presión sobre la pantalla.
- No utilice nunca un detergente con fluoruros, amoníaco, alcohol o agentes abrasivos.
- Nunca utilice lejía.
- Nunca utilice lana de acero.
- No utilice nunca una esponja con agentes abrasivos.

Hay muchos productos disponibles en el mercado para limpiar pantallas LCD. Puede utilizar cualquier producto que no contenga los ingredientes descritos anteriormente y siempre que lo haga de acuerdo con las instrucciones del fabricante.

#### **Limpieza de la pantalla táctil**

Limpie la pantalla táctil con un producto para limpiar ventanas o cristales. Aplique el producto de limpieza en un paño y limpie la pantalla táctil. No aplique el producto de limpieza en la pantalla sin utilizar el paño.

#### **Cómo limpiar el teclado**

Limpie las superficies con un paño para tubos de rayos catódicos. En caso necesario, limpie el teclado con una aspiradora. Si entran líquidos en el teclado, llame al Servicio Técnico para que se lo sustituyan.

#### **Limpieza del escáner de huellas dactilares**

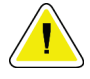

#### **Precaución:**

**Para proteger el escáner de huellas dactilares:**

- No aplique ningún producto líquido directamente sobre la ventana del escáner de huellas dactilares.
- No utilice productos que contengan alcohol.
- Nunca sumerja el escáner de huellas dactilares en un líquido.
- Nunca aplique presión sobre la ventana del escáner de huellas dactilares utilizando materiales abrasivos.
- No empuje la ventana del escáner de huellas dactilares.

Para limpiar la ventana del escáner de huellas dactilares, realice una de las acciones siguientes:

- Aplique la parte adhesiva de una cinta de celofán y retírela.
- Aplique un producto con base amoniacal en un paño y limpie la ventana del escáner de huellas dactilares.

# **8.2 Mantenimiento**

**Nota**

#### **8.2.1 Programa de mantenimiento preventivo**

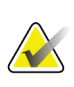

El programa de mantenimiento preventivo para el técnico de mantenimiento se incluye en el manual de mantenimiento.

|                                             | Frecuencia recomendada |              |                                            |              |                  |                    |
|---------------------------------------------|------------------------|--------------|--------------------------------------------|--------------|------------------|--------------------|
| Descripción de la tarea de<br>mantenimiento | Cada<br>uso            | Semanal      | Quincenal                                  | Mensual      | <b>Bimensual</b> | Cada seis<br>meses |
| Limpiar y desinfectar la pala               | $\mathbf{x}$           |              |                                            |              |                  |                    |
| Limpiar y desinfectar la                    | $\mathbf{x}$           |              |                                            |              |                  |                    |
| plataforma para la mama                     |                        |              |                                            |              |                  |                    |
| Inspeccionar visualmente si hay             | $\mathbf{x}$           |              |                                            |              |                  |                    |
| daño en todas las palas                     |                        |              |                                            |              |                  |                    |
| Calibración del campo plano del             |                        | $\mathbf{x}$ |                                            |              |                  |                    |
| detector <sup>*</sup>                       |                        |              |                                            |              |                  |                    |
| Evaluación de artefactos*                   |                        | $\mathbf{x}$ |                                            |              |                  |                    |
| Imagen del fantoma *                        |                        | $\mathbf{x}$ |                                            |              |                  |                    |
| Medidas de la proporción entre              |                        | $\mathbf{x}$ |                                            |              |                  |                    |
| la señal y el ruido, y entre el             |                        |              |                                            |              |                  |                    |
| contraste y el ruido *                      |                        |              |                                            |              |                  |                    |
| Calibración de geometría                    |                        |              |                                            |              |                  | X                  |
| (opción de tomosíntesis)*                   |                        |              |                                            |              |                  |                    |
| Indicador del grosor de                     |                        |              | $\boldsymbol{\chi}$                        |              |                  |                    |
| compresión*                                 |                        |              |                                            |              |                  |                    |
| Lista de comprobación visual *              |                        |              |                                            | $\mathbf{x}$ |                  |                    |
| Compresión*                                 |                        |              |                                            |              |                  | x                  |
|                                             |                        |              | * Consulte el Manual de control de calidad |              |                  |                    |

*Tabla 17: Mantenimiento preventivo del usuario*

### **8.2.2 Acerca de las reclamaciones**

La reclamación es una función automática que libera espacio de almacenamiento en disco para nuevos procedimientos. Los parámetros configurables permiten la recopilación de una determinada cantidad de imágenes antes de que se inicie la reclamación de espacio.

# **9: Interfaz de administración del sistema Capítulo 9**

# **9.1 Cómo utilizar la pantalla Admin**

Esta sección describe las funciones disponibles en la pantalla Admin. Para acceder a todas las funciones de esta pantalla, inicie sesión en el sistema como usuario con permisos de administrador, director o servicio técnico.

Consulte la tabla que aparece en la siguiente página para conocer las descripciones de las funciones de la pantalla Admin.

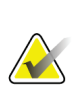

#### **Nota**

Según cuál sea la configuración de su sistema, es posible que vea botones diferentes.

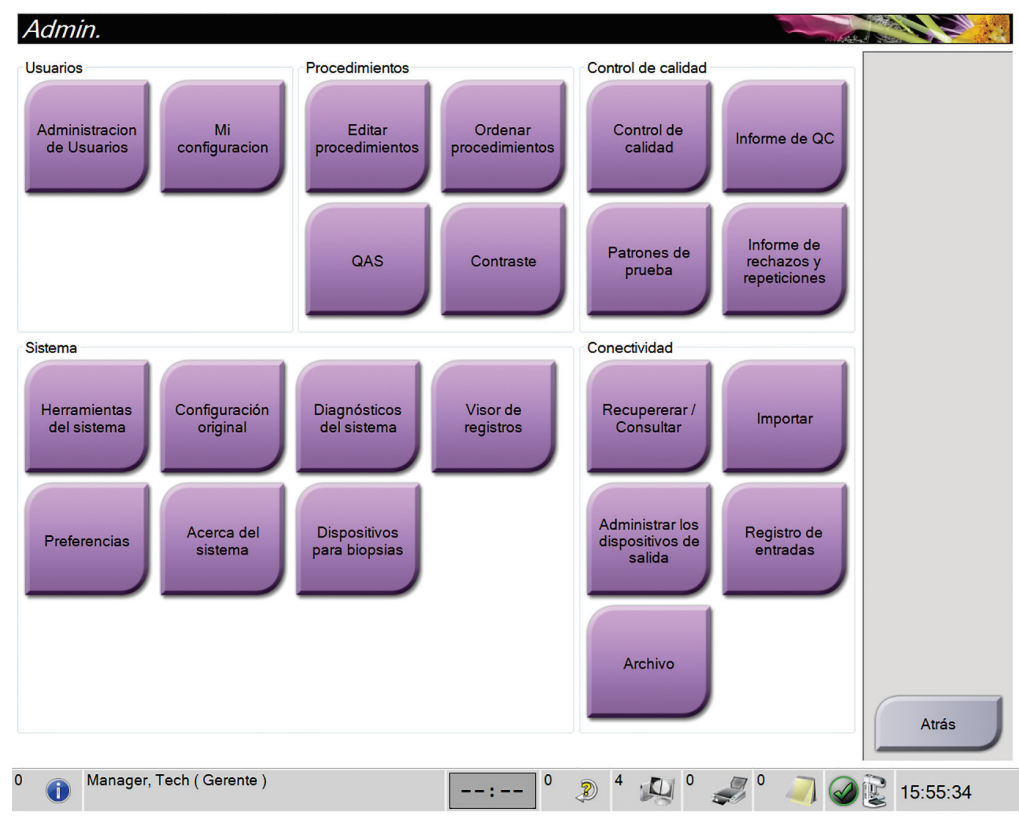

*Figura 74: Pantalla Administrar*

| Sección          | Nombre del botón             | Función                                                           |
|------------------|------------------------------|-------------------------------------------------------------------|
| Operators        | Administración de            | Añade, elimina o modifica la información sobre los                |
| (operadores)     | usuario                      | operadores.                                                       |
|                  | Mi configuración             | Cambiar la información del operador actual.                       |
| Procedures       | <b>Editar procedimientos</b> | Añade o edita los procedimientos, o modifica el orden de          |
| (intervenciones) |                              | visualización para cada usuario.                                  |
|                  | Orden de                     | Modifica el orden de la lista de procedimientos.                  |
|                  | procedimientos               |                                                                   |
|                  | QAS (Sistema de              | Accede a la pantalla Prueba del sistema de garantía de la         |
|                  | garantía de calidad)         | calidad para la aguja.                                            |
|                  | Contraste                    | Accede a la funcionalidad de mamografía digital mejorada          |
|                  |                              | mediante contraste.                                               |
| Control de       | Control de calidad           | Selecciona una tarea de control de la calidad para realizar, o la |
| calidad          |                              | marca como completada.                                            |
|                  | Informe de Control de        | Crea un informe de control de la calidad.                         |
|                  | calidad                      |                                                                   |
|                  | Patrones de prueba           | Seleccionar y envia los patrones de prueba a los dispositivos     |
|                  |                              | de salida.                                                        |
|                  | Informe de rechazos y        | Crea un informe de rechazo y repeticiones.                        |
|                  | repeticiones                 |                                                                   |
| System (sistema) | Herramientas del             | Interfaz de servicio para configurar e identificar problemas en   |
|                  | sistema                      | la estación de trabajo de adquisición.                            |
|                  | Configuración original       | Establece los valores predeterminados del Gantry.                 |
|                  | Diagnósticos del sistema     | Muestra el estado de todos los subsistemas.                       |
|                  | Visor de registros           | Revisar los archivos de registro del sistema.                     |
|                  | Preferencias                 | Establecer las preferencias del sistema.                          |
|                  | Acerca del sistema           | Describe el sistema. Consulte La pantalla About (Acerca de) en la |
|                  |                              | página 123.                                                       |
|                  | Dispositivos para            | Enumera los dispositivos para biopsias disponibles.               |
|                  | biopsias                     |                                                                   |
| Conectividad     | Recuperar/Consultar          | Realiza consultas a los dispositivos configurados.                |
|                  |                              |                                                                   |
|                  | Importar                     | Importa los datos desde una fuente de DICOM.                      |
|                  |                              |                                                                   |
|                  | Administrar los              | Añadir, editar o eliminar grupos de salida.                       |
|                  | dispositivos de salida       |                                                                   |
|                  | Registro de entrada          | Muestra las entradas de registro correspondientes a las           |
|                  |                              | imágenes que no se importan durante la importación manual         |
|                  |                              | o el almacenamiento DICOM.                                        |
|                  | Archivar                     | Envía estudios locales a lugares de almacenamiento en red o       |
|                  |                              | los exporta a dispositivos de medios extraíbles.                  |

*Tabla 18: Funciones de la pantalla Admin*

Debe disponer de permiso para acceder a todas las funciones. Los permisos controlan las funciones que puede modificar.

# <span id="page-138-0"></span>**9.2 La pantalla About (Acerca de)**

La pantalla About (Acerca de) ofrece información sobre la máquina; por ejemplo, nivel del sistema, dirección IP y número de serie del Gantry. Este tipo de información es útil cuando se colabora con Hologic para resolver un problema del sistema o para configurarlo.

Se accede a esta pantalla de dos formas:

- *Inicio de sesión de usuario -* **Pantalla Select Patient > "Tube Icon" (Seleccionar paciente > "Icono del tubo") en la barra de tareas > About… (Acerca de…)**
- *Inicio de sesión de admin/gestor/servicio -* **Admin > About (Acerca de) en System Grouping (Agrupación del sistema)**

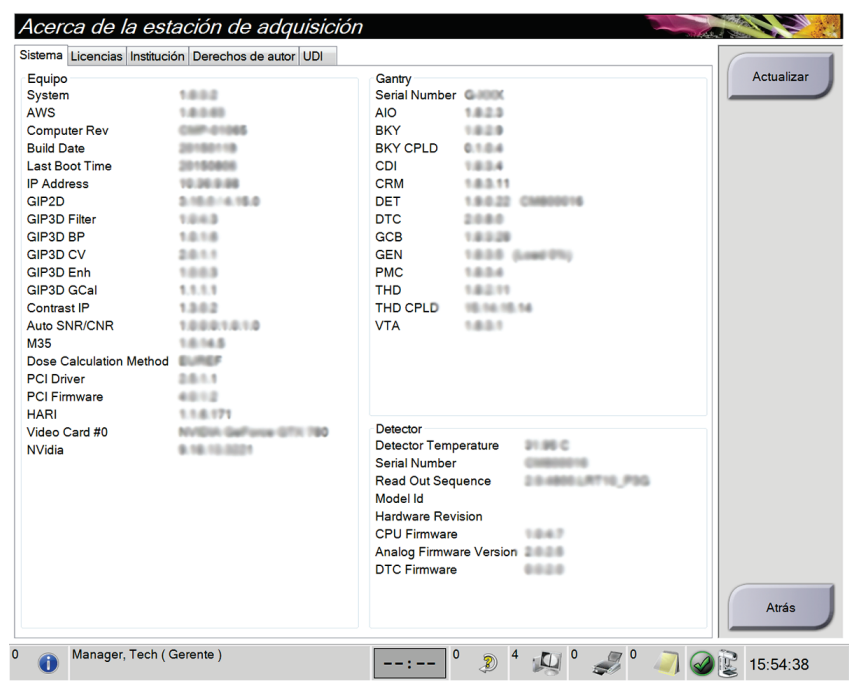

*Figura 75: Pantalla Acerca de la estación de adquisición con visualización de la pestaña Sistema*

Hay cinco pestañas en la pantalla About (Acerca de):

- *Pestaña Sistema* (predeterminada); contiene datos de la configuración del sistema
- *Pestaña Licencias*; contiene las opciones con licencia instaladas en esta máquina
- *Pestaña Institución*; contiene el nombre y la dirección de la organización asignada a esta máquina
- *Pestaña Derechos de autor*; indica los derechos de Hologic y terceros sobre el software instalado en esta máquina
- *Pestaña UDI*; indica el o los identificadores de dispositivo únicos de esta máquina

# **9.3 Uso de herramientas del sistema**

Los directores del equipo de técnicos radiológicos y usuarios con permisos de servicio técnico pueden acceder a la función Herramientas de sistema. La función Herramientas del sistema contiene la información de configuración del sistema Selenia Dimensions.

Para acceder a la función Herramientas del sistema:

- 1. Inicie sesión como director técnico o encargado de servicio técnico.
- 2. Cuando aparezca la pantalla Select Function to Perform (Seleccionar función a realizar), seleccione el botón **Admin**.
- 3. En el área Sistema de la pantalla Admin, seleccione **Herramientas del sistema**.

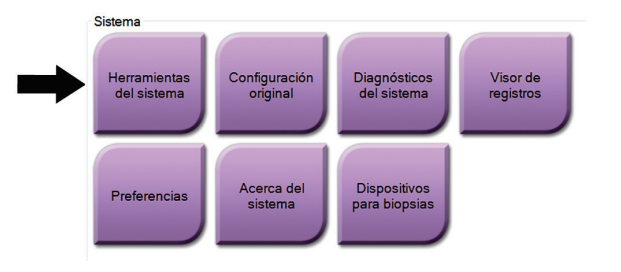

**9.3.1 Herramientas del sistema para el director del equipo de técnicos radiológicos**

| <b>System Tools</b>                                                    |        |                    |                   |                     | Back                    |
|------------------------------------------------------------------------|--------|--------------------|-------------------|---------------------|-------------------------|
| <b>HOLOGIC</b>                                                         |        | Welcome            |                   |                     |                         |
| Search                                                                 | Search | <b>Site Name</b>   | <b>IP Address</b> | <b>Host Name</b>    | <b>Software Version</b> |
|                                                                        |        | Your Hospital Name | 98,36,6,42        | <b>CEM ENVERJAN</b> | 1.1.8                   |
| <b>E Welcome (Manager)</b><br><b>E</b> Getting Started<br><b>E AWS</b> |        | Welcome (Manager)  |                   |                     |                         |
| <b>E Troubleshooting</b>                                               |        | Getting Started    |                   |                     |                         |
|                                                                        |        | AWS                |                   |                     |                         |
|                                                                        |        | Troubleshooting    |                   |                     |                         |
|                                                                        |        |                    |                   |                     |                         |
|                                                                        |        |                    |                   |                     |                         |
|                                                                        |        |                    |                   |                     |                         |
|                                                                        |        |                    |                   |                     |                         |
|                                                                        |        |                    |                   |                     |                         |
|                                                                        |        |                    |                   |                     |                         |
|                                                                        |        |                    |                   |                     |                         |
|                                                                        |        |                    |                   |                     |                         |
|                                                                        |        |                    |                   |                     |                         |
|                                                                        |        |                    |                   |                     |                         |
|                                                                        |        |                    |                   |                     |                         |
|                                                                        |        |                    |                   |                     |                         |
|                                                                        |        |                    |                   |                     |                         |
|                                                                        |        |                    |                   |                     |                         |
|                                                                        |        |                    |                   |                     |                         |
|                                                                        |        |                    |                   |                     |                         |
|                                                                        |        |                    |                   |                     |                         |
|                                                                        |        |                    |                   |                     |                         |
|                                                                        |        |                    |                   |                     |                         |
|                                                                        |        |                    |                   |                     |                         |
|                                                                        |        |                    |                   |                     |                         |
|                                                                        |        |                    |                   |                     |                         |
| $-$ All<br>Logout                                                      | $+A$   |                    |                   |                     |                         |
|                                                                        |        |                    |                   |                     |                         |
|                                                                        |        |                    |                   |                     | Sept 12<br>$\sim$       |
|                                                                        |        | Hologic            | Glossary<br>FAQ   |                     |                         |
|                                                                        |        |                    |                   |                     |                         |

*Figura 76: La pantalla Herramientas del sistema*

| Sección                | Funciones de pantalla                                                  |
|------------------------|------------------------------------------------------------------------|
| <b>Getting Started</b> | About (acerca de): Introducción a la herramienta de servicios.         |
| (introducción)         | FAQ (preguntas frecuentes): Lista de preguntas habituales.             |
|                        | Glossary (glosario): Lista de términos y descripciones.                |
|                        | Platform (plataforma): Lista de directorios, números de versión de     |
|                        | software y estadísticas del software del sistema.                      |
|                        | Shortcuts (accesos directos): Lista de accesos directos de Windows.    |
| AWS (Estación          | Connectivity (conectividad): Lista de dispositivos conectados.         |
| de trabajo de          | Film & Image Information (Información de imágenes y películas):        |
| adquisición)           | Crea un informe de la imagen*. Crea un informe de control de la        |
|                        | calidad. (*También puede acceder a este informe desde un equipo        |
|                        | informático remoto. Consulte Acceso remoto a los informes de la imagen |
|                        | en la página 126).                                                     |
|                        | Licensing (Licencias): Lista de licencias instaladas.                  |
|                        | User Interface (interfaz de usuario): Cambia las opciones de la        |
|                        | aplicación de software.                                                |
|                        | Internationalization (internacionalización): Selecciona el idioma y    |
|                        | la cultura locales.                                                    |
| Resolución de          | AWS (Estación de trabajo de adquisición): Permite descargar las        |
| problemas              | imágenes.                                                              |
|                        | Computer (Equipo informático): Administración del sistema e            |
|                        | información de red.                                                    |
|                        | Log (archivo): Cambia las opciones de registro de eventos.             |
|                        | Backups (copias de seguridad): Controla las copias de seguridad        |
|                        | del sistema.                                                           |

*Tabla 19: Director del equipo de técnicos radiológicos: funciones de Herramientas del sistema*

#### <span id="page-141-0"></span>**9.3.2 Acceso remoto a los informes de la imagen**

Acceda a los informes de las imágenes a través de un equipo informático remoto conectado en red al sistema. Esta función puede ser útil para los centros que no permiten efectuar descargas USB de informes directamente desde el sistema.

Siga estos pasos para acceder a los informes de las imágenes desde un equipo informático remoto. Este procedimiento requiere que inicie sesión en las herramientas del sistema como usuario en el nivel de administrador.

- 1. Obtenga la dirección IP del sistema al que desea acceder. Puede obtener la dirección IP de su administrador de TI o del sistema. Desde el sistema, acceda a **pantalla Select Patient (Seleccionar paciente) > "Tube Icon" (Icono del tubo) en la barra de tareas > About... (Acerca de...) > pestaña System (Sistema) > IP Address (Dirección IP).**  Anote la dirección IP.
- 2. Use el explorador de internet de su equipo informático remoto para navegar a http:// [IP address]/Hologic.web/MainPage.aspx**.** Utilice la dirección IP del paso 1.
- 3. Aparecerá la pantalla *Service Tools Logon (Inicio de sesión en las herramientas del sistema)*. Escriba el nombre de usuario de nivel de administrador y la contraseña, y haga clic en **Submit (Enviar)**.

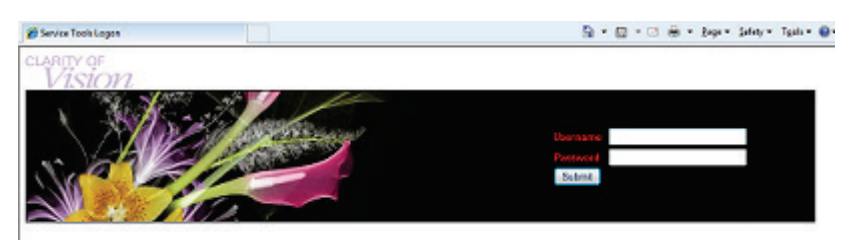

*Figura 77: Pantalla Remote Logon for Service Tools (Inicio de sesión remoto de Herramientas de servicio)*

4. Aparecerá la pantalla *Service Tools Welcome (Bienvenido a las herramientas de servicio)*. Vaya a **AWS > Film & Image Information > Create Image Report (AWS > Información de radiografía e imagen > Crear informe de la imagen).**

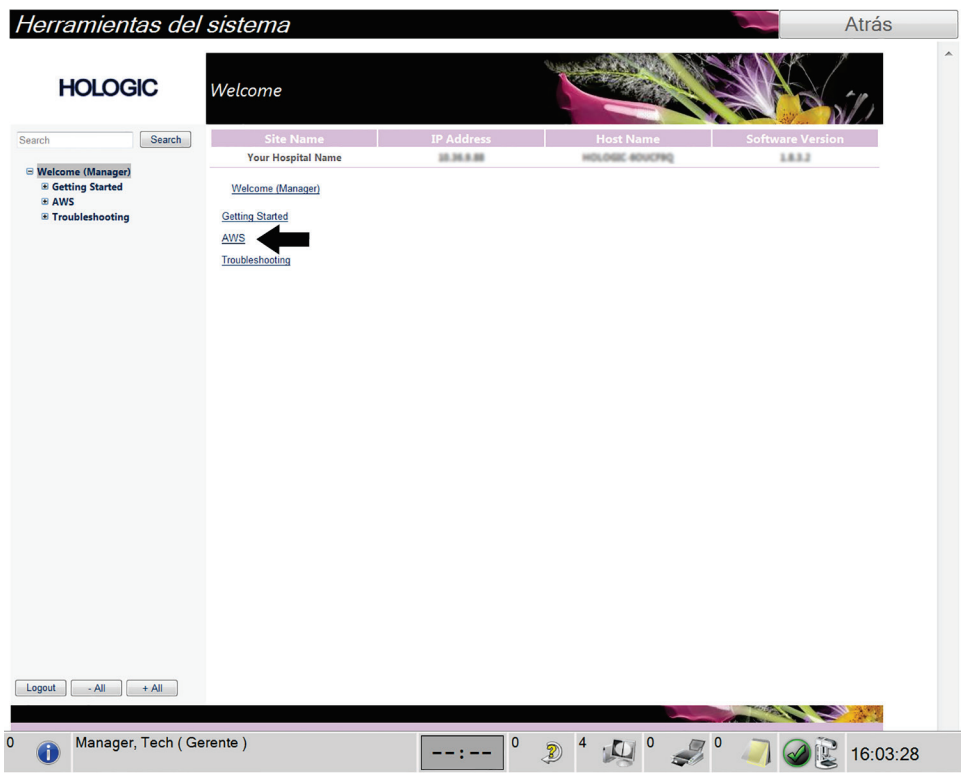

*Figura 78: Pantalla Página principal de herramientas de servicio*

- Herramientas del sistema **Atrás HOLOGIC** Create Image Report Search Search  $\begin{array}{ll} \Xi\text{ Wekcome (Mangger)}\\ \Xi\text{ (Setting Stated)}\\ \Xi\text{ (Bing Stated)}\\ \Xi\text{ (I)}\\ \Xi\text{ (I)}\\ \Xi\text{ (I)}\\ \Xi\text{ (I)\\ \text{ 1)}\\ \text{ 1)}\\ \text{ 1)}\\ \text{ 1)}\\ \text{ 1)}\\ \text{ 1)}\\ \text{ 1)}\\ \Xi\text{ (I)\\ \text{ 1}}\\ \Xi\text{ (I)\\ \text{ 1}}\\ \Xi\text{ (I)\\ \text{ 1}}\\ \Xi\text{ (I)\\ \text{ 1}}\\ \Xi\text{ (I)\\ \text{ 1}}\\ \Xi\text{ (I)\\ \text$ **Your Hospital Name** 10.36.9.88 Welcome (Manager) > AWS > Film & Image Information > Create Image Report Image Reports Last Quarter | Last 30 Days From 7/19/2015 n 8/18/2015  $\overline{\phantom{a}}$ To **ALL** Techs Reject v<br>Reject v<br>Default v Type Format Source Filter User List | Generate | Reset 1  $\begin{array}{|c|c|c|c|c|c|} \hline \texttt{Logout} & \texttt{ - All} & \texttt{ } & \texttt{+ All} \\ \hline \end{array}$ Manager, Tech (Gerente)
- 5. Seleccione los parámetros para el informe y haga clic en **Generate (Generar)**.

*Figura 79: Parámetros Crear informe de la imagen*
6. El informe se muestra en la pantalla. Desplácese hacia la parte inferior del informe y seleccione **Click to Download (html) (Clic para descargar [html])** o **Click to Download (cvs) (Clic para descargar [cvs])** para seleccionar el tipo de archivo que descargará. Haga clic en **Save (Guardar)** cuando se le indique.

| <b>HOLOGIC</b>                                         |                                       | Create Image Report                                     |                |                   |              |             |              |                  |                |                           |   |
|--------------------------------------------------------|---------------------------------------|---------------------------------------------------------|----------------|-------------------|--------------|-------------|--------------|------------------|----------------|---------------------------|---|
| Search                                                 | Search                                | <b>Site Name</b>                                        |                | <b>IP Address</b> |              |             |              | <b>Host Name</b> |                | <b>Software Version</b>   |   |
|                                                        |                                       | <b>Your Hospital Name</b><br><b>ALL MUCHE HYPOTOTE</b>  |                | 10.36.9.88        |              |             |              | HOLOGIC 60UCF90  |                | 1.8.3.2<br>V <sup>2</sup> |   |
| Welcome (Manager)<br><b>E</b> Getting Started<br>G AWS |                                       | 3. Detector Underexposure<br>(excessively noisy images) | $\circ$        | $\mathbf 0$       | $\mathbf 0$  | $\mathbf 0$ | 0            | $\circ$          | $\circ$        | 0%                        |   |
| <b>E</b> Connectivity                                  | <b>E Film &amp; Image Information</b> | 4. Improper Detector Exposure<br>(saturation)           | $\mathbf{0}$   | $\mathbf{0}$      | $\mathbf{0}$ | $\circ$     | $\mathbf{0}$ | $\circ$          | $\circ$        | 0%                        |   |
|                                                        | <b>Create Image Report</b>            | 5. Artifacts                                            | $\circ$        | $\circ$           | $\circ$      | $\circ$     | 0            | $\circ$          | $\circ$        | 0%                        |   |
|                                                        | <b>Create QC Report</b>               | 6. Incorrect Patient ID                                 | $\circ$        | $\circ$           | $\circ$      | $\circ$     | o            | o                | $\circ$        | 0%                        |   |
| <b>Dose</b><br><b>E Licensing</b>                      |                                       | 7. X-ray Equipment Failure                              | $\mathbf 0$    | $\overline{2}$    | $\circ$      | $\circ$     | $\mathbf 0$  | $\circ$          | $\overline{2}$ | 100%                      |   |
| <b>E User Interface</b>                                |                                       | 8. Software Failure                                     | $\circ$        | $\mathbf 0$       | $\circ$      | $\circ$     | $\circ$      | $\circ$          | $\circ$        | 0%                        |   |
| <b>E</b> Internationalization                          |                                       | 9. Blank Image                                          | $\overline{0}$ | $\bf{0}$          | $\mathbf{0}$ | $\circ$     | $\bf{0}$     | $\circ$          | $\circ$        | 0%                        |   |
| <b>E</b> Troubleshooting                               |                                       | 10. Wire Localization                                   | $\circ$        | $\mathbf{0}$      | $\circ$      | $\circ$     | $\mathbf{O}$ | $\circ$          | $\circ$        | 0%                        |   |
|                                                        |                                       | 11. Aborted AEC Exposure                                | $\bf{0}$       | $\mathbf{0}$      | $\mathbf{O}$ | $\circ$     | 0            | $\circ$          | $\circ$        | 0%                        |   |
|                                                        |                                       | 12. Other                                               | $\circ$        | $\circ$           | $\circ$      | $\circ$     | $\circ$      | $\circ$          | $\circ$        | 0%                        |   |
|                                                        |                                       |                                                         |                |                   |              |             |              | Totals:          | $\overline{2}$ | 100%                      |   |
|                                                        |                                       | <b>Total with Reasons:</b>                              | $\overline{2}$ |                   |              |             |              |                  |                |                           |   |
|                                                        |                                       | <b>Total Exposures:</b>                                 | $\overline{2}$ |                   |              |             |              |                  |                |                           |   |
|                                                        |                                       | <b>Ratio (%):</b>                                       | 100%           |                   |              |             |              |                  |                |                           |   |
|                                                        |                                       | Remarks:                                                |                |                   |              |             |              |                  |                |                           | E |
|                                                        |                                       | <b>Corrective Action:</b>                               |                |                   |              |             |              |                  |                |                           |   |
|                                                        |                                       |                                                         |                |                   |              |             |              |                  |                |                           |   |
|                                                        |                                       | Click to Download( html )<br>Click to Download( csv)    |                |                   |              |             |              |                  |                |                           |   |
| Logout<br>$-AII$                                       | $+A$                                  |                                                         |                |                   |              |             |              |                  |                |                           |   |

*Figura 80: Crear informe de la imagen*

- 7. Seleccione una carpeta en el equipo informático y haga clic en **Save (Guardar)**.
- 8. **Log out (Cierre sesión)** en Herramientas de servicio cuando termine.

### **9.4 Cómo usar la herramienta de archivo**

La función de archivo de la pantalla *Admin (Administrador)* le permite:

- Enviar estudios locales a un archivo.
- Exportar estudios a medios extraíbles.

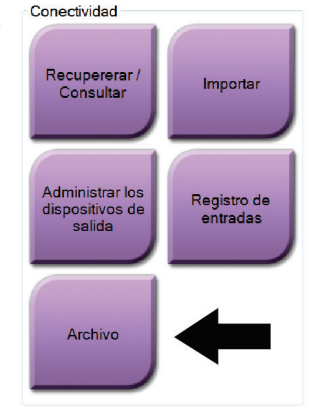

*Figura 81: Botón Archive (Archivar)*

- 1. Seleccione el botón **Archive/Export (Archivar/Exportar)** en la pantalla *Admin (Administrador)* para que se abra la pantalla *On Demand Archive (Archivar bajo demanda)*.
- 2. Para buscar una paciente, introduzca al menos dos caracteres en el área de los parámetros de búsqueda y pulse la lupa.

Aparecerá una lista de pacientes que cumplen con los criterios de búsqueda utilizados.

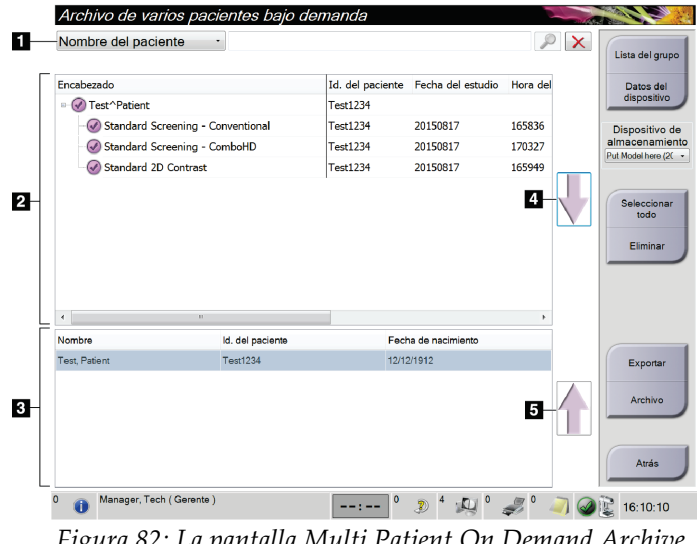

*Figura 82: La pantalla Multi Patient On Demand Archive (Archivo de varios pacientes bajo demanda)*

#### **Leyenda de la figura**

- 1. Parámetros de búsqueda
- 2. Área de la lista de pacientes
- 3. Área de pacientes a archivar
- 4. Agregar selección en el área de la lista de pacientes al área de pacientes a archivar
- 5. Quitar la selección del área de pacientes a archivar

#### **Para archivar**:

- 1. Seleccionar pacientes y procedimientos.
	- Seleccione pacientes en la lista de pacientes, o realice una búsqueda con los parámetros de búsqueda (elemento 1) y seleccione pacientes de los resultados de la búsqueda.

#### **Nota**

El botón **Select All (Seleccionar todo)**, en el lado derecho de la pantalla, permite seleccionar todas las pacientes del área de lista de pacientes. El botón **Eliminar**, en el lado derecho de la pantalla, borra las selecciones hechas.

- Seleccione los procedimientos para cada paciente.
- Seleccione la **flecha hacia abajo** (elemento 4) que aparece en la pantalla para mover a las pacientes seleccionadas al área de pacientes a archivar (elemento 3).
- Seleccione la **flecha hacia arriba** (elemento 5) que aparece en la pantalla para eliminar a las pacientes seleccionadas del área de pacientes a archivar (elemento 3).
- 2. Seleccione un dispositivo de almacenamiento.
	- Seleccione una opción del menú desplegable Stored Device (Dispositivos de almacenamiento).

#### O BIEN

- Seleccione el botón **List Output Group** (Lista de grupo de salida) y luego seleccione una opción.
- 3. Seleccione el botón **Archive** (Archivar). La lista del área de pacientes a archivar se copia en los dispositivos de archivo seleccionados.

### **Nota**

Utilice la aplicación Manage Queue (Gestionar cola) de la barra de tareas para revisar el estado del archivo.

#### **Para exportar**:

**Nota**

- 1. Seleccionar pacientes y procedimientos.
	- Seleccionar pacientes de la lista de pacientes, o realizar una búsqueda con uno de los parámetros de búsqueda (elemento 1) y seleccionar pacientes de los resultados de búsqueda.

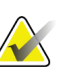

El botón **Select All (Seleccionar todo)**, en el lado derecho de la pantalla, permite seleccionar todas las pacientes del área de lista de pacientes. El botón **Eliminar**, en el lado derecho de la pantalla, borra las selecciones hechas.

- Seleccione los procedimientos para cada paciente.
- Seleccione la **flecha hacia abajo** (elemento 4) que aparece en la pantalla para mover a las pacientes seleccionadas al área de pacientes a archivar (elemento 3).
- Seleccione la **flecha hacia arriba** (elemento 5) que aparece en la pantalla para eliminar a las pacientes seleccionadas del área de pacientes a archivar (elemento 3).
- 2. Seleccione el botón **Exportar** .
- 3. En el cuadro de diálogo *Export (Exportar)*, seleccione el objetivo en el menú desplegable de dispositivos de medios.

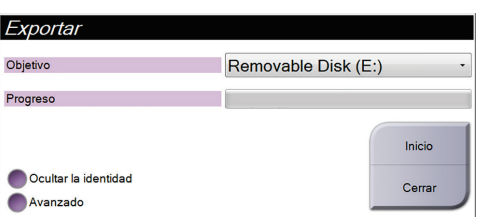

*Figura 83: Pantalla de exportación*

- 4. Seleccione otras opciones, en caso de ser necesario:
	- **Anonymize (Ocultar la identidad)**: para ocultar la identidad de los datos de una paciente.
	- **Avanzado**: para seleccionar una carpeta de su sistema local a fin de mantener las selecciones, y también para seleccionar los tipos de exportación.
- 5. Seleccione el botón **Inicio** para copiar las imágenes seleccionadas en el dispositivo seleccionado.

## **App endix A Especificaciones Apéndice A**

### **A.1 Medidas del producto**

**A.1.1 Soporte tubular (Gantry con brazo del colimador)**

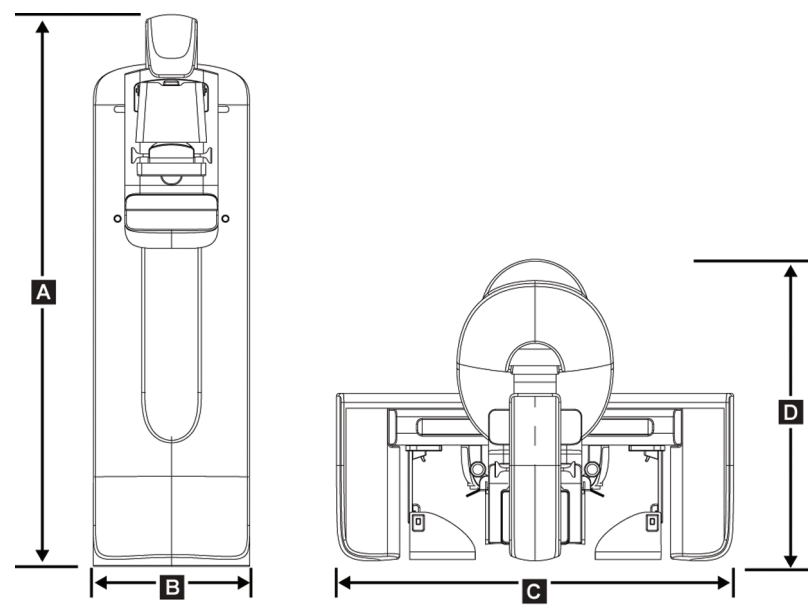

*Figura 84: Soporte tubular (Gantry con brazo del colimador Dimensions)*

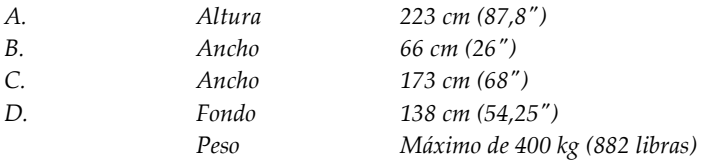

#### **A.1.2 Estaciones de trabajo de adquisición**

#### **Estación de trabajo de adquisición universal**

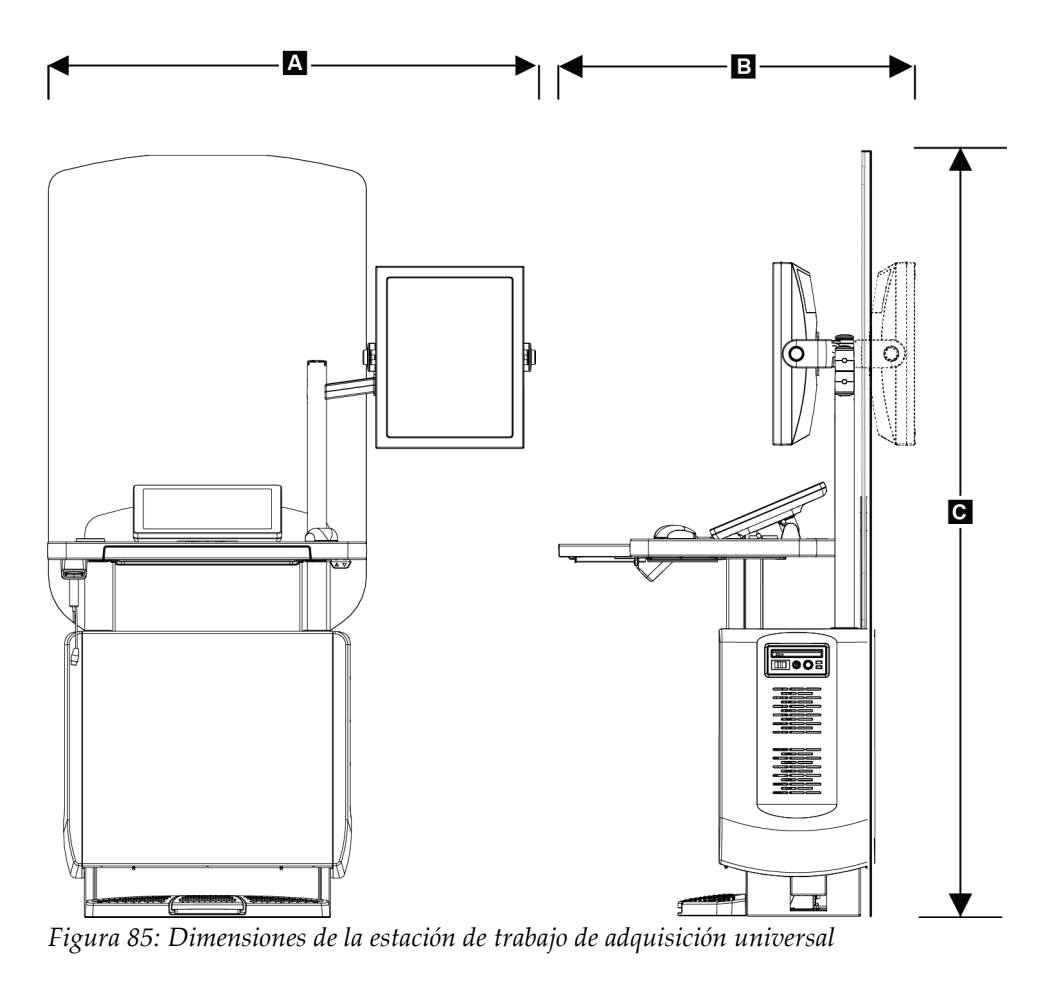

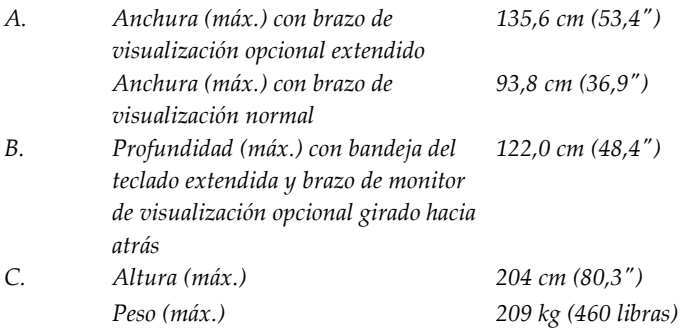

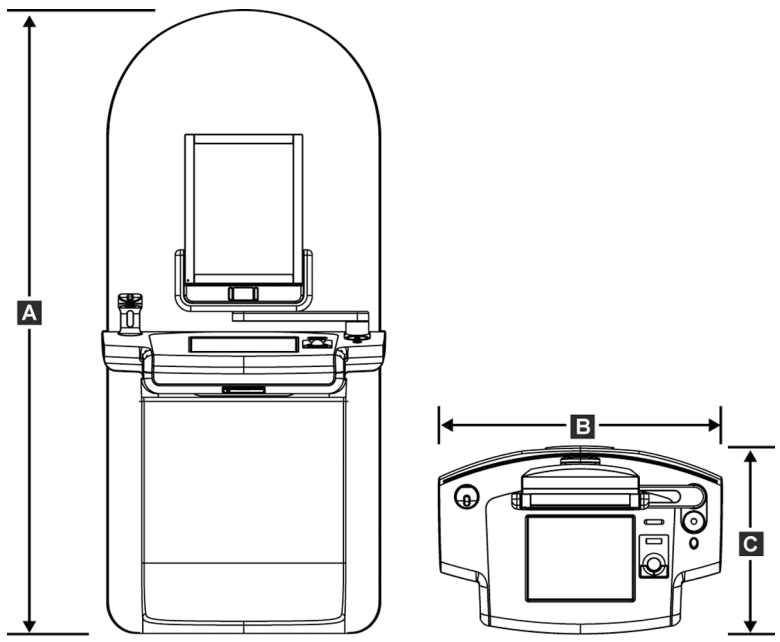

### **Estación de trabajo de adquisición Premium**

*Figura 86: Dimensiones de la estación de trabajo de adquisición Premium*

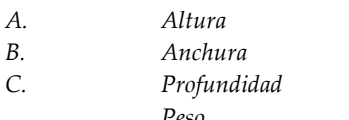

*A. Altura 202,1 cm (79,75") B. Anchura 92,7 cm (36,5") C. Profundidad 58,5 cm (23") Peso 154 kg (340 libras)*

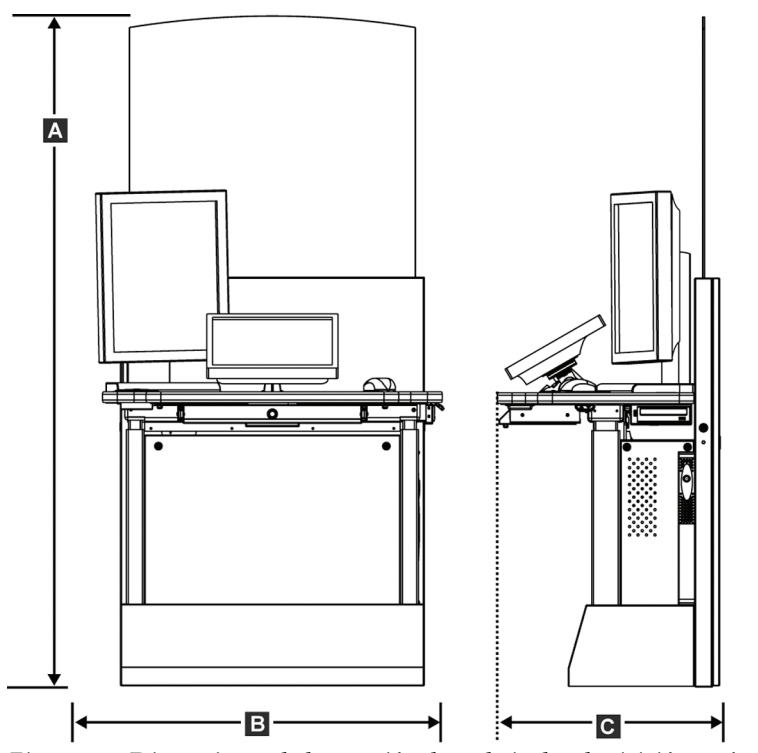

#### **Estación de trabajo de adquisición estándar**

*Figura 87: Dimensiones de la estación de trabajo de adquisición estándar*

| А. | Altura      | 191,3 cm (75,32")   |
|----|-------------|---------------------|
| В. | Anchura     | $107$ cm $(42'')$   |
| C. | Profundidad | 76 cm (30")         |
|    | Peso        | 219 kg (462 libras) |

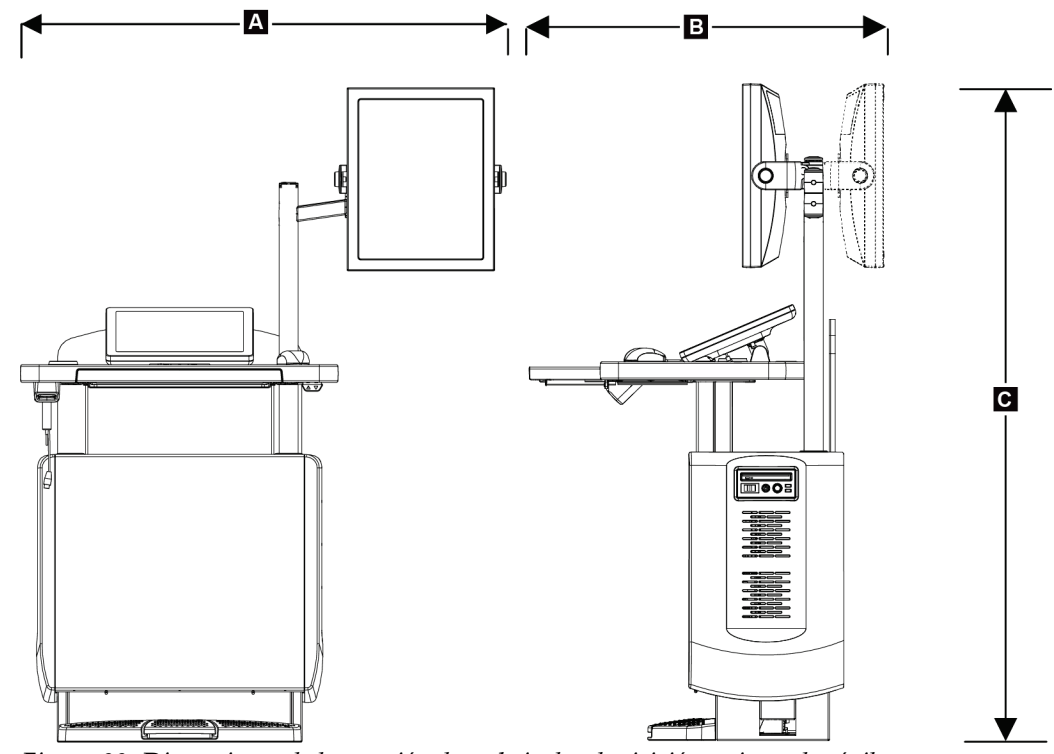

#### **Estaciones de trabajo de adquisición para uso móvil**

*Figura 88: Dimensiones de la estación de trabajo de adquisición universal móvil*

| А. | Anchura (máx.) con brazo de                                                             | 128 cm $(50.5'')$   |
|----|-----------------------------------------------------------------------------------------|---------------------|
|    | visualización opcional extendido<br>Anchura (máx.) con brazo de<br>visualización normal | 100 cm $(39.5'')$   |
| В. | Profundidad (máx.)                                                                      | 85 cm (33,5")       |
| C. | Altura (máx.)                                                                           | 180 cm (71")        |
|    | Peso (máx.)                                                                             | 179 kg (395 libras) |

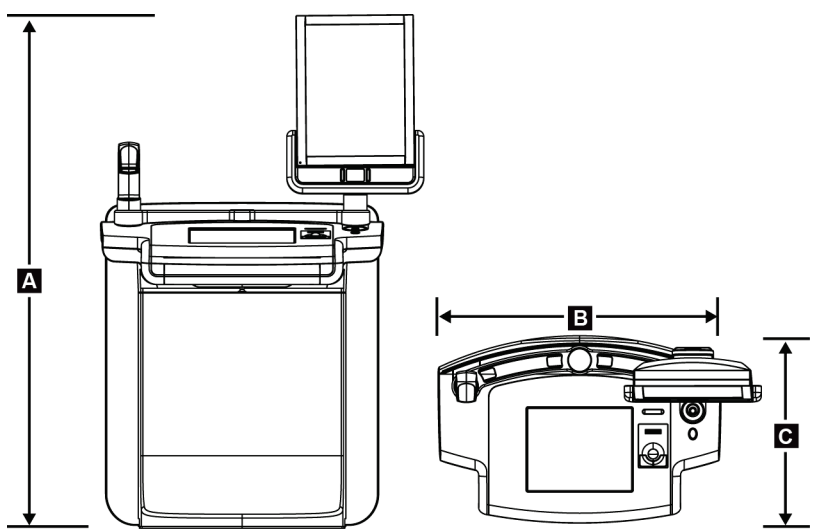

*Figura 89: Dimensiones de la estación de trabajo de adquisición móvil (no universal)*

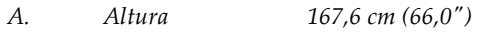

- *B. Anchura 105,5 cm (41,5")*
- *C. Profundidad 58,5 cm (23")*
- *Peso 154 kg (340 libras)*

### **A.2 Entorno de funcionamiento y almacenamiento**

#### **A.2.1 Condiciones generales de funcionamiento**

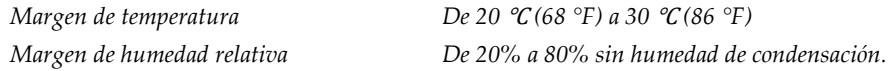

#### **A.2.2 Entorno de almacenamiento**

#### **Gantry**

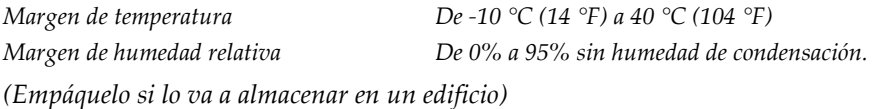

#### **Detector de rayos X**

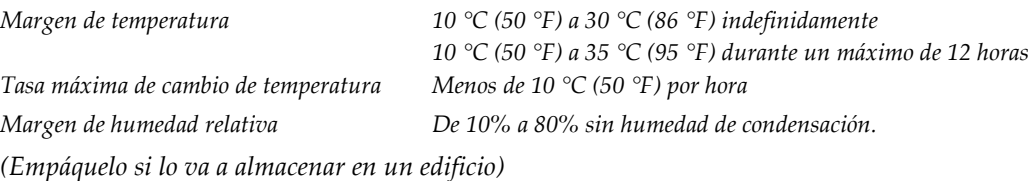

#### **Estación de trabajo de adquisición**

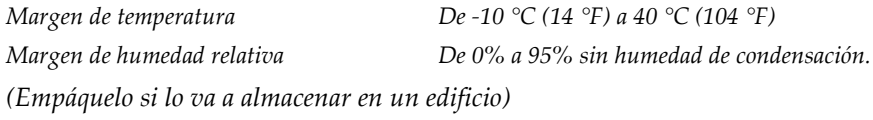

### **A.3 Blindaje contra la radiación**

*Equivalente de plomo (Pb) para protección 0,5 mm de plomo para energía de rayos X de 35 kV contra radiación*

### **A.4 Entrada de corriente**

#### **A.4.1 Soporte tubular**

*Tensión de la red de suministro 200/208/220/230/240 V CA ±10% Impedancia de la red de suministro La impedancia de línea máxima no debe superar 0,20 ohmios para 208/220/230/240 V CA y 0,16 ohmios para 200 V CA Frecuencia de la red de suministro 50/60 Hz ±5% Corriente promedio durante 24 horas < 5 A Pico de la corriente de línea 4 A (65 A como máximo durante < 5 segundos)* 

#### **A.4.2 Estación de trabajo de adquisición**

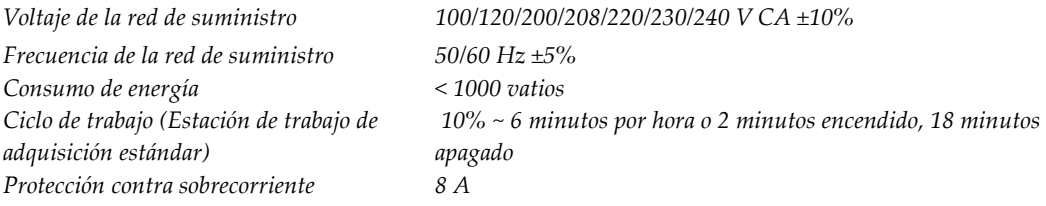

### **A.5 Información técnica del soporte tubular**

#### **A.5.1 Brazo del colimador**

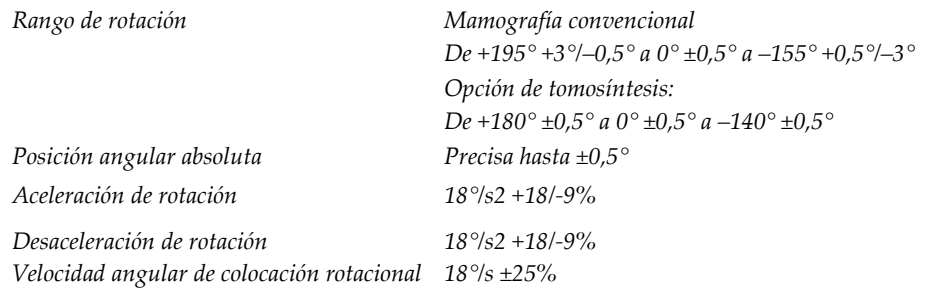

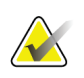

#### **Nota**

La velocidad angular es el promedio de la velocidad de rotación del brazo tubular hacia la derecha entre los 0° y los 90° o hacia la izquierda entre 90° y 0°. La velocidad angular no incluye el tiempo necesario para acelerar desde cero y para desacelerar hasta cero.

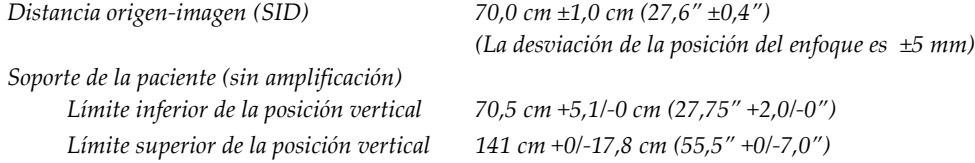

#### **A.5.2 Compresión**

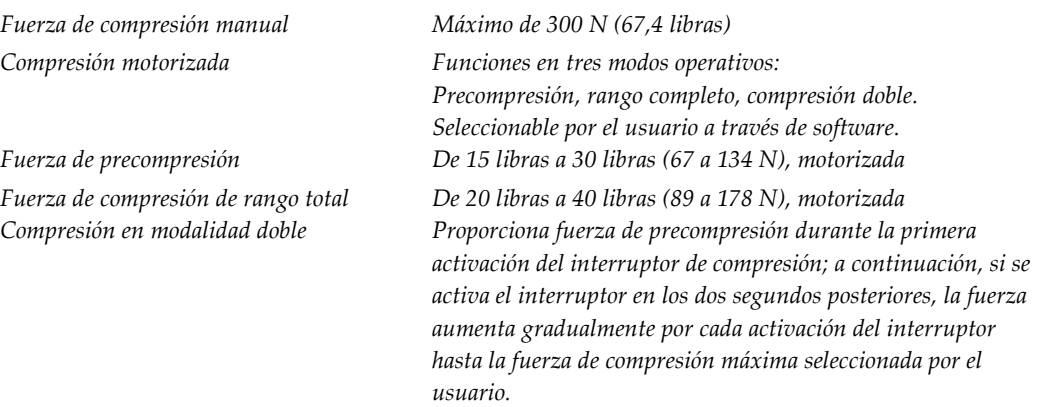

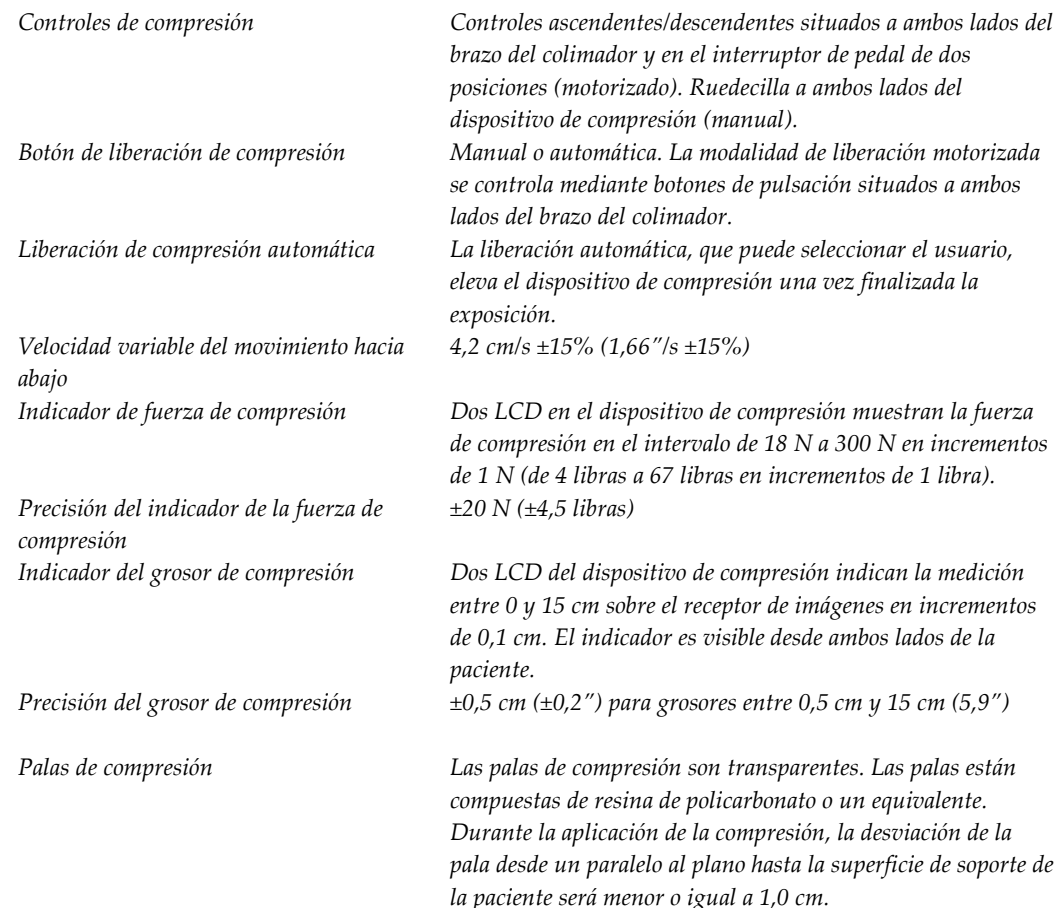

#### **A.5.3 Tubo de rayos X**

*Área de enfoque Grande (0,3 mm) nominal Tensión del tubo 20 kV a 49 kV Material del ánodo Tungsteno Ventana de rayos X Berilio 0,63 mm Condiciones de la prueba de fuga de los tubos*

*Pequeño (0,1 mm) nominal 49 kVp, 2,0 mA*

### **A.5.4 Filtrado y emisión del haz de rayos X**

*Filtración Rueda de filtrado de cinco posiciones: Posición 1: Rodio, 0,050 mm ±10% Posición 2: Aluminio, 0,70 mm (nominal) (opción de tomosíntesis) Posición 3: Plata, 0,050 mm ±10% Posición 4: Cobre, 0,3 mm Posición 5: Plomo (se proporciona para el mantenimiento)*

#### **Rango kV/mA**

| ${\bf kV}$ | $mA -$  | Twee 20. Typon at m11 maximo como junción ac nv<br>mA - Enfoque |  |
|------------|---------|-----------------------------------------------------------------|--|
|            | Enfoque | pequeño                                                         |  |
|            | grande  |                                                                 |  |
| 20         | 100     | 30                                                              |  |
| 21         | 110     | 30                                                              |  |
| 22         | 110     | 30                                                              |  |
| 23         | 120     | 30                                                              |  |
| 24         | 130     | 30                                                              |  |
| 25         | 130     | 40                                                              |  |
| 26         | 140     | 40                                                              |  |
| 27         | 150     | 40                                                              |  |
| 28         | 160     | 40                                                              |  |
| 29         | 160     | 40                                                              |  |
| 30         | 170     | 50                                                              |  |
| 31         | 180     | 50                                                              |  |
| 32         | 190     | 50                                                              |  |
| 33         | 200     | 50                                                              |  |
| 34         | 200     | 50                                                              |  |
| 35         | 200     | 50                                                              |  |
| 36         | 190     | 50                                                              |  |
| 37         | 180     | 50                                                              |  |
| 38         | 180     | 50                                                              |  |
| 39         | 180     | 50                                                              |  |
| 40         | 170     |                                                                 |  |
| 41         | 170     |                                                                 |  |
| 42         | 160     |                                                                 |  |
| 43         | 160     |                                                                 |  |
| 44         | 150     |                                                                 |  |
| 45         | 150     |                                                                 |  |
| 46         | 150     |                                                                 |  |
| 47         | 140     |                                                                 |  |
| 48         | 140     |                                                                 |  |
| 49         | 140     |                                                                 |  |

*Tabla 20: Ajuste de mA máximo como función de kV*

*Pasos en mAs (Tabla 1, predeterminado) 4, 5, 6, 7, 8, 9, 10, 12, 14, 16, 18, 20, 22, 25, 30, 32,5, 35, 37,5, 40, 42,5, 45, 47,5, 50, 52,5, 55, 57,5, 60, 62,5, 65, 67,5, 70, 75, 80, 85, 90, 95, 100, 120, 140, 160, 180, 200, 220, 240, 260, 280, 300, 320, 340, 360, 380, 400, 420, 440, 460, 480, 500*

#### **Atenuación de fibra de carbono**

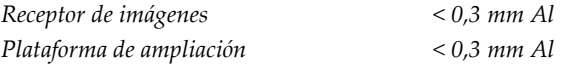

*No mayor del 2% de la distancia de la fuente a la imagen*

#### **A.5.5 Colimación de rayos X**

*Campos de colimación 7,0 cm x 8,5 cm* 

*10 cm x 10 cm 15 cm x 15 cm 18 cm x 24 cm 18 cm x 29 cm (opción de tomosíntesis) 24 cm x 29 cm*

#### **A.5.6 Indicación del campo luminoso**

*Congruencia del campo luminoso a los rayos X*

#### **A.5.7 Generador de rayos X**

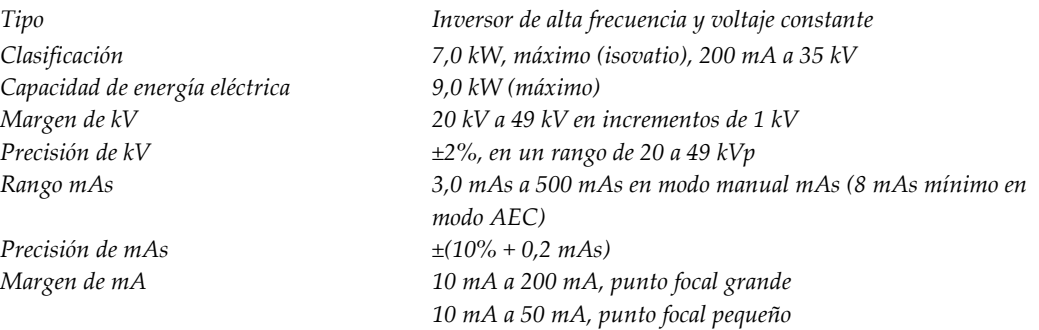

### **A.6 Información técnica del sistema de imágenes**

#### **A.6.1 Receptor de imágenes**

*Entrada de líquidos Ningún líquido debido a un derramamiento accidental debe* 

#### *Desviación No supera 1,0 mm a máxima compresión.*

*Área de obtención de imágenes activa No inferior a 23,3 cm por 28,5 cm (9,2" x 11,2") Mamografía convencional con DQE (eficiencia cuántica de detección) No inferior al 50% a 0,2 Ip/mm No inferior al 15% al límite de Nyquist DQE (opción tomosíntesis) No inferior al 30% a 0,2 Ip/mm No inferior al 15% al límite de Nyquist Rango dinámico y linealidad La respuesta del subsistema del detector es lineal y tiene una linealidad de 0,999 sobre un rango dinámico de 400:1 en una exposición a rayos X. Uniformidad El subsistema del detector puede corregir variaciones de ganancia de píxel a píxel. Para los procedimientos mamográficos convencionales, la uniformidad de la respuesta de imagen del campo plano del detector no deberá ser superior al 2% tras aplicar la calibración de ganancia en un rango de exposición de 0,5 mrad a 200 mrad.*

*filtrarse dentro del receptor de imagen.*

## **App endix B Los mensajes del sistema y los mensajes Apéndice Bde alerta**

#### **B.1 Recuperación de errores y solución de problemas**

La mayoría de los mensajes de fallos y alertas se eliminan sin que ello afecte su flujo de trabajo. Siga las instrucciones que aparecen en pantalla o corrija la situación y, a continuación, borre el estado en la barra de tareas. Algunos fallos hacen necesario reiniciar el sistema o indican que es preciso adoptar medidas adicionales (como llamar al departamento de soporte técnico de Hologic). Este apéndice describe las categorías de los mensajes y las acciones necesarias para que el sistema vuelva a funcionar normalmente. Si los errores se repiten, contacte con el departamento de soporte técnico de Hologic.

### **B.2 Tipos de mensajes**

#### **B.2.1 Niveles de fallos**

Cada mensaje tiene un conjunto particular de las características siguientes:

- Anula una exposición en curso (sí/no)
- Evita que se inicie una exposición (sí/no)
- Muestra un mensaje al usuario en la estación de trabajo de adquisición (sí/no)
- El usuario lo puede restablecer (sí/no)
- El sistema podría restablecerlo automáticamente (sí/no)

#### **Mensajes que se muestran**

Todos los mensajes visualizados se muestran en el idioma que seleccione el usuario.

Cualquier mensaje que anule una exposición o impida su inicio siempre indicará al usuario lo que debe hacer para continuar.

#### **Información de mensajes adicionales**

En el archivo de registro, encontrará información técnica sobre el mensaje.

Algunos mensajes siempre se muestran como fallos críticos (en los que es necesario reiniciar el sistema). Estos mensajes son el resultado de un problema que impide realizar una exposición y no puede ser restablecido por el usuario o el sistema.

#### **B.2.2 Mensajes del sistema**

Cuando aparezcan los siguientes mensajes del sistema, lleve a cabo el paso indicado en la columna Acción del usuario para borrar los mensajes y permitir la próxima exposición.

| Mensaje<br><b>Icono</b>               |                                                                    | Acción del usuario                                                                                                    |  |  |  |
|---------------------------------------|--------------------------------------------------------------------|----------------------------------------------------------------------------------------------------|--|--|--|
|                                       | La pala se está moviendo                                           | No requiere acción.                                                                                                    |  |  |  |
|                                       | Enviando aviso                                                     | No requiere acción.                                                                                                    |  |  |  |
|                                       | Uso no válido del soporte de<br>amplificación                      | Seleccionó una vista tomográfica con el soporte de<br>amplificación instalado. Seleccione una vista que no sea<br>tomográfica. (Opción de tomosíntesis)                              |  |  |  |
|                                       | La máscara no está fijada                                          | Extienda o retraiga la máscara por completo. (Opción de<br>tomosíntesis)                                                                                                    |  |  |  |
|                                       | Uso no válido de la pala de<br>compresión                          | Desinstale el soporte de amplificación o instale la pala de<br>amplificación.                                                                                                    |  |  |  |
|                                       | La posición de la pala no<br>coincide con la vista<br>seleccionada | Cambie la pala a la posición correcta según la vista<br>seleccionada.                                                                                                    |  |  |  |
|                                       | La compresión es inferior a 4,5<br>cm durante la calibración       | Suba la pala de compresión a más de 4,5 cm para completar<br>el procedimiento de calibración.                                                                                        |  |  |  |
|                                       | La compresión FAST está<br>activada                                | Desactive la compresión FAST e instale la pala indicada<br>para este modo.                                                                                                    |  |  |  |
|                                       | Falta la licencia                                                  | Necesita una licencia para utilizar esta característica o<br>función. (Este mensaje es meramente informativo. No<br>requiere ninguna acción por parte del usuario).                  |  |  |  |
| Calibración del detector no<br>válida |                                                                    | Instale el soporte de amplificación para la calibración del<br>área de enfoque pequeño. Desinstale el soporte de<br>amplificación para la calibración del área de enfoque<br>grande. |  |  |  |
|                                       | Calibración de geometría no<br>válida                              | Repita la calibración de geometría antes de intentar tomar la<br>siguiente exposición. (Opción de tomosíntesis)                                                                      |  |  |  |
| $\mathbb{F}_{\mathbb{H}}$             | Falta el archivo de<br>configuración                               | Se aplica al personal del servicio técnico.                                                                                                    |  |  |  |

*Tabla 21: Mensajes del sistema*

| Icono<br>Mensaje |                                                                                                    | Acción del usuario                                                                                                    |  |  |  |
|------------------|----------------------------------------------------------------------------------------------------|----------------------------------------------------------------------------------------------------|--|--|--|
|                  | Esperando al detector                                                                                              | No requiere acción.                                                                                                    |  |  |  |
|                  | Sistema en modo de prueba                                                                                          | Se aplica al personal del servicio técnico.                                                                             |  |  |  |
|                  | El cable para Affirm no está<br>conectado                                                                          | Conecte el cable para el sistema Affirm a un lado del gantry.                                                           |  |  |  |
|                  | Affirm no está bloqueado                                                                                           | Bloquee ambos lados del sistema Affirm.                                                                                 |  |  |  |
|                  | El cable del BCM (Módulo de<br>control de biopsia) no está<br>conectado                                            | Conecte el cable del módulo de control de biopsia al costado<br>del sistema Affirm.                                     |  |  |  |
|                  | La vista requiere que Affirm<br>esté instalado<br>O BIEN<br>La vista no se puede completar<br>sin Affirm instalado | Instale el sistema Affirm para adquirir esta vista.<br>O BIEN<br>Desinstale el sistema Affirm para adquirir esta vista. |  |  |  |
|                  | Es necesario situar el tubo<br>manualmente (desplácelo a 0<br>grados)                                              | Gire el brazo del colimador a 0 grados.                                                                                 |  |  |  |
|                  | Es necesario situar el tubo<br>manualmente (desplácelo a -15<br>grados)                                            | Gire el brazo del colimador a -15 grados.                                                                               |  |  |  |
|                  | Es necesario situar el tubo<br>manualmente (desplácelo a 15<br>grados)                                             | Gire el brazo del colimador a +15 grados.                                                                               |  |  |  |
|                  | Se ha desactivado el<br>interruptor de apagado de<br>emergencia.                                                   | Gire el interruptor de apagado de emergencia un cuarto de<br>vuelta para restablecerlo.                                 |  |  |  |
|                  | Se debe mover la aguja a la<br>ubicación correcta.                                                                 | Mueva la aguja a la ubicación correcta para el sistema de<br>garantía de la calidad de la biopsia.                      |  |  |  |
|                  | Compresión demasiado baja<br>para reconstrucciones<br>tomográficas.                                                | Suba la pala de compresión a más de 0,5 cm para obtener<br>exposiciones tomográficas.                                   |  |  |  |

*Tabla 21: Mensajes del sistema*

### **B.3 Funcionamiento del sistema de suministro ininterrumpido de energía**

#### **Nota**

El sistema incluye la guía de usuario del UPS. Consulte la *guía de usuario* del UPS para ver las instrucciones completas.

El LCD del UPS muestra el estado de alimentación.

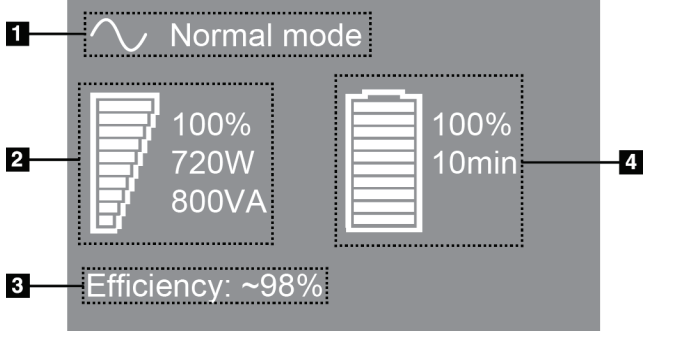

*Figura 90: Pantalla LCD del UPS*

Si la batería del UPS caduca, el icono de modo cambia tal como se muestra. Póngase en contacto con su representante de servicio para sustituir la batería.

#### **Leyenda**

- 1. Modo del UPS
- 2. Carga del UPS
- 3. Eficiencia del UPS
- 4. Nivel de la batería del UPS

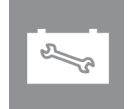

## **App endix C Dimensions móvil Apéndice C**

### **C.1 Información general**

Este apéndice proporciona información sobre los sistemas Selenia Dimensions instalados en un entorno móvil.

### **C.2 Condiciones para la seguridad y otras precauciones**

Se necesita de una fuente de alimentación de V CA limpia, estable y aceptable para asegurarse de que el sistema cumpla con todas sus especificaciones de rendimiento. Donde esté disponible, la alimentación exterior correctamente suministrada al sistema de mamografía digital Selenia® Dimensions® proporciona un rendimiento óptimo. Si se utiliza un generador de energía móvil, debe mantener las especificaciones para la energía de entrada durante todas las situaciones de carga.

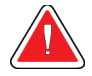

#### **Advertencia:**

**Precaución:**

**La protección de radiación no está aprobada para el uso móvil y no se proporciona. El fabricante de la base debe proporcionar una protección adecuada.**

**Cuando no se disponga de alimentación exterior, pueden utilizarse fuentes de alimentación móvil que ofrezcan un rendimiento equivalente. (Consulte**  *[Especificaciones del móvil](#page-165-0)* **en la págin[a 150.](#page-165-0)) El funcionamiento y el rendimiento adecuados del sistema solo pueden asegurarse con un suministro continuo de V CA sinusoidal verdadera, según las especificaciones de alimentación y las características de carga del sistema. Intermitentemente, la fuente de energía debe proporcionar 65 amperios a 208 V CA durante un mínimo de 5 segundos y, de lo contrario, 4 amperios continuos como máximo. Esta carga debe ser soportada una vez cada 30 segundos. En caso de una interrupción en el servicio de la alimentación móvil o exterior, el UPS debe tener la capacidad de proporcionar la energía operacional descrita anteriormente durante un mínimo de 4 minutos. El Gantry y la estación de trabajo de adquisición deben alimentarse en circuitos dedicados separados. Se recomienda el uso de una corriente eléctrica ininterrumpida con un acondicionador de línea activo en cada circuito de energía. En consecuencia, toda la energía de la base móvil auxiliar se debe distribuir por parte de otros circuitos. La instalación eléctrica debe verificarse para cumplir con las especificaciones de entrada de energía del sistema y los requerimientos de seguridad IEC 60601-1 después de la instalación inicial y en cada reubicación de la base móvil.**

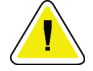

#### **Precaución:**

**Debe mantenerse la temperatura y humedad dentro del vehículo en todo momento. No permita que las condiciones ambientales superen las especificaciones establecidas cuando la unidad no esté en uso.**

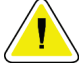

#### **Precaución:**

**Los voltajes no pueden cambiar por más de ±10% cuando está en funcionamiento la unidad de rayos X u otro equipo (por ejemplo, la calefacción o el aire acondicionado).**

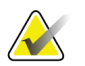

**Nota**

Si se utiliza un generador de energía móvil, asegúrese de que esté como mínimo a 3 metros (10 pies) del sistema. Si no se puede cumplir este requisito de distancia, se puede requerir una protección adicional de EMI (interferencia electromagnética) o RF (radiofrecuencia).

### <span id="page-165-0"></span>**C.3 Especificaciones del móvil**

#### **C.3.1 Límites de vibración e impacto**

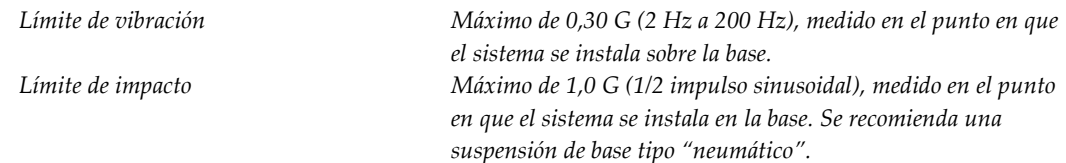

### **C.3.2 Entorno de base**

#### **Entorno de operación**

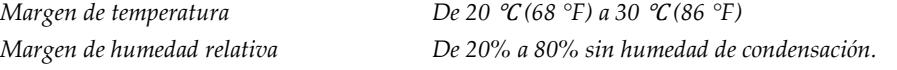

#### **Entorno de tránsito/no operativo**

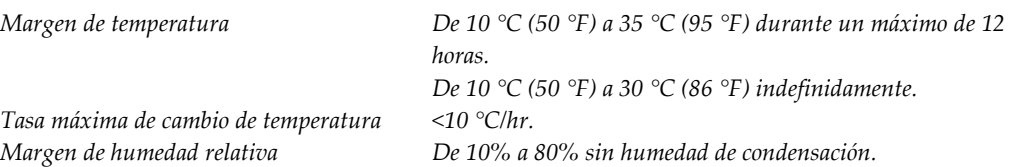

### **C.4 Entrada de corriente**

### **C.4.1 Gantry**

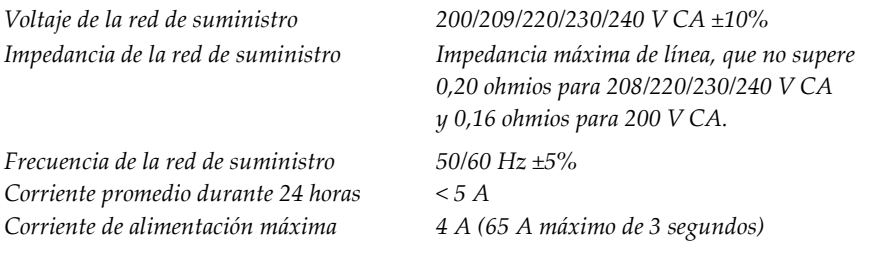

### **C.4.2 Estación de trabajo de adquisición**

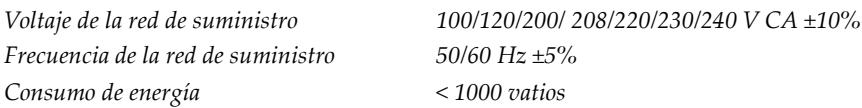

### **C.5 Preparación del sistema para transporte**

Antes de transportarlo, realice estos pasos:

- 1. Gire el brazo del colimador a 0 grados (posición antihoraria).
- 2. Baje el brazo del colimador a su posición más baja.
- 3. Apague el sistema por medio de la interfaz de usuario.
- 4. Coloque el ratón en la bandeja del teclado.
- 5. Bloquee la bandeja del teclado (consulte las figuras siguientes):
	- a. Cierre la bandeja.
	- b. La perilla se encuentra debajo de la bandeja.
	- c. Gire la perilla 90° hasta que se ajuste en el bloqueo. En la figura siguiente, la posición A es la posición bloqueada.

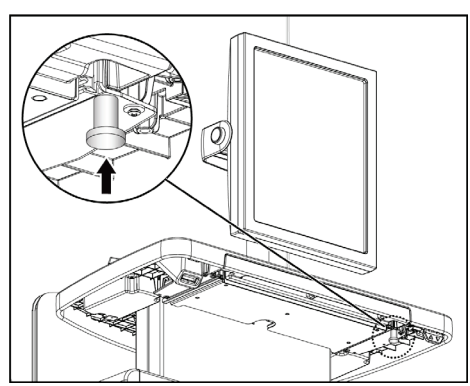

*Figura 91: Perilla de bloqueo de la bandeja del teclado*

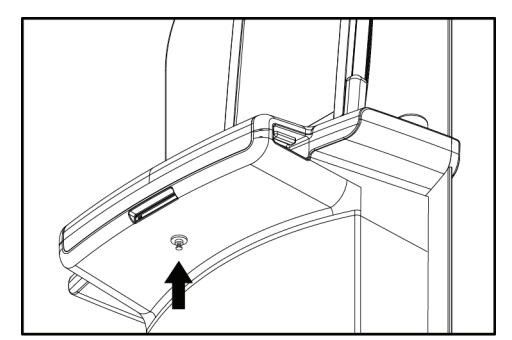

*Figura 92: Perilla de bloqueo de la bandeja del teclado*

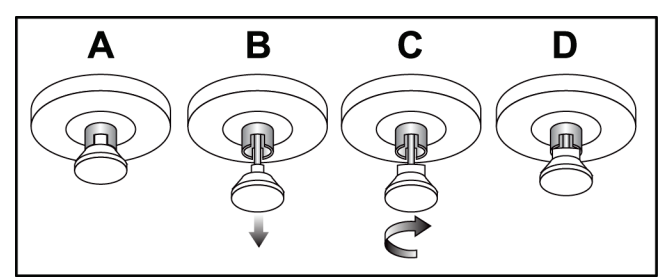

*Figura 93: Liberación de la bandeja, de la posición bloqueada (A) a la desbloqueada (D).*

6. Si utiliza la estación de trabajo de adquisición universal móvil, bloquee la pantalla basculante con las perillas proporcionadas (consulte la figura siguiente).

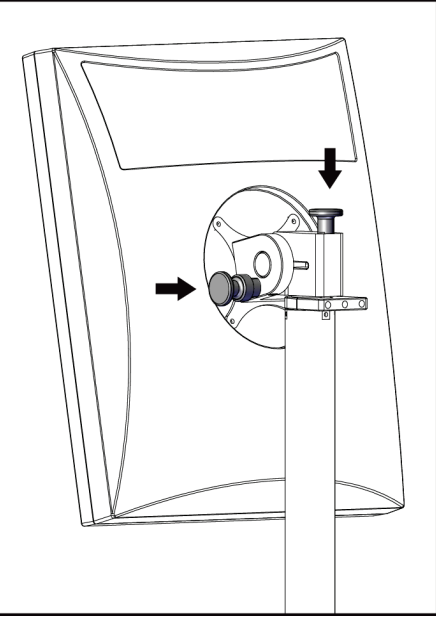

*Figura 94: Perillas para bloqueo de la pantalla basculante de vista previa en la estación de trabajo de adquisición universal móvil*

- 7. Baje la superficie de trabajo hasta la altura mínima.
- 8. Retire todos los accesorios del sistema.
- 9. Coloque todos los accesorios en un área de almacenamiento segura.

### **C.6 Preparación del sistema para el uso**

- 1. Quite el seguro de la bandeja del teclado:
	- a. La perilla se encuentra debajo de la bandeja.
	- b. Tire de la perilla hacia abajo.
	- c. Gire la perilla 90°. Esta posición mantiene abierto el seguro. En la figura siguiente, la posición D es la posición desbloqueada.

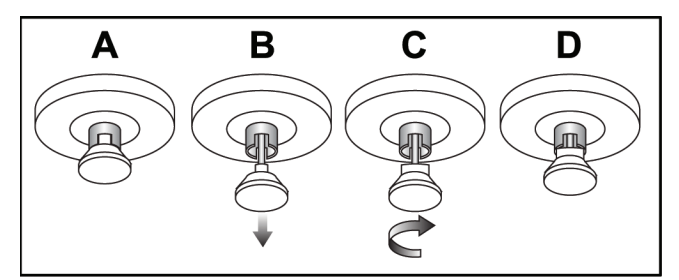

*Figura 95: Liberación de la bandeja, de la posición bloqueada (A) a la desbloqueada (D).*

- 2. Extraiga la bandeja, si es necesario.
- 3. Si utiliza la estación de trabajo de adquisición universal móvil, desbloquee la pantalla basculante (consulte la figura siguiente).

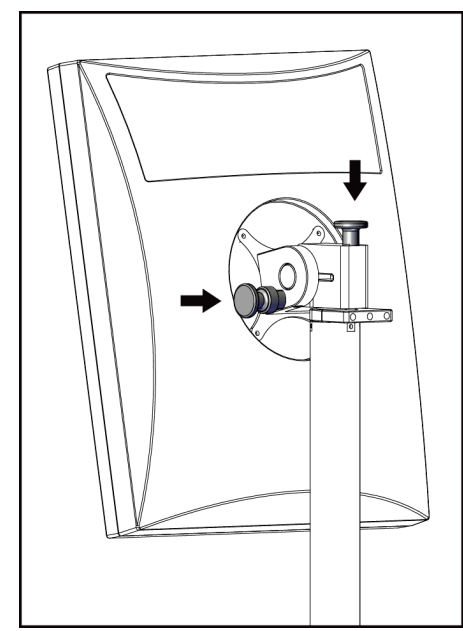

*Figura 96: Perillas para bloqueo de la pantalla basculante de vista previa en la estación de trabajo de adquisición universal móvil*

### **C.7 Revise el sistema después de transportarlo**

#### **C.7.1 Pruebas funcionales y de los controles de Selenia Dimensions**

Realice las pruebas funcionales y de controles. Consulte *[Ejecución de las pruebas funcionales](#page-53-0)* en la página [38.](#page-53-0)

- Compresión hacia arriba/abajo
- Liberación de la compresión
- Rotación del brazo del colimador
- Brazo del colimador hacia arriba/abajo
- Anulación del colimador
- Lámpara del campo luminoso
- Desplazamiento del sistema de la paleta
- Interruptores de apagado de emergencia

### **C.8 Pruebas del control de calidad**

Consulte su manual de control de calidad para ver las verificaciones del sistema de calidad.

## **App endix D Información sobre las dosis Apéndice D**

### **D.1 Tablas de dosis EUREF**

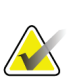

#### **Notas**

Esta información solo es aplicable a la Unión Europea. Los valores siguientes se refieren a las tablas de dosis predeterminadas.

Las tablas siguientes contienen valores de dosis típicas cuando el sistema se utiliza en modos de obtención de imágenes 2D y TM. Las tablas siguen los procedimientos indicados en las *Pautas europeas para garantía de la calidad en la detección sistemática y el diagnóstico de cáncer de mama, cuarta edición*: sección **2a.2.5.1 Dosimetría**, y **Apéndice 5: Procedimiento para determinar la dosis glandular media**.

| Simulador             | cm             | kV | Ánodo        | Filtro       | Dosis EUREF (mGy) |
|-----------------------|----------------|----|--------------|--------------|-------------------|
| 2,0 cm PMMA           | V<br>25<br>2,1 |    | $0.05$ mm Rh | 0,55         |                   |
| 3,0 cm PMMA           | 3,2            | 26 | V            | $0.05$ mm Rh | 0.75              |
| 4,0 cm PMMA           | 4,5            | 28 | V            | $0.05$ mm Rh | 1,05              |
| 4,5 cm PMMA           | 5,3            | 29 | V            | $0.05$ mm Rh | 1.42              |
| 5,0 cm PMMA           | 6              | 31 | V            | $0.05$ mm Rh | $\mathcal{P}$     |
| $6.0 \text{ cm}$ PMMA | 7,5            | 31 | V            | $0.05$ mm Ag | 2,7               |
| 7,0 cm PMMA           | 9              | 34 | V            | $0.05$ mm Ag | 3,1               |

*Tabla 22: Dosis 2D (EUREF)*

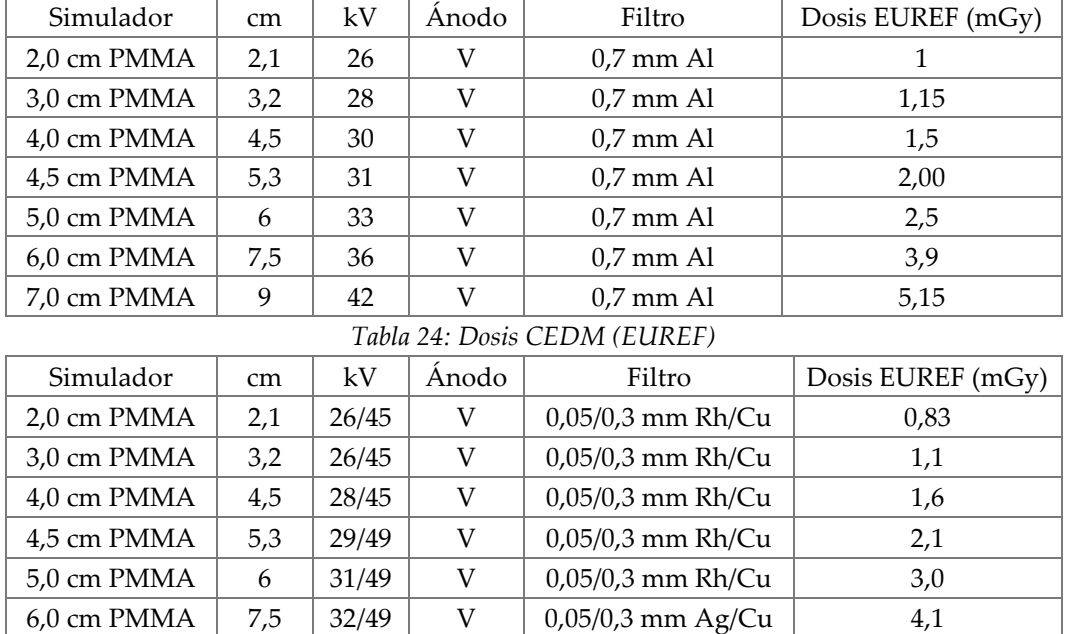

7,0 cm PMMA  $\begin{array}{|c|c|c|c|c|c|} \hline 9 & 33/49 & V & 0.05/0.3 \text{ mm Ag/Cu} & 4.7 \hline \end{array}$ 

#### *Tabla 23: Dosis TM (EUREF)*

## **Índice**

## **A**

abrir procedimiento de la paciente • 57 Acceso remoto a los informes de la imagen • 126 accesorios dispositivos de selecciones de precisión • 104 instalación en el brazo del colimador • 93 máscara • 94 Soporte de ampliación • 102 aceptación de imágenes • 114 aceptación de imágenes rechazadas • 114 adición procedimiento • 68 vista • 66 administrar alarmas • 52 avisos • 52 grupos de dispositivos de salida • 76 adquirir imágenes • 64, 112 AEC botones • 33 Posición del sensor • 33 alertas • 145 anclaje automático, emparejamiento automático • 85 archivo • 78

### **B**

barra de tareas • 52 botón de encendido • 29 Botón Implante presente • 63 Botones de desplazamiento de la pala • 33 brazo del colimador controles e indicadores • 32, 33 pantallas • 33 ranuras para accesorios • 93 rotación • 38, 45 rotación automática • 38, 45

### **C**

cabezal, pantalla • 34 calibraciones, realizar • 54 Cambio de sistema de palas • 38, 47 cerrar paciente • 70 procedimiento • 70 Cerrar sesión • 60 colimador anulación • 38 programado para posición de las palas • 38 compresión controles y pantallas • 29 liberar • 112 Configuración del contraste 2D • 74 consultar la lista de trabajo • 60 Contraste 2D • 71 controles anulación del colimador • 38, 47 brazo del colimador • 34 compresión • 34, 38, 39 Estación de trabajo de adquisición • 29 freno de compresión • 38, 39 indicadores • 27 lámpara del campo luminoso • 38, 47 liberación de la compresión manual • 38, 39 ruedas de mano • 33 sistema • 27

### **D**

declaración con respecto a ciberseguridad • 6 declaración, ciberseguridad • 6 definiciones • 8 dispositivo de selecciones de precisión de localización alineación • 107 instalación y remoción • 104 uso • 105 dispositivo de selecciones de precisión para ampliación, instalación y remoción • 106 dispositivos de salida administrar grupos de salida • 52 grupos de dispositivos de salida • 91 iconos de la barra de tareas • 52 salida personalizada • 77 dispositivos de salida bajo demanda • 77 dispositivos de salida, bajo demanda • 77

### **E**

edición información de la paciente • 57 información del usuario • 52 vista • 69 eliminar paciente • 58 encendido del sistema • 35 Inicio de sesión • 37 preparación • 35 envío de imágenes a los dispositivos de salida • 91 escaneo adquirir la imagen • 112 escáner de huellas dactilares • 29, 37 escáner del código de barras • 29, 31 especificaciones • 133 eléctrica • 139 Estación de trabajo de adquisición controles • 29 controles y pantallas • 29 mantenimiento • 118 Pantalla Acerca de (Estación de trabajo de adquisición) • 123 Pantalla táctil • 29, 31 Estación de trabajo de adquisición estándar controles y pantalla • 30 Estación de trabajo de adquisición premium • 29 exportar • 79 exposición parámetros • 61 secuencia • 112 técnicas, establecer • 61

### **F**

fallos • 145 ficha Aviso • 89 ficha cine • 89 ficha columna • 58 ficha Comentarios • 89 ficha filtro • 58, 59 otras funciones • 59 ficha generador, establecer técnicas • 61 Ficha ROI • 89 fichas filtro, columna • 58, 59

flujo de trabajo, estándar • 109 fuerza de compresión, rango • 33 función, seleccionar para realizar • 54

### **G**

glosario • 8 grupos de dispositivos de salida, administración • 91 grupos de dispositivos de salida, seleccionar • 76

### **H**

herramientas, revisión de imágenes • 87

### **I**

icono de Mi configuración • 52 imagen pendiente, aceptación o rechazo • 114 imágenes Acceso remoto a los informes de la imagen • 126 aceptar • 114 ficha herramientas de revisión • 87 guardar • 114 herramientas de revisión • 71 inaceptable • 114 modo de adquisición • 61 opciones de dispositivos de salida • 91 rechazar • 114 revisión • 86 vista previa • 83, 114 impresora de película láser, requisitos de aislamiento • 15 indicadores • 27 indicadores y controles del Gantry • 32 información sobre las dosis • 157 tablas de dosis EUREF • 157 Inicio de sesión • 37 Lector de huellas dactilares • 37 instalación máscara convencional • 96 máscara retráctil • 94 palas de compresión • 100 interfaz del usuario • 51 Interruptor de apagado de emergencia • 29, 32 prueba funcional • 38 interruptores de pedal • 34

### **L**

lámpara del campo luminoso • 38, 47 uso • 111 lista de trabajo, consultar • 60 localización de la aguja • 115

### **M**

mantenimiento general • 117 máscara • 94 máscara convencional, instalación • 96 máscara retráctil instalación • 94 uso • 95 mensajes y alertas • 145 menú del usuario • 52 modos de adquisición • 61

### **N**

nivel de ventana • 87

### **P**

paciente abrir • 57 editar información • 57 eliminar • 58 máscara • 94 posición • 111 pala de desplazamiento • 63, 101 palas compresión • 98 desplazamiento • 101 desplazar a la nueva posición • 63 instalación • 100 remoción • 100 paletas de ampliación • 98 paletas de compresión puntual • 98 paletas de contacto • 98 paletas de localización • 99 pantalla Estación de trabajo de adquisición • 29 fuerza de compresión • 33 grosor • 33 imagen de vista preliminar • 31

limpieza • 118 nivel de ventana • 87 tipos de selección de imágenes • 89 Pantalla Acerca de (Estación de trabajo de adquisición) • 123 pantalla admin • 121 Acceso remoto a los informes de la imagen • 126 Botón Administrar • 60 funciones • 121 Pantalla Acerca de (Estación de trabajo de adquisición) • 123 pantalla de procedimiento • 61 pantalla de vista previa de imágenes • 31, 83, 114 Pantalla táctil • 31 pantallas admin • 121 añadir vista • 66 consultar • 60 vista previa de imagen • 83 pérdida de datos • 15 perfiles de usuario • 7 permisos, por grupo de usuarios • 124 prerrequisitos para uso del sistema • 7 procedimientos añadir • 57 cerrar • 70 procedimientos clínicos • 109 pruebas funcionales Interruptor de apagado de emergencia • 38, 48

### **R**

rayos X adquirir imagen • 64, 112 campos colimados • 38, 47 indicadores • 64, 112 interruptor (botón) • 29 rechazo de imágenes • 114 imprimir • 80 remoción dispositivo de selecciones de precisión para ampliación • 106 dispositivo del retículo de localización • 104 máscara convencional • 96 máscara retráctil • 94

palas de compresión • 100 Soporte de amplificación • 103 vista • 66 requisitos control de calidad • 6 formación • 7 pericias necesarias • 7 requisitos del control de calidad • 6 requisitos para la formación • 7 revisión imagen rechazada • 114 imágenes • 86 rotación automática • 38, 45 rueda de desplazamiento • 29

### **S**

salida personalizada • 77 seguridad daños en el equipo • 15 información general • 15 pérdida de datos • 15 radiación • 15 seguridad frente a radiaciones • 15 selección grupos de dispositivos de salida • 76 parámetros de exposición • 61 símbolos internacionales • 10 sistema administración • 121 capacidades • 2 descripción • 13 iconos de estado • 52 listo • 112 sistema móvil especificaciones • 150 prueba después de su transporte • 155 Pruebas de Control de Calidad • 155 seguridad • 149 Soporte de ampliación • 102 instalación y remoción • 103 soporte del tubo, controles e indicadores • 32 soporte técnico • 5 soporte técnico de Hologic • 117

### **T**

tareas de Control de la calidad, realizar • 54 teclado • 29, 31 términos y definiciones • 8

### **V**

vista añadir • 66 editar • 69 Vistas de implante desplazado • 66

# **HOLOGIC®**

 $EC$  REP

Hologic Inc. 36 Apple Ridge Road<br>Danbury, CT 06810 USA

Hologic Ltd. Heron House Oaks Business Park Crewe Road Wythenshawe, Manchester M23 9HZ, UK Tel: +44 (0)161 946 2206